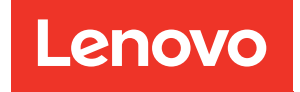

# ThinkSystem SR630 V2 Konfigurationsanleitung

Maschinentypen: 7Z70 und 7Z71

#### Anmerkung

Vor Verwendung dieser Informationen und des darin beschriebenen Produkts lesen Sie die Sicherheitsinformationen und -hinweise, die auf der folgenden Website verfügbar sind: [https://pubs.lenovo.com/safety\\_documentation/](https://pubs.lenovo.com/safety_documentation/)

Außerdem müssen Sie sicherstellen, dass Sie mit den Geschäftsbedingungen der Lenovo Warranty für Ihren Server vertraut sind, die Sie hier finden: <http://datacentersupport.lenovo.com/warrantylookup>

#### Fünfzehnte Ausgabe (Februar 2024)

#### © Copyright Lenovo 2021, 2024.

HINWEIS ZU EINGESCHRÄNKTEN RECHTEN: Werden Daten oder Software gemäß einem GSA-Vertrag (General Services Administration) ausgeliefert, unterliegt die Verwendung, Vervielfältigung oder Offenlegung den in Vertrag Nr. GS-35F-05925 festgelegten Einschränkungen.

# <span id="page-2-0"></span>Inhaltsverzeichnis

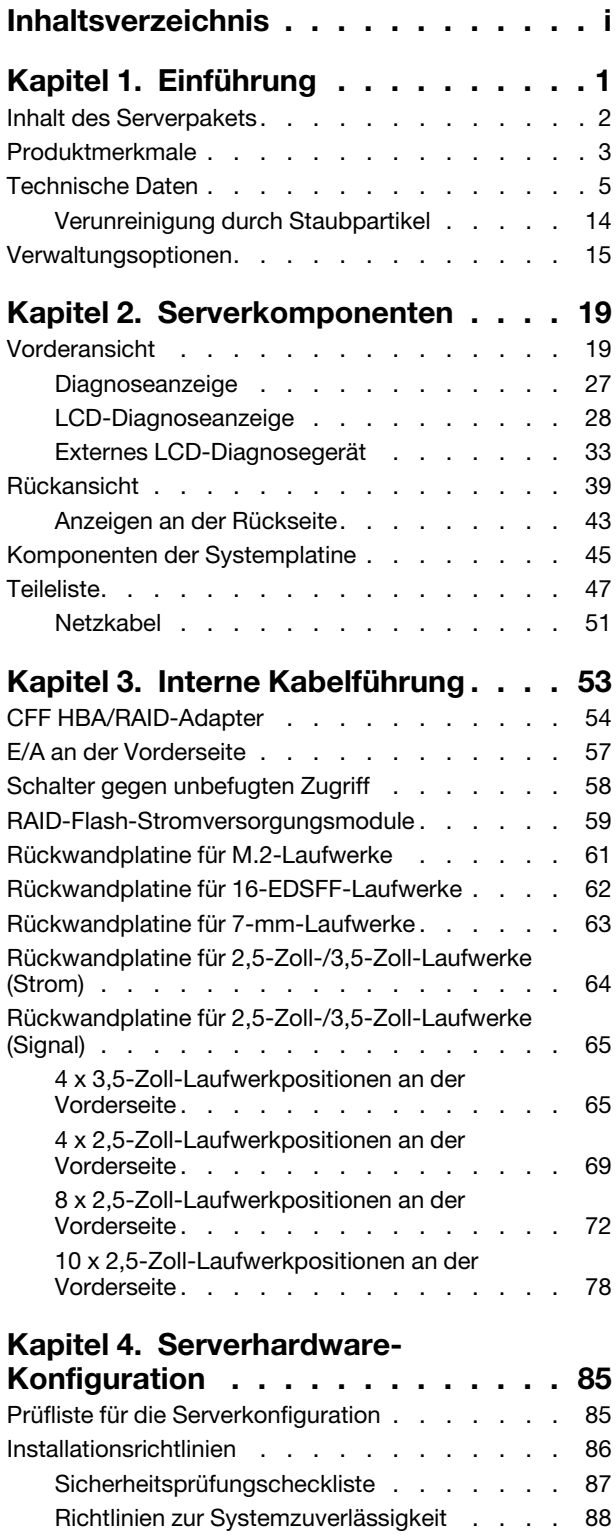

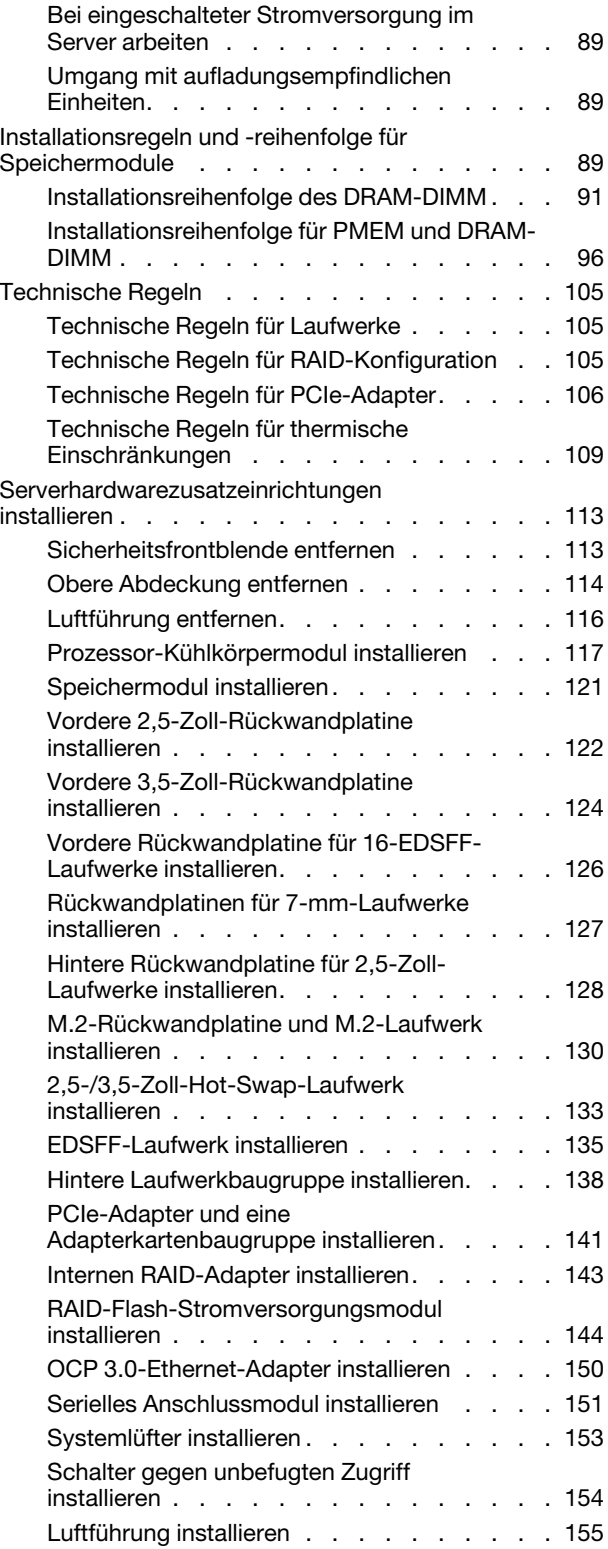

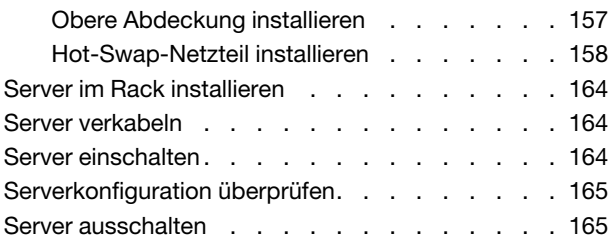

# [Kapitel 5. Systemkonfiguration . . . . 167](#page-170-0)

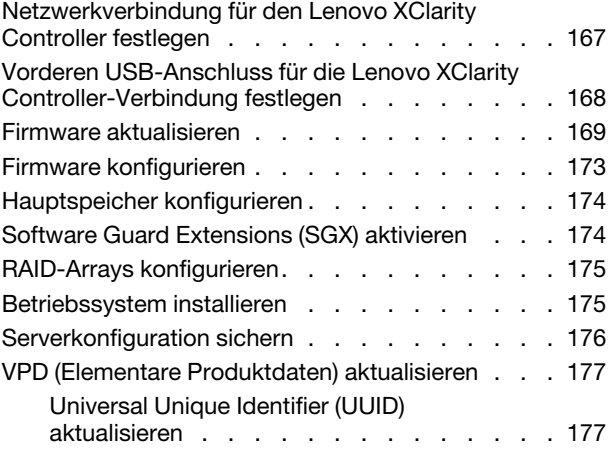

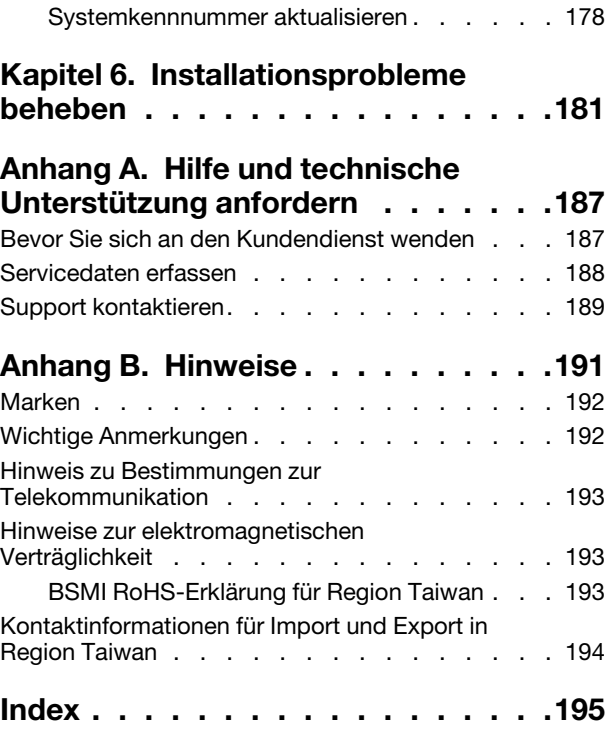

# <span id="page-4-0"></span>Kapitel 1. Einführung

Der ThinkSystem™ SR630 V2 Server ist ein 1U-Rack-Server, der so konzipiert ist, dass er flexibel viele verschiedene IT-Workloads unterstützen kann. Dieser leistungsfähige Multi-Core-Server ist ideal für IT-Umgebungen geeignet, die eine leistungsfähige Prozessorleistung, Ein-/Ausgabe-Flexibilität und eine flexible Verwaltungskomfort erfordern.

Bei der Entwicklung dieses Servermodells standen die Kriterien Leistungsfähigkeit, Benutzerfreundlichkeit, Zuverlässigkeit und Erweiterungsfähigkeit im Vordergrund. Diese Produktmerkmale ermöglichen es Ihnen, die Systemhardware so anzupassen, dass bereits bestehende Anforderungen erfüllt und zugleich flexible Erweiterungs-möglichkeiten für die Zukunft bereitgestellt werden.

Für den Server besteht ein beschränkte Garantie. Weitere Informationen zur Garantie finden Sie unter: <https://support.lenovo.com/us/en/solutions/ht503310>

Weitere Informationen zur Ihrer speziellen Garantie finden Sie unter: <http://datacentersupport.lenovo.com/warrantylookup>

#### Server identifizieren

Wenn Sie sich an Lenovo wenden, um Unterstützung zu erhalten, können die Kundendienstmitarbeiter Ihren Server über den Maschinentyp und die Seriennummer identifizieren und Sie schneller unterstützen.

Der Maschinentyp und die Seriennummer befinden sich auf dem Kennungsetikett auf der rechten Rack-Verriegelung auf der Vorderseite des Servers.

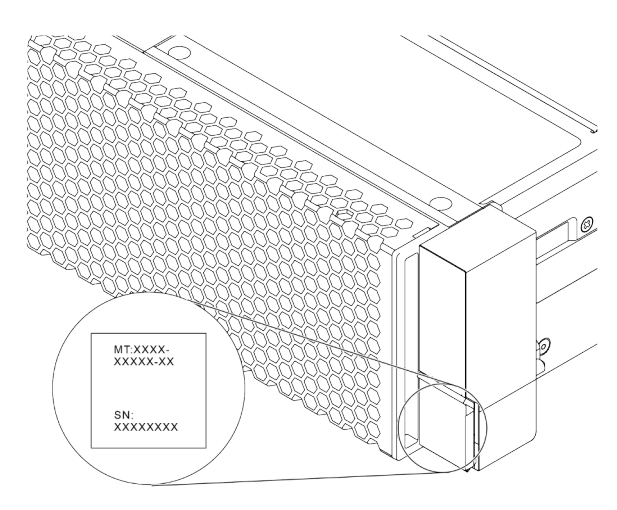

Abbildung 1. Position des Kennungsetiketts

#### XClarity Controller-Netzwerkzugriffsetikett

Das XClarity® Controller-Netzwerkzugriffsetikett ist wie dargestellt auf der Oberseite der herausziehbaren Informationskarte angebracht. Nachdem Sie den Server erhalten haben, ziehen Sie das XClarity Controller-Netzwerkzugriffsetikett ab und bewahren Sie es zur späteren Verwendung an einem sicheren Ort auf.

Anmerkung: Die herausziehbare Informationskarte befindet sich rechts unten an der Vorderseite des Servers. Ausführliche Informationen finden Sie unter ["Vorderansicht" auf Seite 19](#page-22-1).

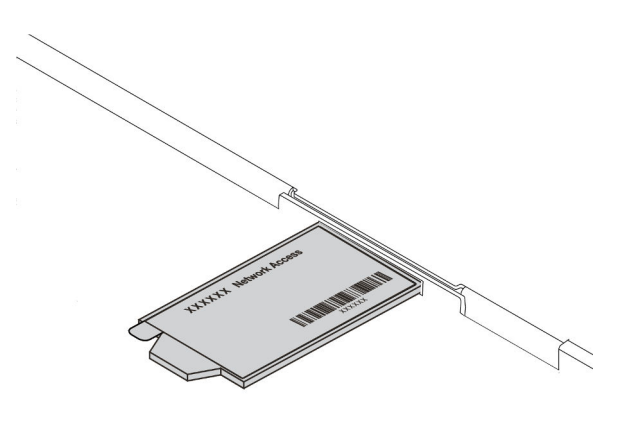

Abbildung 2. Position des XClarity Controller-Netzwerkzugriffsetiketts

#### Antwortcode für schnelle Antwort

Das Systemserviceetikett, das sich auf der oberen Abdeckung befindet, stellt einen QR-Antwortcode für mobilen Zugriff auf Serviceinformationen zur Verfügung. Scannen Sie den QR-Code mit einem mobilen Gerät und einer Anwendung zum Lesen eines QR-Codes, um schnellen Zugriff auf die Lenovo Service-Website für diesen Server zu erhalten. Die Website mit Lenovo Serviceinformationen stellt weitere Informationen zur Komponenteninstallation sowie Videos zum Ersetzen von Komponenten und Fehlercodes für die Serverunterstützung zur Verfügung.

Die folgende Abbildung zeigt den QR-Code: [https://datacentersupport.lenovo.com/products/servers/](https://datacentersupport.lenovo.com/products/servers/thinksystem/sr630v2/7z70)  [thinksystem/sr630v2/7z70](https://datacentersupport.lenovo.com/products/servers/thinksystem/sr630v2/7z70)

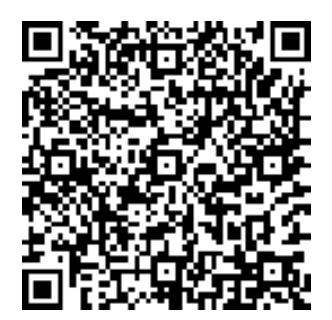

<span id="page-5-0"></span>Abbildung 3. QR-Code

### Inhalt des Serverpakets

Wenn Sie Ihren Server erhalten, überprüfen Sie, ob die Lieferung alles enthält, das Sie erwarteten.

Das Serverpaket umfasst folgende Komponenten:

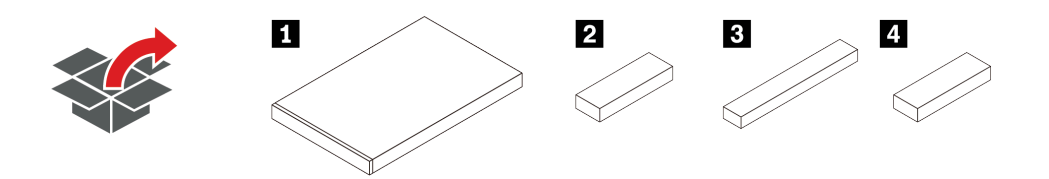

Anmerkung: Die mit einem Sternchen (\*) markierten Elemente sind nur bei einigen Modellen verfügbar.

- **1** Server
- **2** Materialpaket, einschließlich Komponenten wie Zubehörsatz, Netzkabeln\* und Dokumentation
- **3** Schienensatzpaket\*, einschließlich Schienensatz und Dokumentation
- <span id="page-6-0"></span>• **4** CMA-Paket\*, einschließlich Kabelträger

### Produktmerkmale

Bei der Entwicklung Ihres Servers standen die Kriterien Leistung, Benutzerfreundlichkeit, Zuverlässigkeit und Erweiterungsfähigkeit im Vordergrund. Diese Produktmerkmale ermöglichen es Ihnen, die Systemhardware so anzupassen, dass bereits bestehende Anforderungen erfüllt und zugleich flexible Erweiterungsmöglichkeiten für die Zukunft bereitgestellt werden.

Der Server bietet die folgenden Produktmerkmale und Technologien:

• Active Energy Manager

Lenovo XClarity Energy Manager ist eine Strom- und Temperaturverwaltungslösung für Rechenzentren. Mit Lenovo XClarity Energy Manager können Sie den Stromverbrauch und die Temperatur überwachen und verwalten und so die Energieeffizienz verbessern.

• Features on Demand

Wenn eine "Features on Demand"-Funktion in den Server oder in eine im Server installierte Zusatzeinrichtung integriert ist, können Sie einen Aktivierungsschlüssel erwerben, um diese Funktion zu aktivieren. Informationen zu "Features on Demand" finden Sie unter:

#### <https://fod.lenovo.com/lkms>

#### • Unterstützung für flexible Netze

Der Server verfügt über einen 3.0-Steckplatz für einen OCP 3.0-Ethernet-Adapter (Open Compute Project), der zwei oder vier Netzwerkanschlüsse für die Netzwerkunterstützung bereitstellt.

#### • Integriertes TPM (Trusted Platform Module)

Dieser integrierte Sicherheitschip führt Verschlüsselungsfunktionen aus und speichert öffentliche und nicht öffentliche Sicherheitsschlüssel. Er stellt die Hardwareunterstützung für die TCG-Spezifikation (Trusted Computing Group) zur Verfügung. Sie können die Software für die Unterstützung der TCG-Spezifikation herunterladen.

Der Server unterstützt TPM (Trusted Platform Module), Version 2.0.

Weitere Informationen zu TPM-Konfigurationen finden Sie unter "TPM aktivieren" im Wartungshandbuch.

Anmerkung: Für Kunden auf dem chinesischen Kontinent ist ein von Lenovo qualifizierter TPM 2.0- Adapter (auch als Tochterkarte bezeichnet) möglicherweise bereits vorinstalliert.

#### • Große Systemspeicherkapazität

Der Server unterstützt bis zu 32 TruDDR4 Register-DIMMs (RDIMMs) sowie dreidimensionale Stack-Register-DIMMs (3DS RDIMMs). Weitere Informationen zu bestimmten Typen und zur maximalen Speicherkapazität finden Sie unter ["Technische Daten" auf Seite 5](#page-8-0).

#### • Große Datenspeicherkapazität und Hot-Swap-Funktionalität

Je nach Modell unterstützt der Server bis zu vier 3,5-Zoll- oder zehn 2,5-Zoll-SAS/SATA/NVMe-Laufwerke oder 16 EDSFF-Laufwerke an der Vorderseite, bis zu zwei M.2-Laufwerke und bis zu zwei 2,5-Zoll-SAS/ SATA/NVMe- oder zwei 7-mm-Laufwerke an der Rückseite.

Dank der Hot-Swap-Funktion können Sie Festplattenlaufwerke hinzufügen, entfernen oder ersetzen, ohne den Server auszuschalten.

#### • Lenovo XClarity Controller (XCC)

Der Lenovo XClarity Controller ist der allgemeine Management-Controller für die Lenovo ThinkSystem-Serverhardware. Er konsolidiert verschiedene Managementfunktion in einem einzigen Chip auf der Systemplatine des Servers.

Zu den einzigartigen Funktionen von Lenovo XClarity Controller gehören die verbesserte Leistung, Remote-Video mit höherer Auflösung und erweiterte Sicherheitsoptionen. Weitere Informationen zu Lenovo XClarity Controller finden Sie in der XCC-Dokumentation für Ihren Server unter:

#### <https://pubs.lenovo.com/lxcc-overview/>

Wichtig: Welche Version von Lenovo XClarity Controller (XCC) unterstützt wird, variiert je nach Produkt. Alle Versionen von Lenovo XClarity Controller werden in diesem Dokument als Lenovo XClarity Controller und XCC bezeichnet, sofern nicht anders angegeben. Die unterstützte XCC-Version für Ihren Server finden Sie unter <https://pubs.lenovo.com/lxcc-overview/>.

#### • Funktion "Lightpath Diagnostics"

Die Funktion "Lightpath Diagnostics" bietet Anzeigen, die Sie bei der Fehlerdiagnose unterstützen. Eine integrierte LCD-Diagnoseanzeige oder ein externes Diagnosegerät können weitere Diagnoseinformationen bereitstellen. Weitere Informationen zur Funktion "Lightpath Diagnostics" finden Sie in den folgenden Abschnitten:

- ["Laufwerkanzeigen" auf Seite 25](#page-28-0)
- ["Anzeigen an der Rückseite" auf Seite 43](#page-46-0)
- ["Diagnoseanzeige" auf Seite 27](#page-30-0)
- ["LCD-Diagnoseanzeige" auf Seite 28](#page-31-0)
- ["Externes LCD-Diagnosegerät" auf Seite 33](#page-36-0)

#### • Mobiler Zugriff auf die Website mit Lenovo Serviceinformationen

Auf dem Systemserviceetikett, das an der Abdeckung des Servers angebracht ist, befindet sich ein QR-Code. Diesen können Sie mit dem QR-Code-Lesegerät und -Scanner einer mobilen Einheit scannen, um schnellen Zugriff auf die Website mit Lenovo Serviceinformationen zu erhalten. Die Website mit den Lenovo Serviceinformationen stellt weitere Informationen zur Komponenteninstallation sowie Videos zum Ersetzen von Komponenten und Fehlercodes für die Serverunterstützung zur Verfügung.

#### • Redundante Netzwerk-Verbindung

Lenovo XClarity Controller stellt eine Failover-Funktionalität für eine redundante Ethernet-Verbindung zur entsprechenden installierten Anwendung bereit. Tritt ein Fehler bei der primären Ethernet-Verbindung auf, wird der gesamte Ethernet-Datenverkehr, der der primären Verbindung zugeordnet ist, automatisch auf die optionale redundante Ethernet-Verbindung umgeschaltet. Sind die entsprechenden Einheitentreiber installiert, geschieht dieses Umschalten ohne Datenverlust und ohne Benutzereingriff.

#### • Redundantes Kühlsystem und optionale Stromversorgungsfunktionen

Der Server unterstützt maximal zwei Hot-Swap-Netzteile und acht Hot-Swap-Lüfter mit Doppelantrieb, die Redundanz für eine Standardkonfiguration bereitstellen. Das redundante Kühlsystem im Server stellt den weiteren Betrieb sicher, falls einer der Lüfter ausfällt.

#### • ThinkSystem RAID-Unterstützung

Der ThinkSystem RAID-Adapter stellt die RAID-Hardwareunterstützung (Redundant Array of Independent Disks) für die Erstellung von Konfigurationen bereit. Der Standard-RAID-Adapter ermöglicht die RAID-Stufen 0 und 1. Ein optionaler RAID-Adapter kann käuflich erworben werden.

#### • UEFI-kompatible Server-Firmware

Die Lenovo ThinkSystem-Firmware ist kompatibel mit der Unified Extensible Firmware Interface (UEFI). UEFI ersetzt das BIOS und definiert eine Standardschnittstelle zwischen dem Betriebssystem, der Plattform-Firmware und externen Einheiten.

Lenovo ThinkSystem Server können UEFI-konforme Betriebssysteme, BIOS-basierte Betriebssysteme und BIOS-basierte Adapter sowie UEFI-konforme Adapter booten.

<span id="page-8-0"></span>Anmerkung: Der Server bietet keine DOS-Unterstützung (Disk Operating System).

## Technische Daten

Die folgenden Informationen stellen eine Zusammenfassung der Merkmale und technischen Daten des Servers dar. Je nach Modell treffen einige Angaben möglicherweise nicht zu.

| <b>Element</b> | <b>Beschreibung</b>                                                                                                    |  |
|----------------|----------------------------------------------------------------------------------------------------|--|
| Abmessungen    | $\bullet$ 1U<br>Höhe: 43,00 mm (1,69 Zoll)<br>Breite: 439,20 mm (17,29 Zoll)<br>• Tiefe: 772,60 mm (30,42 Zoll)<br>Anmerkung: Die Tiefe wird ohne PSU-Griffen oder installierten<br>Sicherheitsfrontblenden gemessen.                                                                                                    |  |
| Gewicht        | Nettogewicht: bis zu 20,8 kg (45,86 lb)<br>Bruttogewicht: bis zu 28,41 kg (62,66 lb)<br><b>Anmerkung:</b> Das Bruttogewicht beinhaltet das Gewicht des Servers, des<br>Netzkabels, der Verpackung, des Schienensatzes und des<br>Kabelmanagementarms.                                                                                                    |  |
| Prozessor      | Unterstützung für Intel Xeon Multi Core Prozessoren mit integriertem<br>Speichercontroller und Intel Mesh UPI-Topologie (Ultra Path Interconnect).<br>Bis zu zwei Intel® Xeon® Prozessoren<br>Entwickelt für LGA 4189-Stecksockel (Land Grid Array)<br>$\bullet$<br>Skalierbar bis zu 40 Kernen pro Stecksockel, insgesamt 80 Kerne<br>• Thermal Design Power (TDP): bis zu 270 Watt<br>• Unterstützt 3 UPI-Links, bis zu 11,2 GT/s<br>Eine Liste der unterstützten Prozessoren finden Sie unter https://<br>serverproven.lenovo.com/.<br>Es wird nur ein Prozessor unterstützt, wenn Sie den 8351N Prozessor oder Prozessor<br>mit dem Suffix "U" verwenden.<br>Technische Regeln für Prozessoren und Kühlkörper finden Sie unter "Technische<br>Regeln für thermische Einschränkungen" auf Seite 109. |  |
| Kühlkörper     | · Standardkühlkörper<br>• Hochleistungskühlkörper (T-Form)<br>Technische Regeln für Prozessoren und Kühlkörper finden Sie unter "Technische<br>Regeln für thermische Einschränkungen" auf Seite 109.                                                                                                    |  |

Tabelle 1. Technische Daten des Servers

Tabelle 1. Technische Daten des Servers (Forts.)

| <b>Element</b>  | <b>Beschreibung</b>                                                                                                    |  |  |
|-----------------|----------------------------------------------------------------------------------------------------|--|--|
|                 | Ausführliche Informationen zur Speicherkonfiguration finden Sie im Abschnitt<br>"Installationsregeln und -reihenfolge für Speichermodule" auf Seite 89.           |  |  |
|                 | Steckplätze: 32 Speichermodul-Steckplätze<br>٠                                                                                                    |  |  |
|                 | • Unterstützter Speichermodultyp:                                                                                                    |  |  |
|                 | - TruDDR4 3200, zwei Speicherbänke, RDIMM mit 16 GB/32 GB/64 GB                                                                                                   |  |  |
|                 | - TruDDR4 3200, mit vier Speicherbänken, 3DS RDIMM mit 128 GB                                                                                                    |  |  |
|                 | - TruDDR4 2933, mit acht Speicherbänken, 3DS RDIMM mit 256 GB                                                                                                    |  |  |
|                 | - TruDDR4 3200, Intel® Optane™ Persistent Memory (PMEM) mit 128 GB,<br>256 GB und 512 GB                                                                          |  |  |
|                 | Min. Hauptspeicher: 16 GB                                                                                                    |  |  |
|                 | Maximale Speicherkapazität:                                                                                                    |  |  |
|                 | - Ohne PMEMs:                                                                                                    |  |  |
|                 | - 2 TB bei Verwendung von 32 x RDIMMs mit 64 GB                                                                                                    |  |  |
|                 | - 8 TB bei Verwendung von RDIMMs mit 32 x 256 GB                                                                                                    |  |  |
|                 | Mit PMEMs:<br>-                                                                                                    |  |  |
|                 | - 10 TB: 16 x 128 GB 3DS RDIMMs + 16 x 512 GB PMEMs (Speichermodus)                                                                                               |  |  |
| Speicher        | Insgesamt 10 TB installierte Speicherkapazität, von denen 8 TB (PMEMs) als<br>Systemspeicher und 2 TB (3DS RDIMMs) als Cache verwendet wird.                      |  |  |
|                 | - 12 TB: 16 x 256 GB 3DS RDIMMs + 16 x 512 GB PMEMs (App Direct-<br>Modus)                                                                                        |  |  |
|                 | Insgesamt 12 TB installierte Speicherkapazität, von denen 4 TB (3DS<br>RDIMMs) als Systemspeicher und 8 TB (PMEMs) als persistenter Speicher<br>verwendet werden. |  |  |
|                 | Anmerkungen:                                                                                                    |  |  |
|                 | • Betriebsgeschwindigkeit und Gesamtspeicherkapazität hängen vom<br>Prozessormodell und den UEFI-Einstellungen ab.                                                |  |  |
|                 | PMEM wird von allen Icelake Platinum- und Gold-CPUs unterstützt. Bei Icelake<br>Silver-CPUs wird PMEM nur vom Prozessor 4314 unterstützt.                         |  |  |
|                 | Wenn ein 3DS RDIMM mit 256 GB/PMEM mit 512 GB installiert ist, muss die<br>Umgebungstemperatur auf 30 °C oder niedriger begrenzt sein.                            |  |  |
|                 | Eine Liste der unterstützten Speicheroptionen finden Sie hier unter https://<br>serverproven.lenovo.com/.                                                         |  |  |
|                 | Technische Regeln für Speichermodule finden Sie unter "Installationsregeln und<br>-reihenfolge für Speichermodule" auf Seite 89.                                  |  |  |
|                 | Unterstützte und zertifizierte Betriebssysteme:                                                                                                    |  |  |
|                 | Microsoft Windows Server<br>٠                                                                                                    |  |  |
|                 | <b>VMware ESXi</b><br>٠                                                                                                    |  |  |
| Betriebssysteme | Red Hat Enterprise Linux<br>٠                                                                                                    |  |  |
|                 | SUSE Linux Enterprise Server                                                                                                    |  |  |
|                 | <b>Canonical Ubuntu</b>                                                                                                    |  |  |
|                 | Verweise:                                                                                                    |  |  |

Tabelle 1. Technische Daten des Servers (Forts.)

| Element           | <b>Beschreibung</b>                                                                                                    |  |  |
|-------------------|----------------------------------------------------------------------------------------------------|--|--|
|                   | • Vollständige Liste der verfügbaren Betriebssysteme: https://lenovopress.com/osig                                                                                                    |  |  |
|                   | • Anweisungen zur BS-Implementierung: Befolgen Sie bei der Installation aller<br>PMEMs und DRAM-DIMMs die gewählte Kombination (siehe "Betriebssystem<br>installieren" auf Seite 175). |  |  |
|                   | Anmerkung: VMware ESXi unterstützt ThinkSystem 2.5 U.3 6500 ION 30,72 TB<br>leseintensive NVMe PCIe 4,0 x4 HS SSD nicht.                                                               |  |  |
|                   | Vorderseite:                                                                                                    |  |  |
|                   | • Bis zu vier 3,5-Zoll-SAS/SATA-Laufwerke mit Hot-Swap-Unterstützung                                                                                                    |  |  |
|                   | • Bis zu vier 3,5-Zoll-AnyBay-Laufwerke (SAS/SATA/NVMe) mit Hot-Swap-<br>Unterstützung                                                                                                 |  |  |
|                   | • Bis zu vier 2,5-Zoll-SAS/SATA-Laufwerke mit Hot-Swap-Unterstützung                                                                                                    |  |  |
|                   | • Bis zu acht 2,5-Zoll-Hot-Swap-SAS/SATA/U.3 NVMe-Laufwerke                                                                                                    |  |  |
|                   | • Bis zu sechs 2,5-Zoll-SAS/SATA- und vier 2,5-Zoll-AnyBay-Laufwerke (SAS/<br>SATA/NVMe) mit Hot-Swap-Unterstützung                                                                    |  |  |
|                   | • Bis zu sechs 2,5-Zoll-SAS/SATA- und vier 2,5-Zoll-NVMe-Laufwerke mit Hot-<br>Swap-Unterstützung                                                                                      |  |  |
|                   | • Bis zu sechs 2,5-Zoll-SAS/SATA- und zwei 2,5-Zoll-AnyBay-Laufwerke (SAS/<br>SATA/NVMe) und zwei 2,5-Zoll-Hot-Swap-NVMe-Laufwerke mit Hot-Swap-<br>Unterstützung                      |  |  |
|                   | · Bis zu zehn 2,5-Zoll-NVMe-Laufwerke mit Hot-Swap-Unterstützung                                                                                                    |  |  |
|                   | • Bis zu zehn 2,5-Zoll-AnyBay-Laufwerke (SAS/SATA/NVMe) mit Hot-Swap-<br>Unterstützung                                                                                                 |  |  |
| Interne Laufwerke | • Bis zu 16 EDSFF-Laufwerke mit Hot-Swap-Unterstützung                                                                                                    |  |  |
|                   | Im Inneren:                                                                                                    |  |  |
|                   | • Bis zu zwei interne SATA- oder NVMe M.2-Laufwerke                                                                                                    |  |  |
|                   | Hinten:                                                                                                    |  |  |
|                   | • Bis zu zwei 2,5-Zoll-SAS/SATA/NVMe-Laufwerke mit Hot-Swap-Unterstützung                                                                                                    |  |  |
|                   | · Bis zu zwei 7-mm-SATA/NVMe-Laufwerke mit Hot-Swap-Unterstützung                                                                                                    |  |  |
|                   | Anmerkungen:                                                                                                    |  |  |
|                   | M.2- und 7-mm-Laufwerke werden nicht gleichzeitig unterstützt.<br>$\bullet$                                                                                                    |  |  |
|                   | • Wenn PMEMs oder DIMMs mit 256 GB verwendet werden, werden 2,5-Zoll-<br>Laufwerke an der Rückseite nicht unterstützt.                                                                 |  |  |
|                   | Beim Servermodell mit 16 EDSFF-Laufwerken an der Vorderseite werden M.2-<br>٠<br>Laufwerke nicht unterstützt.                                                                          |  |  |
|                   | • Technische Regeln für Laufwerke finden Sie unter "Technische Regeln für<br>Laufwerke" auf Seite 105.                                                                                 |  |  |

Tabelle 1. Technische Daten des Servers (Forts.)

| <b>Element</b>                           | <b>Beschreibung</b>                                                                                                    |  |
|------------------------------------------|----------------------------------------------------------------------------------------------------|--|
|                                          | Je nach Servermodell unterstützt Ihr Server bis zu drei PCIe-Steckplätze auf der<br>Rückseite.                                                                                           |  |
| Erweiterungs-steckplätze                 | PCIe x16, flach                                                                                                    |  |
|                                          | PCIe x16/x16, flach + flach                                                                                                    |  |
|                                          | • PCIe x16/x16, flach + volle Höhe                                                                                                    |  |
|                                          | Informationen zu Positionen und technischen Regeln für PCIe-Steckplätze finden Sie<br>unter "Rückansicht" auf Seite 39 und "Technische Regeln für PCIe-Adapter" auf<br><b>Seite 106.</b> |  |
|                                          | Der Server unterstützt die folgenden GPUs:                                                                                                    |  |
|                                          | · Flach, halbe Länge, einfache Breite:                                                                                                    |  |
|                                          | - NVIDIA <sup>®</sup> Quadro <sup>®</sup> P620                                                                                                    |  |
|                                          | - NVIDIA <sup>®</sup> Tesla <sup>®</sup> T4                                                                                                    |  |
|                                          | $-$ NVIDIA® A2                                                                                                    |  |
| <b>Graphics Processing Unit</b><br>(GPU) | - NVIDIA <sup>®</sup> Tesla® T4 16 GB Base-Karte (nur für China)                                                                                                    |  |
|                                          | $-$ NVIDIA® L4                                                                                                    |  |
|                                          | Volle Höhe, 3/4 Länge, einfache Breite:                                                                                                    |  |
|                                          | - NVIDIA <sup>®</sup> Quadro <sup>®</sup> P2200                                                                                                    |  |
|                                          | Technische Regeln für GPUs finden Sie unter "Technische Regeln für GPU-Adapter"<br>auf Seite 112.                                                                                        |  |
|                                          | • Vorderseite:                                                                                                    |  |
|                                          | - Ein VGA-Anschluss (optional)                                                                                                    |  |
|                                          | Ein USB 2.0-Anschluss                                                                                                    |  |
|                                          | - Ein USB 3.2 Gen 1-Anschluss (5 Gbit/s)                                                                                                    |  |
|                                          | Ein externer Diagnoseanschluss                                                                                                    |  |
| Ein-/Ausgabe-Funktionen (E/<br>A)        | - Eine Diagnoseanzeige (optional)                                                                                                    |  |
|                                          | - Eine LCD-Diagnoseanzeige (optional)                                                                                                    |  |
|                                          | Hinten:                                                                                                    |  |
|                                          | Ein VGA-Anschluss                                                                                                    |  |
|                                          | Drei USB 3.2 Gen 1-Anschlüsse (5 Gbit/s)                                                                                                    |  |
|                                          | Ethernet-Anschlüsse auf dem OCP 3.0-Ethernet-Adapter (optional)                                                                                                    |  |
|                                          | Ein RJ45 BMC-Management-Netzwerkanschluss                                                                                                    |  |
|                                          | - Ein serieller Anschluss (optional)                                                                                                    |  |
|                                          | Detaillierte Informationen über die einzelnen Komponenten finden Sie unter<br>"Vorderansicht" auf Seite 19 und "Rückansicht" auf Seite 39.                                               |  |

#### Tabelle 1. Technische Daten des Servers (Forts.)

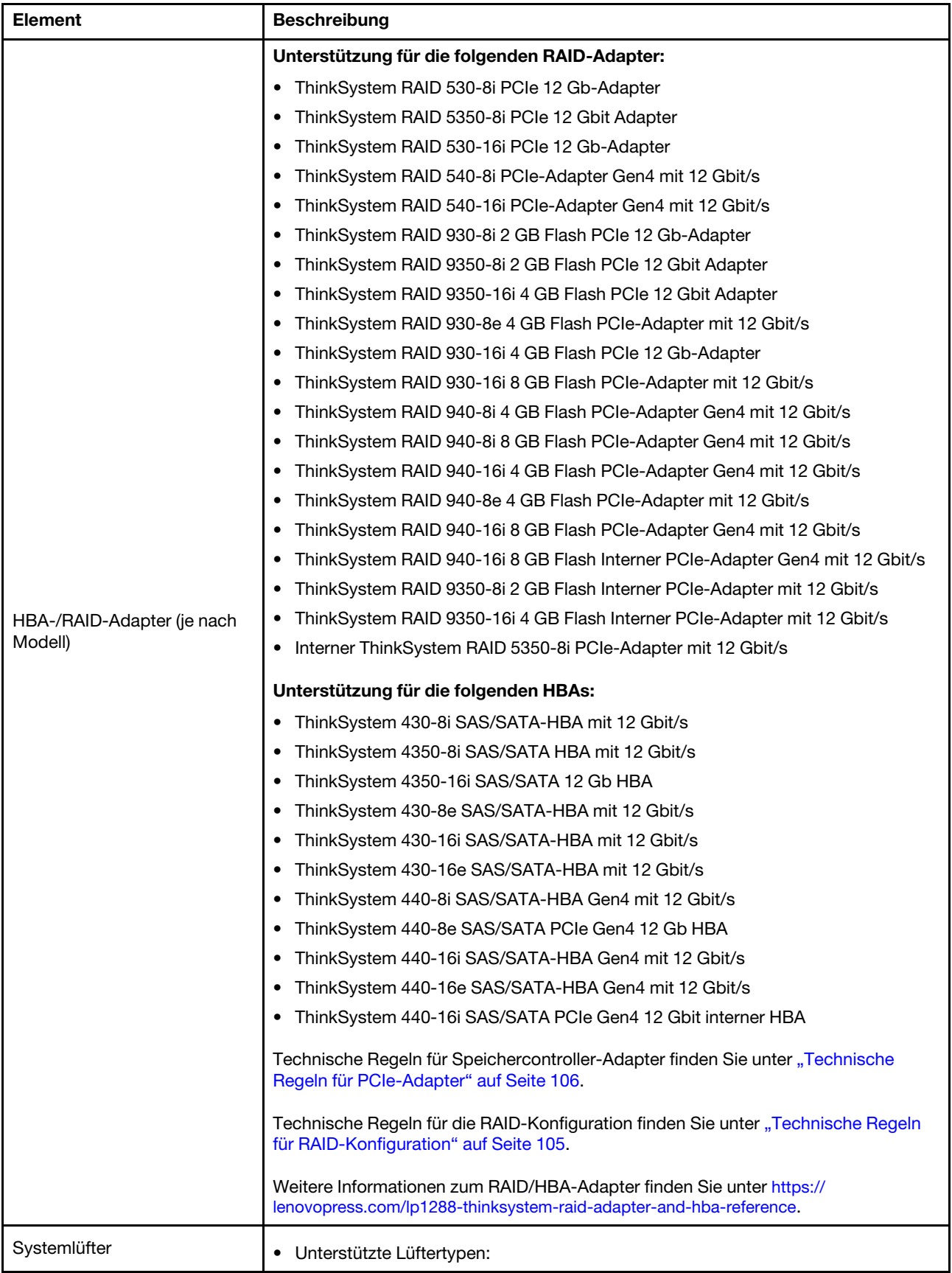

Tabelle 1. Technische Daten des Servers (Forts.)

| <b>Element</b>                              | <b>Beschreibung</b>                                                                                                    |  |
|---------------------------------------------|----------------------------------------------------------------------------------------------------|--|
|                                             | - Standardlüfter 4056 (21.000 U/min)                                                                                                    |  |
|                                             | - Hochleistungslüfter 4056 (28.000 U/min)                                                                                                    |  |
|                                             | Lüfterredundanz: N+1-Redundanz, ein redundanter Lüfterrotor<br>$\bullet$                                                                                                    |  |
|                                             | - Ein Prozessor: sechs Hot-Swap-Lüfter mit Doppelantrieb (ein redundanter<br>Lüfterrotor)                                                                                                    |  |
|                                             | - Zwei Prozessoren: acht Hot-Swap-Lüfter mit Doppelantrieb (ein redundanter<br>Lüfterrotor)                                                                                                    |  |
|                                             | Anmerkung:<br>Das redundante Kühlsystem im Server stellt den weiteren Betrieb sicher, falls der<br>Antrieb eines Lüfters ausfällt.                                                                                                    |  |
|                                             | Wenn das System ausgeschaltet, aber dennoch an den Netzstrom angeschlossen<br>ist, drehen sich Lüfter 1 und 2 ggf. mit einer viel niedrigeren Geschwindigkeit weiter.<br>Dies entspricht dem Systemdesign, um eine ordnungsgemäße Kühlung<br>sicherzustellen.<br>Technische Regeln für Systemlüfter finden Sie unter "Technische Regeln für<br>Systemlüfter" auf Seite 111. |  |
| Mindestkonfiguration für<br>Debuggingzwecke | Ein Prozessor in Prozessorstecksockel 1<br>$\bullet$<br>Ein Speichermodul in Steckplatz 3<br>٠<br>Ein Netzteil<br>$\bullet$<br>Ein Festplatten-/Solid-State-Laufwerk, ein M.2-Laufwerk oder ein 7-mm-Laufwerk<br>٠                                                                                                    |  |
|                                             | (falls Betriebssystem für Debuggingzwecke benötigt wird)<br>Sechs Systemlüfter (einer mit Prozessor)                                                                                                    |  |

#### Tabelle 1. Technische Daten des Servers (Forts.)

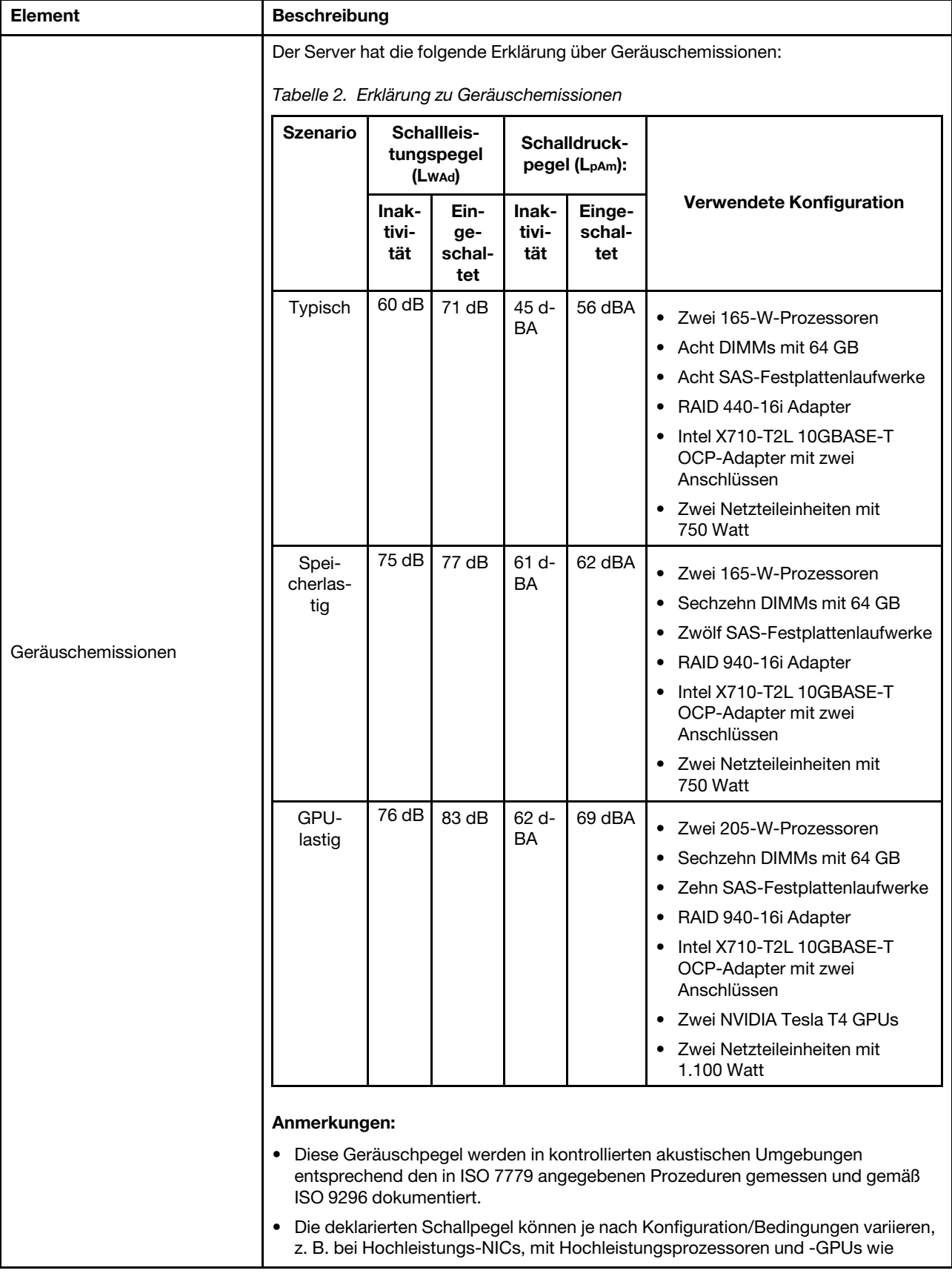

Tabelle 1. Technische Daten des Servers (Forts.)

| Element                   | <b>Beschreibung</b>                                                                                                    |                                       |                                   |                      |                            |
|---------------------------|----------------------------------------------------------------------------------------------------|---------------------------------------|-----------------------------------|----------------------|----------------------------|
|                           | ThinkSystem Mellanox ConnectX-6 HDR/200 GbE QSFP56 PCIe-Adapter mit 1<br>Port/2 Ports, ThinkSystem Broadcom 57454 10GBASE-T OCP-Ethernet-Adapter<br>mit 4 Ports.                                                                                                    |                                       |                                   |                      |                            |
|                           | Unter Umständen müssen bei Ihrer Serverinstallation behördliche Verordnungen<br>zum Geräuschpegel am Arbeitsplatz berücksichtigt werden, wie sie beispielsweise<br>von OSHA oder durch EU-Richtlinien vorgegeben werden. Die tatsächlichen<br>Schalldruckpegel in Ihrer Installation sind von verschiedenen Faktoren abhängig,<br>beispielsweise Anzahl der Racks, Größe und Ausstattung des Raums sowie<br>Anordnung der Komponenten im Raum, Geräuschpegel anderer Geräte,<br>Raumumgebungstemperatur und Abstand zwischen Mitarbeitern und den<br>Geräten. Die Einhaltung dieser behördlichen Bestimmungen hängt von einer<br>Vielzahl weiterer Faktoren ab, beispielsweise der Dauer der Lärmbelastung und<br>dem Tragen von Hörschutz. Lenovo empfiehlt, von einem Experten prüfen lassen,<br>ob die geltenden Verordnungen bei Ihnen eingehalten werden. |                                       |                                   |                      |                            |
|                           | Ein oder zwei Hot-Swap-Netzteile zur Unterstützung von Redundanz:                                                                                                    |                                       |                                   |                      |                            |
|                           | Tabelle 3. Stromeingang für Netzteile                                                                                                    |                                       |                                   |                      |                            |
|                           | <b>Netzteil</b>                                                                                                    | 100-127 V<br><b>Wechsel-</b><br>strom | $200 - 240V$<br>Wechsel-<br>strom | 240 V<br>Gleichstrom | $-48V$<br>Gleich-<br>strom |
|                           | 80 PLUS Platinum<br>mit 500 Watt                                                                                                    | $\sqrt{}$                             | $\sqrt{}$                         | $\sqrt{}$            |                            |
|                           | 80 PLUS Platinum<br>mit 750 Watt                                                                                                    | $\sqrt{}$                             | $\sqrt{}$                         | $\sqrt{}$            |                            |
|                           | 80 PLUS Titanium<br>mit 750 Watt                                                                                                    |                                       | $\sqrt{}$                         | $\sqrt{}$            |                            |
| Elektrische Eingangswerte | 80 PLUS Platinum<br>mit 1.100 Watt                                                                                                    | $\sqrt{}$                             | $\sqrt{}$                         | $\sqrt{}$            |                            |
|                           | 80 PLUS Platinum<br>mit 1.800 Watt                                                                                                    |                                       | $\sqrt{}$                         | $\sqrt{}$            |                            |
|                           | 1.100 Watt                                                                                                    |                                       |                                   |                      | $\sqrt{}$                  |
|                           | Vorsicht:                                                                                                    |                                       |                                   |                      |                            |
|                           | ● 240-V-Gleichstromeingang (Eingangsbereich: 180 – 300 V Gleichstrom) wird<br>NUR auf dem chinesischen Kontinent unterstützt.                                                                                                    |                                       |                                   |                      |                            |
|                           | • Netzteile mit 240-V-Gleichstromeingang unterstützen keine Hot-Plug-<br>Netzkabelfunktionen. Bevor Sie das Netzteil mit Gleichstromeingang<br>entfernen, schalten Sie den Server aus oder trennen Sie die Verbindung mit<br>den Gleichstromquellen am Unterbrechungsschalter oder durch Ausschalten<br>der Stromquelle. Trennen Sie anschließend das Netzkabel.                                                                                                    |                                       |                                   |                      |                            |
|                           | Der Server wird in der folgenden Umgebung unterstützt:                                                                                                    |                                       |                                   |                      |                            |
|                           | Lufttemperatur:                                                                                                    |                                       |                                   |                      |                            |
| Umgebung                  | - Betrieb:                                                                                                    |                                       |                                   |                      |                            |
|                           | - ASHRAE-Klasse A2: 10 – 35 °C (50 – 95 °F); wenn die Höhe 900 m (2.953 ft.)<br>übersteigt, nimmt die maximale Umgebungstemperatur pro 300 m (984 ft.)<br>Höhenanstieg um 1 °C (1,8 °F) ab.                                                                                                    |                                       |                                   |                      |                            |

Tabelle 1. Technische Daten des Servers (Forts.)

| <b>Element</b> | <b>Beschreibung</b>                                                                                                    |
|----------------|----------------------------------------------------------------------------------------------------|
|                | - ASHRAE-Klasse A3: $5 - 40$ °C (41 – 104 °F); wenn die Höhe 900 m (2.953 ft.)<br>übersteigt, nimmt die maximale Umgebungstemperatur pro 175 m (574 ft.)<br>Höhenanstieg um 1 °C (1,8 °F) ab.                                                                                                    |
|                | - ASHRAE-Klasse A4: $5 - 45$ °C (41 – 113 °F); wenn die Höhe 900 m (2.953 ft.)<br>übersteigt, nimmt die maximale Umgebungstemperatur pro 125 m (410 ft.)<br>Höhenanstieg um 1 °C (1,8 °F) ab.                                                                                                    |
|                | Ausgeschalteter Server: $5 - 45$ °C (41 – 113 °F)                                                                                                    |
|                | - Versand oder Lagerung: $-40 - 60$ °C ( $-40 - 140$ °F)                                                                                                    |
|                | Maximale Höhe: 3.050 m (10.000 ft.)                                                                                                    |
|                | Relative Feuchtigkeit (nicht kondensierend):                                                                                                    |
|                | - Betrieb:                                                                                                    |
|                | - ASHRAE-Klasse A2: $8-80$ %, maximaler Taupunkt: 21 °C (70 °F)                                                                                                    |
|                | - ASHRAE-Klasse A3: $8-85$ %, maximaler Taupunkt: 24 °C (75 °F)                                                                                                    |
|                | - ASHRAE-Klasse A4: 8 - 90 %, maximaler Taupunkt: 24 °C (75 °F)                                                                                                    |
|                | - Transport oder Lagerung: 8 - 90 %                                                                                                    |
|                | • Verunreinigung durch Staubpartikel                                                                                                    |
|                | Achtung: Staubpartikel in der Luft (beispielsweise Metallsplitter oder andere<br>Teilchen) und reaktionsfreudige Gase, die alleine oder in Kombination mit anderen<br>Umgebungsfaktoren, wie Luftfeuchtigkeit oder Temperatur, auftreten, können für<br>den in diesem Dokument beschriebenen Server ein Risiko darstellen.<br>Informationen zu den Grenzwerten für Partikel und Gase finden Sie im Abschnitt<br>"Verunreinigung durch Staubpartikel" auf Seite 14. |
|                | Der Server ist für eine standardisierte Rechenzentrumsumgebung konzipiert. Es<br>empfiehlt sich, ihn in einem industriellen Rechenzentrum einzusetzen. Je nach<br>Hardwarekonfigurationen entspricht der Server den technischen Daten von<br>ASHRAE Klasse A2, A3 oder A4 bei bestimmten Temperatureinschränkungen. Die<br>Systemleistung wird möglicherweise beeinflusst, wenn die Betriebstemperatur<br>außerhalb der zulässigen Bedingungen liegt.              |
|                | Für die ASHRAE-Unterstützung gelten die folgenden Einschränkungen:                                                                                                    |
|                | • Die Umgebungstemperatur darf nicht mehr als 30 °C betragen, wenn der Server<br>eine der folgenden Bedingungen erfüllt:                                                                                                    |
|                | $205 W < TDP \le 270 W$                                                                                                    |
|                | Installiert mit beliebigem 2,5-Zoll-NVMe-Laufwerk an der Rückseite                                                                                                    |
|                | Installiert mit beliebigem DIMM oder PMEM mit 256 GB                                                                                                    |
|                | Installiert mit beliebiger passiver GPU                                                                                                    |
|                | Die Umgebungstemperatur darf nicht mehr als 35 °C betragen, wenn der Server<br>eine der folgenden Bedingungen erfüllt:                                                                                                    |
|                | 165 W $<$ TDP $\leq$ 205 W                                                                                                    |
|                | Installiert mit beliebigem vorderen NVMe-Laufwerk oder hinteren NVMe AIC<br>SSD-Laufwerk                                                                                                    |
|                | Installiert mit beliebigem 7-mm-Bootlaufwerk                                                                                                    |
|                | Installiert mit beliebigem M.2 NVMe-Laufwerk                                                                                                    |
|                | Installiert mit beliebigem 2,5-Zoll-SAS/SATA-Laufwerk an der Rückseite                                                                                                    |
|                | Die Umgebungstemperatur darf nicht mehr als 45 °C betragen, wenn der CPU-<br>TDP-Wert gleich oder kleiner als 165 W ist.                                                                                                    |

# <span id="page-17-0"></span>Verunreinigung durch Staubpartikel

Achtung: Staubpartikel in der Luft (beispielsweise Metallsplitter oder andere Teilchen) und reaktionsfreudige Gase, die alleine oder in Kombination mit anderen Umgebungsfaktoren, wie Luftfeuchtigkeit oder Temperatur, auftreten, können für den in diesem Dokument beschriebenen Server ein Risiko darstellen.

Zu den Risiken, die aufgrund einer vermehrten Staubbelastung oder einer erhöhten Konzentration gefährlicher Gase bestehen, zählen Beschädigungen, die zu einer Störung oder sogar zum Totalausfall der Einheit führen können. Durch die in dieser Spezifikation festgelegten Grenzwerte für Staubpartikel und Gase sollen solche Beschädigungen vermieden werden. Diese Grenzwerte sind nicht als unveränderliche Grenzwerte zu betrachten oder zu verwenden, da viele andere Faktoren, wie z. B. die Temperatur oder der Feuchtigkeitsgehalt der Luft, die Auswirkungen von Staubpartikeln oder korrosionsfördernden Stoffen in der Umgebung sowie die Verbreitung gasförmiger Verunreinigungen beeinflussen können. Sollte ein bestimmter Grenzwert in diesem Dokument fehlen, müssen Sie versuchen, die Verunreinigung durch Staubpartikel und Gase so gering zu halten, dass die Gesundheit und die Sicherheit der beteiligten Personen dadurch nicht gefährdet sind. Wenn Lenovo feststellt, dass die Einheit aufgrund einer erhöhten Konzentration von Staubpartikeln oder Gasen in Ihrer Umgebung beschädigt wurde, kann Lenovo die Reparatur oder den Austausch von Einheiten oder Teilen unter der Bedingung durchführen, dass geeignete Maßnahmen zur Minimierung solcher Verunreinigungen in der Umgebung des Servers ergriffen werden. Die Durchführung dieser Maßnahmen obliegen dem Kunden.

Tabelle 4. Grenzwerte für Staubpartikel und Gase

| Verunreinigung               | Grenzwerte                                                                                                    |
|------------------------------|----------------------------------------------------------------------------------------------------|
| Reaktionsfreudige            | Schweregrad G1 gemäß ANSI/ISA 71.04-1985 <sup>1</sup> :                                                                                                    |
| Gase                         | • Die Reaktivitätsrate von Kupfercoupons muss unter 200 Ångstrom pro Monat (Å/Monat $\approx$<br>0,0035 µg/cm <sup>2</sup> Gewichtszunahme pro Stunde) liegen. <sup>2</sup>                                                                                                    |
|                              | • Die Reaktivitätsrate von Silbercoupons muss unter 200 Ångstrom pro Monat (Å/Monat $\approx$<br>0,0035 µg/cm <sup>2</sup> Gewichtszunahme pro Stunde) liegen. <sup>3</sup>                                                                                                    |
|                              | · Die reaktive Überwachung von korrosionsfördernden Gasen muss ungefähr 5 cm (2 in.) vor<br>dem Rack auf der Luftzufuhrseite in 1/4 und 3/4 Rahmenhöhe vom Fußboden weg ausgeführt<br>werden, wo die Luftstromgeschwindigkeit weitaus höher ist.                                                                                                    |
| Staubpartikel in<br>der Luft | Rechenzentren müssen die Reinheitsstufe des Standards ISO 14644-1 Klasse 8 erfüllen.                                                                                                    |
|                              | Für Rechenzentren ohne konditionierte Außenluftzufuhr kann die Reinheitsstufe des Standards<br>ISO 14644-1 Klasse 8 erfüllt werden, indem eine der folgenden Filtrationsmethoden ausgewählt<br>wird:                                                                                                    |
|                              | • Die Raumluft kann mit MERV-8-Filtern fortlaufend gefiltert werden.                                                                                                    |
|                              | • Luft, die in ein Rechenzentrum eintritt, kann mit MERV-11- oder noch besser mit MERV-13-<br>Filtern gefiltert werden.                                                                                                    |
|                              | Bei Rechenzentren mit konditionierter Außenluftzufuhr hängt die Auswahl der Filter zum Erreichen<br>der ISO-Reinheitsstufe Klasse 8 von den spezifischen Bedingungen im Rechenzentrum ab.                                                                                                    |
|                              | • Die relative hygroskopische Feuchtigkeit sollte bei Verunreinigung durch Staubpartikel mehr<br>als 60 % relative Feuchtigkeit betragen. <sup>4</sup>                                                                                                    |
|                              | Rechenzentren müssen frei von Zink-Whiskern sein. <sup>5</sup>                                                                                                    |
|                              | <sup>1</sup> ANSI/ISA-71.04-1985. Umgebungsbedingungen für Prozessmessung und Kontrollsysteme: luftübertragene<br>Verunreinigungen. Instrument Society of America, Research Triangle Park, North Carolina, U.S.A.                                                                                                    |
| Proportionen wachsen.        | <sup>2</sup> Bei der Ableitung der Äquivalenz zwischen der Rate des Anwachsens der Produktdicke bei der Korrosion von<br>Kupfer in Å/Monat und der Rate der Gewichtszunahme wird angenommen, dass Cu2S und Cu2O in gleichen                                                                                                    |
| Korrosionsprodukt ist.       | <sup>3</sup> Bei der Ableitung der Äquivalenz zwischen der Rate des Anwachsens der Produktdicke bei der Korrosion von<br>Silber in Å/Monat und der Rate der Gewichtszunahme wird angenommen, dass Ag2S das einzige                                                                                                    |
|                              | 4 Die relative hygroskopische Feuchtigkeit der Verunreinigung durch Staubpartikel ist die relative Feuchtigkeit, bei<br>der der Staub genug Wasser absorbiert, um nass zu werden und Ionen leiten zu können.                                                                                                    |
|                              | <sup>5</sup> Oberflächenschmutz wird in 10 nach dem Zufallsprinzip ausgewählten Bereichen des Rechenzentrums auf einer<br>Scheibe von 1,5 cm Durchmesser von elektrisch leitendem Klebeband auf einem Metallgriff gesammelt. Werden<br>bei der Überprüfung des Klebebandes in einem Scanner-Elektronenmikroskop keine Zink-Whisker festgestellt, gilt<br>das Rechenzentrum als frei von Zink-Whiskern. |

# <span id="page-18-0"></span>Verwaltungsoptionen

Mithilfe des in diesem Abschnitt beschriebenen XClarity-Portfolios und der anderen Angebote zur Systemverwaltung können Sie Server bequemer und effizienter verwalten.

#### Übersicht

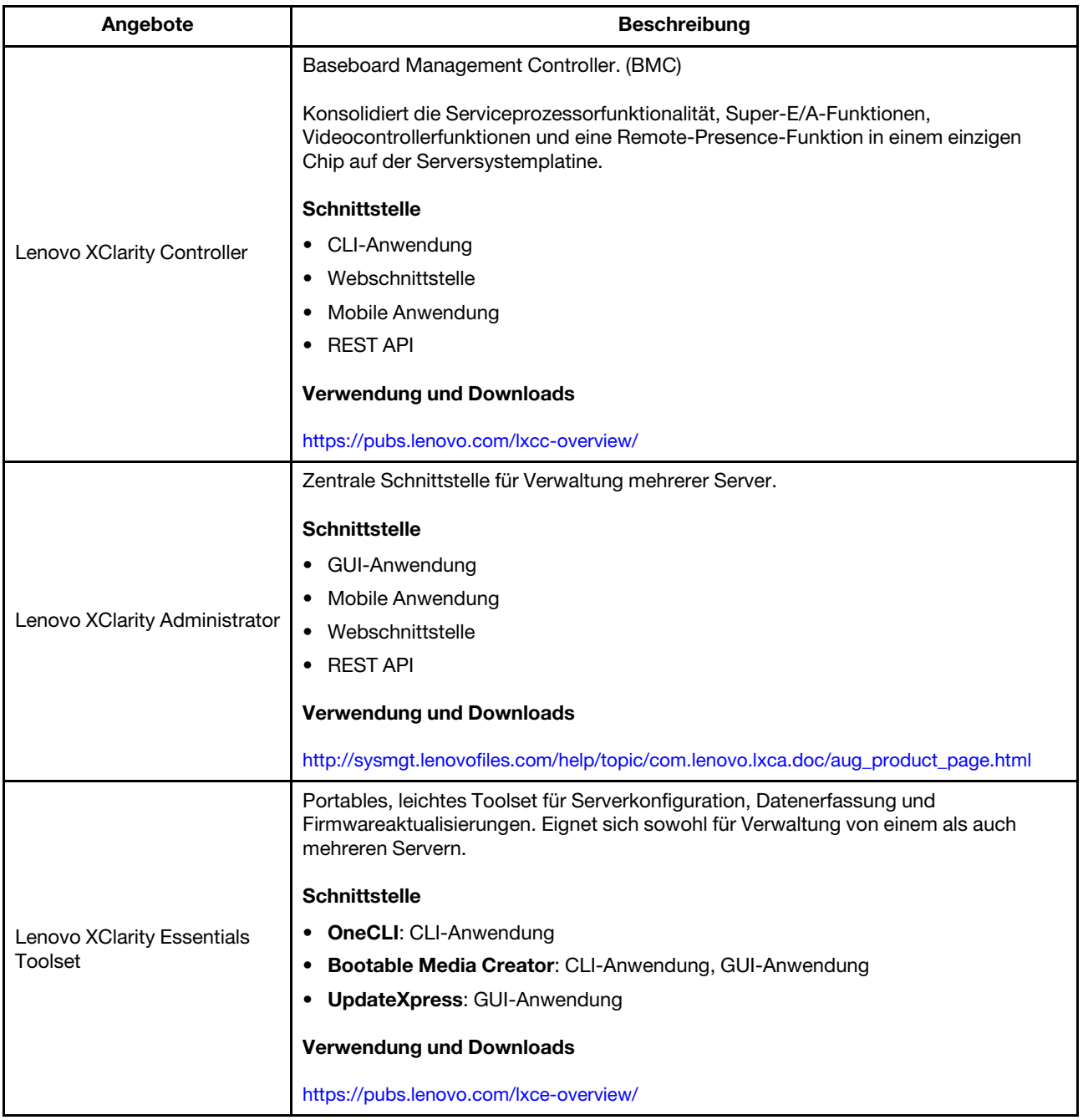

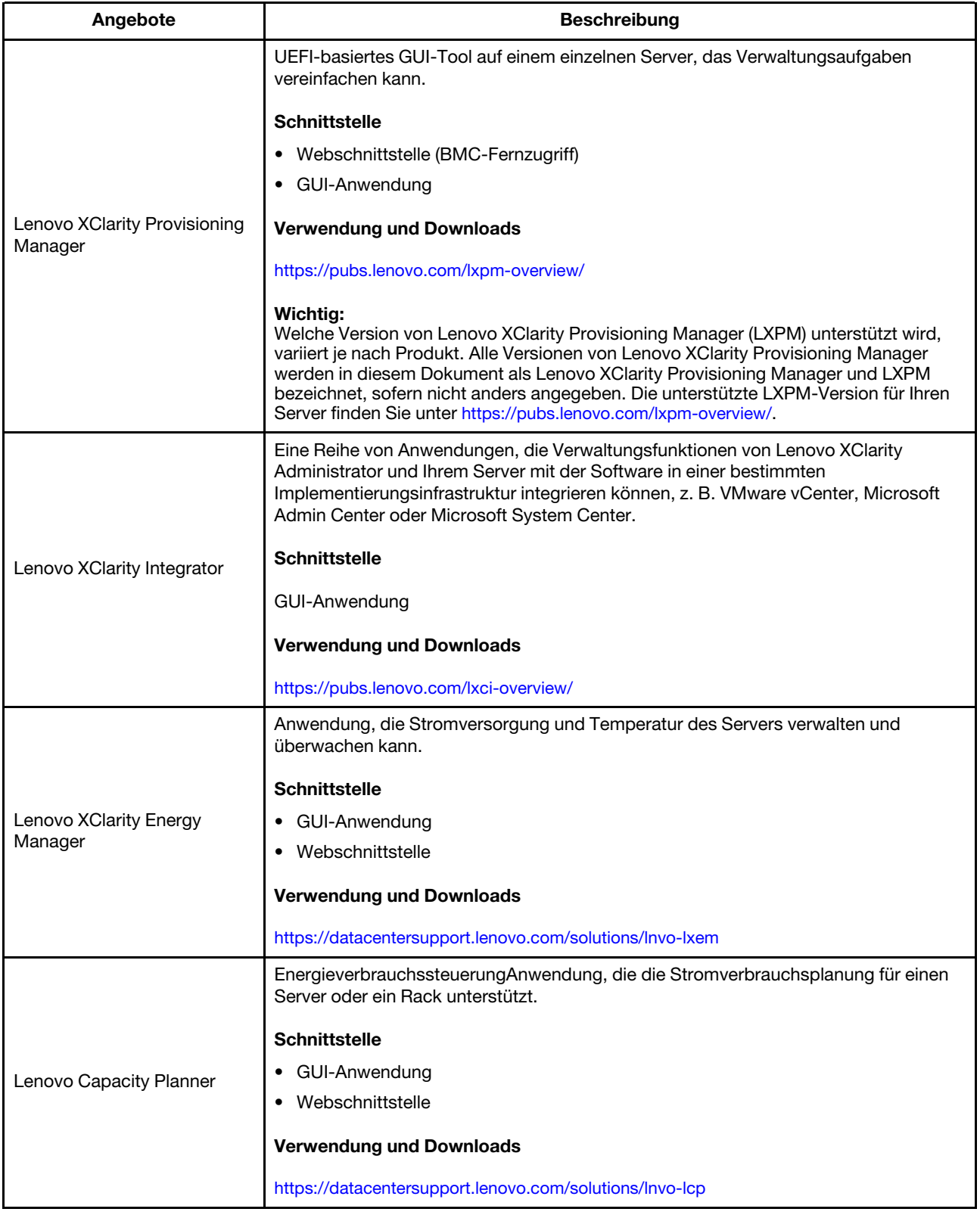

Funktionen, die vom Lenovo XClarity Portfolio und anderen Angeboten unterstützt werden

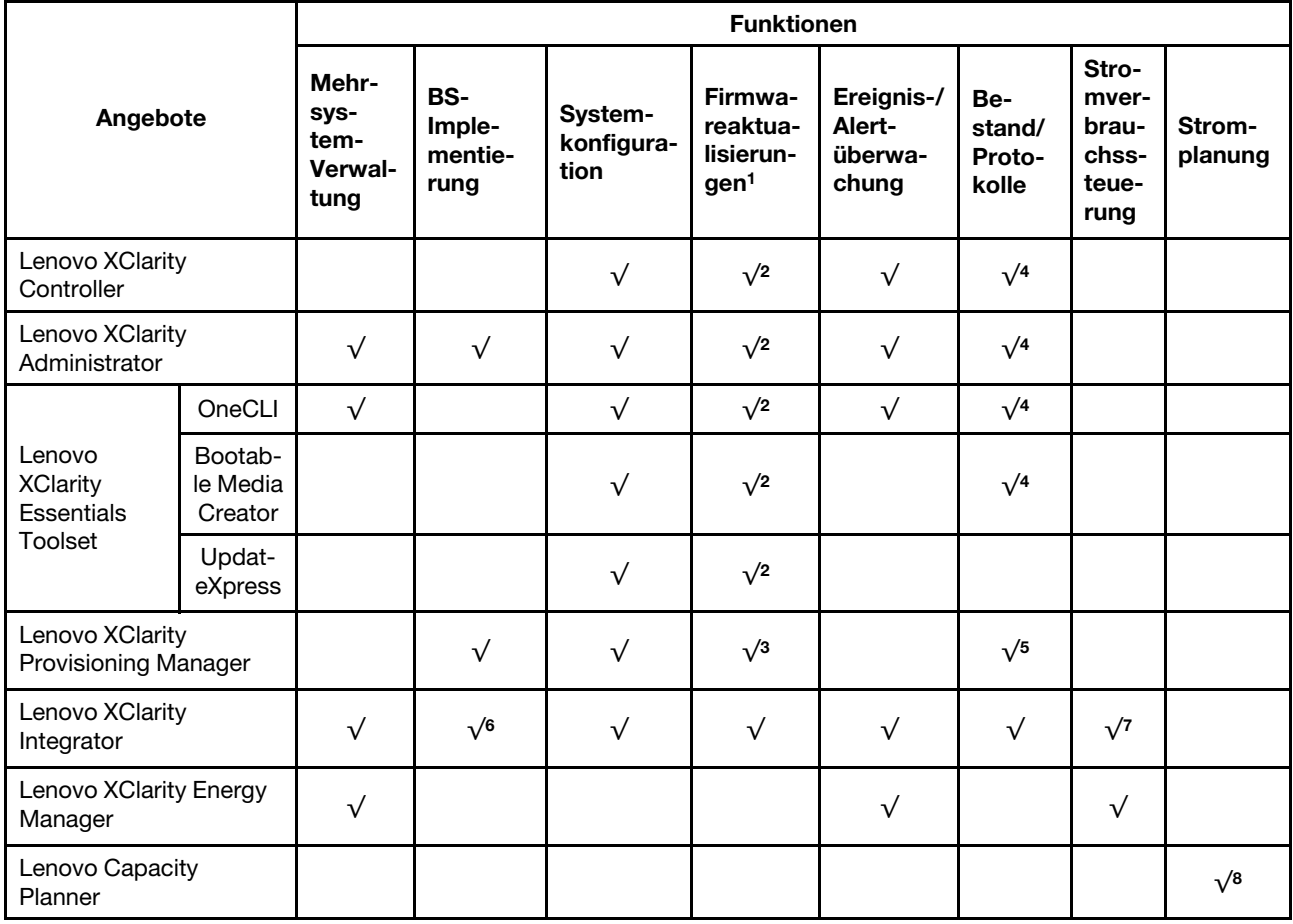

#### Anmerkungen:

- 1. Die meisten Optionen können über die Lenovo-Tools aktualisiert werden. Einige Optionen, wie die GPU-Firmware oder die Omni-Path-Firmware, erfordern die Verwendung von Anbietertools.
- 2. Die Server-UEFI-Einstellungen für Options-ROMs für Zusatzeinrichtungen müssen auf Automatisch oder UEFI festgelegt werden, damit die Firmware mit Lenovo XClarity Administrator, Lenovo XClarity Essentials oder Lenovo XClarity Controller aktualisiert werden kann.
- 3. Firmwareaktualisierungen gelten nur für Aktualisierungen von Lenovo XClarity Provisioning Manager, Lenovo XClarity Controller und UEFI. Firmwareaktualisierungen für Zusatzeinrichtungen, wie z. B. Adapter, werden nicht unterstützt.
- 4. Die Server-UEFI-Einstellungen für ROMs für Zusatzeinrichtungen müssen auf Automatisch oder UEFI festgelegt werden, damit detaillierte Adapterkarteninformationen, z. B. Modellname und Firmwareversion, in Lenovo XClarity Administrator, Lenovo XClarity Controller oder Lenovo XClarity Essentials angezeigt werden können.
- 5. Begrenzter Bestand.
- 6. Die Lenovo XClarity Integrator Bereitstellungsprüfung für den System Center Configuration Manager (SCCM) unterstützt die Bereitstellung von Windows-Betriebssystemen mit dem Microsoft System Center Configuration Manager (SCCM)-Bereitstellungspaket.
- 7. Stromverbrauchssteuerungs-Funktion wird nur durch Lenovo XClarity Integrator für VMware vCenter unterstützt.
- 8. Es wird dringend empfohlen, dass Sie die Zusammenfassungsdaten der Stromversorgung für Ihren Server mit Lenovo Capacity Planner überprüfen, bevor Sie neue Teile kaufen.

# <span id="page-22-0"></span>Kapitel 2. Serverkomponenten

<span id="page-22-1"></span>Mithilfe der Informationen in diesem Abschnitt erfahren Sie alles über die Komponenten Ihres Servers.

# Vorderansicht

Die Vorderansicht des Servers variiert je nach Modell. Je nach Modell weichen die Abbildungen in diesem Abschnitt möglicherweise geringfügig von Ihrem Server ab.

Lesen Sie die folgenden Informationen zur Vorderansicht für verschiedene Servermodelle:

- ["Servermodelle mit vier 2,5-Zoll-Laufwerkpositionen an der Vorderseite" auf Seite 19](#page-22-2)
- ["Servermodelle mit acht 2,5-Zoll-Laufwerkpositionen an der Vorderseite" auf Seite 20](#page-23-0)
- ["Servermodelle mit zehn 2,5-Zoll-Laufwerkpositionen an der Vorderseite" auf Seite 21](#page-24-0)
- ["Servermodelle mit 16 EDSFF-Laufwerken an der Vorderseite" auf Seite 21](#page-24-1)
- ["Servermodelle mit vier 3,5-Zoll-Laufwerkpositionen an der Vorderseite" auf Seite 22](#page-25-0)
- ["Servermodelle mit 2,5-Zoll-Laufwerkpositionen an der Vorderseite \(ohne Rückwandplatine\)" auf Seite 23](#page-26-0)
- ["Servermodelle mit 3,5-Zoll-Laufwerkpositionen an der Vorderseite \(ohne Rückwandplatine\)" auf Seite 23](#page-26-1)
- ["Servermodelle mit acht 2,5-Zoll-Laufwerkpositionen an der Vorderseite \(mit LCD-Diagnoseanzeige\)" auf](#page-27-0)  [Seite 24](#page-27-0)
- ["Servermodelle mit 16 EDSFF-Laufwerken an der Vorderseite \(mit LCD-Diagnoseanzeige\)" auf Seite 24](#page-27-1)

#### <span id="page-22-2"></span>Servermodelle mit vier 2,5-Zoll-Laufwerkpositionen

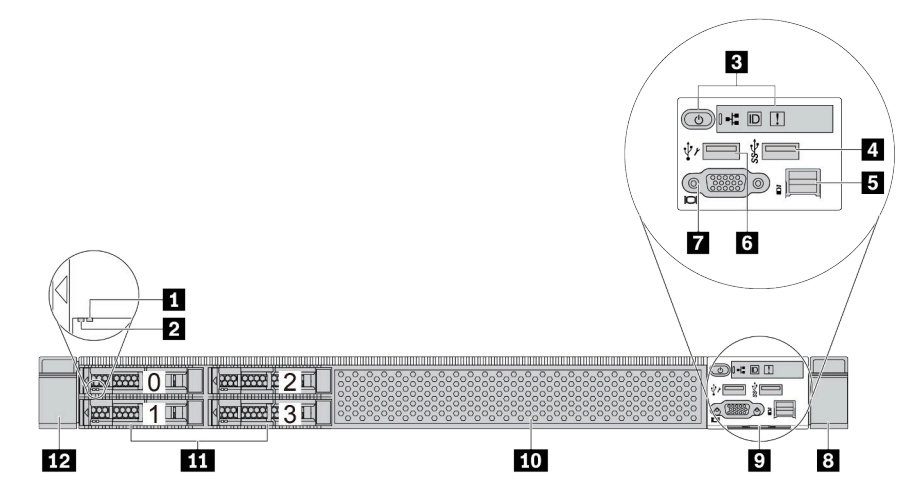

Tabelle 5. Komponenten an der Vorderseite des Servers

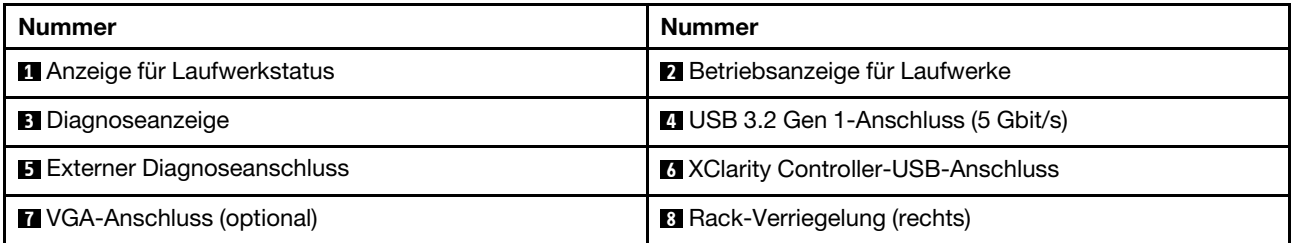

Tabelle 5. Komponenten an der Vorderseite des Servers (Forts.)

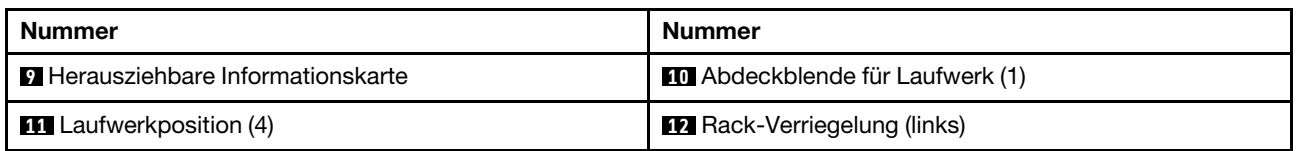

Anmerkung: Weitere Informationen über die einzelnen Komponenten finden Sie im Abschnitt "Übersicht [über Komponenten an der Vorderseite" auf Seite 25.](#page-28-1)

#### <span id="page-23-0"></span>Servermodell mit acht 2,5-Zoll-Laufwerkpositionen

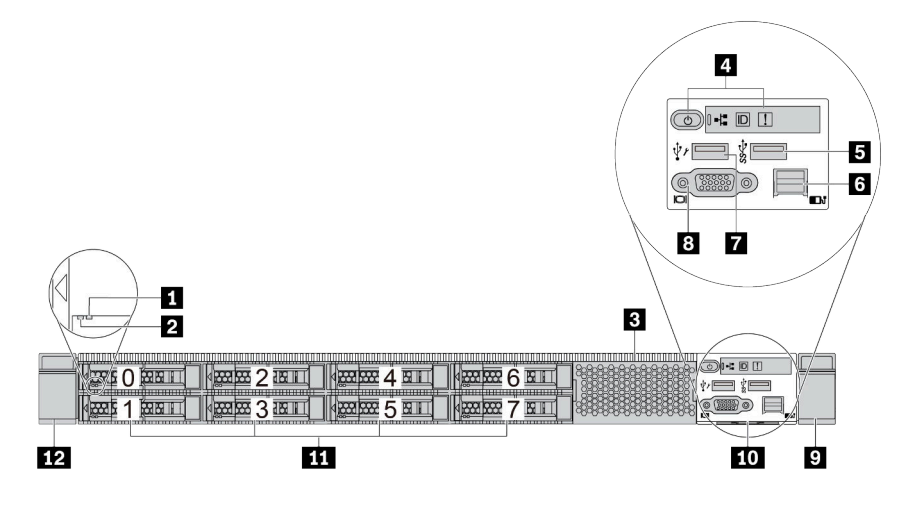

Tabelle 6. Komponenten an der Vorderseite des Servers

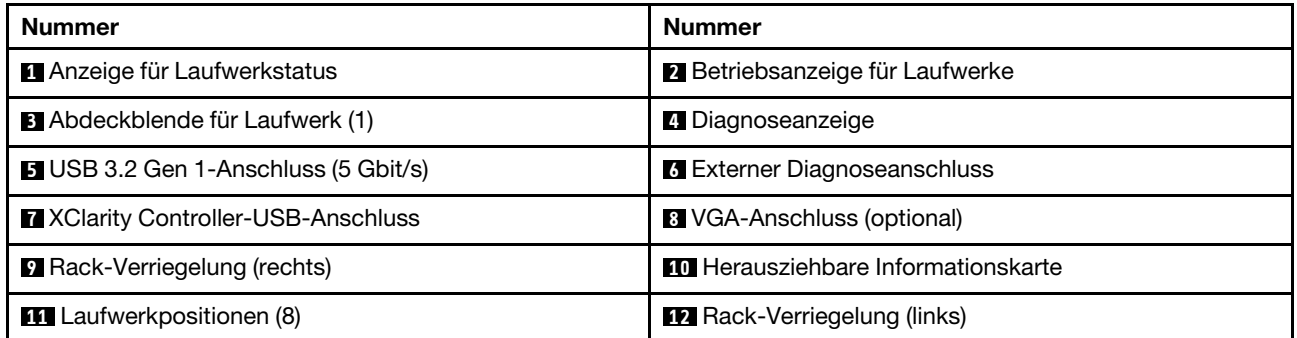

Anmerkung: Weitere Informationen über die einzelnen Komponenten finden Sie im Abschnitt "Übersicht [über Komponenten an der Vorderseite" auf Seite 25.](#page-28-1)

#### <span id="page-24-0"></span>Servermodell mit zehn 2,5-Zoll-Laufwerkpositionen

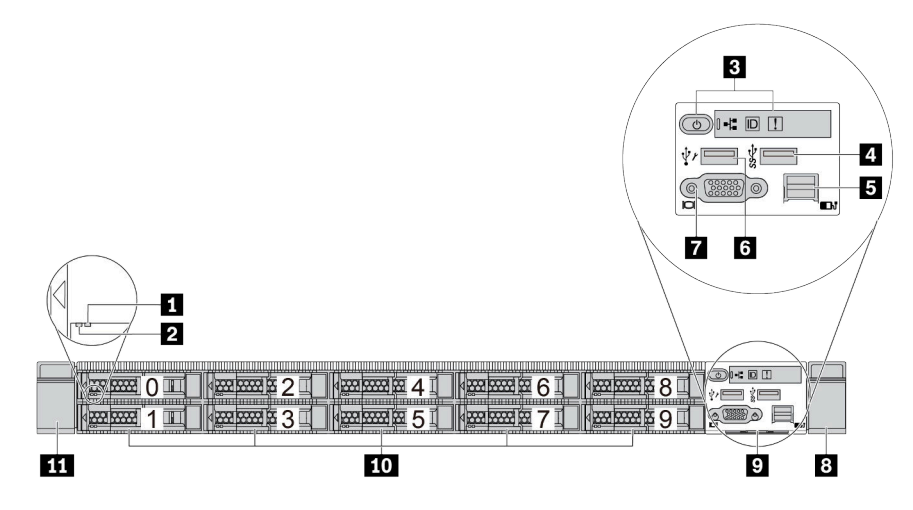

Tabelle 7. Komponenten an der Vorderseite des Servers

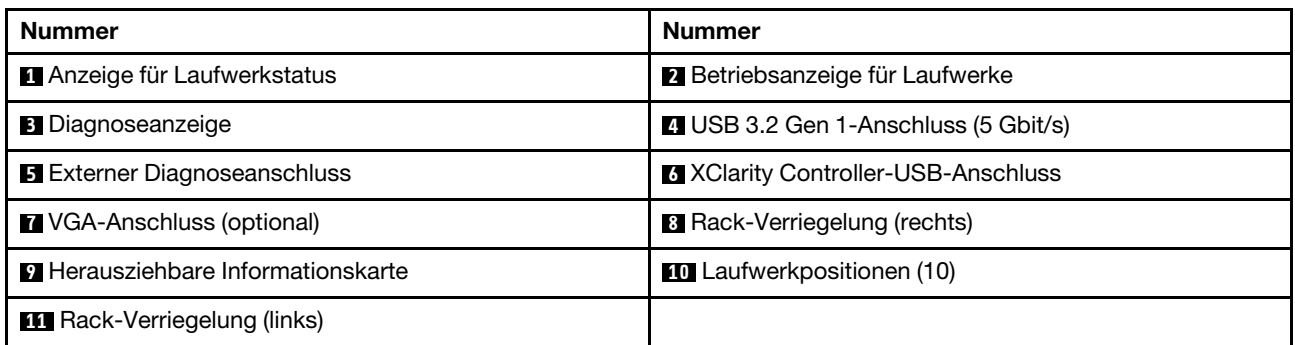

Anmerkung: Weitere Informationen über die einzelnen Komponenten finden Sie im Abschnitt "Übersicht [über Komponenten an der Vorderseite" auf Seite 25](#page-28-1).

#### <span id="page-24-1"></span>Servermodell mit 16 EDSFF-Laufwerken

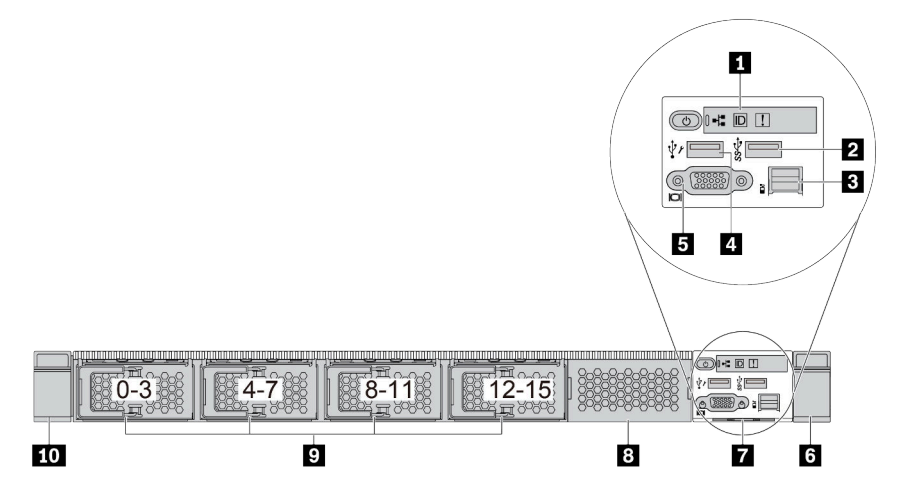

Tabelle 8. Komponenten an der Vorderseite des Servers

| <b>Nummer</b>                           | <b>Nummer</b>                               |
|-----------------------------------------|---------------------------------------------|
| <b>D</b> Diagnoseanzeige                | <b>2</b> USB 3.2 Gen 1-Anschluss (5 Gbit/s) |
| <b>B</b> Externer Diagnoseanschluss     | <b>A</b> XClarity Controller-USB-Anschluss  |
| <b>B</b> VGA-Anschluss (optional)       | <b>B</b> Rack-Verriegelung (rechts)         |
| <b>Herausziehbare Informationskarte</b> | <b>B</b> Abdeckblende für Laufwerk (1)      |
| <b>E</b> Laufwerkpositionen (16)        | <b>10</b> Rack-Verriegelung (links)         |

Anmerkung: Weitere Informationen über die einzelnen Komponenten finden Sie im Abschnitt "Übersicht [über Komponenten an der Vorderseite" auf Seite 25.](#page-28-1)

<span id="page-25-0"></span>Servermodelle mit vier 3,5-Zoll-Laufwerkpositionen

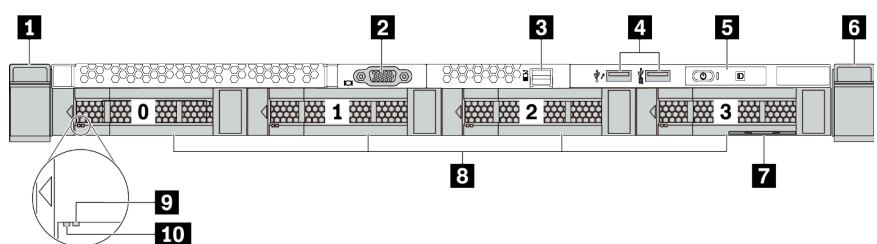

Tabelle 9. Komponenten an der Vorderseite des Servers

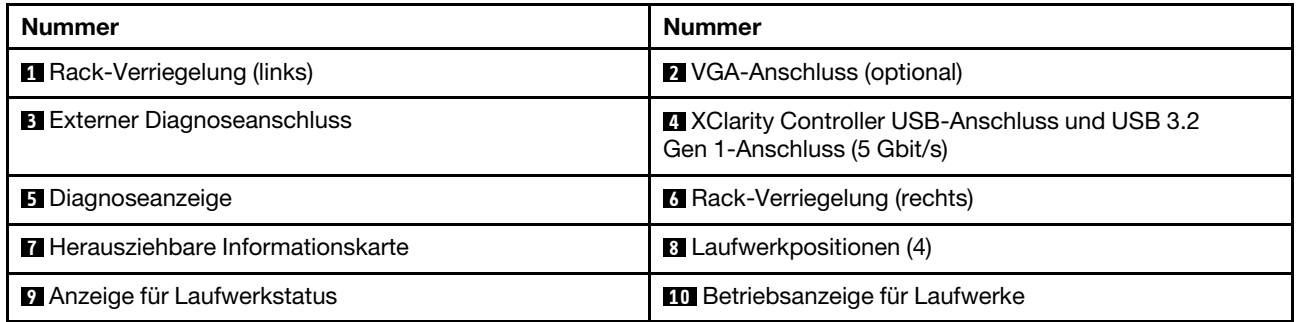

Anmerkung: Weitere Informationen über die einzelnen Komponenten finden Sie im Abschnitt "Übersicht [über Komponenten an der Vorderseite" auf Seite 25.](#page-28-1)

#### <span id="page-26-0"></span>Servermodell mit 2,5-Zoll-Laufwerkpositionen (ohne Rückwandplatine)

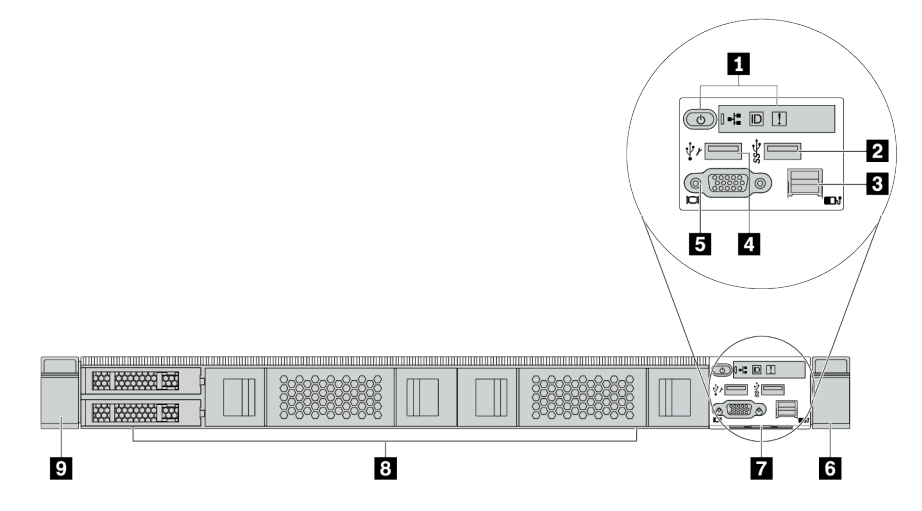

Tabelle 10. Komponenten an der Vorderseite des Servers

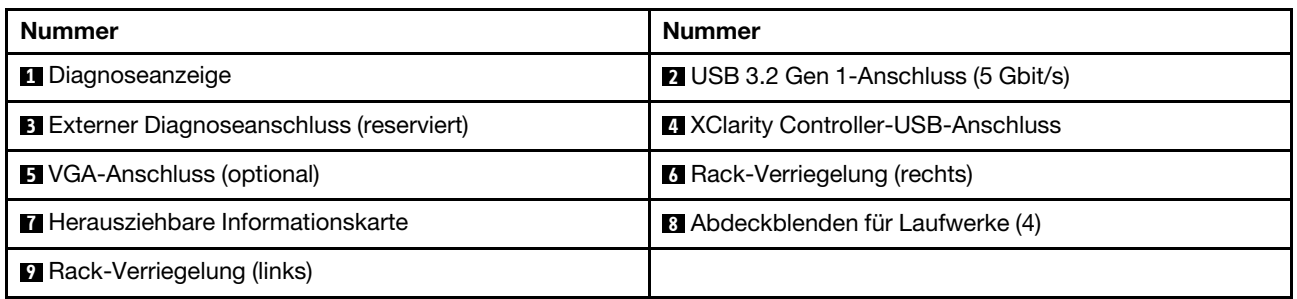

Anmerkung: Weitere Informationen über die einzelnen Komponenten finden Sie im Abschnitt "Übersicht [über Komponenten an der Vorderseite" auf Seite 25](#page-28-1).

#### <span id="page-26-1"></span>Servermodell mit 3,5-Zoll-Laufwerkpositionen (ohne Rückwandplatine)

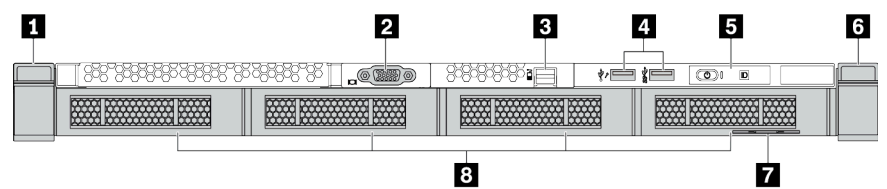

Tabelle 11. Komponenten an der Vorderseite des Servers

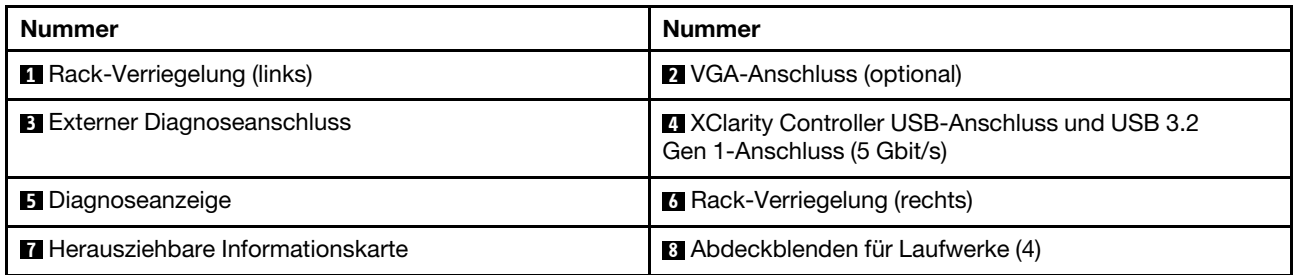

Anmerkung: Weitere Informationen über die einzelnen Komponenten finden Sie im Abschnitt "Übersicht [über Komponenten an der Vorderseite" auf Seite 25](#page-28-1).

#### <span id="page-27-0"></span>Servermodell mit acht 2,5-Zoll-Laufwerkpositionen (mit LCD-Diagnoseanzeige)

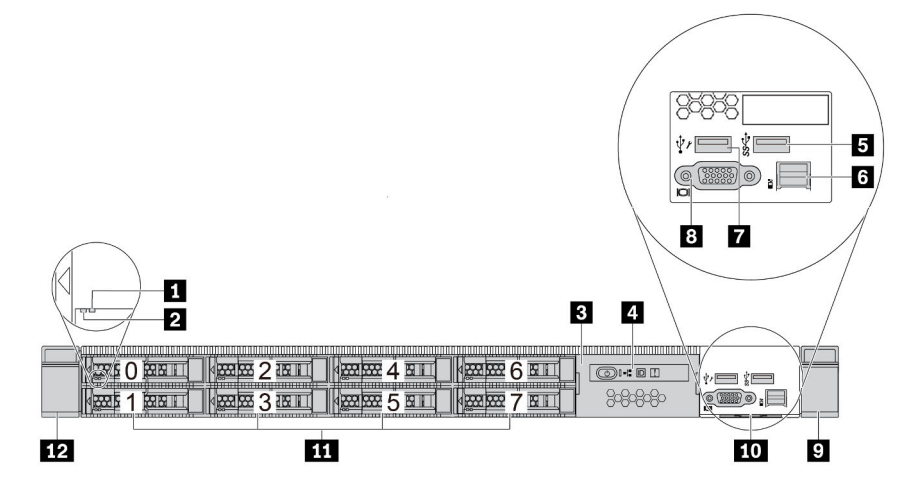

Tabelle 12. Komponenten an der Vorderseite des Servers

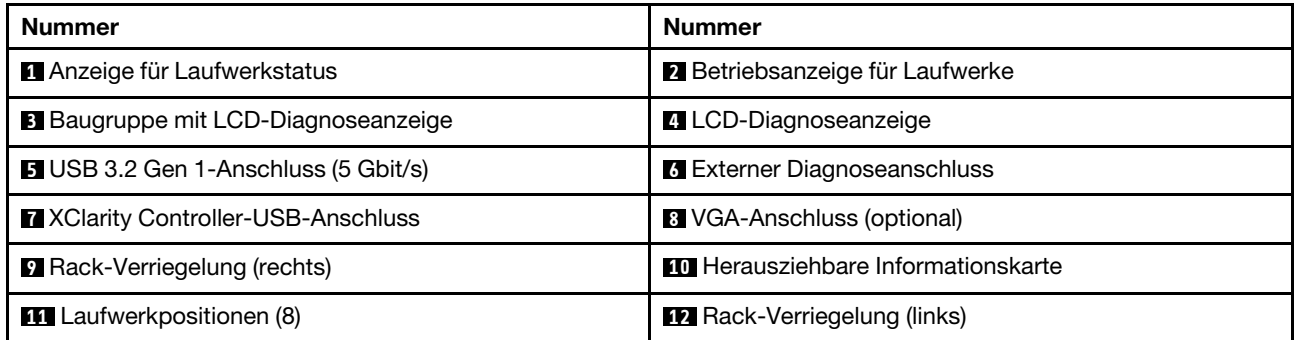

Anmerkung: Weitere Informationen über die einzelnen Komponenten finden Sie im Abschnitt "Übersicht [über Komponenten an der Vorderseite" auf Seite 25.](#page-28-1)

#### <span id="page-27-1"></span>Servermodell mit 16 EDSFF-Laufwerken (mit Baugruppe für LCD-Diagnoseanzeige)

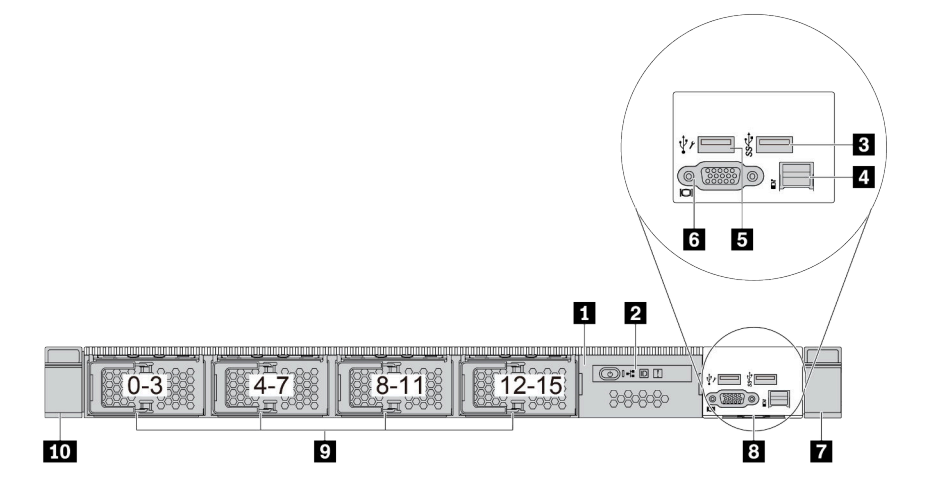

Tabelle 13. Komponenten an der Vorderseite des Servers

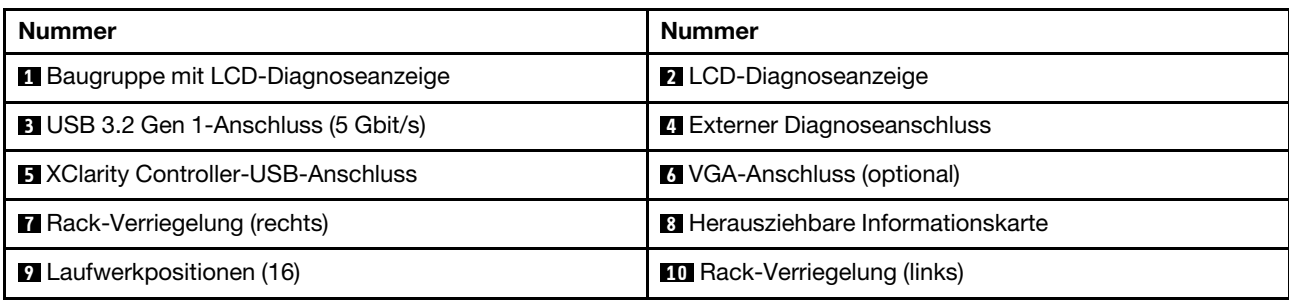

Anmerkung: Weitere Informationen über die einzelnen Komponenten finden Sie im Abschnitt "Übersicht [über Komponenten an der Vorderseite" auf Seite 25](#page-28-1).

#### <span id="page-28-1"></span>Übersicht über Komponenten an der Vorderseite

#### Diagnoseanzeige

Die Diagnoseanzeige ist bei einigen Modellen in der E/A-Baugruppe an der Vorderseite integriert. Informationen zu den Steuerelementen und Statusanzeigen auf der Diagnoseanzeige finden Sie unter ["Diagnoseanzeige" auf Seite 27](#page-30-0).

#### <span id="page-28-0"></span>Laufwerkanzeigen

Jedes Laufwerk wird mit einer Aktivitätsanzeige und einer Statusanzeige geliefert. Die Signale werden von den Rückwandplatinen gesteuert. Unterschiedliche Farben und Geschwindigkeiten weisen auf unterschiedliche Aktivitäten oder den Status des Laufwerks hin. In den folgenden Abbildungen und Tabellen werden die Fehler beschrieben, die von der Betriebsanzeige und der Statusanzeige des Laufwerks angezeigt werden.

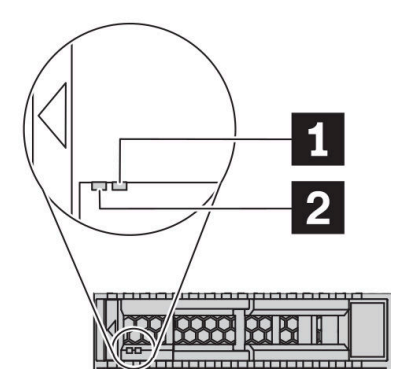

Abbildung 4. LEDs auf Festplattenlaufwerken oder Solid-State-Laufwerken

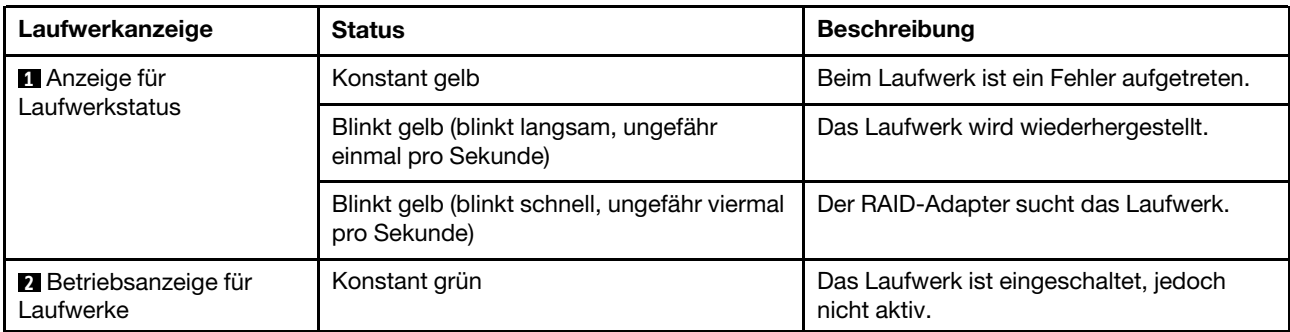

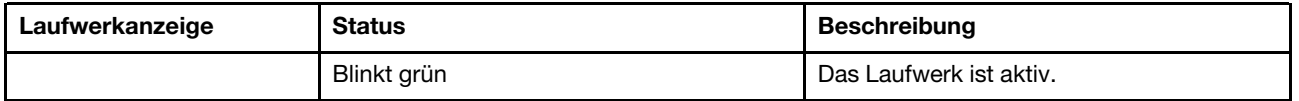

#### Externer Diagnoseanschluss

Der Anschluss dient zum Verbinden eines externen Diagnosegeräts. Weitere Informationen zu den Funktionen finden Sie unter ["Externes LCD-Diagnosegerät" auf Seite 33.](#page-36-0)

#### Hot-Swap-Laufwerke und Laufwerkpositionen

Die Laufwerkpositionen auf der Vorder- und Rückseite des Servers sind für Hot-Swap-Laufwerke vorgesehen. Die Anzahl der im Server installierten Laufwerke variiert je nach Modell. Beachten Sie beim Einbauen von Laufwerken die Nummern der Laufwerkpositionen.

Zur Vermeidung elektromagnetischer Störungen sowie zur ordnungsgemäßen Kühlung des Servers müssen alle Laufwerkpositionen belegt sein. Freie Laufwerkpositionen müssen mit Abdeckblenden für Laufwerke versehen sein.

#### Baugruppe mit LCD-Diagnoseanzeige

Die Baugruppe wird mit einer integrierten LCD-Diagnoseanzeige geliefert, mit der Sie schnell den Systemstatus, die Firmwareversionen, die Netzwerkinformationen und die Integritätsinformationen des Systems abrufen können. Weitere Informationen zu den Funktionen der Anzeige finden Sie unter ["LCD-](#page-31-0)[Diagnoseanzeige" auf Seite 28.](#page-31-0)

#### Herausziehbare Informationskarte

Das Lenovo XClarity Controller-Netzwerkzugriffsetikett ist auf der herausziehbaren Informationskarte angebracht. Auf der Karte finden Sie den Standard-Hostnamen für Lenovo XClarity Controller und die IPv6- Link-Local-Adresse (LLA).

Weitere Informationen finden Sie unter ["Netzwerkverbindung für den Lenovo XClarity Controller festlegen"](#page-170-1) [auf Seite 167](#page-170-1).

#### Rack-Verriegelungen

Wenn der Server in einem Rack installiert ist, können Sie die Rack-Verriegelungen verwenden, um den Server aus dem Rack herauszuziehen. Außerdem können Sie den Server mithilfe der Rack-Verriegelung und Schrauben im Rack befestigen, sodass er insbesondere in Umgebungen, die Erschütterungen ausgesetzt sind, nicht herausrutschen kann. Weitere Informationen finden Sie in der mit dem Schienensatz gelieferten Rack-Installationsanleitung.

#### USB 3.2 Gen 1-Anschlüsse (5 Gbit/s)

Die USB 3.2 Gen 1-Anschlüsse (5 Gbit/s) können verwendet werden, um eine USB-kompatible Einheit anzuschließen, z. B. eine USB-Tastatur, eine USB-Maus oder eine USB-Speichereinheit.

#### VGA-Anschluss

Über die VGA-Anschlüsse auf der Vorder- und Rückseite des Servers können ein Bildschirm mit hoher Leistung, ein Bildschirm mit Direktsteuerung oder andere Einheiten angeschlossen werden, die über einen VGA-Anschluss verfügen.

#### XClarity Controller-USB-Anschluss

Der XClarity Controller-USB-Anschluss kann auch als regulärer USB 2.0-Anschluss für das Hostbetriebssystem verwendet werden. Außerdem kann er verwendet werden, um den Server mit einer Android- oder iOS-Einheit zu verbinden, auf der Sie die Lenovo XClarity Mobile-App installieren und das System mit XClarity Controller verwalten können.

Ausführliche Informationen zur Verwendung der Lenovo XClarity Mobile-App finden Sie unter [http://](http://sysmgt.lenovofiles.com/help/topic/com.lenovo.lxca.doc/lxca_usemobileapp.html)  [sysmgt.lenovofiles.com/help/topic/com.lenovo.lxca.doc/lxca\\_usemobileapp.html](http://sysmgt.lenovofiles.com/help/topic/com.lenovo.lxca.doc/lxca_usemobileapp.html).

# <span id="page-30-0"></span>Diagnoseanzeige

Die Diagnoseanzeige enthält Steuerungen, Anschlüsse und Anzeigen.

Anmerkung: Für einige Modelle ist eine Diagnoseanzeige mit einer LCD-Anzeige verfügbar. Ausführliche Informationen hierzu finden Sie unter ["LCD-Diagnoseanzeige" auf Seite 28](#page-31-0) und ["Externes LCD-](#page-36-0)[Diagnosegerät" auf Seite 33.](#page-36-0)

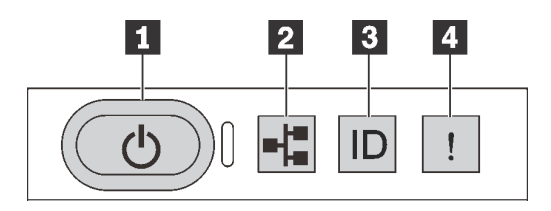

Abbildung 5. Diagnoseanzeige

#### **1** Netzschalter mit Anzeige für Stromversorgungsstatus

Drücken Sie den Netzschalter, um den Server nach Abschluss der Konfiguration einzuschalten. Sie können den Netzschalter auch einige Sekunden gedrückt halten, um den Server auszuschalten, wenn er nicht über das Betriebssystem heruntergefahren werden kann. Mit der Anzeige für den Stromversorgungsstatus können Sie den aktuellen Stromversorgungsstatus ablesen.

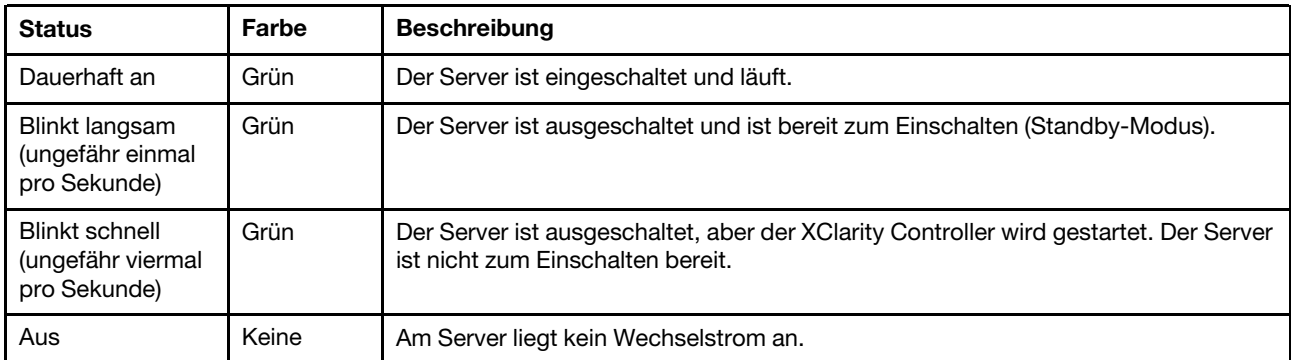

#### **2** Anzeige für Netzwerkaktivität

Kompatibilität des NIC-Adapters und der Anzeige für Netzwerkaktivität

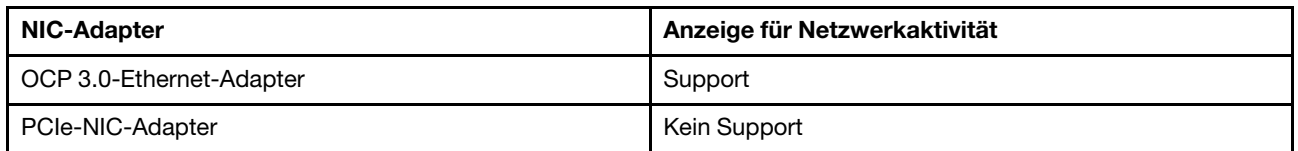

Wenn ein OCP 3.0-Ethernet-Adapter installiert ist, zeigt die Anzeige für Netzwerkaktivität der E/A-Baugruppe an der Vorderseite die Netzwerkverbindung und -aktivitäten an. Wenn kein OCP 3.0-Ethernet-Adapter installiert ist, ist diese Anzeige ausgeschaltet.

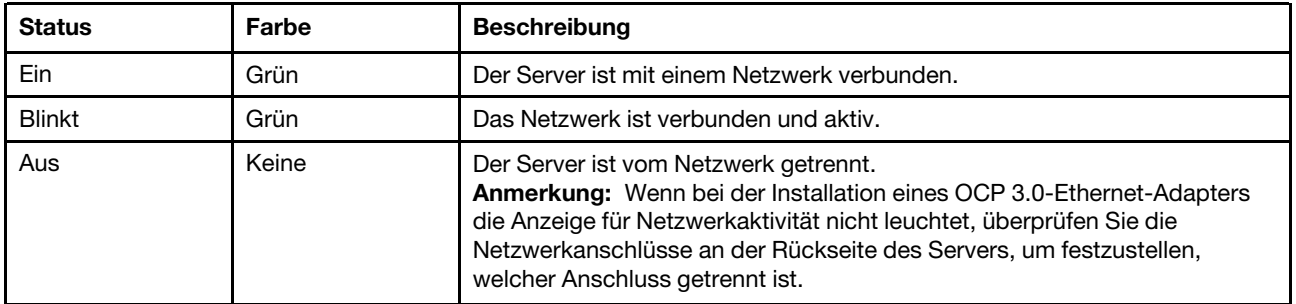

#### **3** System-ID-Taste mit System-ID-Anzeige

Verwenden Sie diese System-ID-Taste und die blaue System-ID-Anzeige, um den Server eindeutig zu bestimmen. Auf der Rückseite des Servers befindet sich ebenfalls eine System-ID-Anzeige. Mit jedem Druck der System-ID-Taste ändert sich der Status der beiden System-ID-Anzeigen. Die Anzeigen können in den dauerhaft eingeschalteten, blinkenden oder ausgeschalteten Modus geändert werden. Sie können den Status der System-ID-Anzeige auch mit dem Lenovo XClarity Controller oder einem Remote-Verwaltungsprogramm ändern, um den Server eindeutig bestimmen zu können, wenn mehrere Server vorhanden sind.

Wenn für den USB-Anschluss des XClarity Controller sowohl USB 2.0 als auch der XClarity Controller eingestellt sind, können Sie drei Sekunden lang auf die System-ID-Taste drücken, um zwischen den beiden Funktionen zu wechseln.

#### **4** Systemfehleranzeige

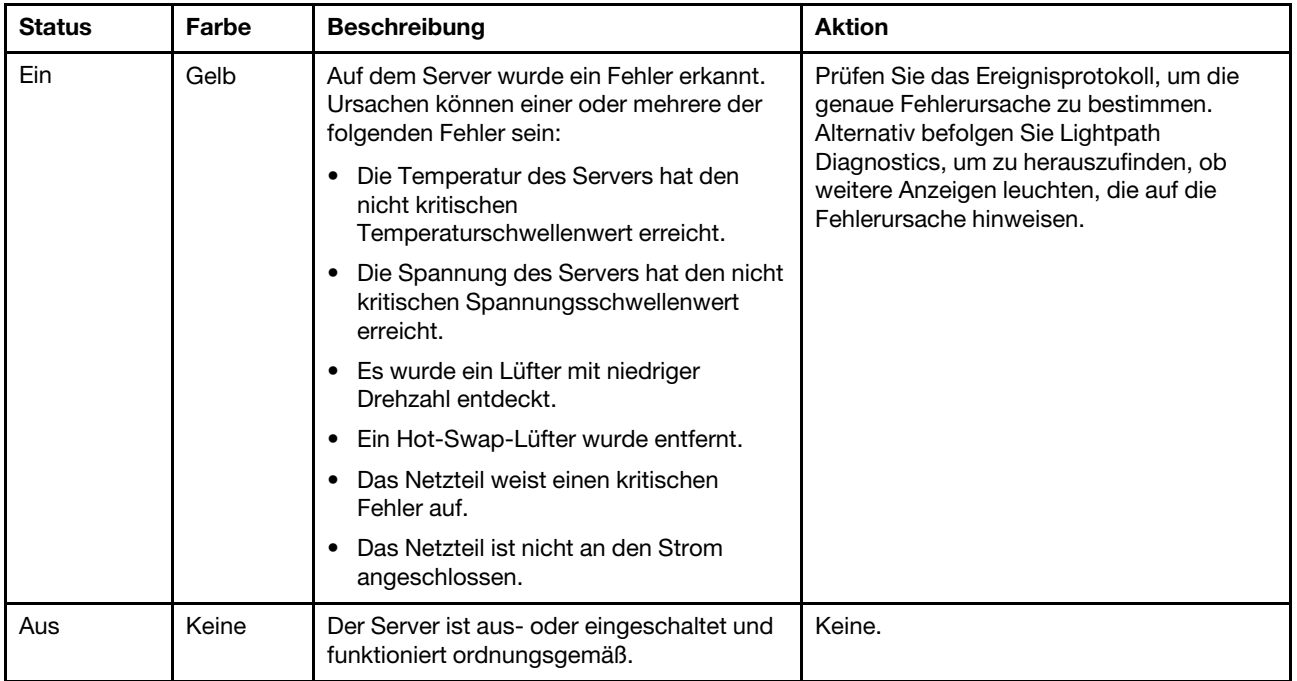

Mit der Systemfehleranzeige können Sie ermitteln, ob Systemfehler aufgetreten sind.

# <span id="page-31-0"></span>LCD-Diagnoseanzeige

Die LCD-Diagnoseanzeige an der Vorderseite des Servers ermöglicht einen schnellen Zugriff auf Systeminformationen wie Fehler, Systemstatus, Firmware, Netzwerk sowie Diagnoseinformationen.

#### Position der LCD-Diagnoseanzeige

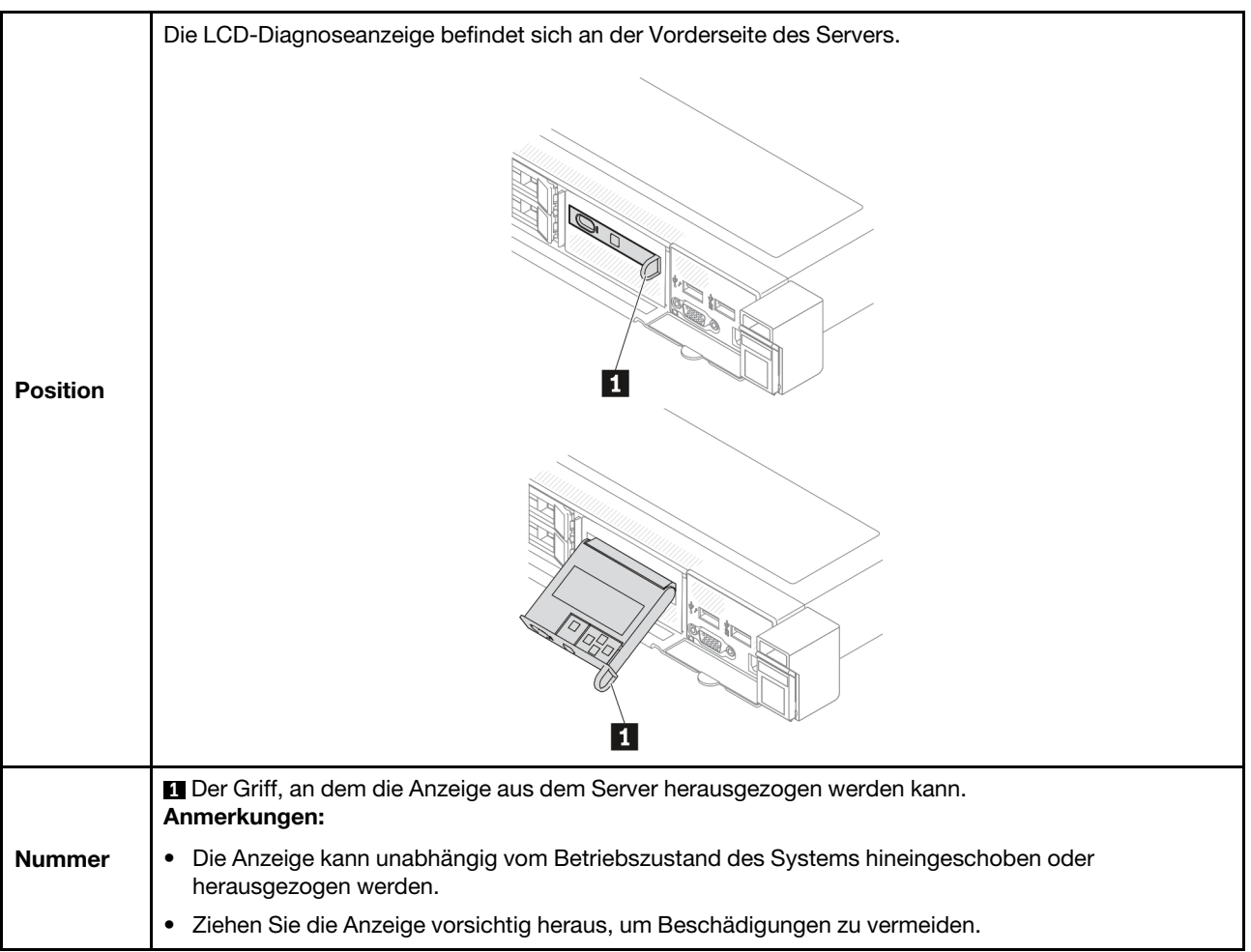

#### Anzeigenübersicht

Das Diagnosegerät bietet eine LCD-Anzeige und fünf Navigationstasten.

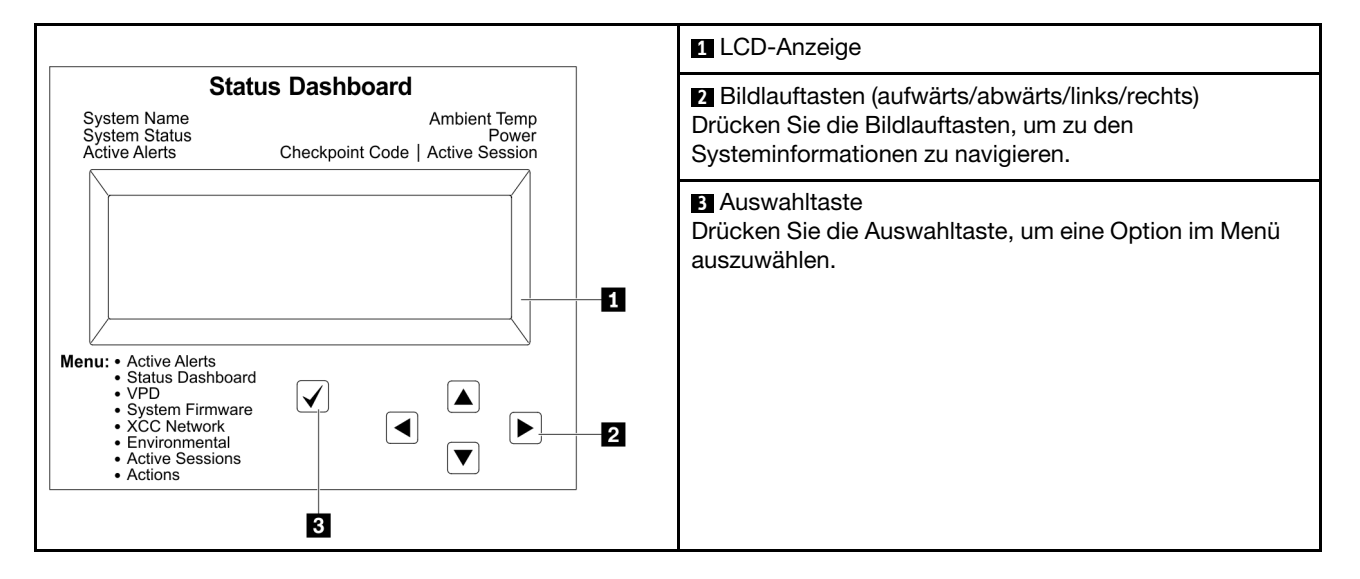

#### Flussdiagramm der Optionen

Die LCD-Diagnoseanzeige zeigt verschiedene Systeminformationen an. Navigieren Sie mit den Bildlauftasten durch die Optionen.

Das externe LCD-Diagnosegerät zeigt verschiedene Systeminformationen an. Navigieren Sie mit den Bildlauftasten durch die Optionen.

Je nach Modell können sich die Optionen und Einträge auf der LCD-Anzeige unterscheiden.

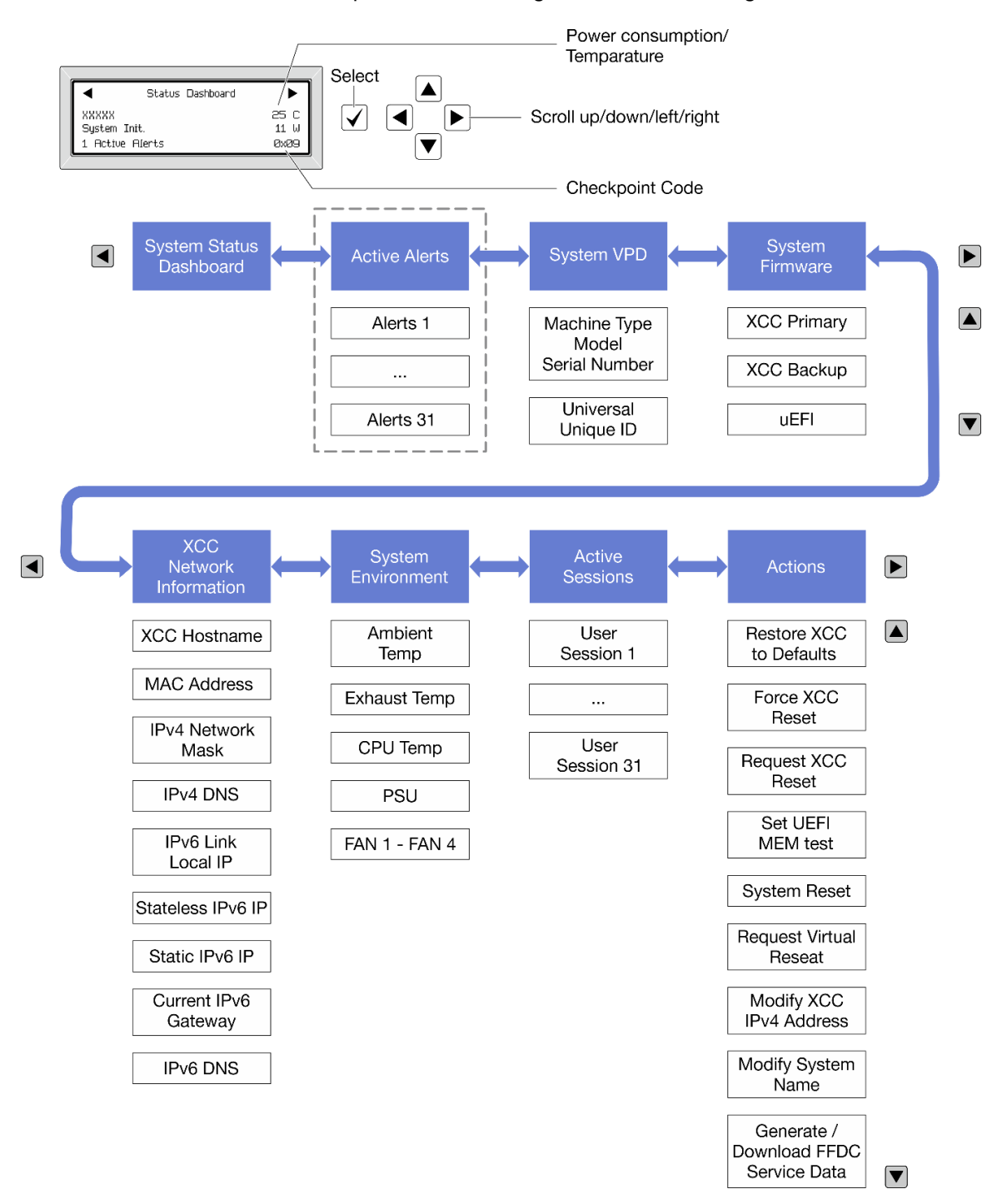

#### Vollständiges Menü

Die folgenden Optionen sind verfügbar. Mit der Auswahltaste wechseln Sie zwischen einer Option und den untergeordneten Informationseinträgen und mit den Bildlauftasten wechseln Sie zwischen Optionen oder Informationseinträgen.

Je nach Modell können sich die Optionen und Einträge auf der LCD-Anzeige unterscheiden.

#### Startmenü (Systemstatus-Dashboard)

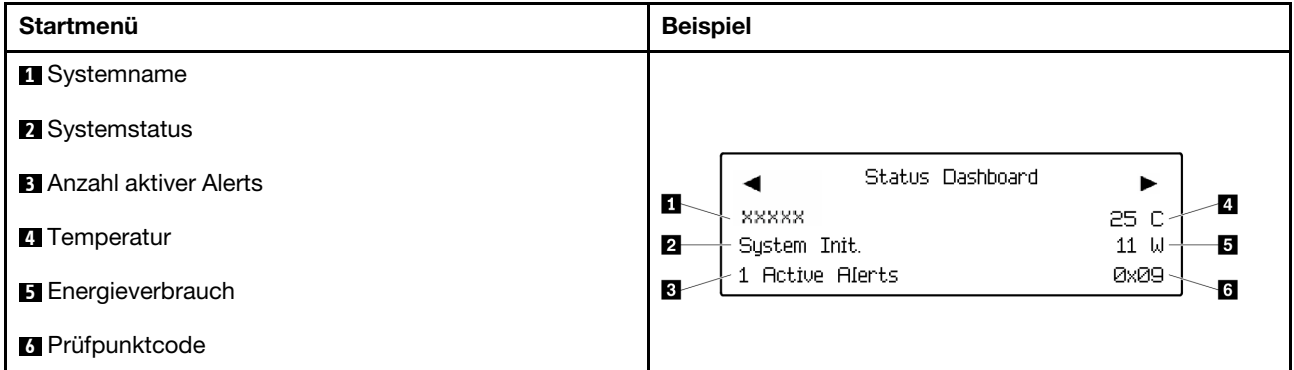

#### Aktive Alerts

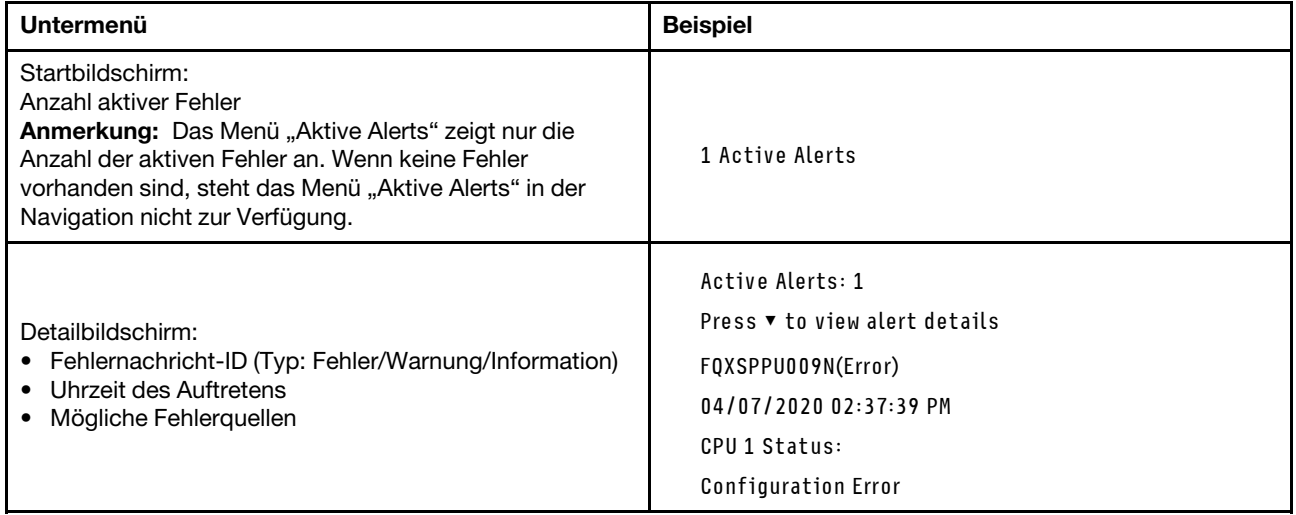

#### Elementare Produktdaten des Systems

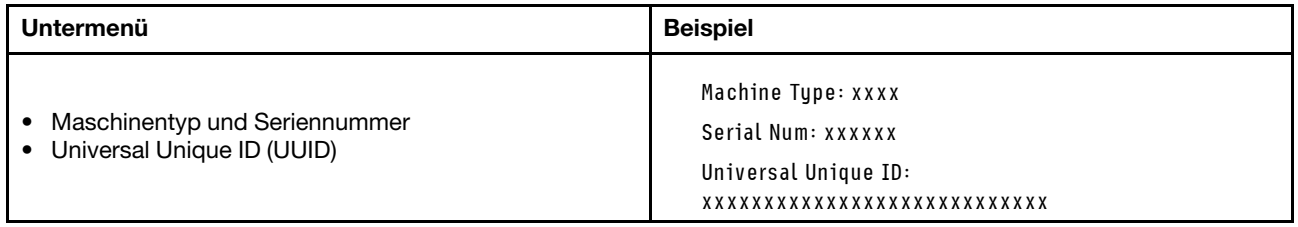

#### Systemfirmware

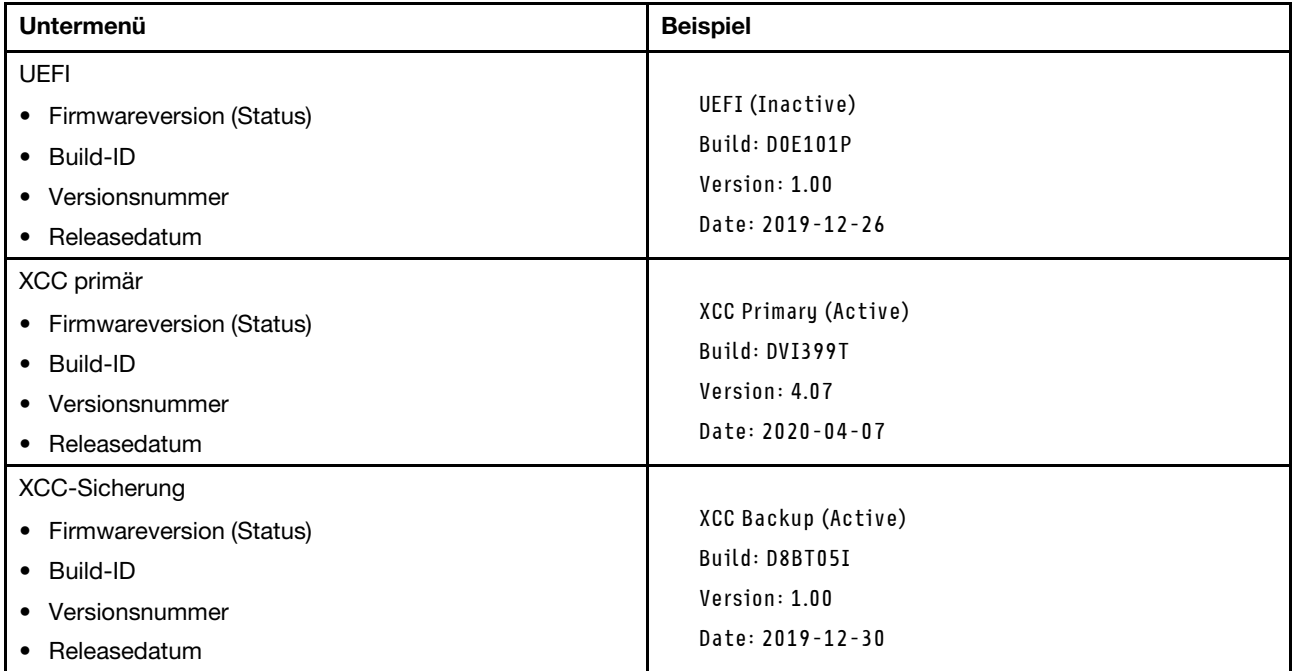

### XCC-Netzwerkinformationen

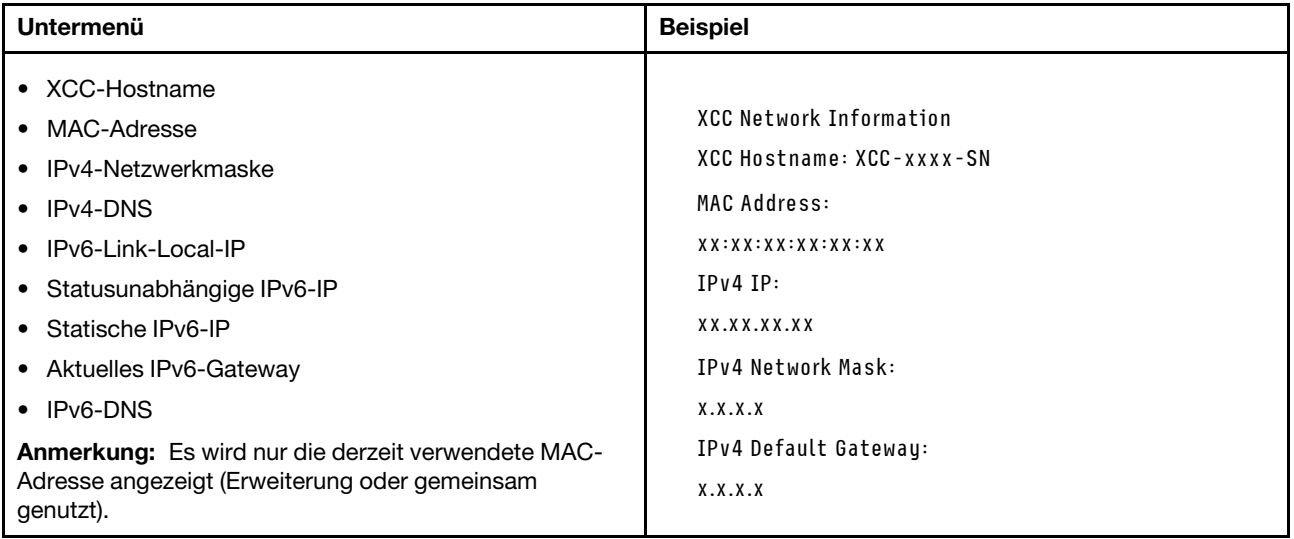
#### Systemumgebungsinformationen

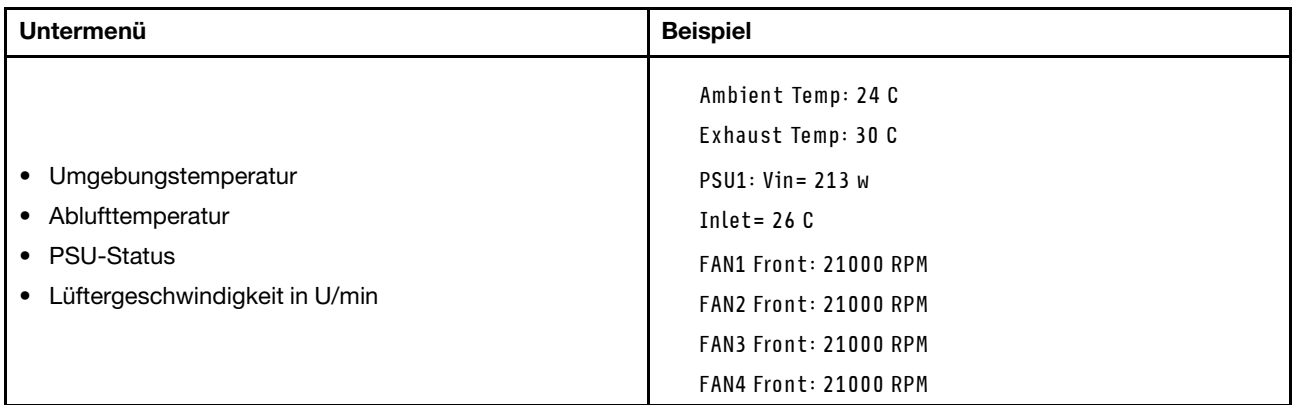

### Aktive Sitzungen

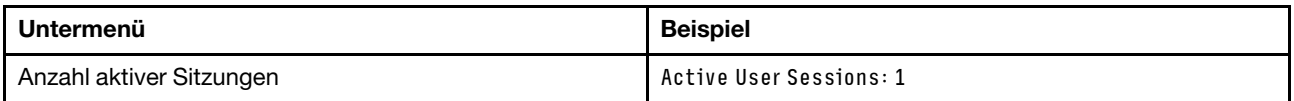

#### Aktionen

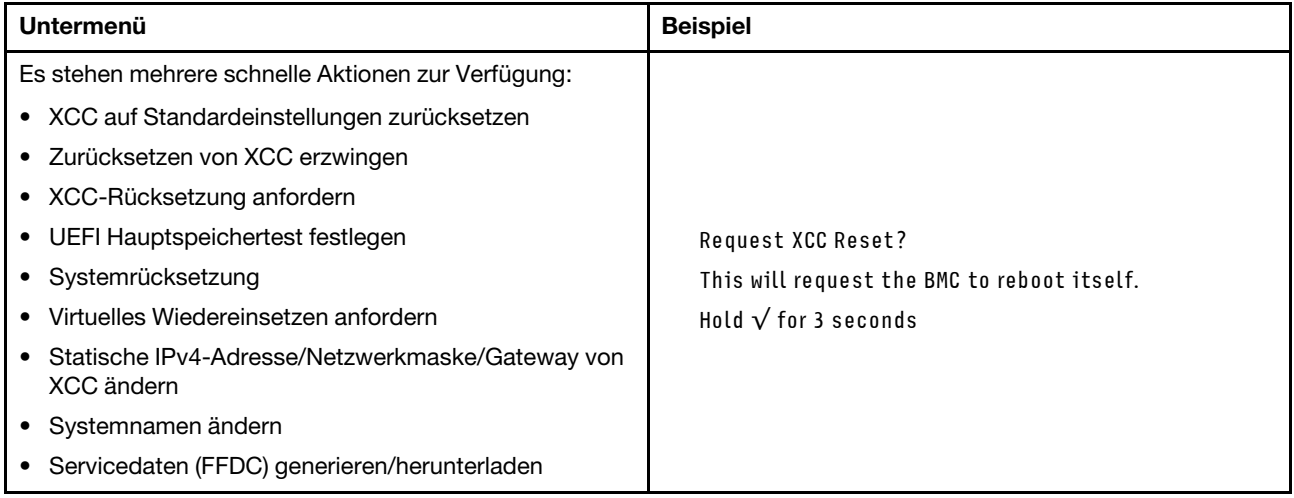

## Externes LCD-Diagnosegerät

Das externe LCD-Diagnosegerät ist eine externe Einheit, die über ein Kabel mit dem Server verbunden ist und ermöglicht einen schnellen Zugriff auf Systeminformationen wie Fehler, Systemstatus, Firmware, Netzwerk sowie Diagnoseinformationen.

Anmerkung: Das externe LCD-Diagnosegerät ist eine optionale Komponente, die separat erworben werden muss.

## Position des externen LCD-Diagnosegeräts

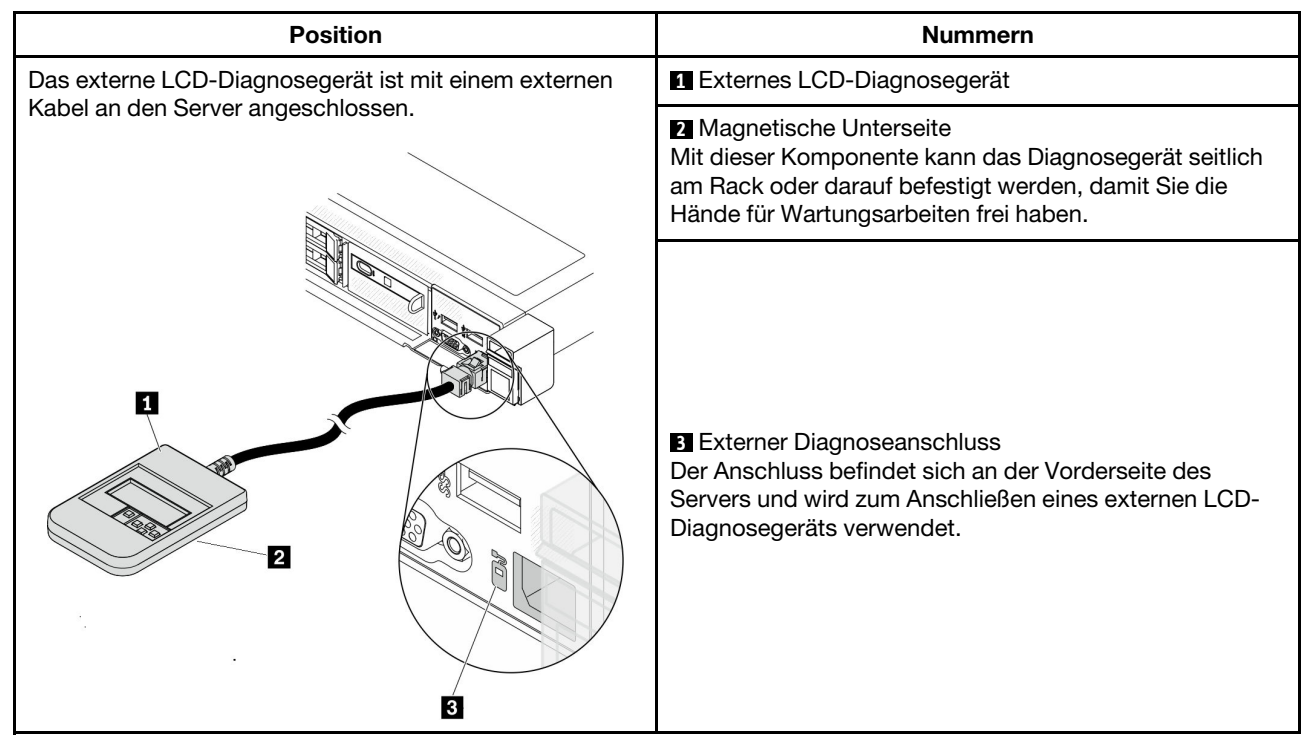

Anmerkung: Folgen Sie diesen Anweisungen, wenn Sie das externe Gerät abziehen:

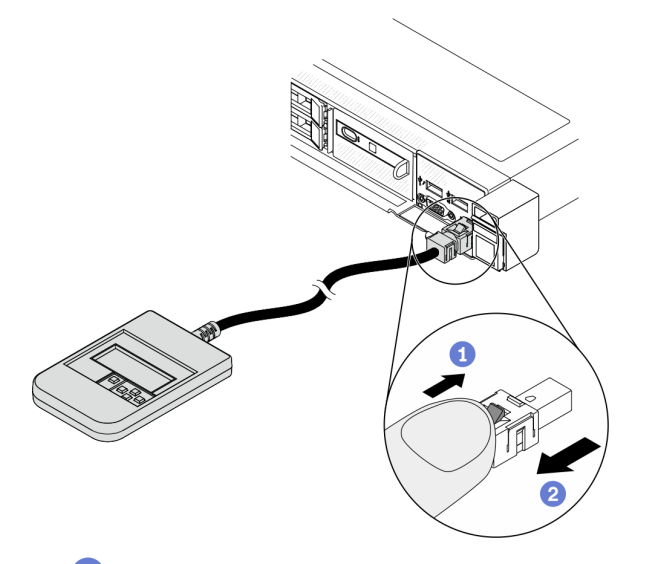

- Drücken Sie die Plastikklammer am Stecker nach vorne.
- **2 Halten Sie die Klammer gedrückt und ziehen Sie das Kabel aus dem Anschluss.**

## Anzeigenübersicht

Das Diagnosegerät bietet eine LCD-Anzeige und fünf Navigationstasten.

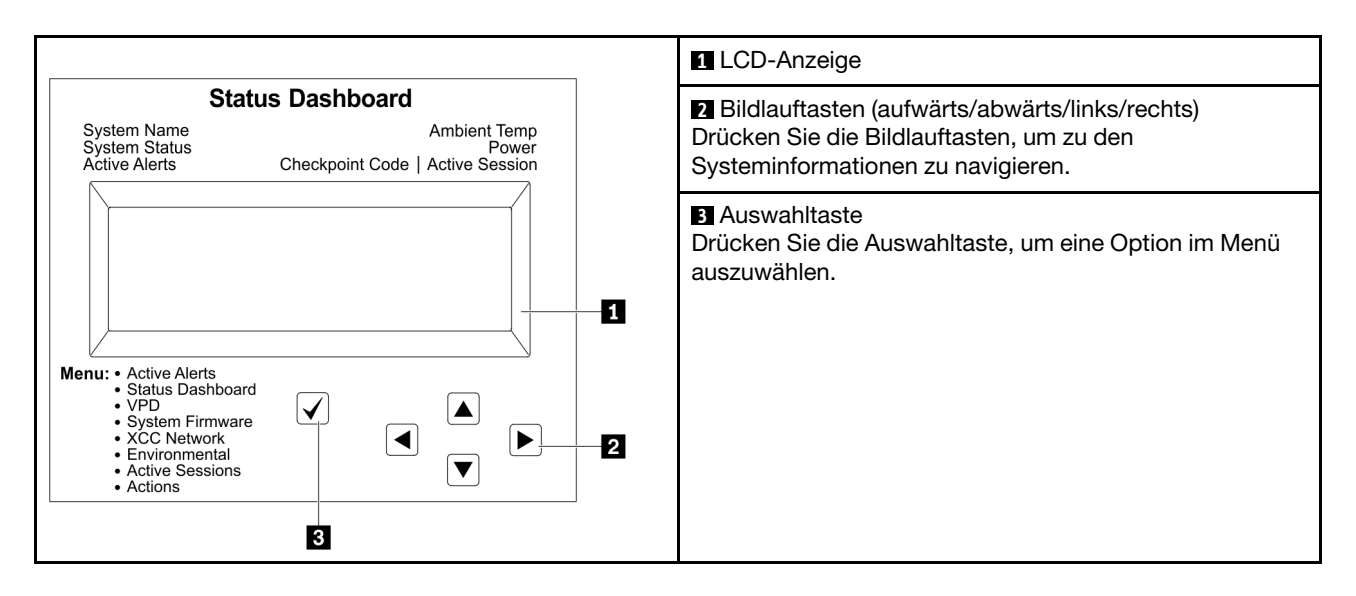

#### Flussdiagramm der Optionen

Die LCD-Diagnoseanzeige zeigt verschiedene Systeminformationen an. Navigieren Sie mit den Bildlauftasten durch die Optionen.

Das externe LCD-Diagnosegerät zeigt verschiedene Systeminformationen an. Navigieren Sie mit den Bildlauftasten durch die Optionen.

Je nach Modell können sich die Optionen und Einträge auf der LCD-Anzeige unterscheiden.

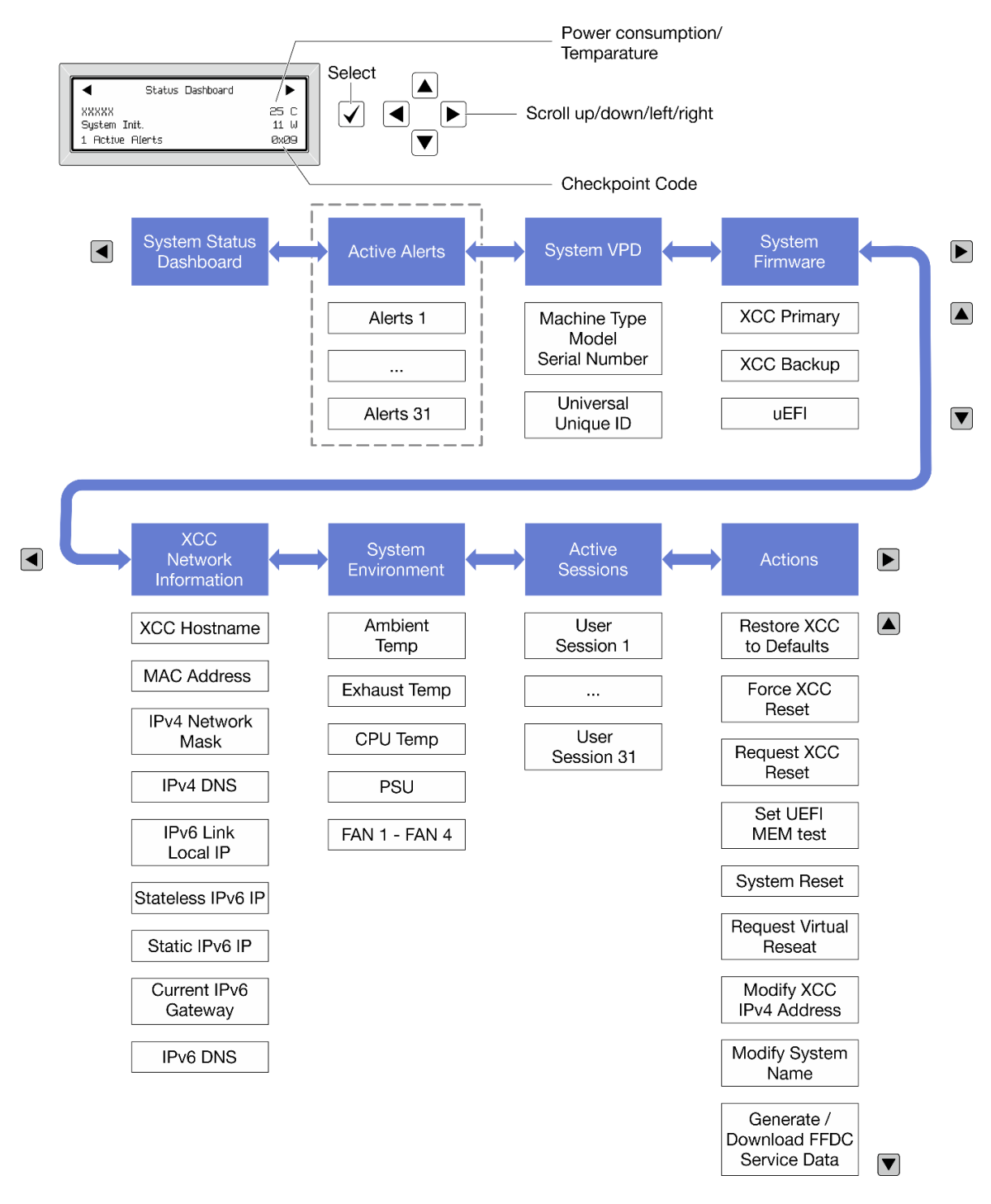

#### Vollständiges Menü

Die folgenden Optionen sind verfügbar. Mit der Auswahltaste wechseln Sie zwischen einer Option und den untergeordneten Informationseinträgen und mit den Bildlauftasten wechseln Sie zwischen Optionen oder Informationseinträgen.

Je nach Modell können sich die Optionen und Einträge auf der LCD-Anzeige unterscheiden.

#### Startmenü (Systemstatus-Dashboard)

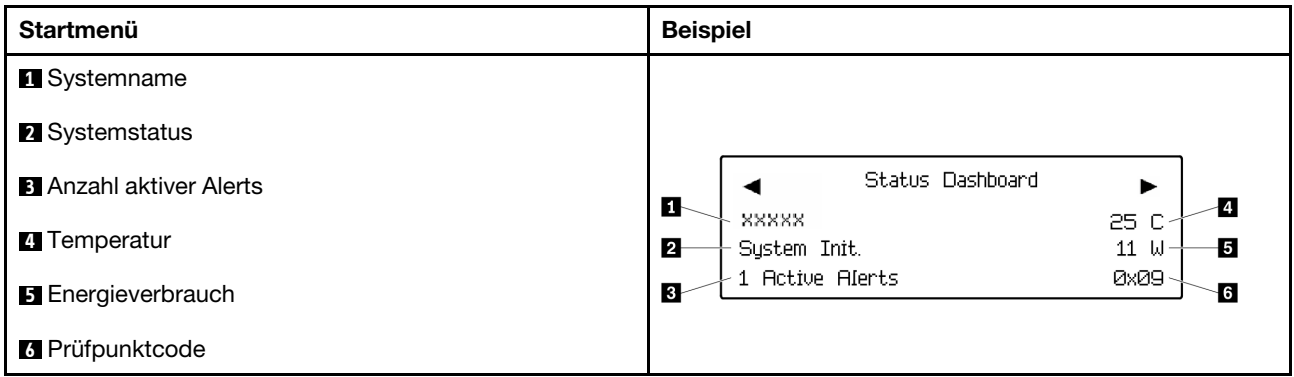

## Aktive Alerts

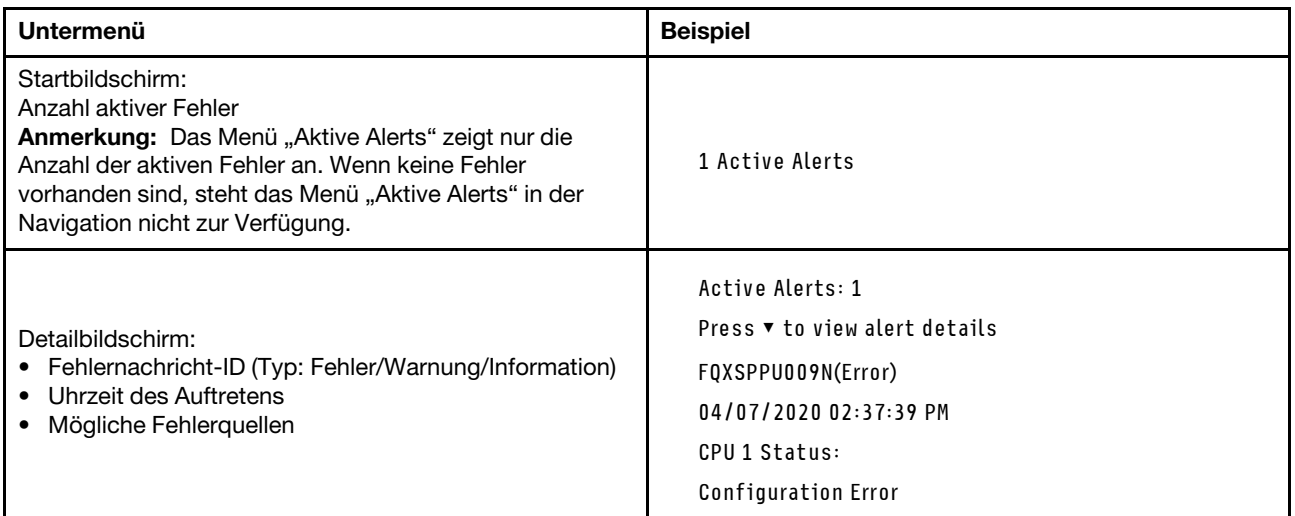

## Elementare Produktdaten des Systems

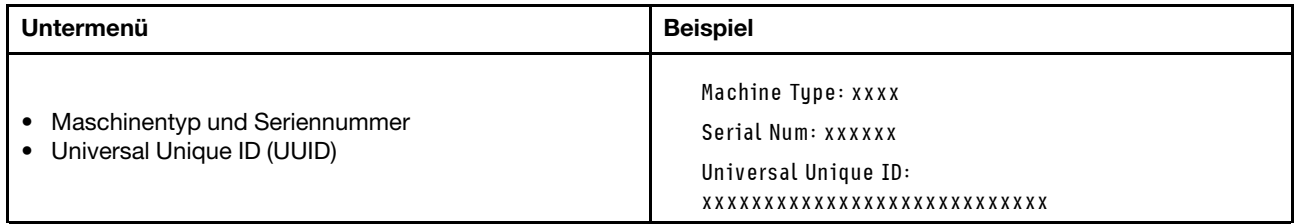

## Systemfirmware

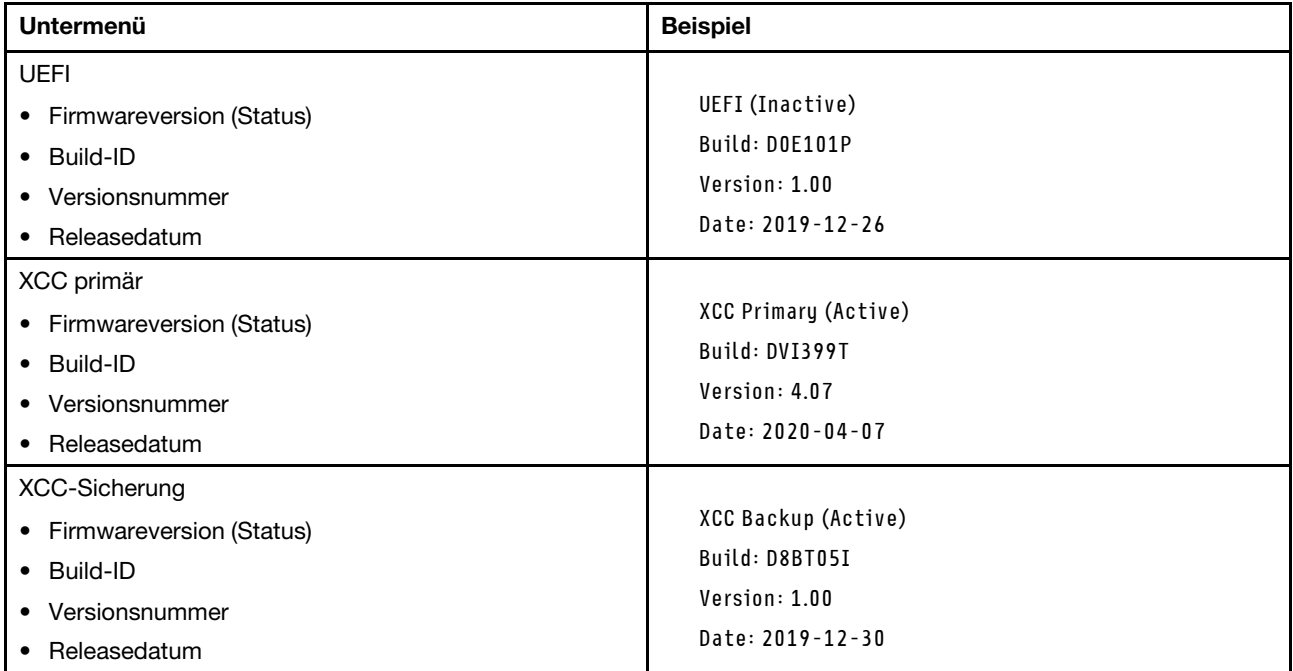

## XCC-Netzwerkinformationen

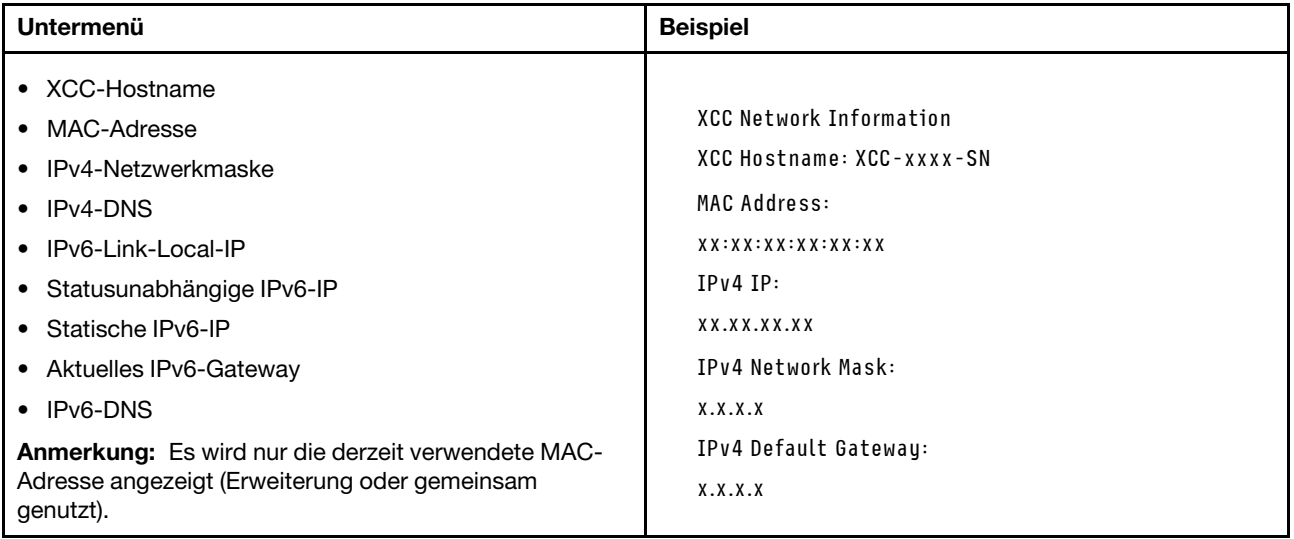

#### Systemumgebungsinformationen

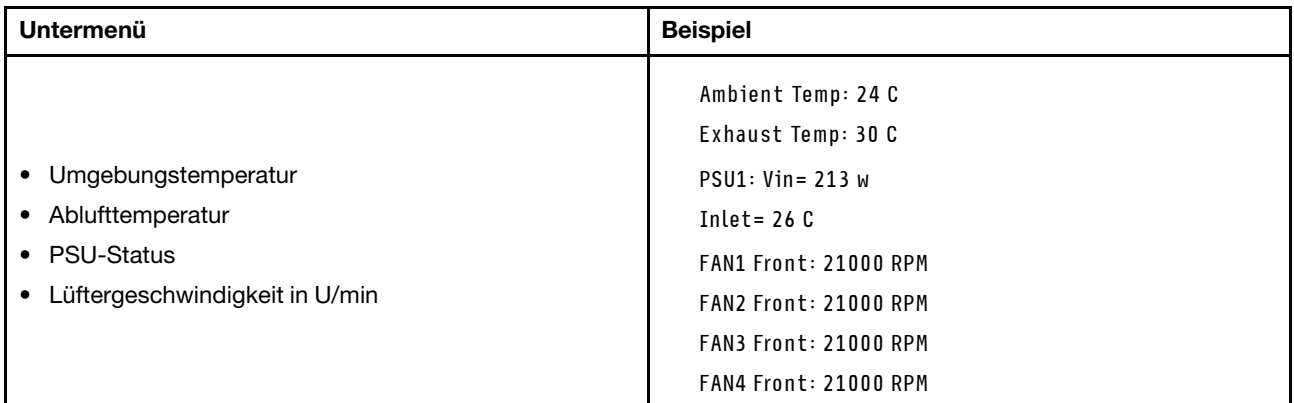

#### Aktive Sitzungen

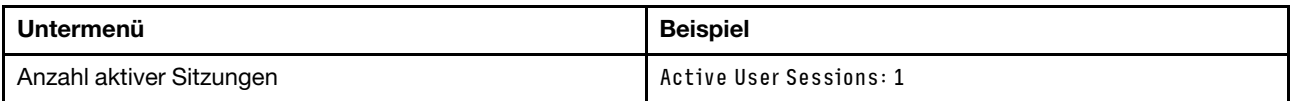

#### Aktionen

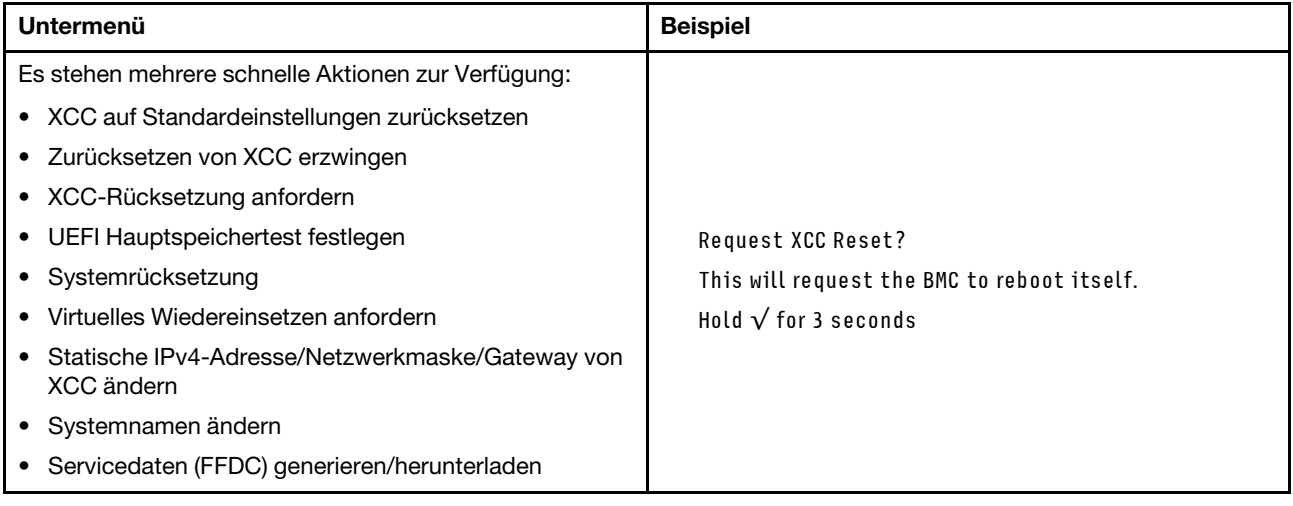

## Rückansicht

Die Rückansicht des Servers variiert je nach Modell. Je nach Modell weichen die Abbildungen in diesem Abschnitt möglicherweise geringfügig von Ihrem Server ab.

Lesen Sie die folgenden Informationen zur Rückansicht für verschiedene Servermodelle:

- ["Servermodell mit drei PCIe-Steckplätzen" auf Seite 40](#page-43-0)
- ["Servermodell mit zwei PCIe-Steckplätzen" auf Seite 40](#page-43-1)
- ["Servermodell mit zwei Hot-Swap-fähigen 2,5-Zoll-Laufwerkpositionen an der Rückseite und einem](#page-44-0)  [PCIe-Steckplatz" auf Seite 41](#page-44-0)
- ["Servermodelle mit zwei Hot-Swap-fähigen 7-mm-Laufwerkpositionen an der Rückseite und zwei PCIe-](#page-44-1)[Steckplätzen" auf Seite 41](#page-44-1)

### <span id="page-43-0"></span>Servermodell mit drei PCIe-Steckplätzen

In der folgenden Abbildung wird die Rückansicht eines Servermodells mit drei PCIe-Steckplätzen dargestellt. Je nach Modell weicht die Abbildung unten möglicherweise geringfügig von Ihrem Server ab.

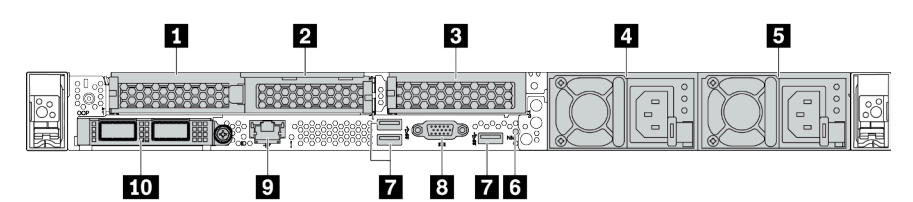

Tabelle 14. Komponenten an der Rückseite des Servers

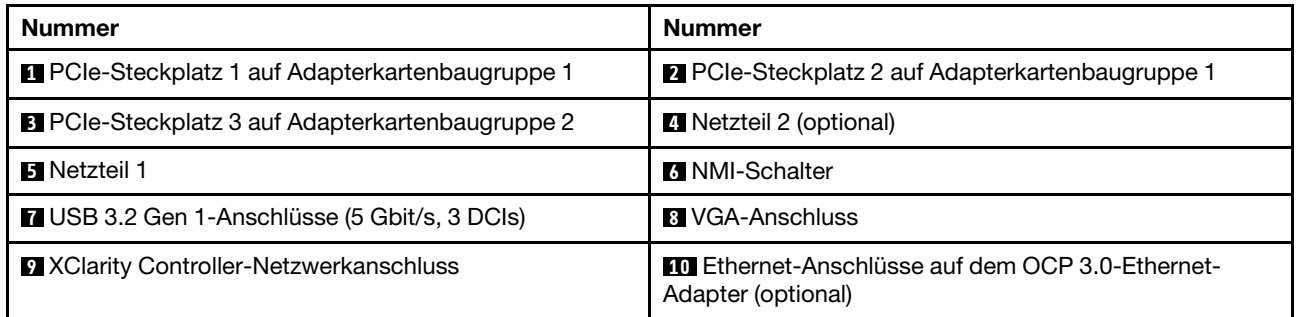

Anmerkung: Weitere Informationen zu den einzelnen Komponenten finden Sie im Abschnitt ["Übersicht der](#page-45-0) [Komponenten an der Rückseite" auf Seite 42](#page-45-0).

#### <span id="page-43-1"></span>Servermodell mit zwei PCIe-Steckplätzen

In der folgenden Abbildung wird die Rückansicht eines Servermodells mit zwei PCIe-Steckplätzen dargestellt. Je nach Modell weicht die Abbildung unten möglicherweise geringfügig von Ihrem Server ab.

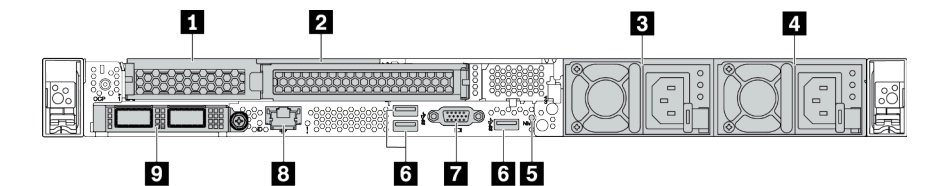

Tabelle 15. Komponenten an der Rückseite des Servers

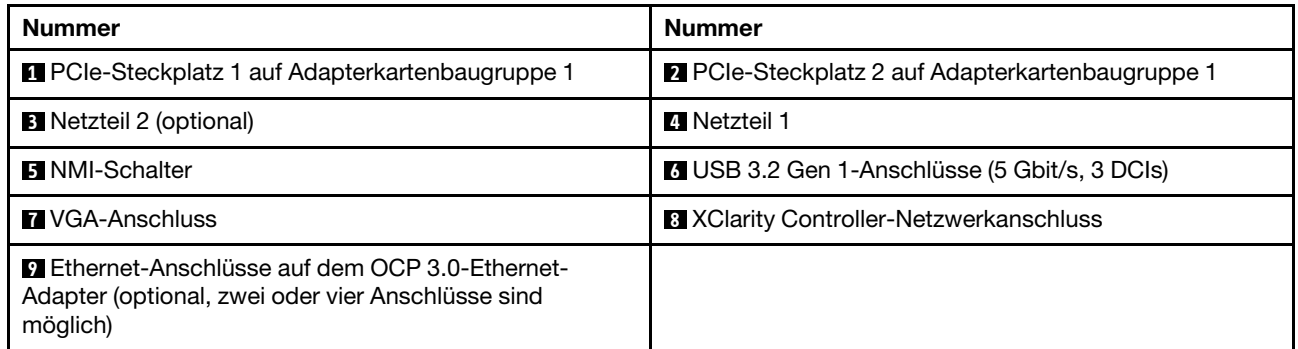

Anmerkung: Weitere Informationen zu den einzelnen Komponenten finden Sie im Abschnitt ["Übersicht der](#page-45-0) [Komponenten an der Rückseite" auf Seite 42](#page-45-0).

### <span id="page-44-0"></span>Servermodell mit zwei Hot-Swap-fähigen 2,5-Zoll-Laufwerkpositionen an der Rückseite und einem PCIe-Steckplatz

In der folgenden Abbildung wird die Rückansicht eines Servermodells mit zwei Hot-Swap-Laufwerkpositionen und einem PCIe-Steckplatz dargestellt. Je nach Modell weicht die Abbildung unten möglicherweise geringfügig von Ihrem Server ab.

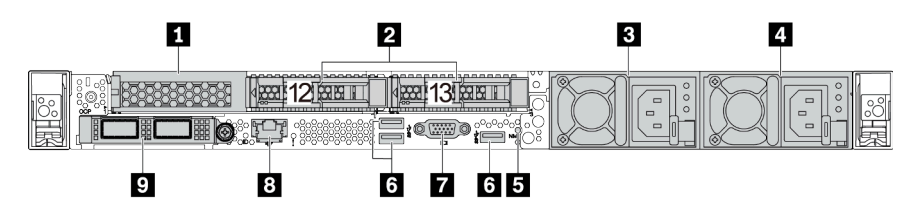

Tabelle 16. Komponenten an der Rückseite des Servers

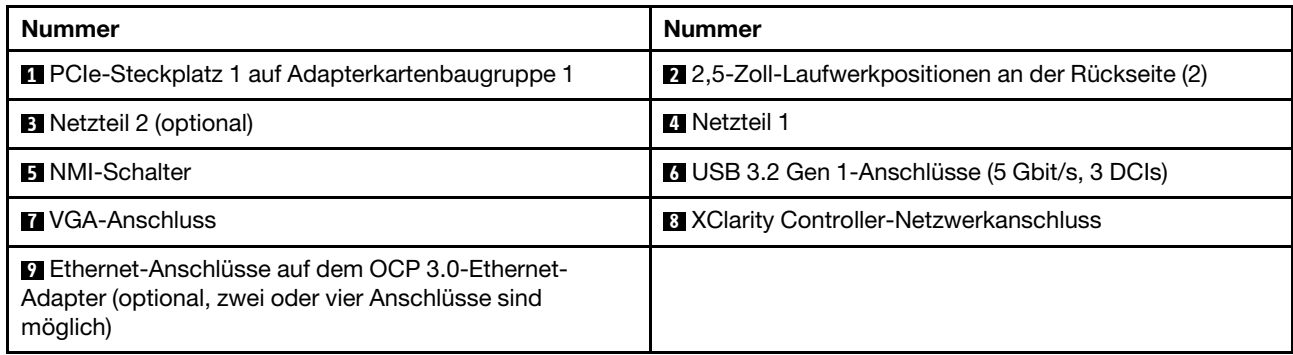

Anmerkung: Weitere Informationen zu den einzelnen Komponenten finden Sie im Abschnitt "Übersicht der [Komponenten an der Rückseite" auf Seite 42.](#page-45-0)

#### <span id="page-44-1"></span>Servermodelle mit zwei Hot-Swap-fähigen 7-mm-Laufwerkpositionen an der Rückseite und zwei PCIe-Steckplätzen

In der folgenden Abbildung wird die Rückansicht des Servermodells mit zwei Hot-Swap-fähigen 7-mm-Laufwerkpositionen an der Rückseite und zwei PCIe-Steckplätzen dargestellt. Je nach Modell weicht die Abbildung unten möglicherweise geringfügig von Ihrem Server ab.

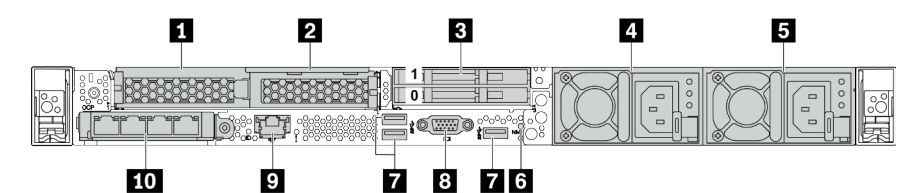

Tabelle 17. Komponenten an der Rückseite des Servers

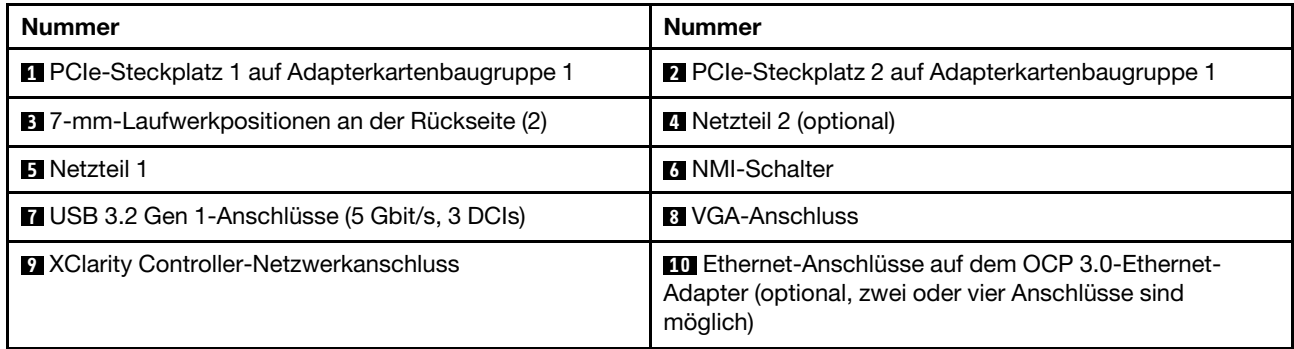

Anmerkung: Weitere Informationen zu den einzelnen Komponenten finden Sie im Abschnitt ["Übersicht der](#page-45-0) [Komponenten an der Rückseite" auf Seite 42](#page-45-0).

#### <span id="page-45-0"></span>Übersicht der Komponenten an der Rückseite

### Laufwerkanzeigen

Jedes Hot-Swap-Laufwerk wird mit einer Aktivitätsanzeige und einer Statusanzeige geliefert. Die Signale werden von den Rückwandplatinen gesteuert. Unterschiedliche Farben und Geschwindigkeiten weisen auf unterschiedliche Aktivitäten oder den Status des Laufwerks hin. In der folgenden Abbildung sind die Anzeigen auf einem Festplattenlaufwerk oder einem Solid-State-Laufwerk dargestellt.

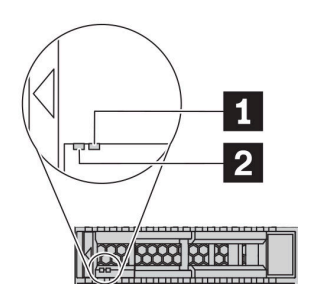

Abbildung 6. Laufwerkanzeigen

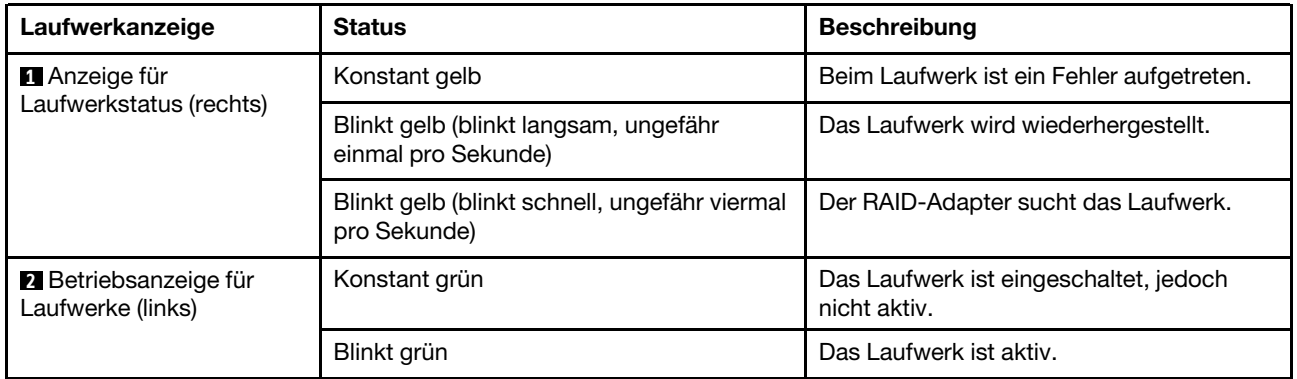

#### Ethernet-Anschlüsse

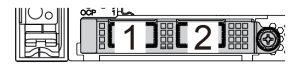

Abbildung 7. OCP 3.0-Ethernet-Adapter (zwei Anschlüsse, von der Rückseite)

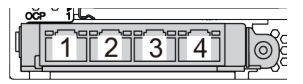

Abbildung 8. OCP 3.0-Ethernet-Adapter (vier Anschlüsse, von der Rückseite)

- Der OCP 3.0-Ethernet-Adapter bietet zwei oder vier zusätzliche Ethernet-Anschlüsse für Netzwerkverbindungen.
- Standardmäßig kann der Ethernet-Anschluss 1 (der erste Anschluss von links in der Ansicht der Serverrückseite) auf dem OCP 3.0-Ethernet-Adapter auch als Verwaltungsanschluss unter Verwendung der gemeinsam genutzten Verwaltungskapazität verwendet werden. Wenn der gemeinsame Verwaltungsanschluss ausfällt, kann der Datenverkehr automatisch auf einen anderen Anschluss auf dem Adapter umschalten.

#### Hot-Swap-Laufwerke und Laufwerkpositionen

Die Laufwerkpositionen auf der Vorder- und Rückseite des Servers sind für Hot-Swap-Laufwerke vorgesehen. Die Anzahl der im Server installierten Laufwerke variiert je nach Modell. Beachten Sie beim Einbauen von Laufwerken die Nummern der Laufwerkpositionen.

Zur Vermeidung elektromagnetischer Störungen sowie zur ordnungsgemäßen Kühlung des Servers müssen alle Laufwerkpositionen belegt sein. Freie Laufwerkpositionen müssen mit Abdeckblenden für Laufwerke versehen sein.

#### NMI-Schalter

Drücken Sie diesen Schalter, um für den Prozessor einen nicht maskierbaren Interrupt (NMI) zu erzwingen. Auf diese Weise können Sie das Betriebssystem anhalten (wie beim Blauen Bildschirm des Todes von Windows) und einen Speicherauszug anfertigen. Möglicherweise müssen Sie einen Stift oder eine auseinandergebogene Büroklammer verwenden, um den Knopf zu drücken.

### PCIe-Steckplätze

Die PCIe-Steckplätze befinden sich an der Rückseite des Servers. Ihr Server bietet bis zu drei PCIe-Steckplätze auf den Adapterkartenbaugruppen 1 und 2.

### Netzteileinheiten

Das redundante Hot-Swap-Netzteil hilft Ihnen, signifikante Unterbrechungen des Systembetriebs zu verhindern, wenn bei einem Netzteil ein Fehler auftritt. Sie können ein optionales Netzteil bei Lenovo kaufen und es als redundantes Netzteil einbauen, ohne hierzu den Server ausschalten zu müssen.

An jedem Netzteil befinden sich drei Statusanzeigen in der Nähe des Netzkabelanschlusses. Informationen zu den Anzeigen finden Sie unter ["Anzeigen an der Rückseite" auf Seite 43](#page-46-0).

## USB 3.2 Gen 1-Anschlüsse (5 Gbit/s)

Die USB 3.2 Gen 1-Anschlüsse (5 Gbit/s) sind Direktverbindungsschnittstellen (DCIs) zu Debuggingzwecken und können verwendet werden, um eine USB-kompatible Einheit anzuschließen, z. B. eine USB-Tastatur, USB-Maus oder USB-Speichereinheit.

#### VGA-Anschluss

Über die VGA-Anschlüsse auf der Vorder- und Rückseite des Servers können ein Bildschirm mit hoher Leistung, ein Bildschirm mit Direktsteuerung oder andere Einheiten angeschlossen werden, die über einen VGA-Anschluss verfügen.

#### XClarity Controller-Netzwerkanschluss

Der XClarity Controller-Netzwerkanschluss dient zum Anschließen eines Ethernet-Kabels, um das System mithilfe des Baseboard Management Controllers (BMC) zu verwalten.

## <span id="page-46-0"></span>Anzeigen an der Rückseite

Auf der Rückseite des Servers befinden sich die ID-Anzeige des Systems, die Systemfehleranzeige, Ethernetanzeigen und Netzteilanzeigen.

#### Server, Anzeigen an der Rückseite

In der folgenden Abbildung werden die Anzeigen an der Rückseite eines Servermodells mit zwei PCIe-Steckplätzen dargestellt. Die Anzeigen auf der Rückseite der anderen Servermodelle sind identisch.

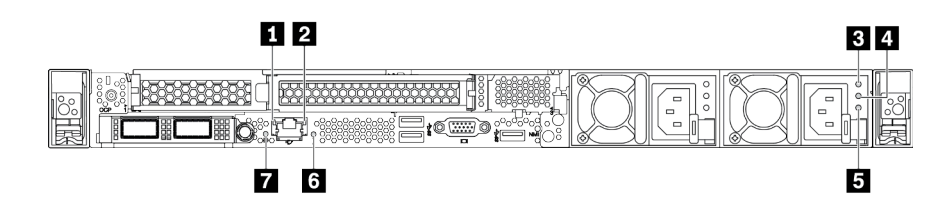

Abbildung 9. Anzeigen an der Rückseite

Tabelle 18. Anzeigen an der Rückseite des Servers

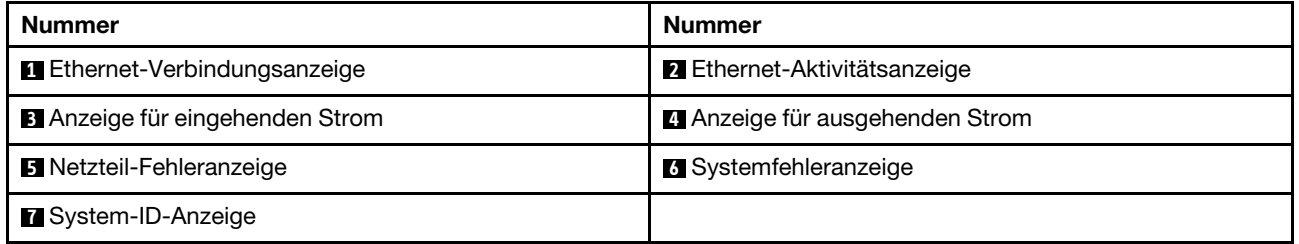

#### **1 Ethernet-Verbindungsanzeige 2** Ethernet-Aktivitätsanzeige

Der BMC-Netzwerkanschluss verfügt über zwei Statusanzeigen.

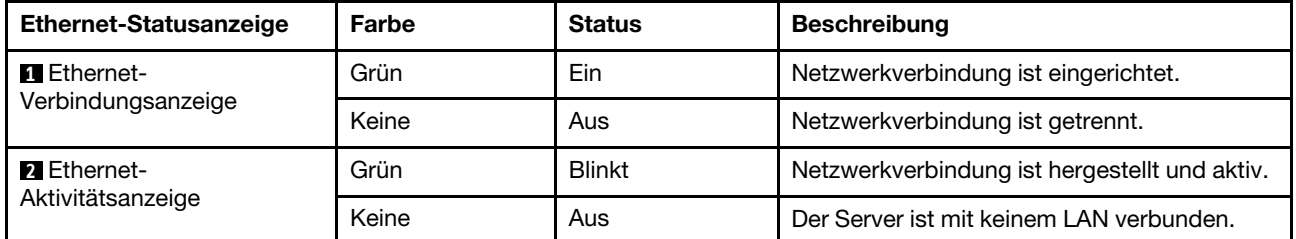

### **3 4 5** Netzteilanzeigen

Jedes Hot-Swap-Netzteil verfügt über drei Statusanzeigen.

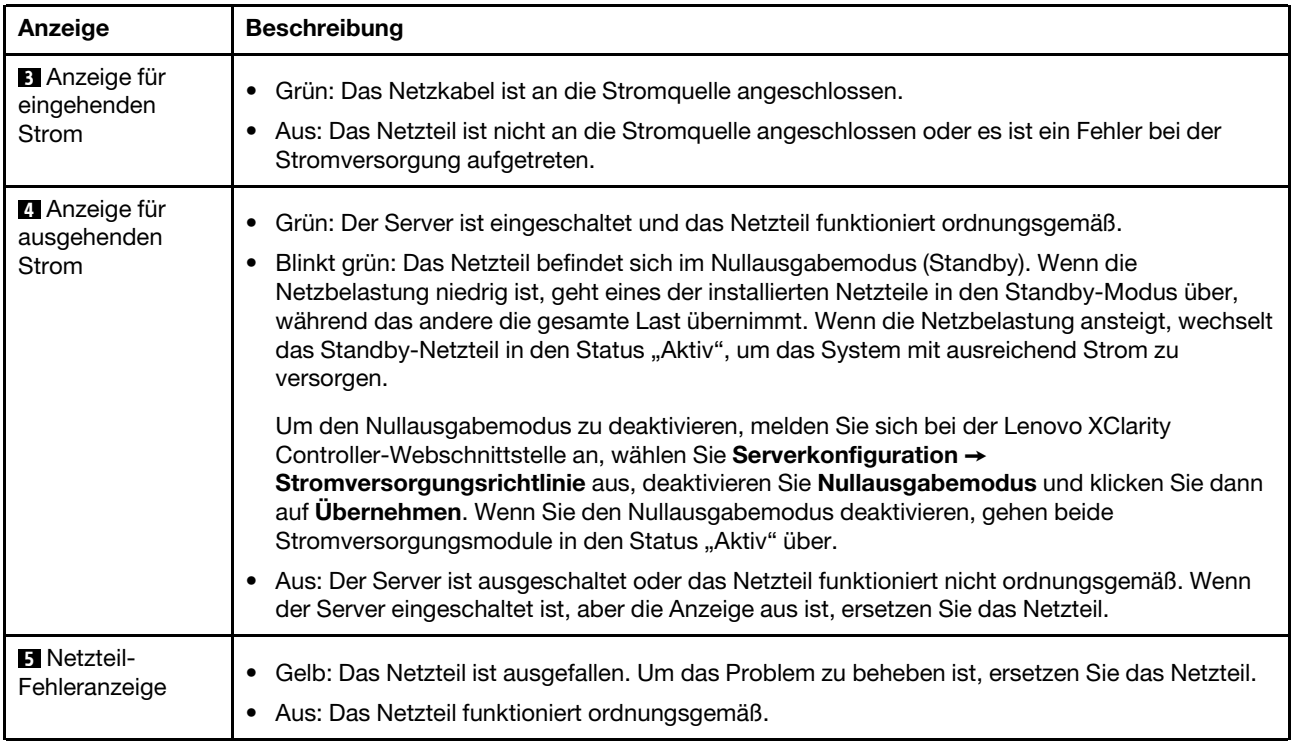

## **6** Systemfehleranzeige

Mit der Systemfehleranzeige können Sie ermitteln, ob Systemfehler aufgetreten sind. Informationen hierzu finden Sie unter ["Diagnoseanzeige" auf Seite 27](#page-30-0).

## **7** System-ID-Anzeige

Mit der blauen System-ID-Anzeige können Sie den Server eindeutig bestimmen. Es befindet sich auch eine System-ID-Anzeige an der Vorderseite des Servers. Mit jedem Druck der System-ID-Taste ändert sich der Status der beiden System-ID-Anzeigen. Die Anzeigen können in den dauerhaft eingeschalteten, blinkenden oder ausgeschalteten Modus geändert werden. Sie können den Status der System-ID-Anzeige auch mit dem Lenovo XClarity Controller oder einem Remote-Verwaltungsprogramm ändern, um den Server eindeutig bestimmen zu können, wenn mehrere Server vorhanden sind.

## Komponenten der Systemplatine

In der Abbildung in diesem Abschnitt sind die Positionen der Komponenten auf der Systemplatine dargestellt.

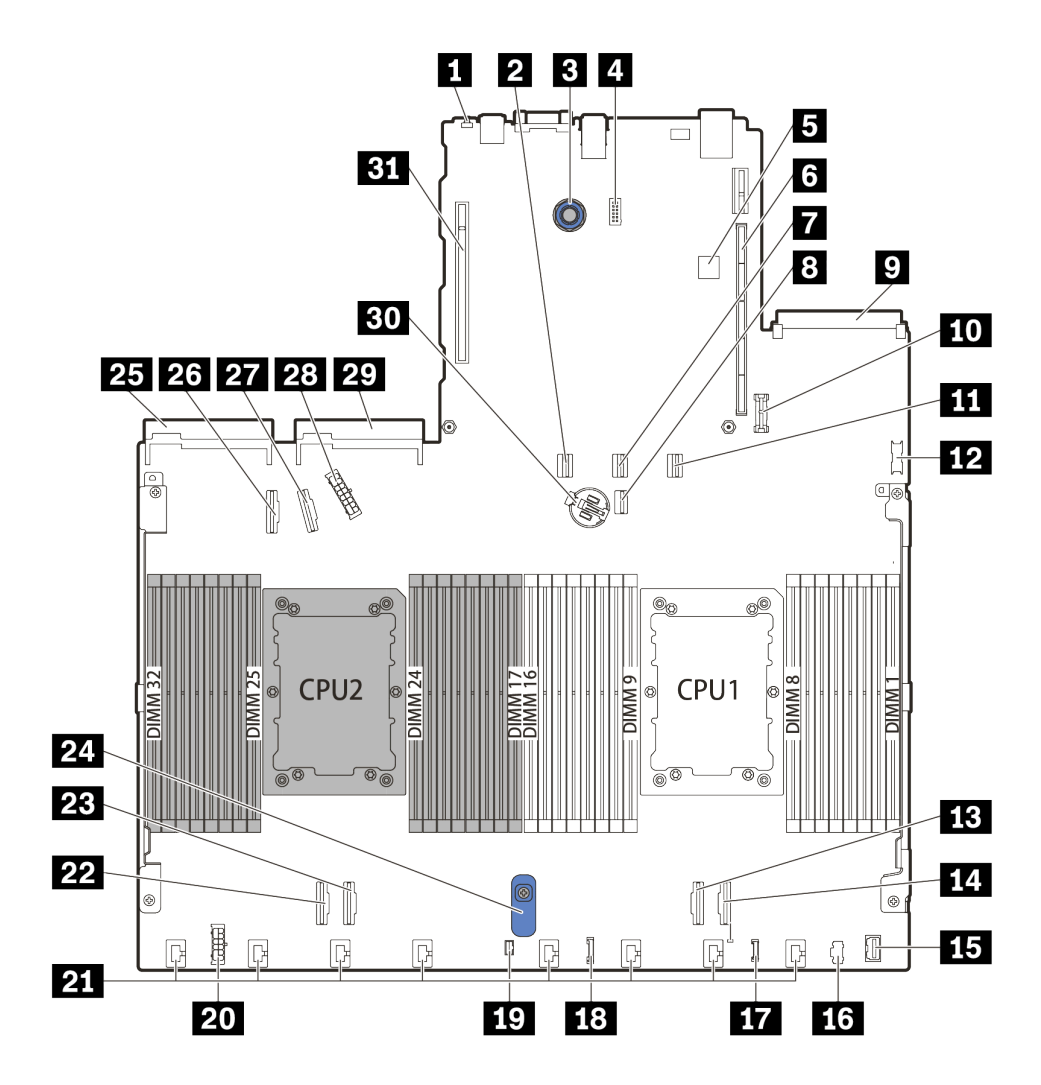

Abbildung 10. Komponenten der Systemplatine

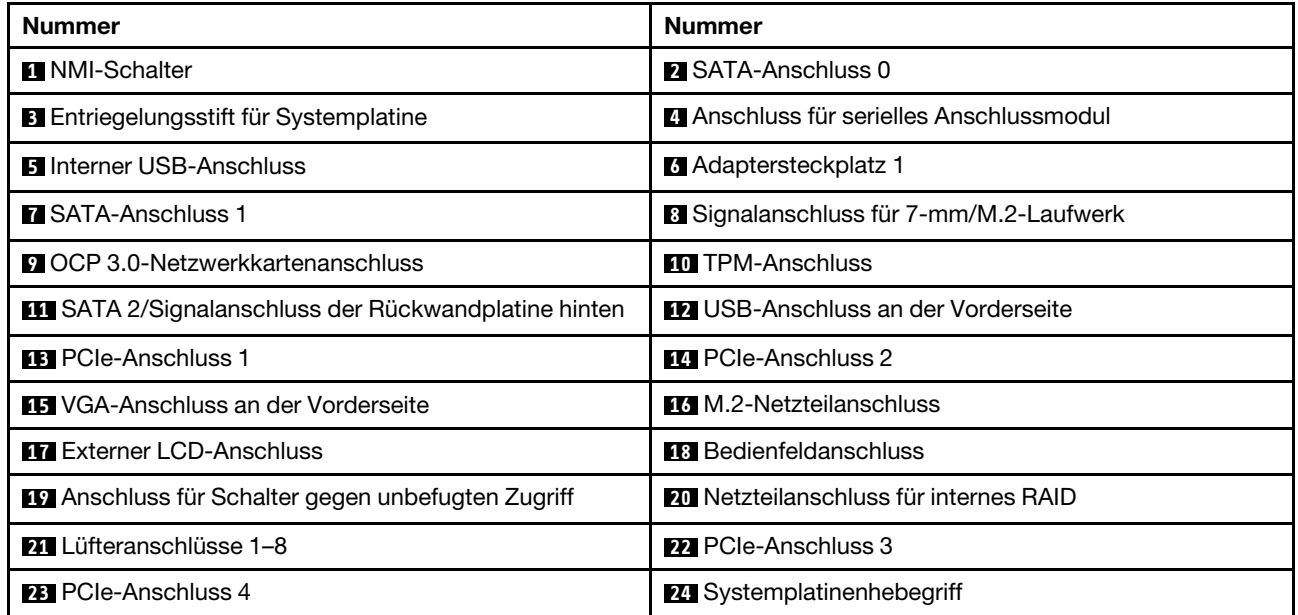

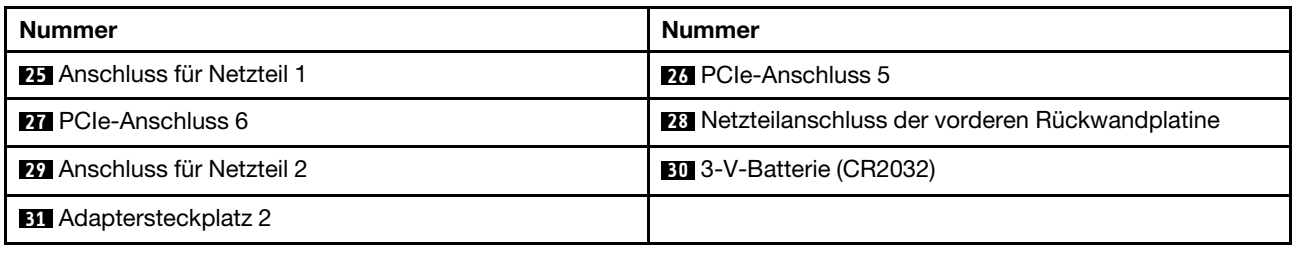

## **Teileliste**

Verwenden Sie die Teileliste, um die für diesen Server verfügbaren Komponenten zu ermitteln.

Mehr Informationen zur Bestellung der in [Abbildung 11 "Serverkomponenten" auf Seite 48](#page-51-0) dargestellten Teile:

<https://datacentersupport.lenovo.com/products/servers/thinksystem/sr630v2/7z70/parts>

Es wird dringend empfohlen, dass Sie die Zusammenfassungsdaten der Stromversorgung für Ihren Server mit Lenovo Capacity Planner überprüfen, bevor Sie neue Teile kaufen.

Anmerkung: Je nach Modell weicht die Abbildung möglicherweise geringfügig von Ihrem Server ab.

<span id="page-51-0"></span>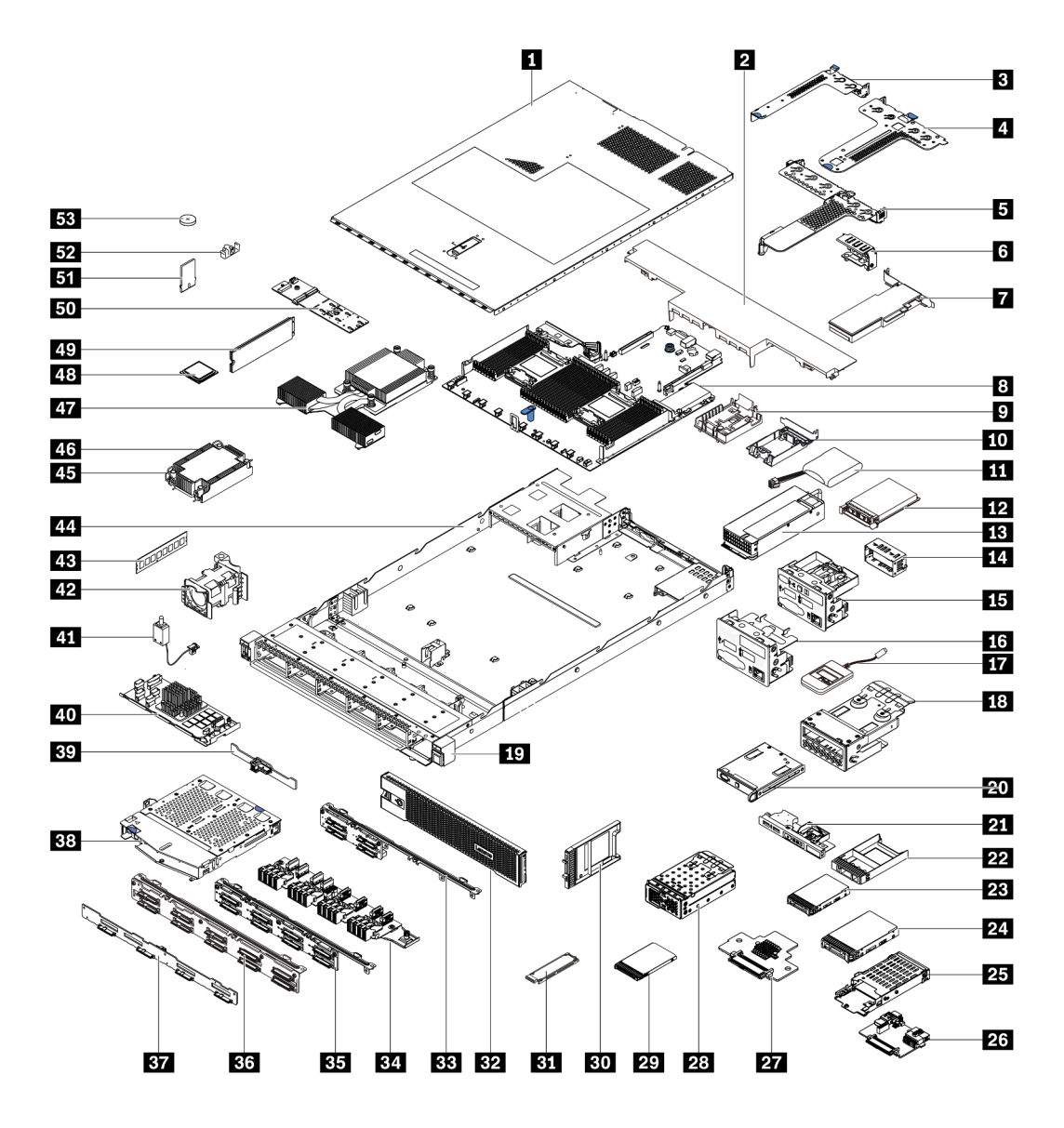

Abbildung 11. Serverkomponenten

Die in der folgenden Tabelle aufgelisteten Teile gehören zu einer der folgenden Kategorien:

- CRU (Customer Replaceable Unit, durch den Kunden austauschbare Funktionseinheit) der Stufe 1: Für das Ersetzen von CRUs der Stufe 1 ist der Kunde verantwortlich. Wenn Lenovo eine CRU der Stufe 1 ohne Servicevertrag auf Ihre Anforderung hin für Sie installiert, fallen dafür Gebühren an.
- CRU (Customer Replaceable Unit, durch den Kunden austauschbare Funktionseinheit) der Stufe 2: Sie können eine CRU der Stufe 2 selbst installieren oder von Lenovo ohne Zusatzkosten installieren lassen. Dieser Vorgang fällt unter den Garantieservice für Ihren Server.
- FRUs: FRUs (Field Replaceable Units, durch den Kundendienst austauschbare Funktionseinheiten) dürfen nur von qualifizierten Kundendiensttechnikern installiert werden.
- Verbrauchsmaterialien und Strukturteile: Für den Kauf und Austausch von Verbrauchsmaterialien und Strukturteile sind Sie selbst verantwortlich. Wenn Lenovo eine Strukturkomponente auf Ihre Anforderung bezieht oder installiert, wird Ihnen dies entsprechend in Rechnung gestellt.

Anmerkung: Sofern in anderen Vereinbarungen oder Vertragsbedingungen nichts anderes angegeben ist, sind Teile, die die Bedingungen des Herstellerservice nicht erfüllen und/oder Teile, die ihre maximalen Nutzungsbeschränkungen erreicht haben, nicht für einen Herstellerservice berechtigt.

Tabelle 19. Teileliste

| Index                                                                                                    | <b>Beschreibung</b>                                                                  | <b>CRU der</b><br>Stufe 1 | <b>CRU der</b><br>Stufe 2 | <b>FRU</b> | Verbrauchs-<br>materialien<br>und<br><b>Strukturteile</b> |  |  |
|----------------------------------------------------------------------------------------------------|--------------------------------------------------------------------------------------|---------------------------|---------------------------|------------|-----------------------------------------------------------|--|--|
| Mehr Informationen zur Bestellung der in Abbildung 11 "Serverkomponenten" auf Seite 48 dargestellten Teile: |                                                                                      |                           |                           |            |                                                           |  |  |
|                                                                                                    | https://datacentersupport.lenovo.com/products/servers/thinksystem/sr630v2/7z70/parts |                           |                           |            |                                                           |  |  |
| L                                                                                                    | Obere Abdeckung                                                                      | $\sqrt{}$                 |                           |            |                                                           |  |  |
| $\mathbf{2}$                                                                                                | Standardluftführung                                                                  | $\sqrt{}$                 |                           |            |                                                           |  |  |
| $\mathbf{B}$                                                                                                | Adapterkartenbaugruppe (LP)                                                          | $\sqrt{}$                 |                           |            |                                                           |  |  |
| $\mathbf{A}$                                                                                                | Adapterkartenbaugruppe (LP+LP)                                                       | $\sqrt{}$                 |                           |            |                                                           |  |  |
| Б                                                                                                    | Adapterkartenbaugruppe (LP+FH)                                                       | $\sqrt{}$                 |                           |            |                                                           |  |  |
| $\overline{6}$                                                                                              | Hintere Wandhalterung                                                                |                           |                           |            | $\sqrt{}$                                                 |  |  |
| $\mathbf{r}$                                                                                                | PCIe-Adapter                                                                         | $\sqrt{}$                 |                           |            |                                                           |  |  |
| $\boldsymbol{3}$                                                                                            | Systemplatine                                                                        |                           |                           | $\sqrt{}$  |                                                           |  |  |
| $\overline{9}$                                                                                              | Halterung für das RAID-<br>Flashstromversorgungsmodul (am<br>Gehäuse)                |                           |                           |            | $\checkmark$                                              |  |  |
| <b>10</b>                                                                                                   | Halterung für RAID-Flash-<br>Stromversorgungsmodul (im<br>Adapterrahmen)             |                           |                           |            | √                                                         |  |  |
| <b>11</b>                                                                                                   | RAID-Flash-Stromversorgungsmodul                                                     | $\sqrt{}$                 |                           |            |                                                           |  |  |
| $12$                                                                                                    | OCP 3.0-Ethernet-Adapter                                                             | $\sqrt{}$                 |                           |            |                                                           |  |  |
| <b>13</b>                                                                                                   | Netzteileinheit                                                                      | $\sqrt{}$                 |                           |            |                                                           |  |  |
| 14                                                                                                    | Abdeckblende für Netzteileinheit                                                     |                           |                           |            | $\sqrt{}$                                                 |  |  |
| 15                                                                                                    | E/A-Baugruppe an der Vorderseite mit<br>Diagnoseanzeige (rechts)                     | $\sqrt{}$                 |                           |            |                                                           |  |  |
| 16                                                                                                    | E/A-Baugruppe an der Vorderseite                                                     | $\sqrt{}$                 |                           |            |                                                           |  |  |
| 17                                                                                                    | Externes LCD-Diagnosegerät                                                           | $\sqrt{}$                 |                           |            |                                                           |  |  |
| 18                                                                                                    | Baugruppe mit LCD-Diagnoseanzeige                                                    | $\sqrt{}$                 |                           |            |                                                           |  |  |
| 19                                                                                                    | EIA (rechts)                                                                         |                           |                           |            | $\sqrt{}$                                                 |  |  |
| 20                                                                                                    | LCD-Diagnoseanzeige                                                                  | $\sqrt{}$                 |                           |            |                                                           |  |  |
| 21                                                                                                    | E/A-Baugruppe an der Vorderseite mit<br>Diagnoseanzeige (oben)                       | $\sqrt{}$                 |                           |            |                                                           |  |  |
| 22                                                                                                    | Abdeckblende für 2,5-Zoll-<br>Laufwerkposition                                       |                           |                           |            | $\sqrt{}$                                                 |  |  |
| 23                                                                                                    | 2,5-Zoll-Laufwerk                                                                    | $\sqrt{}$                 |                           |            |                                                           |  |  |

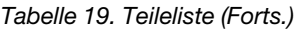

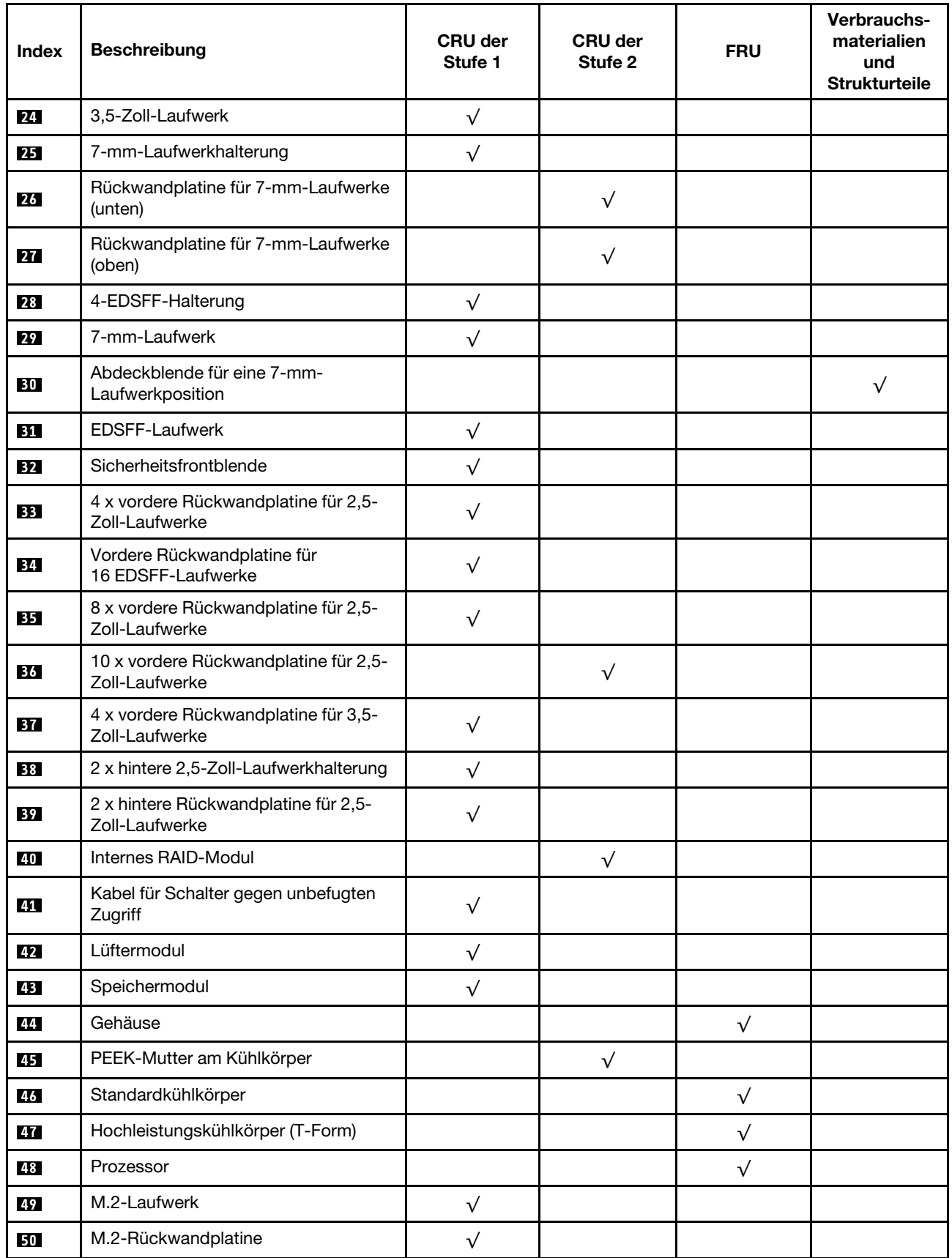

Tabelle 19. Teileliste (Forts.)

| Index | <b>Beschreibung</b>                         | <b>CRU der</b><br>Stufe 1 | <b>CRU der</b><br>Stufe 2 | <b>FRU</b>  | Verbrauchs-<br>materialien<br>und<br><b>Strukturteile</b> |
|-------|---------------------------------------------|---------------------------|---------------------------|-------------|-----------------------------------------------------------|
| 51    | TPM-Adapter (nur chinesischer<br>Kontinent) |                           |                           | $\mathbf v$ |                                                           |
| 52    | M.2-Halteklammer                            |                           |                           |             |                                                           |
| 53    | CMOS-Batterie (CR2032)                      |                           |                           |             |                                                           |

## Netzkabel

Je nach Land und Region, in dem bzw. in der der Server installiert ist, sind verschiedene Netzkabel verfügbar.

Um die für den Server verfügbaren Netzkabel anzuzeigen:

- 1. Rufen Sie die folgende Website auf: <http://dcsc.lenovo.com/#/>
- 2. Klicken Sie auf Preconfigured Model (Vorkonfiguriertes Modell) oder Configure to order (Für Bestellung konfigurieren).
- 3. Geben Sie Maschinentyp und Modell Ihres Servers ein, damit die Konfigurationsseite angezeigt wird.
- 4. Klicken Sie auf Power (Strom) → Power Cables (Netzkabel), um alle Netzkabel anzuzeigen.

## Anmerkungen:

- Zu Ihrer Sicherheit wird Ihnen ein Netzkabel mit geerdetem Anschlussstecker zur Verwendung mit diesem Produkt zur Verfügung gestellt. Verwenden Sie Netzkabel und Netzstecker immer in Verbindung mit einer ordnungsgemäß geerdeten Steckdose, um eine Gefährdung durch Stromschlag zu vermeiden.
- In den Vereinigten Staaten und Kanada verwendete Netzkabel für dieses Produkt sind von anerkannten Testlabors (Underwriter's Laboratories (UL) in den USA und Canadian Standards Association (CSA) in Kanada) registriert und geprüft.
- Für Einheiten mit 115-Volt-Betrieb: Verwenden Sie ein von UL registriertes und von CSA geprüftes Kabelset, das aus einem höchstens 4,5 m langen Kabel des Typs SVT oder SJT mit drei 1,0-mm-Adern (bzw. 18-AWG-Adern) (mindestens 1,0 mm bzw. mindestens 18 AWG) sowie einem geerdeten 125-V-Stecker mit 15 A mit parallelen Steckerklingen (Parallel Blade) besteht.
- Für Einheiten mit 230-Volt-Betrieb (Nutzung in den Vereinigten Staaten): Verwenden Sie ein von UL registriertes und von CSA geprüftes Kabelset, das aus einem höchstens 4,5 m langen Kabel des Typs SVT oder SJT mit drei 1,0-mm-Adern (bzw. 18-AWG-Adern) (mindestens 1,0 mm bzw. mindestens 18 AWG) sowie einem geerdeten 250-V-Stecker mit 15 A mit waagerechten Steckerklingen (Tandem Blade) besteht.
- Für Einheiten mit 230-Volt-Betrieb (außerhalb der Vereinigten Staaten): Verwenden Sie ein Kabelset mit geerdetem Netzanschlussstecker. Das Kabelset sollte über die jeweiligen Sicherheitsgenehmigungen des Landes verfügen, in dem das Gerät installiert wird.
- Netzkabel für bestimmte Länder oder Regionen sind üblicherweise nur in diesen Ländern und Regionen erhältlich.

# <span id="page-56-0"></span>Kapitel 3. Interne Kabelführung

In diesem Abschnitt erfahren Sie, wie Sie die Kabelführung für bestimmte Komponenten durchführen.

Einige der Komponenten im Server verfügen über interne Kabel und Kabelanschlüsse. Weitere Informationen finden Sie in den folgenden Abschnitten zur Kabelführung:

- ["CFF HBA/RAID-Adapter" auf Seite 54](#page-57-0)
- ["E/A an der Vorderseite" auf Seite 57](#page-60-0)
- ["Schalter gegen unbefugten Zugriff" auf Seite 58](#page-61-0)
- ["RAID-Flash-Stromversorgungsmodule" auf Seite 59](#page-62-0)
- ["Rückwandplatine für M.2-Laufwerke" auf Seite 61](#page-64-0)
- ["Rückwandplatine für 16-EDSFF-Laufwerke" auf Seite 62](#page-65-0)
- ["Rückwandplatine für 7-mm-Laufwerke" auf Seite 63](#page-66-0)
- ["Rückwandplatine für 2,5-Zoll-/3,5-Zoll-Laufwerke \(Strom\)" auf Seite 64](#page-67-0)
- ["Rückwandplatine für 2,5-Zoll-/3,5-Zoll-Laufwerke \(Signal\)" auf Seite 65](#page-68-0)

Lesen Sie vor dem Anschließen von Kabeln folgende Richtlinien aufmerksam durch:

- Schalten Sie den Server aus, bevor Sie interne Kabel anschließen oder abziehen.
- Weitere Anleitungen zum Verkabeln von externen Einheiten erhalten Sie in der Dokumentation zu der entsprechenden Einheit. Möglicherweise ist es einfacher, die Kabel vor dem Anschließen von Einheiten an den Server zu verlegen.
- Auf den im Lieferumfang des Servers und der Zusatzeinrichtungen enthaltenen Kabeln sind Kennungen aufgedruckt. Verwenden Sie diese Kennungen, um die Kabel mit den richtigen Anschlüssen zu verbinden.
- Vergewissern Sie sich, dass die entsprechenden Kabel durch die Kabelklemmen geführt sind.

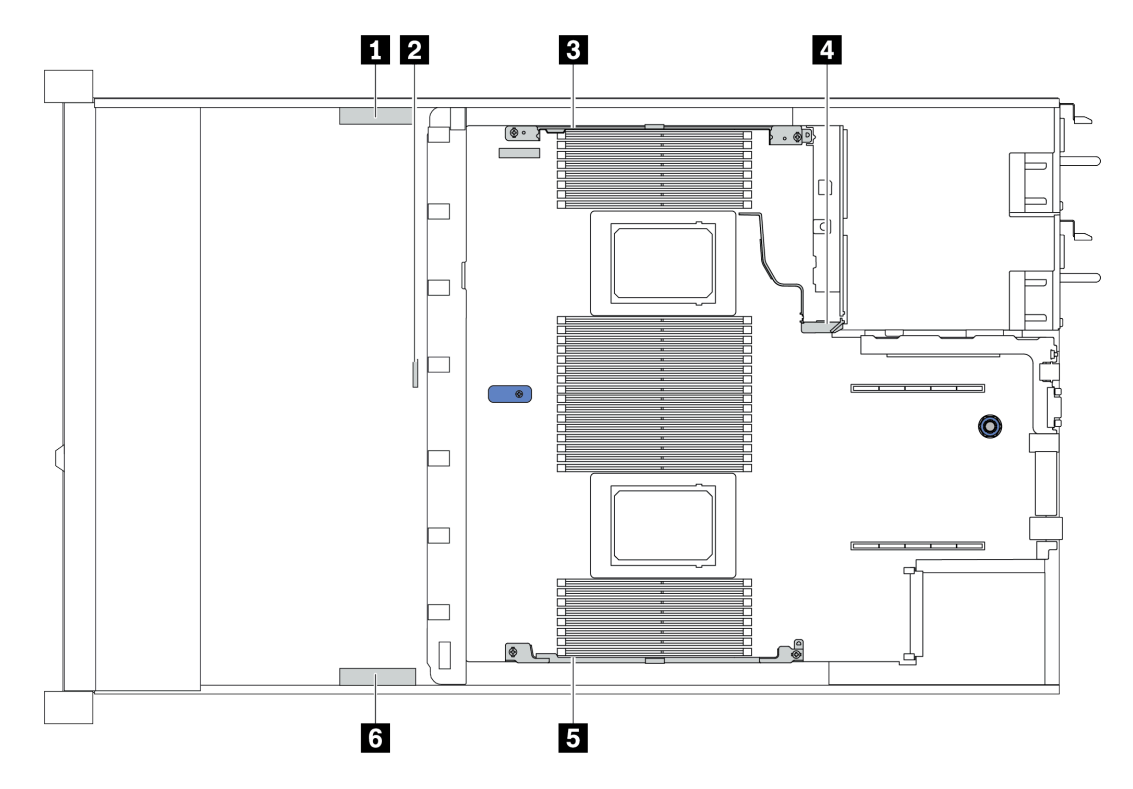

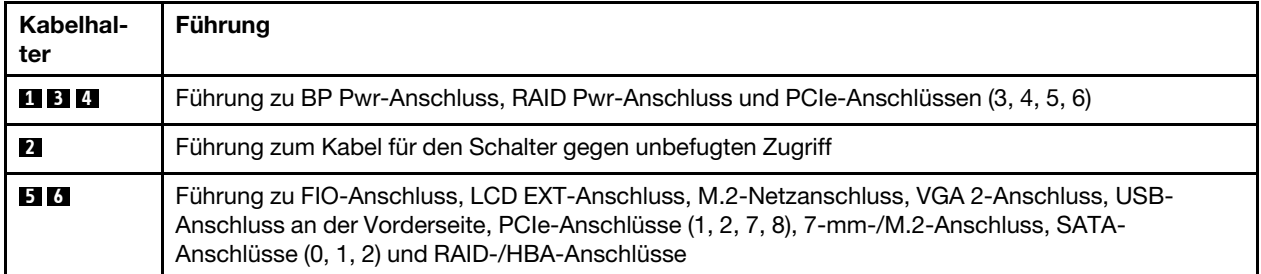

Anmerkung: Lösen Sie alle Verriegelungen, Hebel oder Sperren an Kabelanschlüssen, wenn Sie die gesamten Kabel von der Systemplatine abziehen. Wenn Sie diese Elemente vor dem Entfernen der Kabel nicht lösen, werden die Kabelbuchsen auf der Systemplatine beschädigt. Diese sind sehr empfindlich. Bei einer Beschädigung der Kabelbuchsen muss ggf. die Systemplatine ersetzt werden.

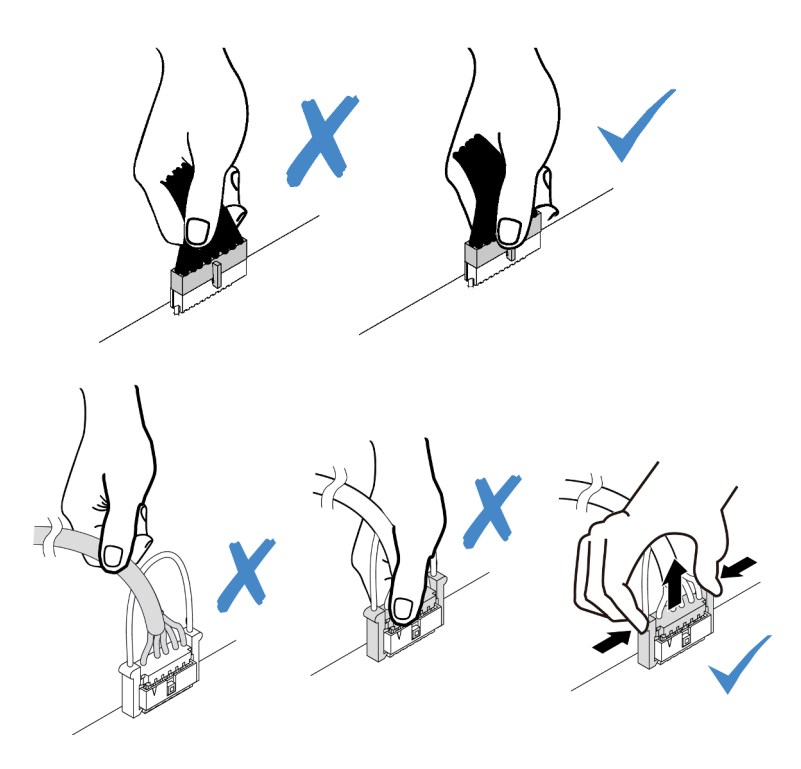

## <span id="page-57-0"></span>CFF HBA/RAID-Adapter

Verwenden Sie diesen Abschnitt, um die Netz- und Eingangskabelführung für den CFF HBA/RAID-Adapter zu verstehen.

## Netz- und MB-Eingangskabelführung für CFF HBA/RAID-Adapter

Anmerkung: Die Abbildung zeigt nur die Netz- und MB-Eingangskabelführung. Informationen zur Signalkabelführung für CFF HBA/RAID-Adapter finden Sie unter ["Rückwandplatine für 2,5-Zoll-/3,5-Zoll-](#page-68-0)[Laufwerke \(Signal\)" auf Seite 65.](#page-68-0)

- ["Kabelführung für Gen 4 CFF RAID-Adapter" auf Seite 54](#page-57-1)
- ["Kabelführung für Gen 3 CFF RAID-Adapter" auf Seite 55](#page-58-0)

## <span id="page-57-1"></span>Kabelführung für Gen 4 CFF RAID-Adapter

Unterstützter Gen 4 CFF RAID-Adapter:

• ThinkSystem RAID 940-16i 8 GB Flash Interner PCIe-Adapter Gen4 mit 12 Gbit/s

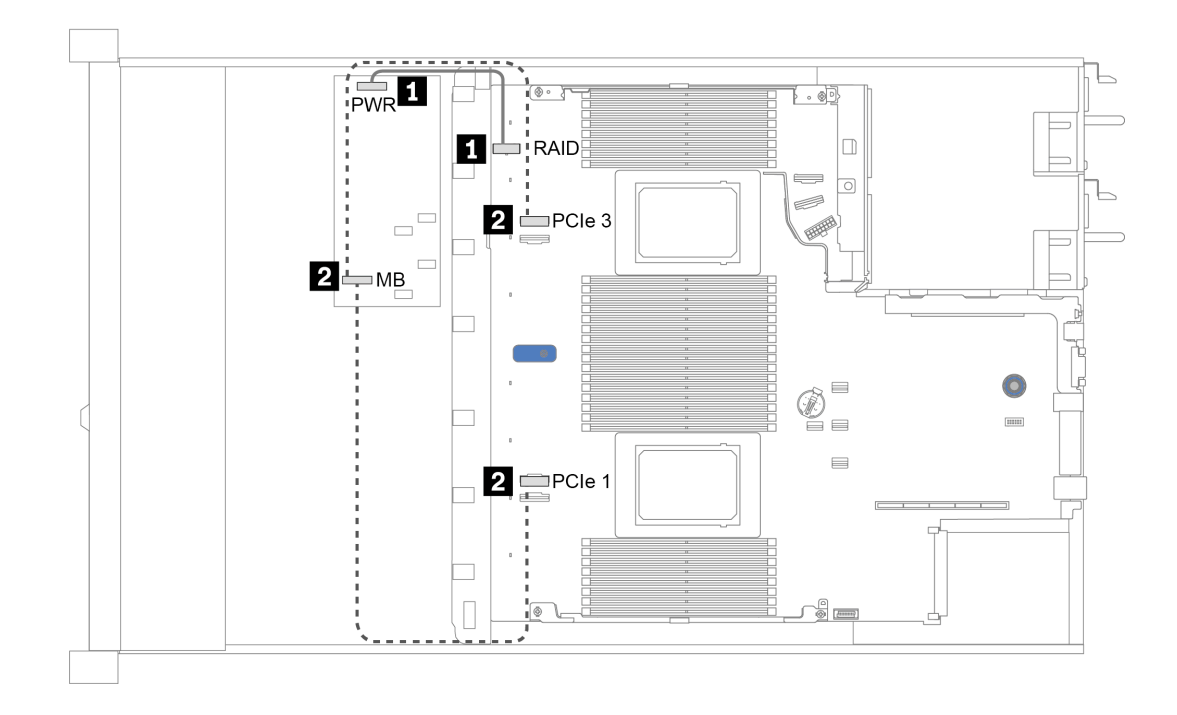

Abbildung 12. Kabelführung für Gen 4 CFF RAID-Adapter

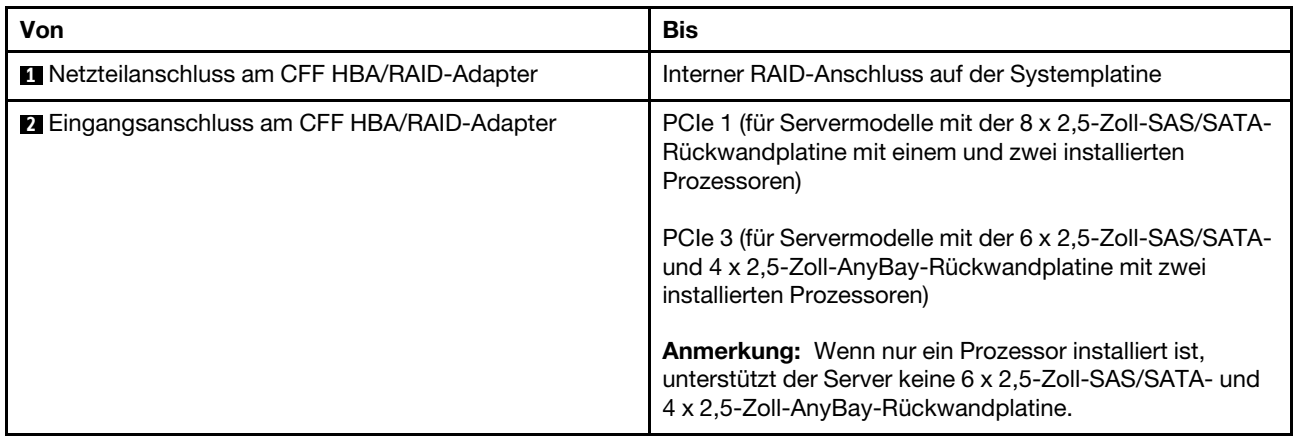

## <span id="page-58-0"></span>Kabelführung für Gen 3 CFF RAID-Adapter

Unterstützte Gen 3 CFF RAID-Adapter:

- ThinkSystem RAID 5350-8i PCIe 12 Gbit interner Adapter
- ThinkSystem RAID 9350-8i 2 GB Flash Interner PCIe-Adapter mit 12 Gbit/s
- ThinkSystem RAID 9350-16i 4 GB Flash Interner PCIe-Adapter mit 12 Gbit/s

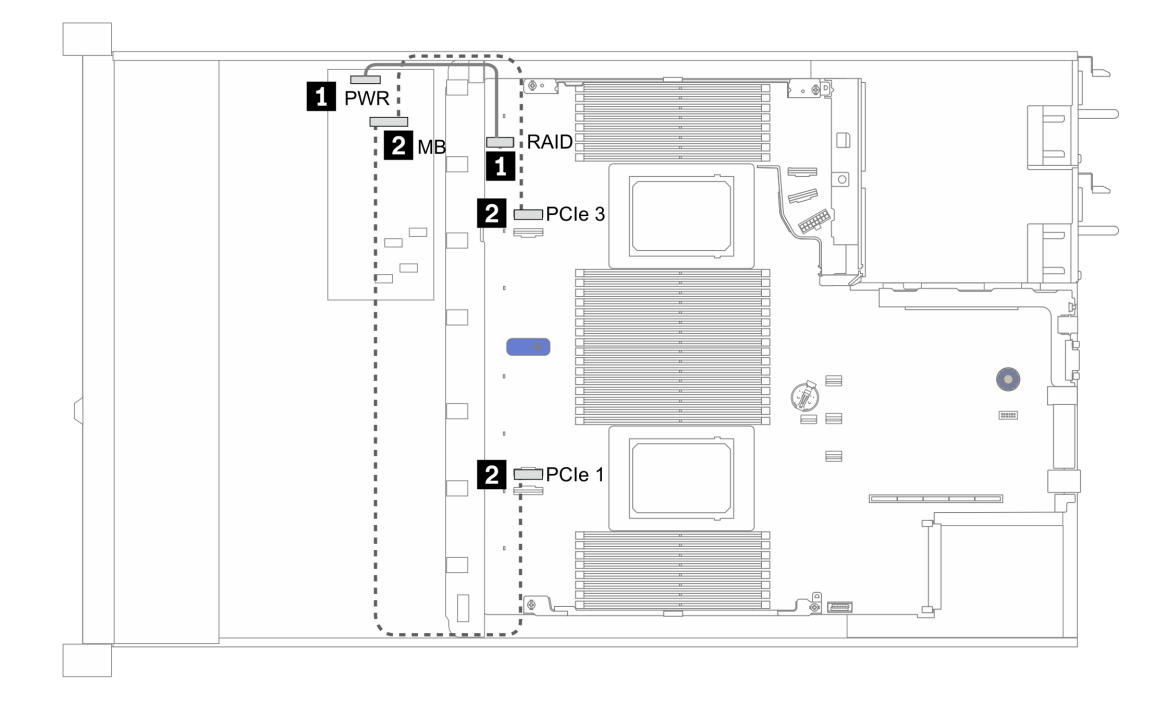

Abbildung 13. Kabelführung für Gen 3 CFF RAID-Adapter

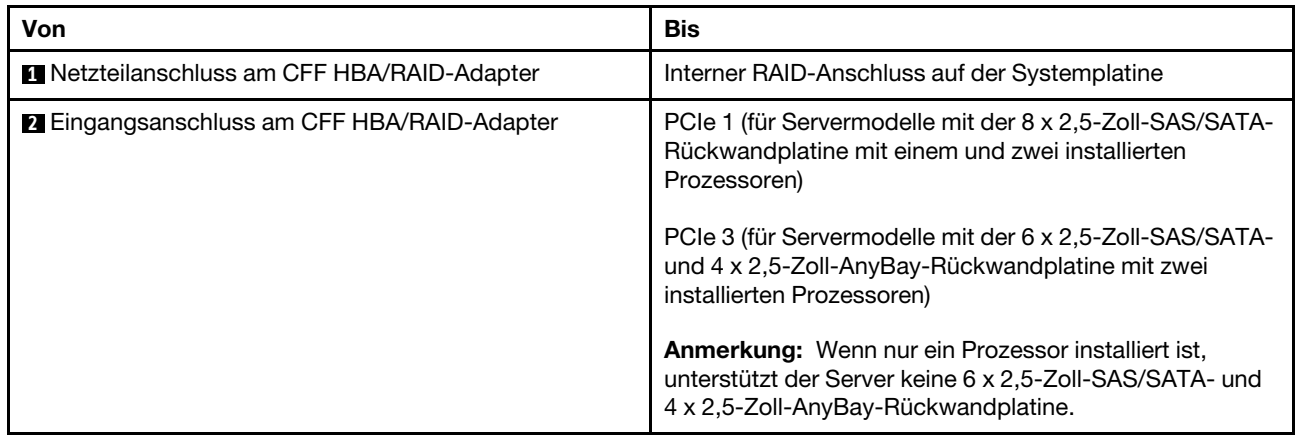

# <span id="page-60-0"></span>E/A an der Vorderseite

Verwenden Sie diesen Abschnitt, um die Kabelführung für E/A an der Vorderseite zu verstehen.

## Kabelführung für E/A an der Vorderseite

Anmerkung: In der Abbildung wird das Verkabelungsszenario für Servermodelle mit vier 3,5-Zoll-Laufwerkpositionen an der Vorderseite dargestellt. Die Position der Anschlüsse an der Vorderseite des Servers variiert je nach Modell. Detaillierte Informationen zur Position der E/A-Komponenten an der Vorderseite für verschiedene Modelle finden Sie unter ["Vorderansicht" auf Seite 19](#page-22-1).

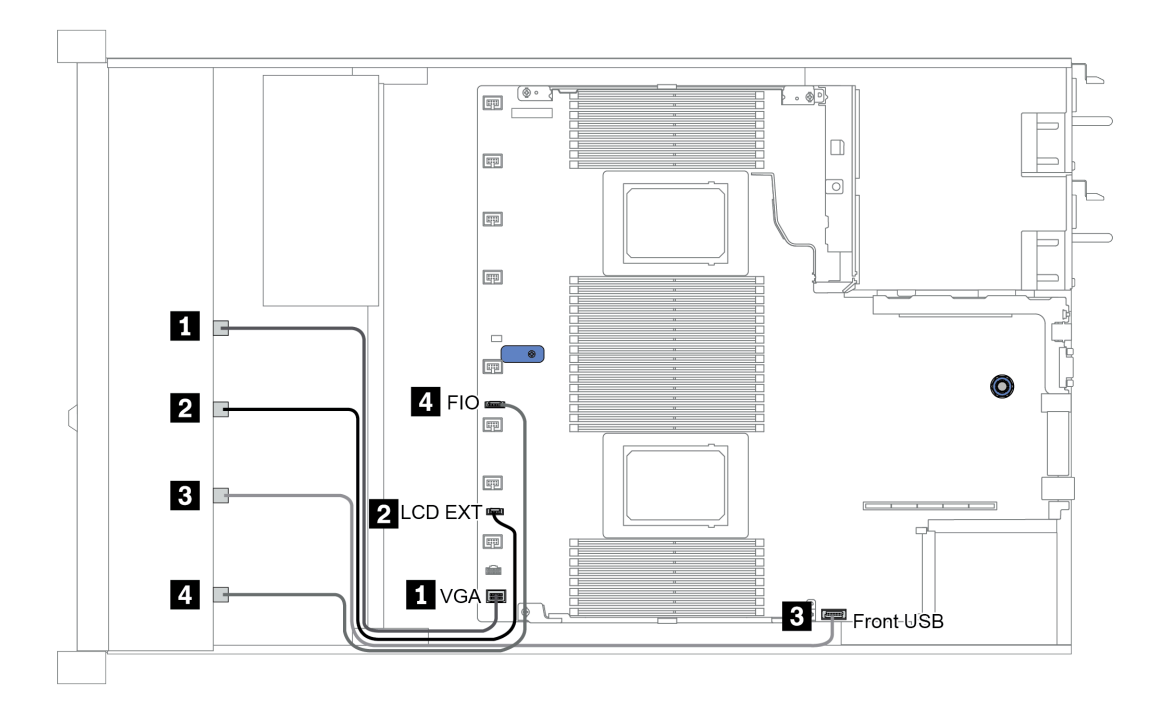

Abbildung 14. Kabelführung für E/A an der Vorderseite

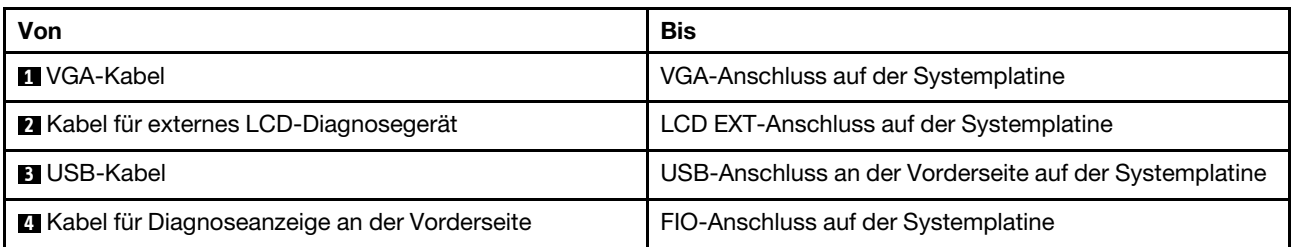

## <span id="page-61-0"></span>Schalter gegen unbefugten Zugriff

Verwenden Sie diesen Abschnitt, um die Kabelführung für den Schalter gegen unbefugten Zugriff zu verstehen.

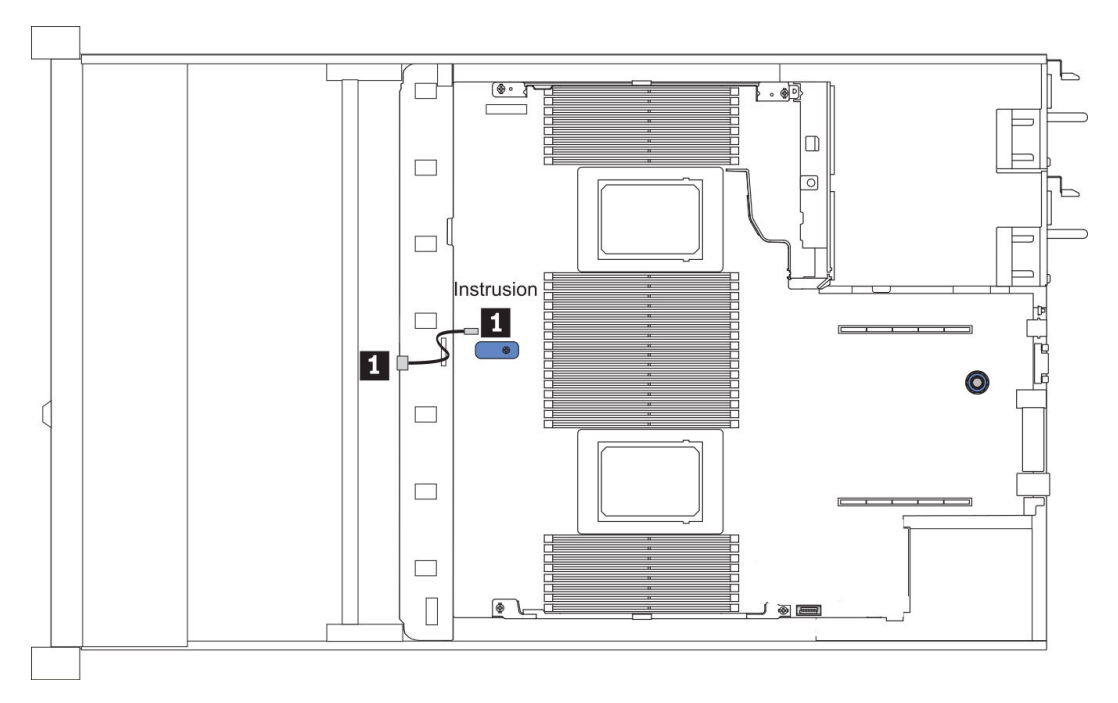

Abbildung 15. Kabelführung für den Schalter gegen unbefugten Zugriff

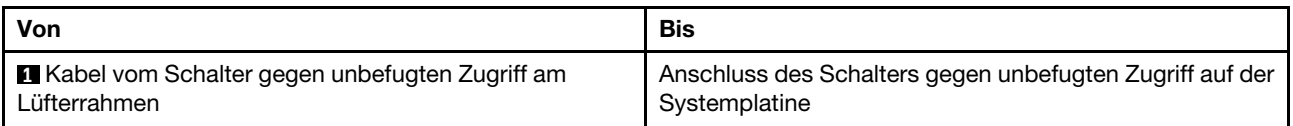

## <span id="page-62-0"></span>RAID-Flash-Stromversorgungsmodule

In diesem Abschnitt wird die Kabelführung für RAID-Flash-Stromversorgungsmodule beschrieben.

## Positionen des RAID-Flash-Stromversorgungsmoduls

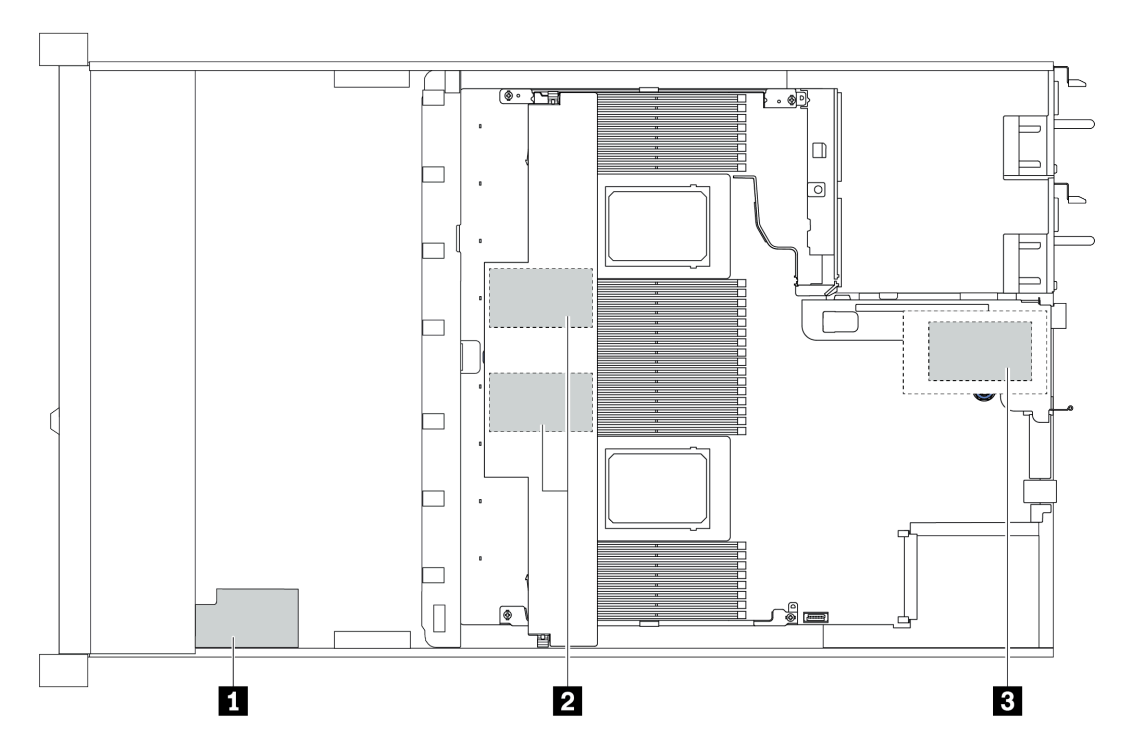

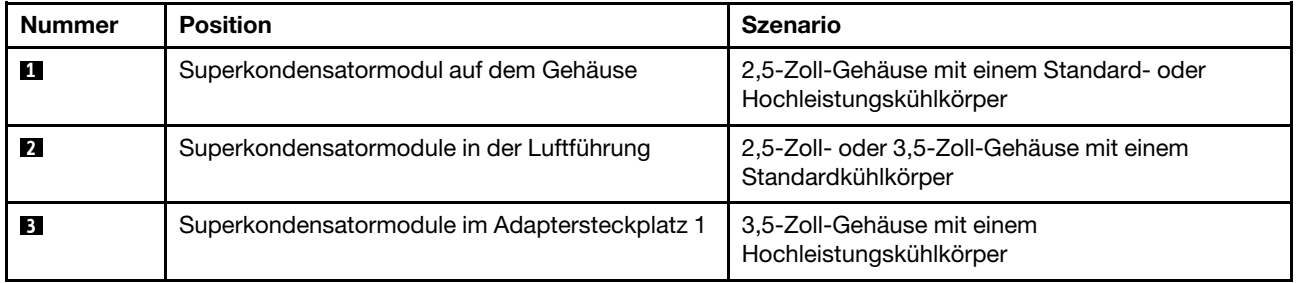

Ein Verlängerungskabel wird für jedes RAID-Flash-Stromversorgungsmodul zum Anschluss bereitgestellt. Schließen Sie das Superkondensatorkabel wie dargestellt an den Superkondensatoranschluss des entsprechenden RAID-Adapters an.

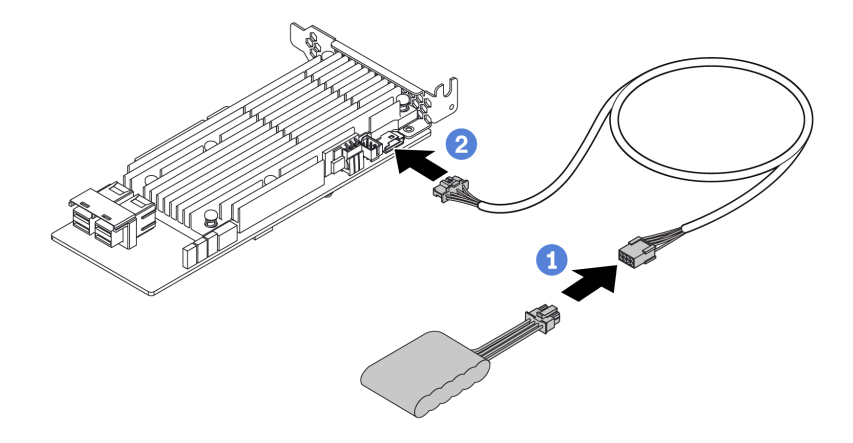

Abbildung 16. Netzkabelführung für Superkondensator

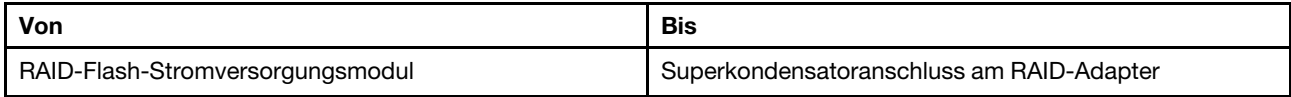

# <span id="page-64-0"></span>Rückwandplatine für M.2-Laufwerke

In diesem Abschnitt finden Sie Informationen zur Kabelführung für die M.2-Laufwerke.

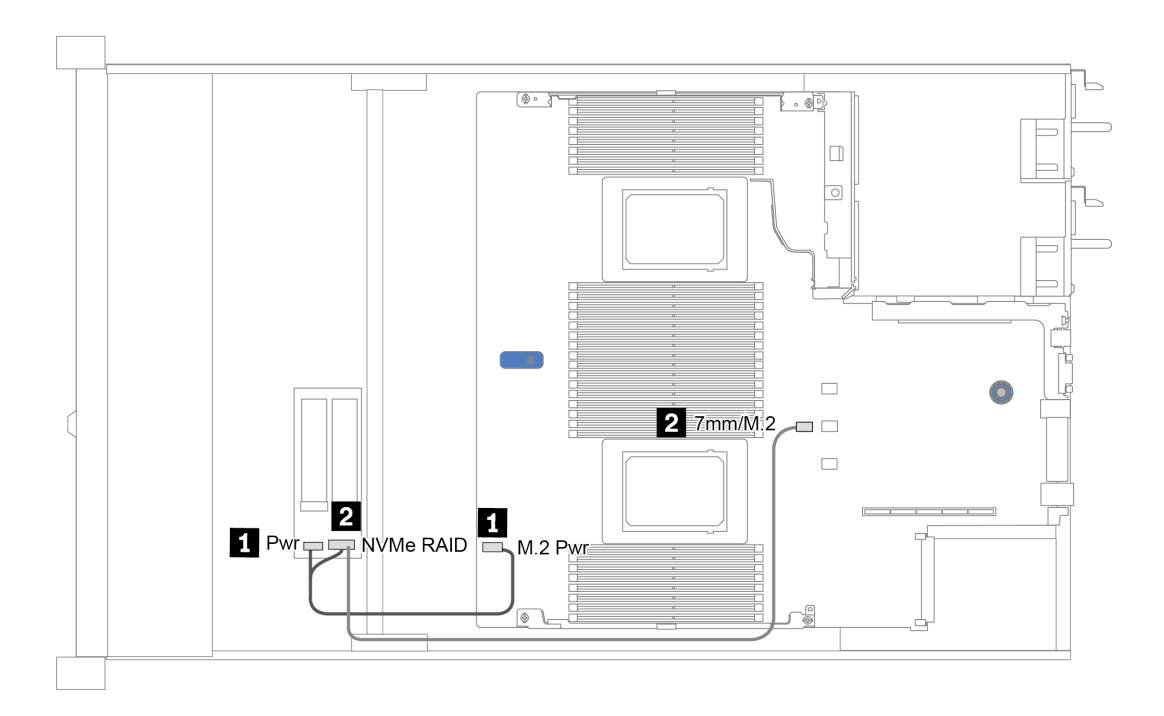

Abbildung 17. Kabelführung für M.2-Laufwerke

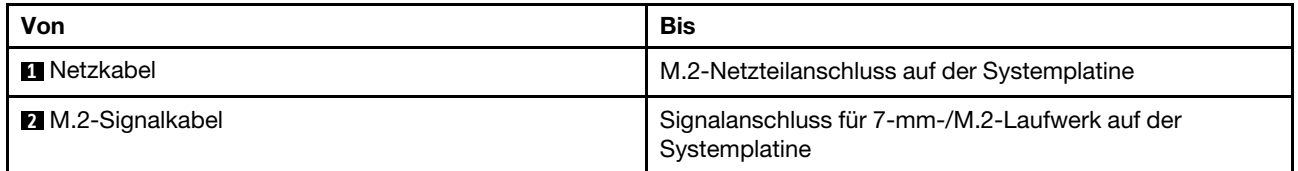

## <span id="page-65-0"></span>Rückwandplatine für 16-EDSFF-Laufwerke

In diesem Abschnitt finden Sie Informationen zur Kabelführung für EDSFF-Laufwerke.

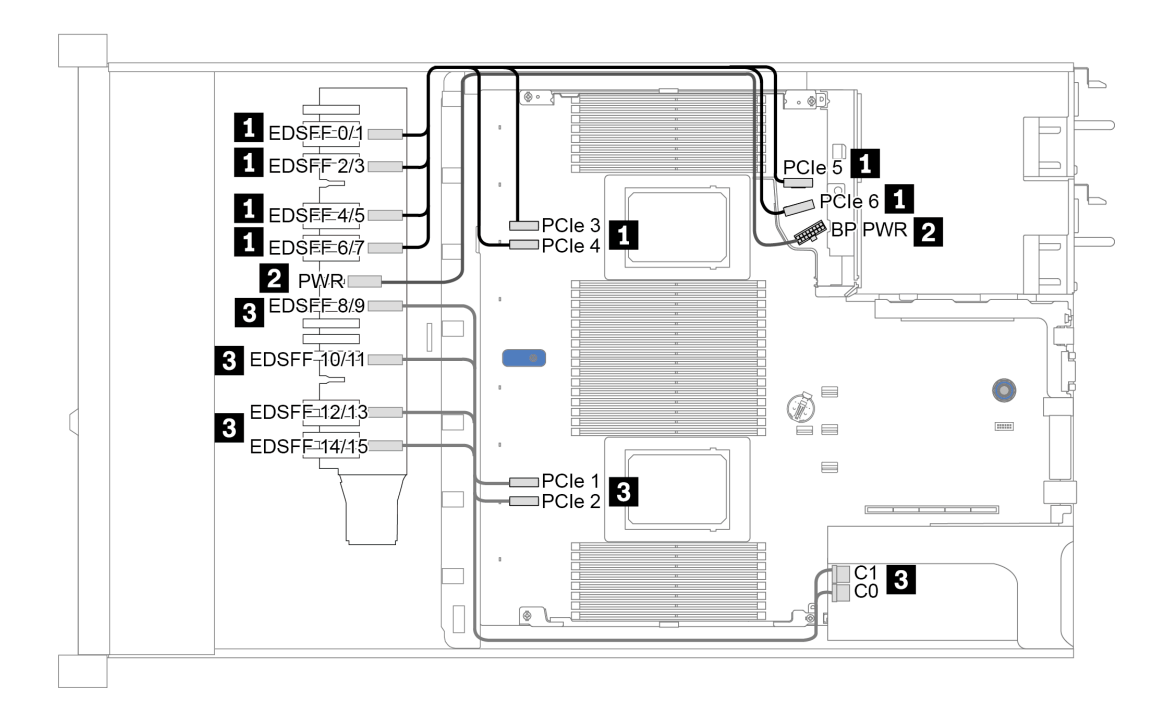

Abbildung 18. Kabelführung für EDSFF-Laufwerke

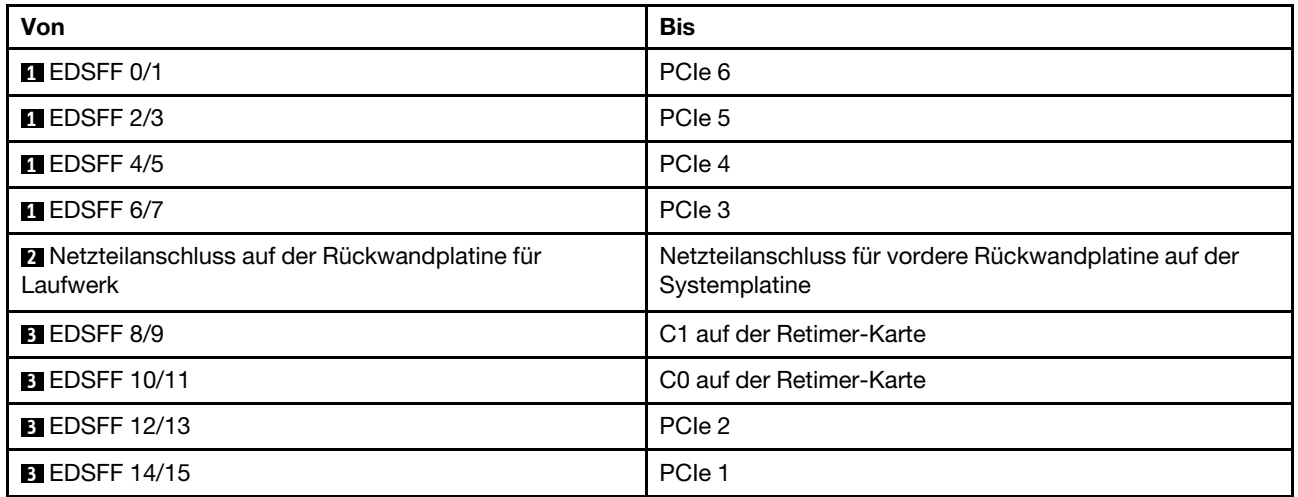

# <span id="page-66-0"></span>Rückwandplatine für 7-mm-Laufwerke

In diesem Abschnitt finden Sie Informationen zur Kabelführung für 7-mm-Laufwerke.

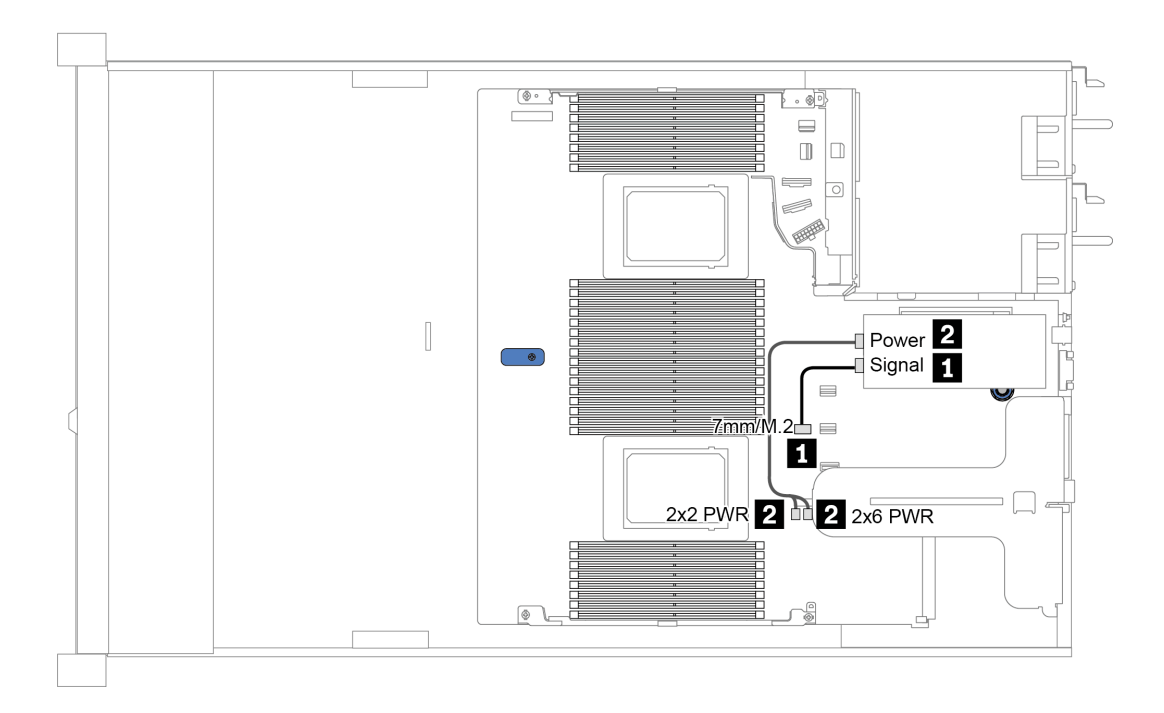

Abbildung 19. Kabelführung für 7-mm-Laufwerke

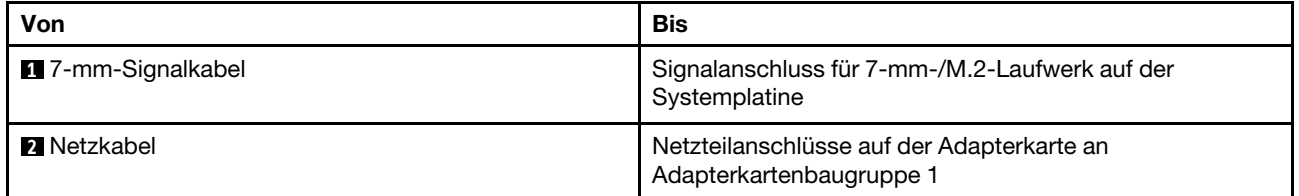

# <span id="page-67-0"></span>Rückwandplatine für 2,5-Zoll-/3,5-Zoll-Laufwerke (Strom)

Verwenden Sie diesen Abschnitt, um die Netzkabelführung für Rückwandplatinen für 2,5-Zoll- oder 3,5-Zoll-Laufwerke zu verstehen.

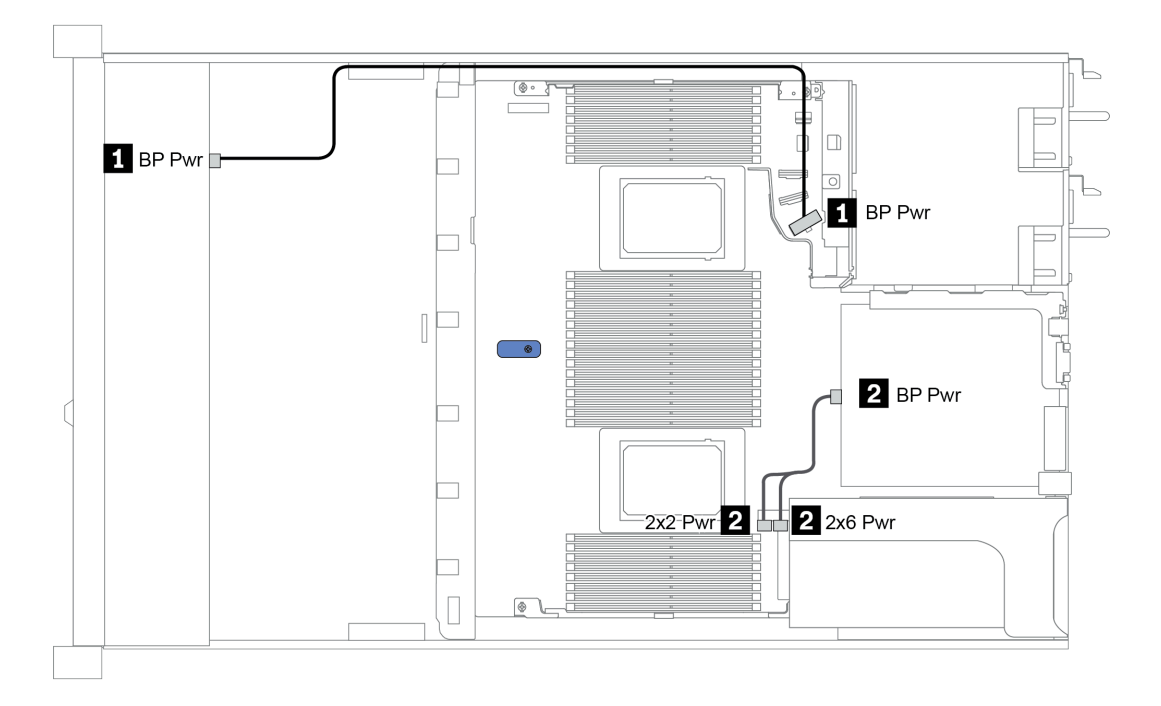

Abbildung 20. Netzkabelanschluss an der Rückwandplatine

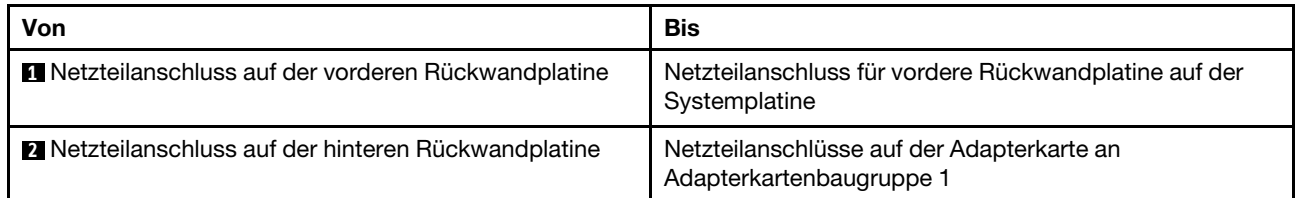

# <span id="page-68-0"></span>Rückwandplatine für 2,5-Zoll-/3,5-Zoll-Laufwerke (Signal)

Verwenden Sie diesen Abschnitt, um die Kabelführung von Signalkabelverbindungen für Rückwandplatinen für 2,5-Zoll-/3,5-Zoll-Laufwerke zu verstehen.

Ihr Server unterstützt die folgenden Servermodelle mit:

- ["4 x 3,5-Zoll-Laufwerkpositionen an der Vorderseite" auf Seite 65](#page-68-1)
- ["4 x 2,5-Zoll-Laufwerkpositionen an der Vorderseite" auf Seite 69](#page-72-0)
- ["8 x 2,5-Zoll-Laufwerkpositionen an der Vorderseite" auf Seite 72](#page-75-0)
- ["10 x 2,5-Zoll-Laufwerkpositionen an der Vorderseite" auf Seite 78](#page-81-0)

## <span id="page-68-1"></span>4 x 3,5-Zoll-Laufwerkpositionen an der Vorderseite

Verwenden Sie diesen Abschnitt, um die Kabelführung der Rückwandplatine für das Servermodell mit vier vorderen 3,5-Zoll-Laufwerken zu verstehen.

Informationen zum Anschließen der Kabel bei einer Rückwandplatine für 7-mm-Laufwerke finden Sie unter ["Rückwandplatine für 7-mm-Laufwerke" auf Seite 63](#page-66-0).

Informationen zum Anschließen von Netzkabeln bei einer Rückwandplatine für 2,5- oder 3,5-Zoll-Standardlaufwerke finden Sie unter ["Rückwandplatine für 2,5-Zoll-/3,5-Zoll-Laufwerke \(Strom\)" auf Seite 64.](#page-67-0)

Zum Anschließen von Signalkabeln für eine Rückwandplatine für 4 x 3,5-Zoll-Standardlaufwerke an der Vorderseite beachten Sie je nach Serverkonfiguration die folgenden Kabelführungsszenarien:

- ["Kabelführung für integrierte Konfiguration" auf Seite 66](#page-69-0)
- ["Kabelführung mit einem SFF HBA/RAID-Adapter" auf Seite 67](#page-70-0)
- ["Kabelführung mit einem SFF RAID-Adapter \(Tri-Modus\)" auf Seite 68](#page-71-0)

## <span id="page-69-0"></span>Kabelführung für integrierte Konfiguration

In der folgenden Tabelle ist die Zuordnung zwischen Rückwand- und Systemplatinenanschlüssen bei einer integrierten Konfiguration dargestellt.

Tabelle 20. Zuordnung zwischen Rückwand- und Systemplatinenanschlüssen bei einer integrierten Konfiguration

| Rückwandplatinen             | Von             | <b>Bis</b>     |
|------------------------------|-----------------|----------------|
| Vordere BP (NVMe)            | NVMe 0-1*, 2-3* | PCIe 1, PCIe 2 |
| Vordere BP (SAS)             | <b>SAS</b>      | SATA 0         |
| Hintere BP (falls vorhanden) | <b>SAS</b>      | SATA 2         |
|                              | NVMe 0, NVMe 1  | PCIe 6         |

Anmerkung: \*NVMe 0-1- und NVMe 2-3-Anschlüsse sind nur verfügbar, wenn die 4 x 3,5-Zoll-AnyBay-Rückwandplatine an der Vorderseite verwendet wird.

In der folgenden Abbildung wird die Kabelführung bei einer integrierten Konfiguration von 4 x 3,5-Zoll-AnyBay-Laufwerkpositionen an der Vorderseite mit einer 2 x 2,5-Zoll-NVMe-Laufwerkhalterung an der Rückseite dargestellt. Verbindungen zwischen Anschlüssen: **1** ↔ **1** , **2** ↔ **2** , **3** ↔ **3** , ... **n** ↔ **n**

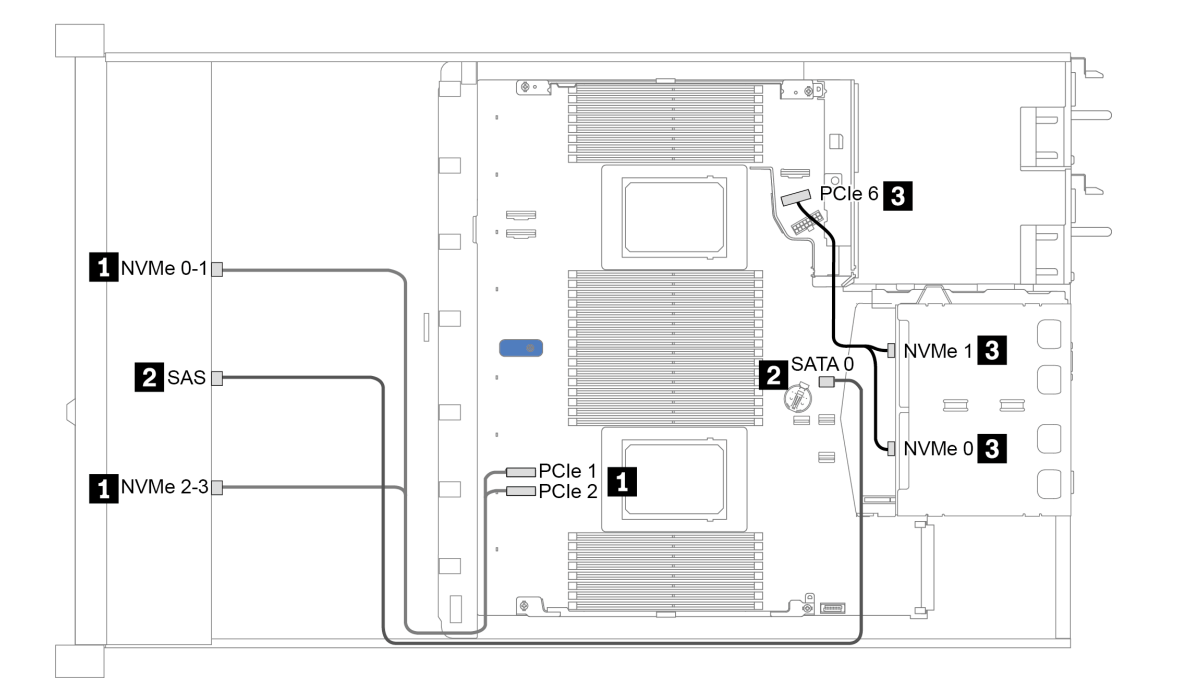

Abbildung 21. Kabelführung bei einer integrierten Konfiguration von 4 x 3,5-Zoll-AnyBay-Laufwerkpositionen an der Vorderseite mit einer 2 x 2,5-Zoll-NVMe-Laufwerkhalterung an der Rückseite

## <span id="page-70-0"></span>Kabelführung mit einem SFF HBA/RAID-Adapter

In der folgenden Tabelle ist die Zuordnung zwischen Rückwandplatinenanschlüssen und Systemplatinen-/ Adapteranschlüssen dargestellt, wenn ein 8i SFF HBA/RAID-Adapter (Gen. 3 oder Gen. 4) installiert ist.

Tabelle 21. Zuordnung zwischen Rückwand- und Systemplatinen-/Adapteranschlüssen, wenn ein SFF HBA/RAID-Adapter installiert ist

| Rückwandplatinen             | Von             | <b>Bis</b>           |  |
|------------------------------|-----------------|----------------------|--|
| Vordere BP (NVMe)            | NVMe 0-1*, 2-3* | PCIe 1, PCIe 2       |  |
| Vordere BP (SAS)             | <b>SAS</b>      | C <sub>0</sub>       |  |
| Hintere BP (falls vorhanden) | <b>SAS</b>      | Gen 3: C1, Gen 4: C0 |  |
|                              | NVMe 0, NVMe 1  | PCIe 6               |  |

#### Anmerkungen:

- \*NVMe 0-1- und NVMe 2-3-Anschlüsse sind nur verfügbar, wenn die 4 x 3,5-Zoll-AnyBay-Rückwandplatine an der Vorderseite verwendet wird.
- Die SFF HBA/RAID-Adapter der Generation 3 und 4 unterscheiden sich bei ihren Anschlüssen geringfügig, die Kabelführungsmethode ist jedoch ähnlich.

In der folgenden Abbildung wird die Kabelführung bei einer Konfiguration von 4 x 3,5-Zoll-AnyBay-Laufwerkpositionen an der Vorderseite mit einem 8i SFF RAID-Adapter (Gen. 4) und einer hinteren 2 x 2,5- Zoll-SAS/SATA-Laufwerkhalterung dargestellt. Verbindungen zwischen Anschlüssen: **1** ↔ **1** , **2** ↔ **2** , **3** ↔ **3** , ... **n** ↔ **n**

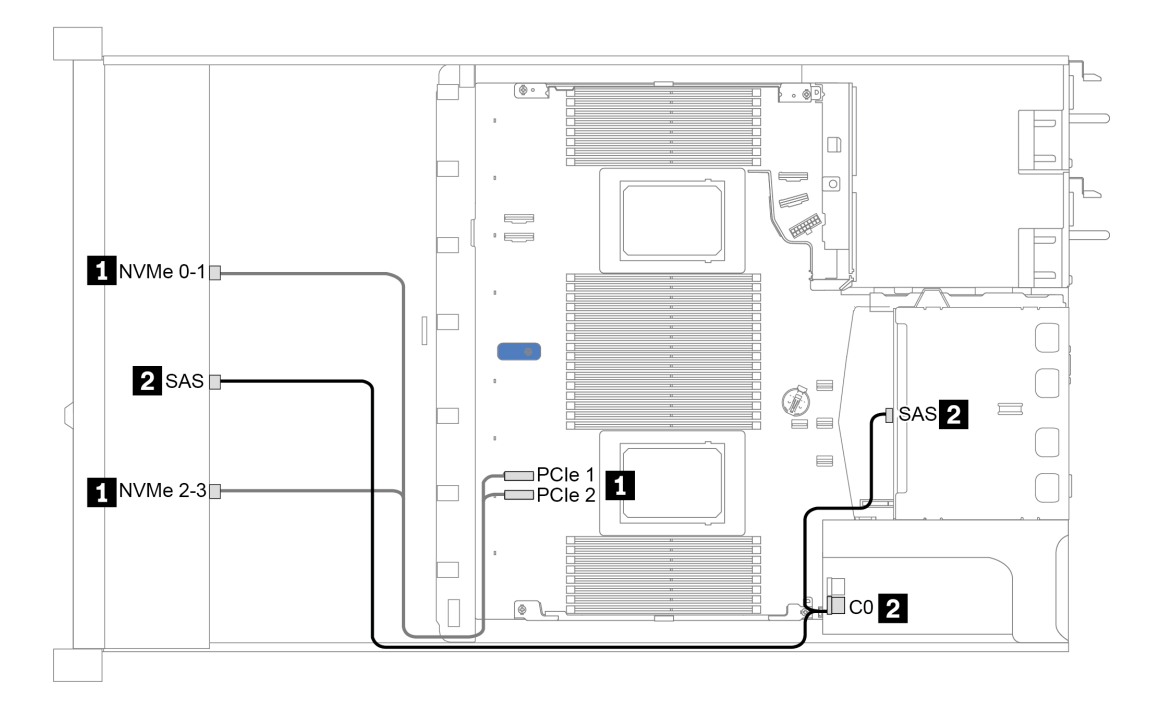

Abbildung 22. Kabelführung für 4 x 3,5-Zoll-AnyBay-Laufwerkpositionen an der Vorderseite mit einem 8i SFF RAID-Adapter (Gen. 4) und einer hinteren 2 x 2,5-Zoll-SAS/SATA-Laufwerkhalterung

## <span id="page-71-0"></span>Kabelführung mit einem SFF RAID-Adapter (Tri-Modus)

In der folgenden Tabelle ist die Zuordnung zwischen Rückwandplatinenanschlüssen und Adapteranschlüssen dargestellt, wenn ein 8i SFF RAID-Adapter der 4. Generation (Tri-Modus) installiert ist.

Tabelle 22. Zuordnung zwischen Rückwand- und Adapteranschlüssen, wenn ein 8i SFF RAID-Adapter der 4. Generation (Tri-Modus) installiert ist

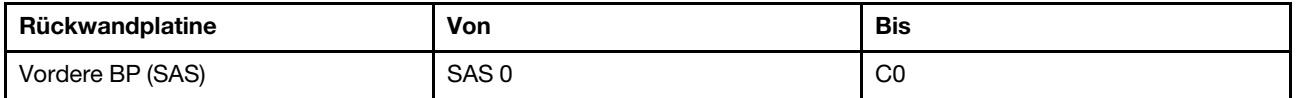

Anmerkung: Wenn ein RAID-Adapter im Tri-Modus verwendet wird, werden nur U.3-Laufwerke an der Vorderseite unterstützt und U.2-Laufwerke werden nicht unterstützt.

In der folgenden Abbildung wird die Kabelführung bei einer Konfiguration von 4 x 3,5-Zoll-U.3- Laufwerkpositionen an der Vorderseite mit einem 16i SFF RAID-Adapter (Tri-Modus) dargestellt. Verbindungen zwischen Anschlüssen: **1** ↔ **1** , **2** ↔ **2** , **3** ↔ **3** , ... **n** ↔ **n**

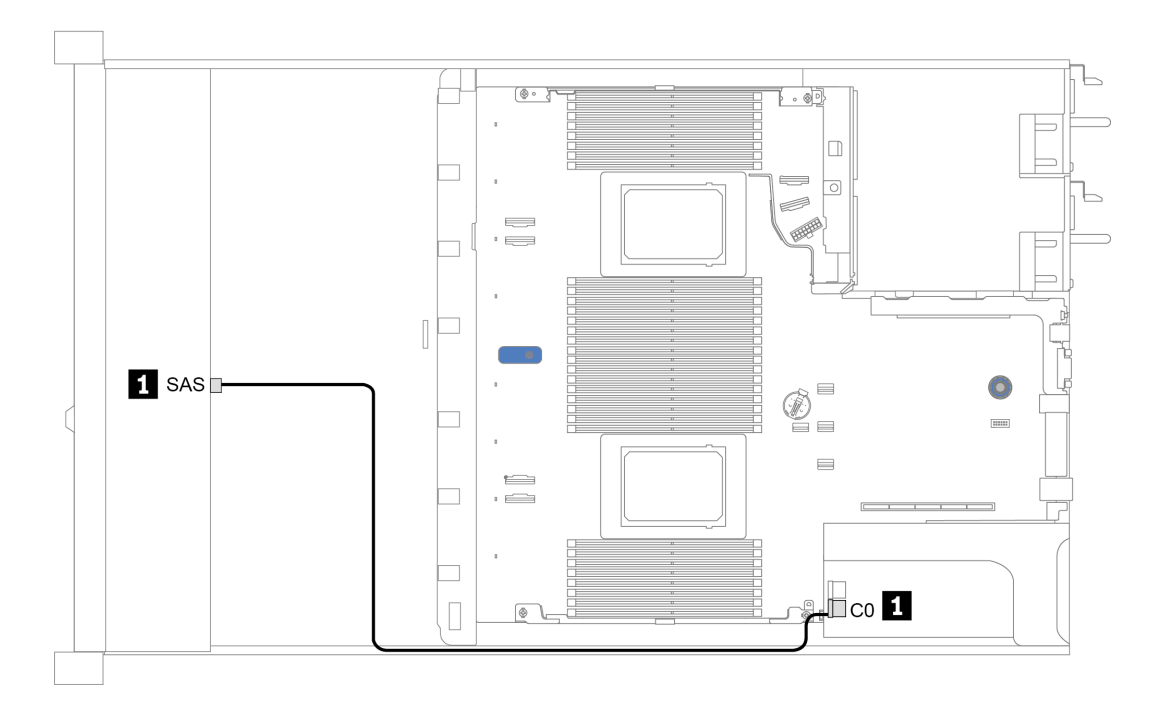

Abbildung 23. Kabelführung für 4 x 3,5-Zoll-U.3-Laufwerkpositionen an der Vorderseite mit einem 8i SFF RAID-Adapter der 4. Generation (Tri-Modus)
## 4 x 2,5-Zoll-Laufwerkpositionen an der Vorderseite

Verwenden Sie diesen Abschnitt, um die Kabelführung der Rückwandplatine für das Servermodell mit vier vorderen 2,5-Zoll-Laufwerken zu verstehen.

Informationen zum Anschließen der Kabel bei einer Rückwandplatine für 7-mm-Laufwerke finden Sie unter ["Rückwandplatine für 7-mm-Laufwerke" auf Seite 63](#page-66-0).

Informationen zum Anschließen von Netzkabeln bei einer Rückwandplatine für 2,5- oder 3,5-Zoll-Standardlaufwerke finden Sie unter ["Rückwandplatine für 2,5-Zoll-/3,5-Zoll-Laufwerke \(Strom\)" auf Seite 64.](#page-67-0)

Zum Anschließen von Signalkabeln für eine Rückwandplatine für 4 x 2,5-Zoll-Standardlaufwerke an der Vorderseite beachten Sie je nach Serverkonfiguration die folgenden Kabelführungsszenarien:

- ["Kabelführung für integrierte Konfiguration" auf Seite 70](#page-73-0)
- ["Kabelführung mit einem SFF HBA/RAID-Adapter" auf Seite 71](#page-74-0)

### <span id="page-73-0"></span>Kabelführung für integrierte Konfiguration

In der folgenden Tabelle ist die Zuordnung zwischen Rückwand- und Systemplatinenanschlüssen bei einer integrierten Konfiguration dargestellt.

Tabelle 23. Zuordnung zwischen Rückwand- und Systemplatinenanschlüssen bei einer integrierten Konfiguration

| Rückwandplatinen | Von        | Bis               |  |  |  |  |
|------------------|------------|-------------------|--|--|--|--|
| Vordere BP (SAS) | <b>SAS</b> | SATA <sub>0</sub> |  |  |  |  |

In der folgenden Abbildung wird die Kabelführung bei einer integrierten Konfiguration von 4 x 2,5-Zoll-SAS/ SATA-Laufwerkpositionen an der Vorderseite dargestellt. Verbindungen zwischen Anschlüssen: **1** ↔ **1** , **2** ↔ **2** , **3** ↔ **3** , ... **n** ↔ **n**

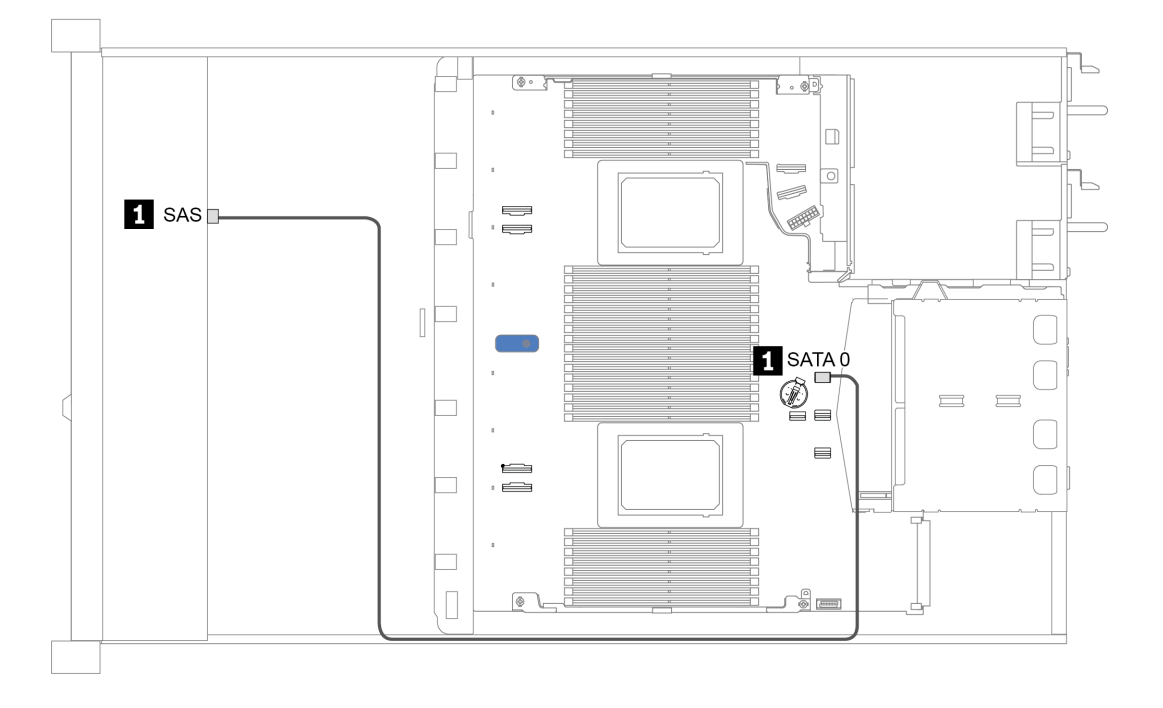

Abbildung 24. Kabelführung bei einer integrierten Konfiguration von 4 x 2,5-Zoll-SAS/SATA-Laufwerkpositionen an der Vorderseite

### <span id="page-74-0"></span>Kabelführung mit einem SFF HBA/RAID-Adapter

In der folgenden Tabelle ist die Zuordnung zwischen Rückwandplatinenanschlüssen und Adapteranschlüssen dargestellt, wenn ein 8i SFF HBA/RAID-Adapter (Gen. 3 oder Gen. 4) installiert ist.

Tabelle 24. Zuordnung zwischen Rückwand- und Adapteranschlüssen, wenn ein SFF HBA/RAID-Adapter installiert ist

| <b>Rückwandplatinen</b> | Von        | Bis |
|-------------------------|------------|-----|
| Vordere BP (SAS)        | <b>SAS</b> | CО  |

Anmerkung: Die SFF HBA/RAID-Adapter der Generation 3 und 4 unterscheiden sich bei ihren Anschlüssen geringfügig, die Kabelführungsmethode ist jedoch ähnlich.

In der folgenden Abbildung wird die Kabelführung bei einer Konfiguration von 4 x 2,5-Zoll-SAS/SATA-Laufwerkpositionen an der Vorderseite mit einem 8i SFF RAID-Adapter (Gen. 4) dargestellt. Verbindungen zwischen Anschlüssen: **1** ↔ **1** , **2** ↔ **2** , **3** ↔ **3** , ... **n** ↔ **n**

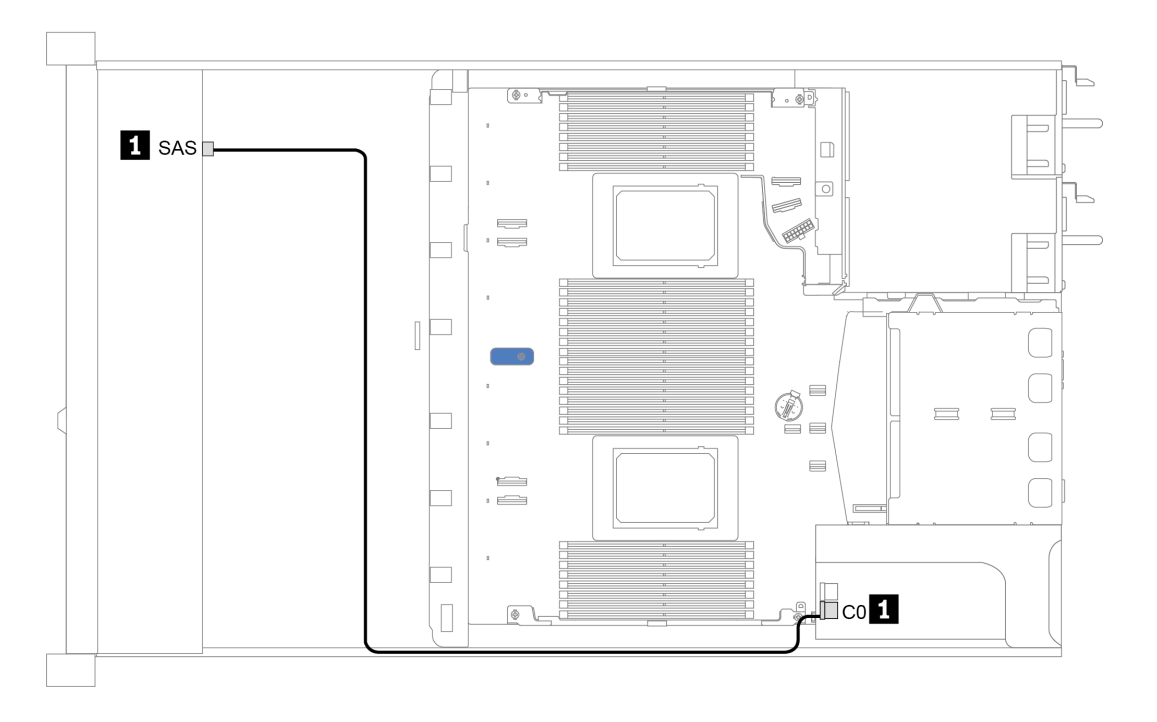

Abbildung 25. Kabelführung für 4 x 2,5-Zoll-SAS/SATA-Laufwerkpositionen an der Vorderseite mit einem 8i SFF RAID-Adapter (Gen. 4)

## 8 x 2,5-Zoll-Laufwerkpositionen an der Vorderseite

Verwenden Sie diesen Abschnitt, um die Kabelführung der Rückwandplatine für das Servermodell mit acht vorderen 2,5-Zoll-Laufwerken zu verstehen.

Informationen zum Anschließen der Kabel bei einer Rückwandplatine für 7-mm-Laufwerke finden Sie unter ["Rückwandplatine für 7-mm-Laufwerke" auf Seite 63](#page-66-0).

Informationen zum Anschließen von Netzkabeln bei einer Rückwandplatine für 2,5- oder 3,5-Zoll-Standardlaufwerke finden Sie unter ["Rückwandplatine für 2,5-Zoll-/3,5-Zoll-Laufwerke \(Strom\)" auf Seite 64.](#page-67-0)

Zum Anschließen von Signalkabeln für eine Rückwandplatine für 8 x 2,5-Zoll-Standardlaufwerke an der Vorderseite beachten Sie je nach Serverkonfiguration die folgenden Kabelführungsszenarien:

- ["Kabelführung für integrierte Konfiguration" auf Seite 73](#page-76-0)
- ["Kabelführung mit einem SFF HBA/RAID-Adapter" auf Seite 74](#page-77-0)
- ["Kabelführung mit einem SFF RAID-Adapter \(Tri-Modus\)" auf Seite 75](#page-78-0)
- ["Kabelführung mit einer Retimer-Karte für einen Prozessor" auf Seite 76](#page-79-0)
- ["Kabelführung mit einem CFF HBA/RAID-Adapter" auf Seite 77](#page-80-0)

### <span id="page-76-0"></span>Kabelführung für integrierte Konfiguration

In der folgenden Tabelle ist die Zuordnung zwischen Rückwand- und Systemplatinenanschlüssen bei einer integrierten Konfiguration dargestellt.

Tabelle 25. Zuordnung zwischen Rückwand- und Systemplatinenanschlüssen bei einer integrierten Konfiguration

| Rückwandplatinen             | Von              | <b>Bis</b> |
|------------------------------|------------------|------------|
| Vordere BP (SAS)             | SAS <sub>0</sub> | SATA 0     |
|                              | SAS <sub>1</sub> | SATA 1     |
| Hintere BP (falls vorhanden) | SAS              | SATA 2     |

In der folgenden Abbildung wird die Kabelführung bei einer integrierten Konfiguration von 8 x 2,5-Zoll-SAS/ SATA-Laufwerkpositionen an der Vorderseite mit einer 2 x 2,5-Zoll-SAS/SATA-Laufwerkhalterung an der Rückseite dargestellt. Verbindungen zwischen Anschlüssen: **1** ↔ **1** , **2** ↔ **2** , **3** ↔ **3** ... **n** ↔ **n** .

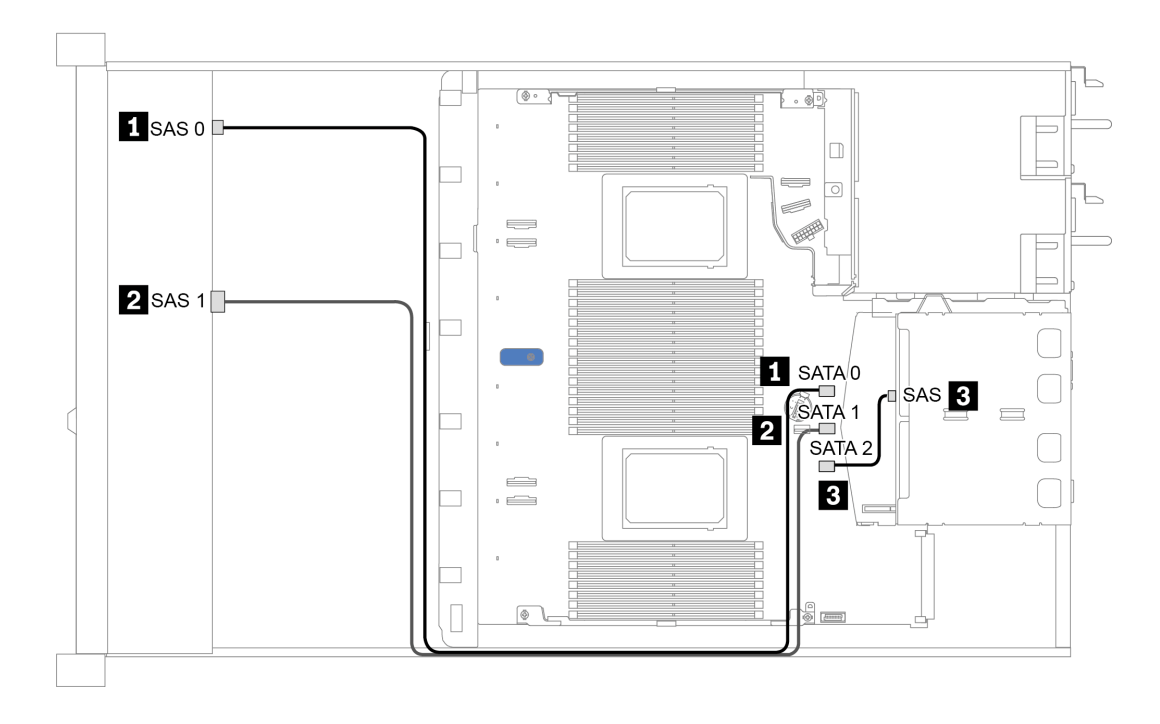

Abbildung 26. Kabelführung bei einer integrierten Konfiguration von 8 x 2,5-Zoll-SAS/SATA-Laufwerkpositionen an der Vorderseite mit einer 2 x 2,5-Zoll-SAS/SATA-Laufwerkhalterung an der Rückseite

### <span id="page-77-0"></span>Kabelführung mit einem SFF HBA/RAID-Adapter

In der folgenden Tabelle ist die Zuordnung zwischen Rückwandplatinenanschlüssen und Systemplatinen-/ Adapteranschlüssen dargestellt, wenn ein 8i SFF HBA/RAID-Adapter (Gen. 3 oder Gen. 4) installiert ist.

Tabelle 26. Zuordnung zwischen Rückwand- und Systemplatinen-/Adapteranschlüssen, wenn ein SFF HBA/RAID-Adapter installiert ist

| Rückwandplatinen             | Von              | <b>Bis</b>           |  |  |  |
|------------------------------|------------------|----------------------|--|--|--|
| Vordere BP (SAS)             | SAS 0            | C <sub>0</sub>       |  |  |  |
|                              | SAS <sub>1</sub> | Gen 3: C1, Gen 4: C0 |  |  |  |
| Hintere BP (falls vorhanden) | SAS              | SATA 2               |  |  |  |

Anmerkung: Die SFF HBA/RAID-Adapter der Generation 3 und 4 unterscheiden sich bei ihren Anschlüssen geringfügig, die Kabelführungsmethode ist jedoch ähnlich.

In der folgenden Abbildung wird die Kabelführung bei einer Konfiguration von 8 x 2,5-Zoll-SAS/SATA-Laufwerkpositionen an der Vorderseite mit einem 8i SFF RAID-Adapter (Gen. 4) und einer hinteren 2 x 2,5- Zoll-SAS/SATA-Laufwerkhalterung dargestellt. Verbindungen zwischen Anschlüssen: **1** ↔ **1** , **2** ↔ **2** , **3** ↔ **3** ... **n** ↔ **n** .

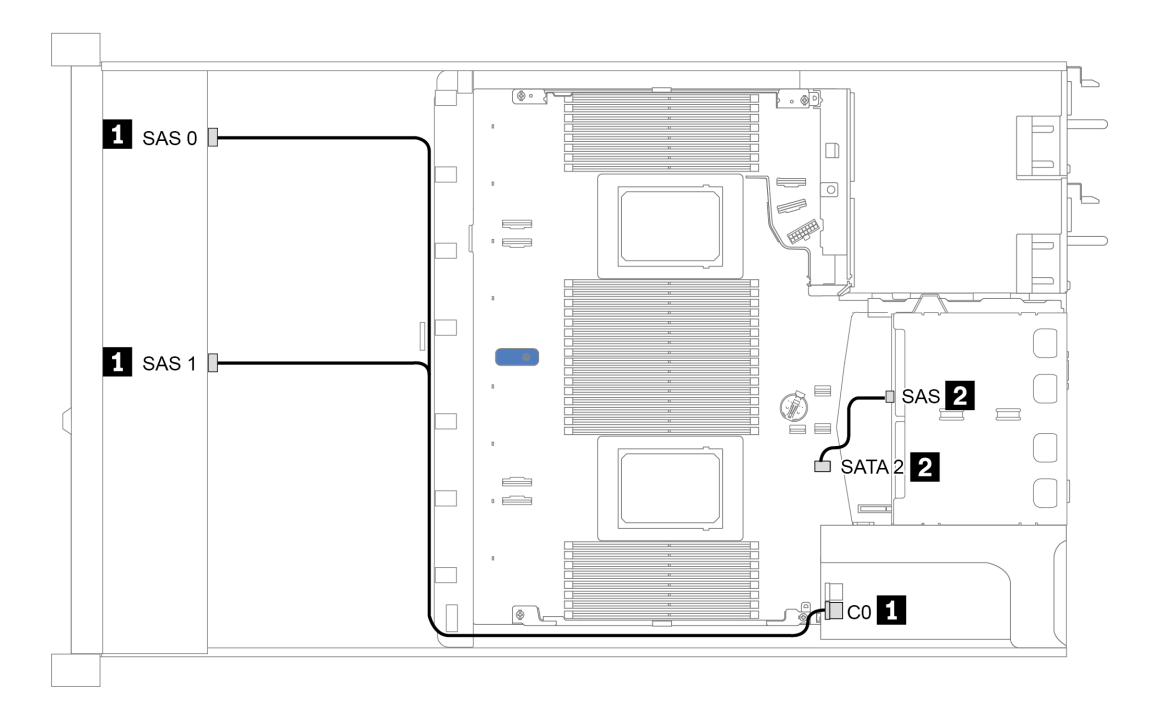

Abbildung 27. Kabelführung für 8 x 2,5-Zoll-SAS/SATA-Laufwerkpositionen an der Vorderseite mit einem 8i SFF RAID-Adapter (Gen. 4) und einer hinteren 2 x 2,5-Zoll-SAS/SATA-Laufwerkhalterung

### <span id="page-78-0"></span>Kabelführung mit einem SFF RAID-Adapter (Tri-Modus)

In der folgenden Tabelle ist die Zuordnung zwischen Rückwandplatinenanschlüssen und Adapteranschlüssen dargestellt, wenn ein 8i SFF RAID-Adapter der 4. Generation (Tri-Modus) installiert ist.

Tabelle 27. Zuordnung zwischen Rückwand- und Adapteranschlüssen, wenn ein 8i SFF RAID-Adapter der 4. Generation (Tri-Modus) installiert ist

| Rückwandplatine  | Von          | <b>Bis</b> |
|------------------|--------------|------------|
| Vordere BP (SAS) | SAS 0, SAS 1 | C0         |

#### Anmerkungen:

- Für Servermodelle mit 8 x 2,5-Zoll-Laufwerken an der Vorderseite wird die 10 x 2,5-Zoll-AnyBay-Rückwandplatine zur Unterstützung der Tri-Modus-Konfiguration verwendet.
- Wenn ein RAID-Adapter im Tri-Modus verwendet wird, werden nur U.3-Laufwerke an der Vorderseite unterstützt und U.2-Laufwerke werden nicht unterstützt.

In der folgenden Abbildung wird die Kabelführung bei einer Konfiguration von 8 x 2,5-Zoll-U.3- Laufwerkpositionen an der Vorderseite mit einem 8i SFF RAID-Adapter der 4. Generation (Tri-Modus) dargestellt. Verbindungen zwischen Anschlüssen: **1** ↔ **1** , **2** ↔ **2** , **3** ↔ **3** ... **n** ↔ **n** .

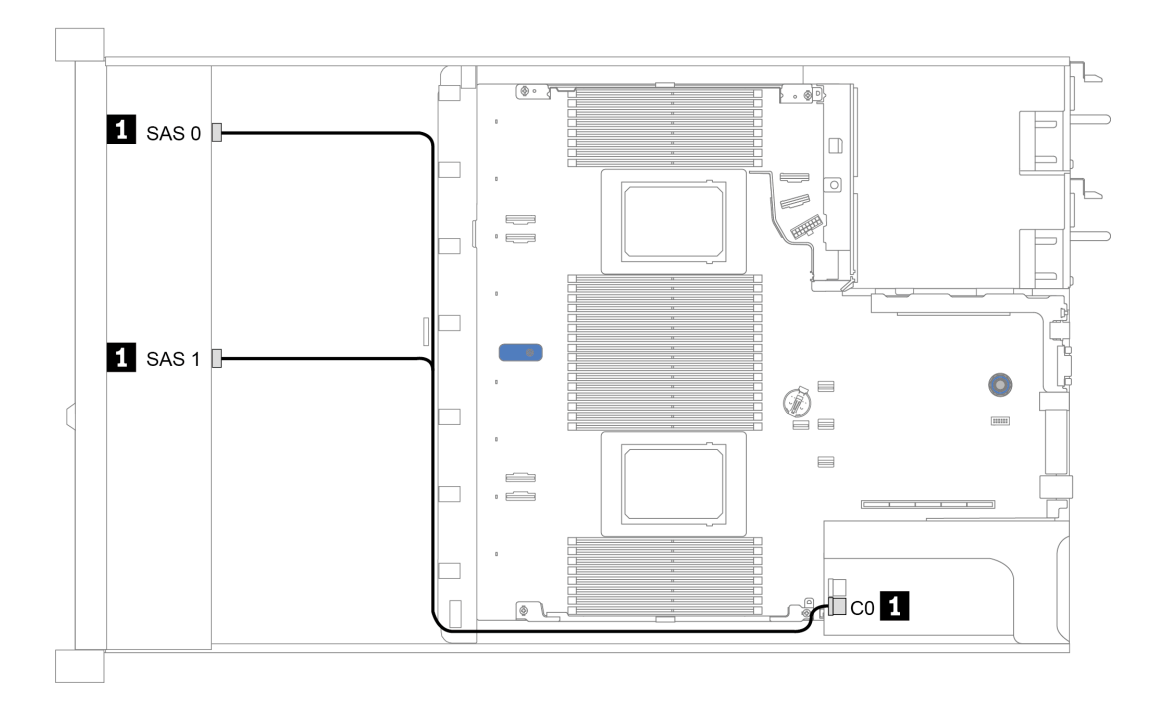

Abbildung 28. Kabelführung für 8 x 2,5-Zoll-U.3-Laufwerkpositionen an der Vorderseite mit einem 8i SFF RAID-Adapter der 4. Generation (Tri-Modus)

### <span id="page-79-0"></span>Kabelführung mit einer Retimer-Karte für einen Prozessor

In der folgenden Tabelle ist die Zuordnung zwischen Anschlüssen auf der Rückwandplatine und einer Retimer-Karte für einen Prozessor dargestellt.

| Rückwandplatine   | Von                | Bis                             |
|-------------------|--------------------|---------------------------------|
| Vordere BP (SAS)  | SAS <sub>0</sub>   | SATA 0                          |
|                   | SAS <sub>1</sub>   | SATA <sub>1</sub>               |
| Vordere BP (NVMe) | NVMe 0-1, NVMe 2-3 | PCIe 1, PCIe 2                  |
|                   | NVMe 4-5, NVMe 6-7 | C <sub>0</sub> , C <sub>1</sub> |

Tabelle 28. Zuordnung zwischen Anschlüssen auf der Rückwandplatine und einer Retimer-Karte für einen Prozessor

#### Anmerkungen:

- Bei Servermodellen mit acht 2,5-Zoll-NVMe-Laufwerken an der Vorderseite wird die 10 x 2,5-Zoll AnyBay-Rückwandplatine verwendet.
- Wenn Sie das Gehäuse von vorne betrachten, wird das Kabel auf der rechten Seite verlegt, wenn die Retimer-Karte im PCIe-Steckplatz 1 installiert ist (wie in Abbildung 4 dargestellt). Wenn der PCIe-Steckplatz 1 belegt ist, installieren Sie die Retimer-Karte im PCIe-Steckplatz 2.

In der folgenden Abbildung wird die Kabelführung bei einer integrierten Konfiguration von 8 x 2,5-Zoll-NVMe-Laufwerkpositionen an der Vorderseite mit einer Retimer-Karte dargestellt. Verbindungen zwischen Anschlüssen: **1** ↔ **1** , **2** ↔ **2** , **3** ↔ **3** ... **n** ↔ **n** .

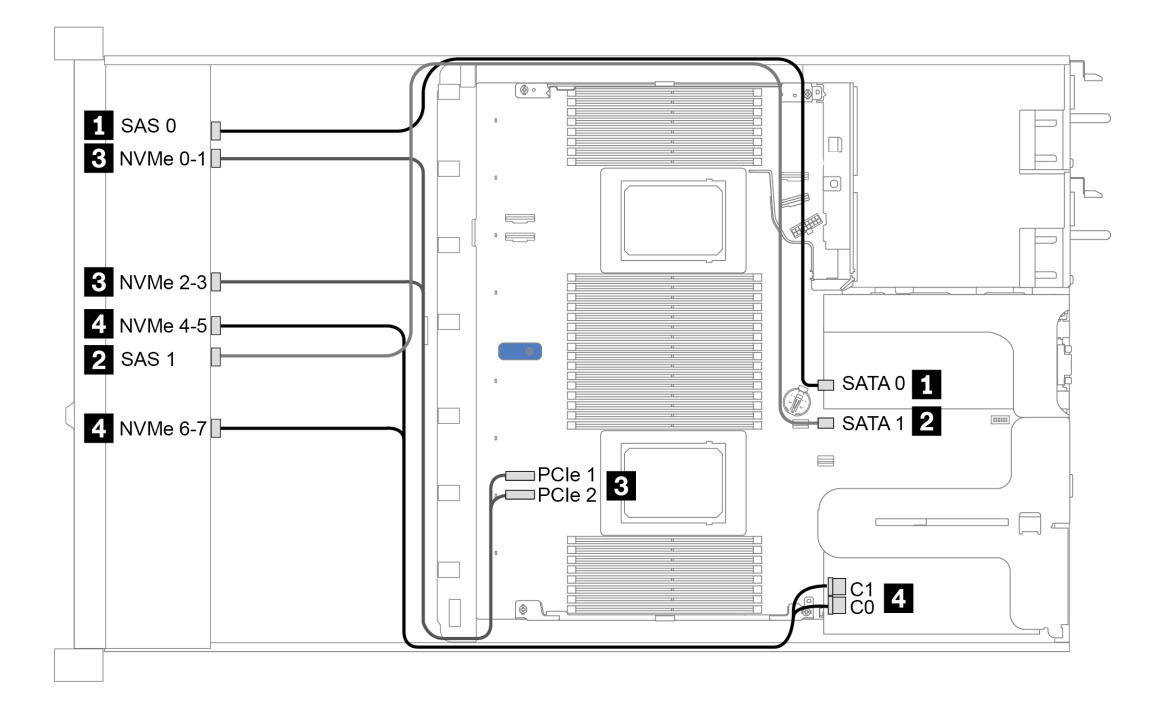

Abbildung 29. Kabelführung für 8 x 2,5-Zoll-Laufwerkpositionen an der Vorderseite mit einer Retimer-Karte für einen Prozessor

#### <span id="page-80-0"></span>Kabelführung mit einem CFF HBA/RAID-Adapter

In der folgenden Tabelle ist die Zuordnung zwischen Rückwandplatinenanschlüssen und Adapteranschlüssen dargestellt, wenn ein 16i CFF HBA/RAID-Adapter installiert ist.

Tabelle 29. Zuordnung zwischen Rückwand- und Adapteranschlüssen, wenn ein 16i CFF HBA/RAID-Adapter installiert ist

| Rückwandplatinen             | Von              | <b>Bis</b>     |
|------------------------------|------------------|----------------|
| Vordere BP (SAS)             | SAS <sub>0</sub> | C <sub>0</sub> |
|                              | SAS <sub>1</sub> | C1             |
| Hintere BP (falls vorhanden) | <b>SAS</b>       | C <sub>3</sub> |

Anmerkung: Informationen zum Netz- und Eingangskabelanschluss des CFF HBA/RAID-Adapters finden Sie unter ["CFF HBA/RAID-Adapter" auf Seite 54](#page-57-0).

In der folgenden Abbildung wird die Kabelführung bei einer Konfiguration von 8 x 2,5-Zoll-SAS/SATA-Laufwerkpositionen an der Vorderseite mit einem 16i CFF RAID-Adapter und einer hinteren 2 x 2,5-Zoll-SAS/ SATA-Laufwerkhalterung dargestellt. Verbindungen zwischen Anschlüssen: **1** ↔ **1** , **2** ↔ **2** , **3** ↔ **3** ... **n** ↔ **n** .

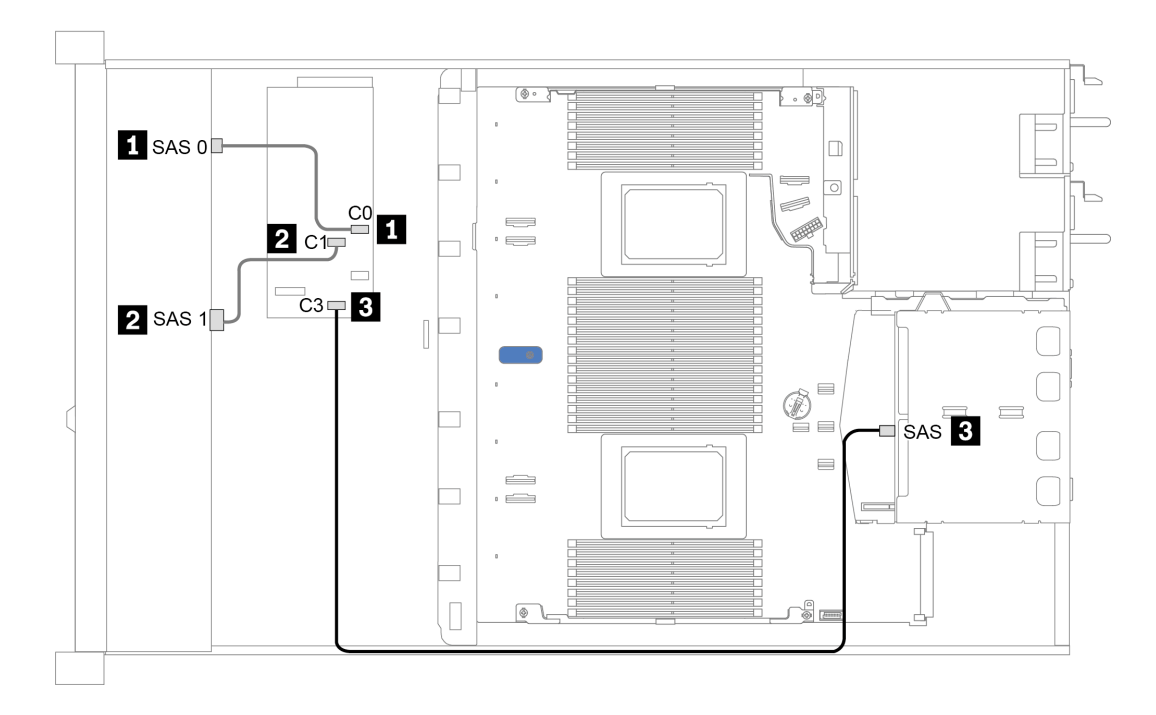

Abbildung 30. Kabelführung für 8 x 2,5-Zoll-SAS/SATA-Laufwerkpositionen an der Vorderseite mit einem 16i CFF RAID-Adapter und einer hinteren 2 x 2,5-Zoll-SAS/SATA-Laufwerkhalterung

## 10 x 2,5-Zoll-Laufwerkpositionen an der Vorderseite

Verwenden Sie diesen Abschnitt, um die Kabelführung der Rückwandplatine für das Servermodell mit zehn vorderen 2,5-Zoll-Laufwerken zu verstehen.

Informationen zum Anschließen der Kabel bei einer Rückwandplatine für 7-mm-Laufwerke finden Sie unter ["Rückwandplatine für 7-mm-Laufwerke" auf Seite 63](#page-66-0).

Informationen zum Anschließen von Netzkabeln bei einer Rückwandplatine für 2,5- oder 3,5-Zoll-Standardlaufwerke finden Sie unter ["Rückwandplatine für 2,5-Zoll-/3,5-Zoll-Laufwerke \(Strom\)" auf Seite 64.](#page-67-0)

Zum Anschließen von Signalkabeln für eine Rückwandplatine für 10 x 2,5-Zoll-Standardlaufwerke an der Vorderseite beachten Sie je nach Serverkonfiguration die folgenden Kabelführungsszenarien:

- ["Kabelführung für integrierte Konfiguration" auf Seite 79](#page-82-0)
- ["Kabelführung mit einem SFF HBA/RAID-Adapter" auf Seite 80](#page-83-0)
- ["Kabelführung mit einem SFF RAID-Adapter \(Tri-Modus\)" auf Seite 81](#page-84-0)
- ["Kabelführung mit einem CFF HBA/RAID-Adapter" auf Seite 83](#page-86-0)

### <span id="page-82-0"></span>Kabelführung für integrierte Konfiguration

In der folgenden Tabelle ist die Zuordnung zwischen Rückwand- und Systemplatinenanschlüssen bei einer integrierten Konfiguration dargestellt.

| Rückwandplatinen             | Von                   | <b>Bis</b>             |
|------------------------------|-----------------------|------------------------|
| Vordere BP (NVMe)            | NVMe 0-1, 2-3         | PCIe 1, PCIe 2         |
|                              | NVMe 4-5*, 6-7*, 8-9* | PCIe 3, PCIe 4, PCIe 5 |
|                              | SAS0                  | SATA <sub>0</sub>      |
| Vordere BP (SAS)             | SAS <sub>1</sub>      | SATA <sub>1</sub>      |
|                              | $SAS 2^*$             | SATA <sub>2</sub>      |
| Hintere BP (falls vorhanden) | <b>SAS</b>            | SATA <sub>2</sub>      |
|                              | NVMe 0, NVMe 1        | PCIe 6                 |

Tabelle 30. Zuordnung zwischen Rückwand- und Systemplatinenanschlüssen bei einer integrierten Konfiguration

#### Anmerkungen:

- \*NVMe 4-5-, NVMe 6-7- und NVMe 8-9-Anschlüsse sind nur verfügbar, wenn die 10 x 2,5-Zoll-AnyBay-Rückwandplatine an der Vorderseite verwendet wird.
- \* Der SAS 2-Anschluss muss nur im Szenario für das vordere Laufwerk mit 10 x 2,5-Zoll-AnyBay oder 6 x 2,5-Zoll-SAS/SATA + 4 x 2,5-Zoll-AnyBay angeschlossen sein.
- Beim Szenario mit 10 x 2,5-Zoll-NVMe-Laufwerkpositionen an der Vorderseite müssen SAS-Anschlüsse an der vorderen Rückwandplatine nicht angeschlossen werden.

In der folgenden Abbildung wird die Kabelführung bei einer integrierten Konfiguration von 10 x 2,5-Zoll-Laufwerkpositionen an der Vorderseite (6 x SAS/SATA + 4 x NVMe) mit einer 2 x 2,5-Zoll-SAS/SATA-Laufwerkhalterung an der Rückseite dargestellt. Verbindungen zwischen Anschlüssen: **1** ↔ **1** , **2** ↔ **2** , **3** ↔ **3** , ... **n** ↔ **n**

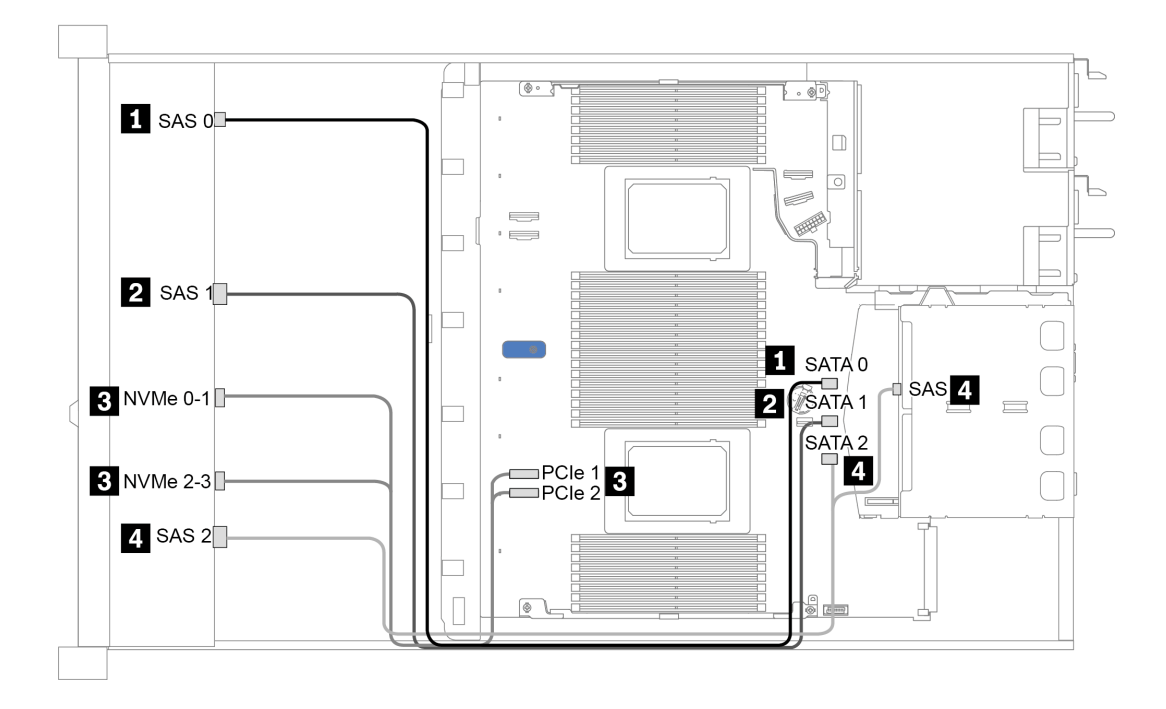

Abbildung 31. Kabelführung bei einer integrierten Konfiguration von 10 x 2,5-Zoll-Laufwerkpositionen an der Vorderseite (6 x SAS/SATA + 4 x NVMe) mit einer 2 x 2,5-Zoll-SAS/SATA-Laufwerkhalterung an der Rückseite

#### <span id="page-83-0"></span>Kabelführung mit einem SFF HBA/RAID-Adapter

In der folgenden Tabelle ist die Zuordnung zwischen Rückwandplatinenanschlüssen und Systemplatinen-/ Adapteranschlüssen dargestellt, wenn ein 8i oder 16i SFF HBA/RAID-Adapter (Gen. 3 oder Gen. 4) installiert ist.

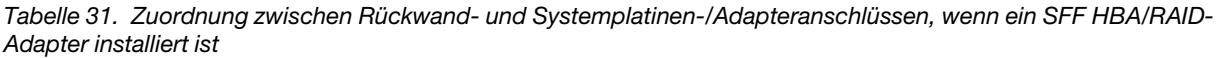

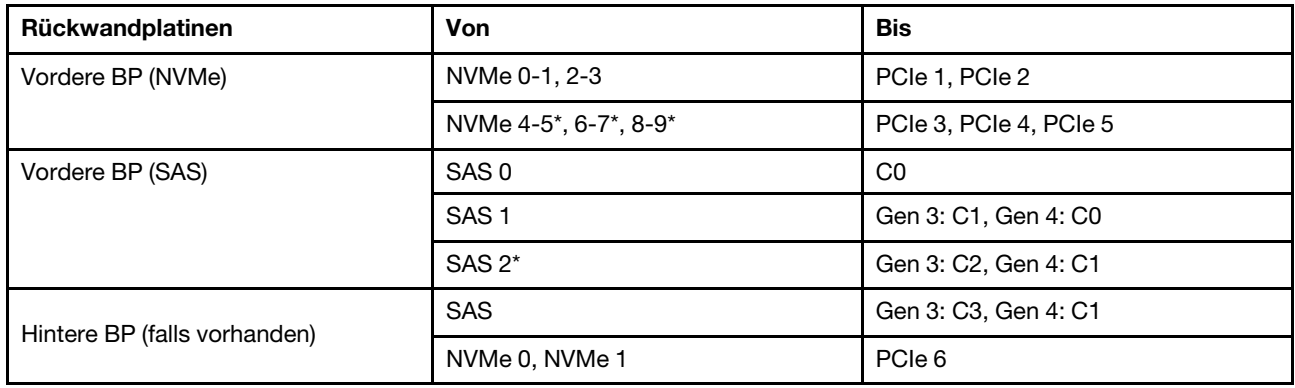

#### Anmerkungen:

- \*NVMe 4-5-, NVMe 6-7- und NVMe 8-9-Anschlüsse sind nur verfügbar, wenn die 10 x 2,5-Zoll-AnyBay-Rückwandplatine an der Vorderseite verwendet wird.
- \* Der SAS 2-Anschluss muss nur im Szenario für das vordere Laufwerk mit 10 x 2,5-Zoll-AnyBay oder 6 x 2,5-Zoll-SAS/SATA + 4 x 2,5-Zoll-AnyBay angeschlossen sein.
- Die SFF HBA/RAID-Adapter der Generation 3 und 4 unterscheiden sich bei ihren Anschlüssen geringfügig, die Kabelführungsmethode ist jedoch ähnlich.

In der folgenden Abbildung wird die Kabelführung bei einer Konfiguration von 10 x 2,5-Zoll-AnyBay-Laufwerkpositionen an der Vorderseite mit einem 16i SFF RAID-Adapter (Gen. 4) und einer hinteren 2 x 2,5- Zoll-SAS/SATA-Laufwerkhalterung dargestellt. Verbindungen zwischen Anschlüssen: **1** ↔ **1** , **2** ↔ **2** , **3** ↔ **3** , ... **n** ↔ **n**

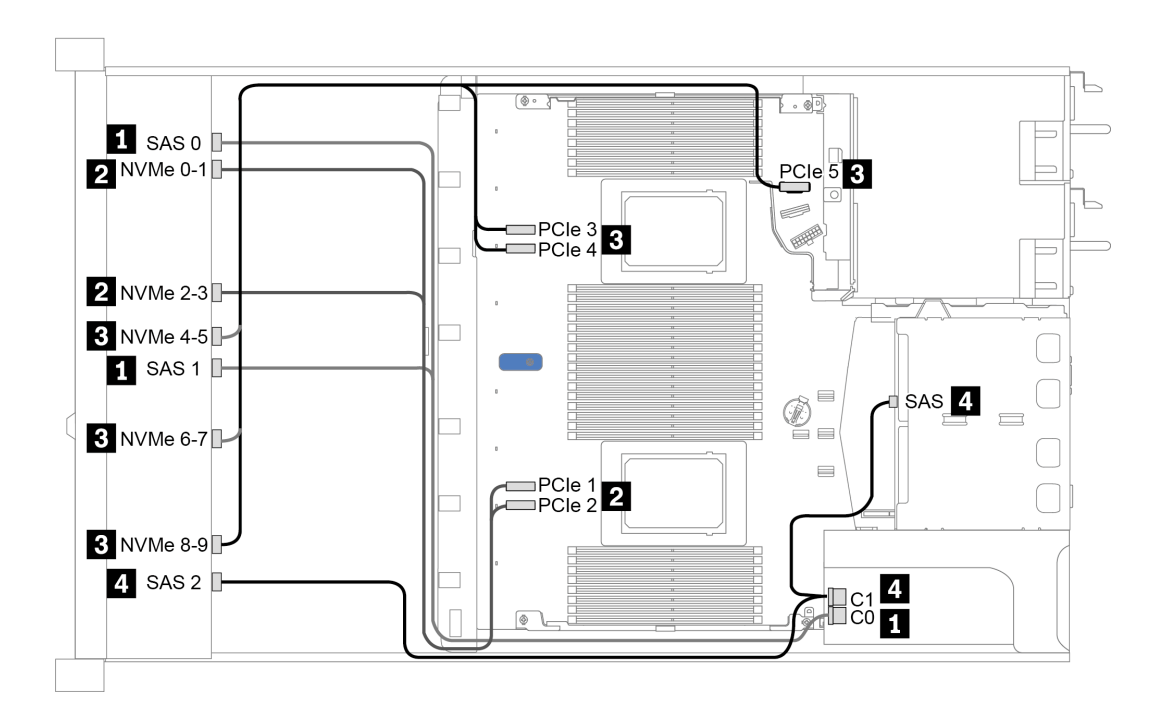

Abbildung 32. Kabelführung für 10 x 2,5-Zoll-AnyBay-Laufwerkpositionen an der Vorderseite mit einem 16i SFF RAID-Adapter (Gen. 4) und einer hinteren 2 x 2,5-Zoll-SAS/SATA-Laufwerkhalterung

### <span id="page-84-0"></span>Kabelführung mit einem SFF RAID-Adapter (Tri-Modus)

In der folgenden Tabelle ist die Zuordnung zwischen Rückwandplatinenanschlüssen und Adapteranschlüssen dargestellt, wenn ein 16i SFF RAID-Adapter der 4. Generation (Tri-Modus) installiert ist.

Tabelle 32. Zuordnung zwischen Rückwand- und Adapteranschlüssen, wenn ein 16i SFF RAID-Adapter der 4. Generation (Tri-Modus) installiert ist

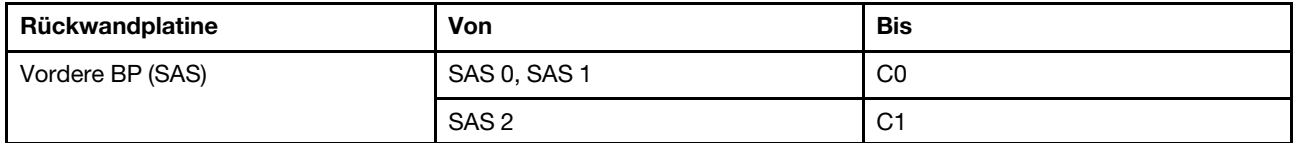

Anmerkung: Wenn ein RAID-Adapter im Tri-Modus verwendet wird, werden nur U.3-Laufwerke an der Vorderseite unterstützt und U.2-Laufwerke werden nicht unterstützt.

In der folgenden Abbildung wird die Kabelführung bei einer Konfiguration von 10 x 2,5-Zoll-U.3- Laufwerkpositionen an der Vorderseite mit einem 16i SFF RAID-Adapter (Tri-Modus) dargestellt. Verbindungen zwischen Anschlüssen: **1** ↔ **1** , **2** ↔ **2** , **3** ↔ **3** , ... **n** ↔ **n**

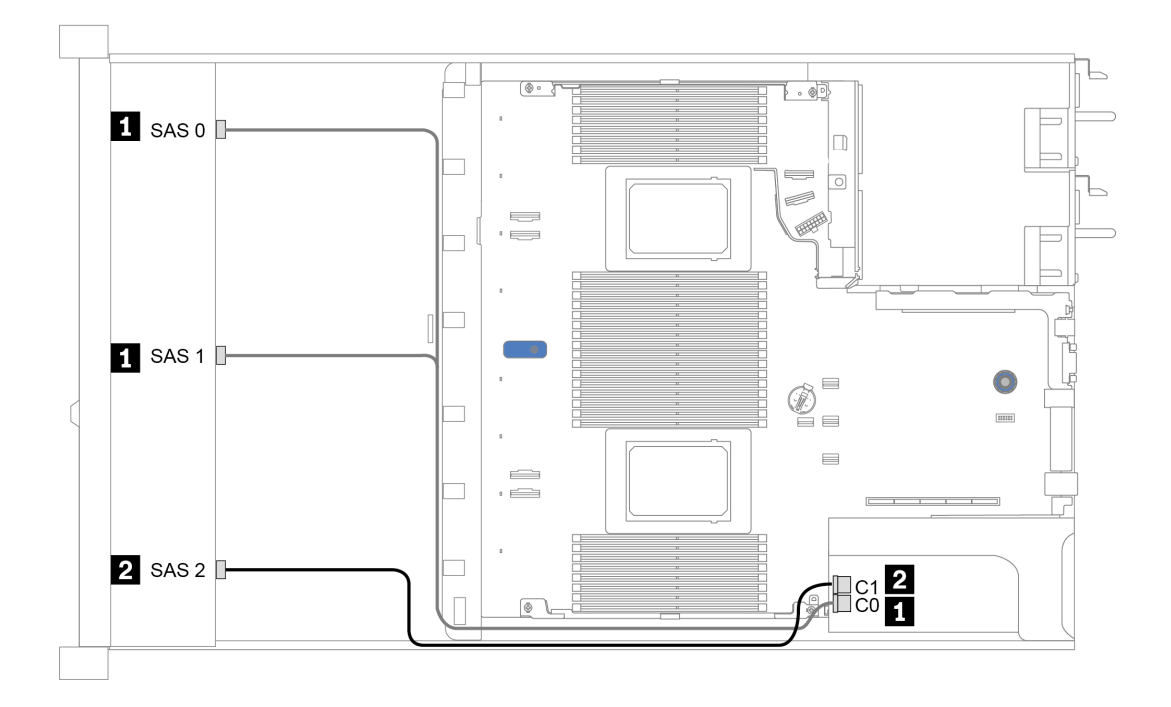

Abbildung 33. Kabelführung für 10 x 2,5-Zoll-U.3-Laufwerkpositionen an der Vorderseite mit einem 16i SFF RAID-Adapter der 4. Generation (Tri-Modus)

#### <span id="page-86-0"></span>Kabelführung mit einem CFF HBA/RAID-Adapter

In der folgenden Tabelle ist die Zuordnung zwischen Rückwandplatinenanschlüssen und Systemplatinen-/ Adapteranschlüssen dargestellt, wenn ein 16i CFF HBA/RAID-Adapter installiert ist.

Tabelle 33. Zuordnung zwischen Rückwand- und Systemplatinen-/Adapteranschlüssen, wenn ein 16i CFF HBA/RAID-Adapter installiert ist

| Rückwandplatinen             | Von              | <b>Bis</b>     |  |  |  |
|------------------------------|------------------|----------------|--|--|--|
| Vordere BP (NVMe)            | NVMe 0-1, 2-3    | PCIe 1, PCIe 2 |  |  |  |
| Vordere BP (SAS)             | SAS 0            | C <sub>0</sub> |  |  |  |
|                              | SAS <sub>1</sub> | C <sub>1</sub> |  |  |  |
|                              | SAS <sub>2</sub> | C <sub>2</sub> |  |  |  |
| Hintere BP (falls vorhanden) | <b>SAS</b>       | C <sub>3</sub> |  |  |  |
|                              | NVMe 0, NVMe 1   | PCIe 6         |  |  |  |

Anmerkung: Informationen zum Netz- und Eingangskabelanschluss des CFF HBA/RAID-Adapters finden Sie unter ["CFF HBA/RAID-Adapter" auf Seite 54](#page-57-0).

In der folgenden Abbildung wird die Kabelführung bei einer Konfiguration von 10 x 2,5-Zoll-Laufwerkpositionen an der Vorderseite (6 x SAS/SATA + 4 x AnyBay) mit einem 16i CFF RAID-Adapter und einer hinteren 2 x 2,5-Zoll-SAS/SATA-Laufwerkhalterung dargestellt. Verbindungen zwischen Anschlüssen: **1** ↔ **1** , **2** ↔ **2** , **3** ↔ **3** , ... **n** ↔ **n**

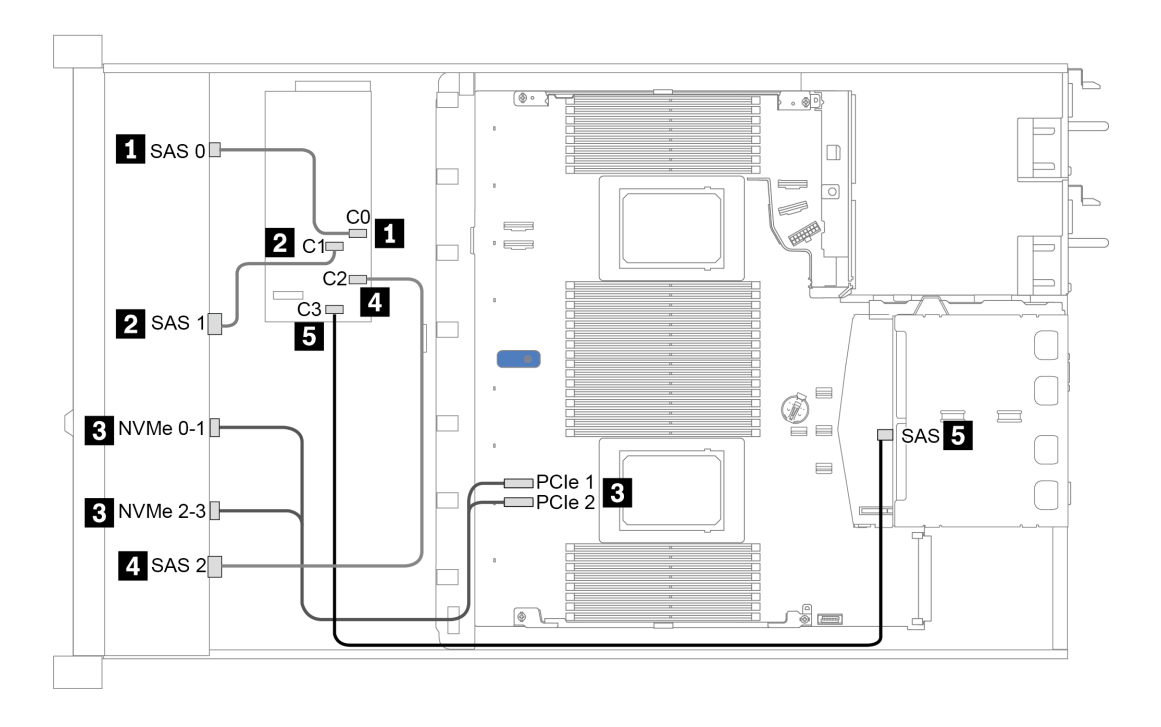

Abbildung 34. Kabelführung für 10 x 2,5-Zoll-Laufwerkpositionen an der Vorderseite (6 x SAS/SATA + 4 x AnyBay) mit einem 16i CFF RAID-Adapter und einer hinteren 2 x 2,5-Zoll-SAS/SATA-Laufwerkhalterung

# <span id="page-88-0"></span>Kapitel 4. Serverhardware-Konfiguration

Zur Installation des Servers installieren Sie alle gekauften Optionen, schließen Sie die Kabel des Servers an, konfigurieren und aktualisieren Sie die Firmware und installieren Sie das Betriebssystem.

## Prüfliste für die Serverkonfiguration

Stellen Sie anhand der Prüfliste für die Serverkonfiguration sicher, dass Sie alle Aufgaben zur Konfiguration des Servers ausgeführt haben.

Der Konfigurationsprozess für den Server variiert je nach Konfiguration des Servers im Auslieferungszustand. In einigen Fällen ist der Server bereits vollständig konfiguriert und muss nur noch an das Netz und an eine Netzsteckdose angeschlossen werden. Anschließend können Sie den Server einschalten. In anderen Fällen müssen im Server Hardwareoptionen installiert, Hardware und Firmware konfiguriert und ein Betriebssystem installiert werden.

Die folgenden Schritte beschreiben die allgemeine Vorgehensweise zur Konfiguration eines Servers:

- 1. Nehmen Sie den Server aus der Verpackung. Informationen dazu finden Sie im Abschnitt "Inhalt des [Serverpakets" auf Seite 2](#page-5-0).
- 2. Konfigurieren Sie die Serverhardware.
	- a. Installieren Sie alle erforderlichen Hardware- oder Serveroptionen. Weitere Informationen erhalten Sie in den zugehörigen Abschnitten in ["Serverhardwarezusatzeinrichtungen installieren" auf Seite 113.](#page-116-0)
	- b. Installieren Sie den Server erforderlichenfalls in einem Standardgehäuserahmen mithilfe des im Lieferumfang des Servers enthaltenen Schienensatzes. Weitere Informationen finden Sie in der mit dem optionalen Schienensatz gelieferten Rack-Installationsanleitung.
	- c. Schließen Sie die Ethernet-Kabel und die Netzkabel an den Server an. Informationen zu den Positionen der Anschlüsse finden Sie unter ["Rückansicht" auf Seite 39.](#page-42-0) Informationen zu bewährten Verfahren bei der Verkabelung finden Sie unter ["Server verkabeln" auf Seite 164](#page-167-0).
	- d. Schalten Sie den Server ein. Siehe ["Server einschalten" auf Seite 164.](#page-167-1)

Anmerkung: Sie können auf die Verwaltungsprozessorschnittstelle zugreifen, um das System zu konfigurieren, ohne den Server einzuschalten. Sobald der Server mit Strom versorgt wird, steht die Verwaltungsprozessorschnittstelle zur Verfügung. Weitere Informationen zum Zugriff auf den Verwaltungsserverprozessor finden Sie unter:

Abschnitt "XClarity Controller-Webschnittstelle öffnen und verwenden" in der XCC-Dokumentation für Ihren Server unter <https://pubs.lenovo.com/lxcc-overview/>

- e. Überprüfen Sie, dass die Server-Hardware erfolgreich installiert wurde. Siehe ["Serverkonfiguration](#page-168-0) [überprüfen" auf Seite 165](#page-168-0).
- 3. Konfigurieren Sie das System.
	- a. Verbinden Sie Lenovo XClarity Controller mit dem Verwaltungsnetzwerk. Informationen dazu finden Sie im Abschnitt ["Netzwerkverbindung für den Lenovo XClarity Controller festlegen" auf Seite 167](#page-170-0).
	- b. Aktualisieren Sie die Firmware für den Server, falls erforderlich. Informationen dazu finden Sie im Abschnitt ["Firmware aktualisieren" auf Seite 169.](#page-172-0)
	- c. Konfigurieren Sie die Firmware für den Server. Siehe ["Firmware konfigurieren" auf Seite 173.](#page-176-0)

Im Folgenden finden Sie die Informationen, die für die RAID-Konfiguration zur Verfügung stehen:

• <https://lenovopress.com/lp0578-lenovo-raid-introduction>

- <https://lenovopress.com/lp0579-lenovo-raid-management-tools-and-resources>
- d. Installieren Sie das Betriebssystem. Informationen dazu finden Sie im Abschnitt "Betriebssystem [installieren" auf Seite 175](#page-178-0).
- e. Sichern Sie die Serverkonfiguration. Informationen dazu finden Sie im Abschnitt "Serverkonfiguration [sichern" auf Seite 176](#page-179-0).
- f. Installieren Sie die Anwendungen und Programme, die der Server verwenden soll.

## Installationsrichtlinien

Verwenden Sie die Installationsrichtlinien zum Installieren von Komponenten in Ihrem Server.

Lesen Sie vor der Installation von Zusatzeinrichtungen die folgenden Hinweise:

Achtung: Vermeiden Sie den Kontakt mit statischen Aufladungen. Diese können zu einem Systemstopp und Datenverlust führen. Belassen Sie elektrostatisch empfindliche Komponenten bis zur Installation in ihren antistatischen Schutzhüllen. Handhaben Sie diese Einheiten mit einem Antistatikarmband oder einem anderen Erdungssystem.

- Lesen Sie die Sicherheitshinweise und -richtlinien, um sicher zu arbeiten: [https://pubs.lenovo.com/safety\\_documentation/](https://pubs.lenovo.com/safety_documentation/)
- Wenn Sie einen neuen Server installieren, laden Sie die aktuelle Firmware herunter und installieren Sie sie. Damit stellen Sie sicher, dass sämtliche bekannten Probleme behoben sind und das Leistungspotenzial Ihres Servers optimal ausgeschöpft werden kann. Auf der Website [ThinkSystem SR630 V2 Drivers and](https://datacentersupport.lenovo.com/products/servers/thinksystem/sr630v2/7z70/downloads/driver-list/)  [Software](https://datacentersupport.lenovo.com/products/servers/thinksystem/sr630v2/7z70/downloads/driver-list/) (Treiber und Software) können Sie Firmwareaktualisierungen für Ihren Server herunterladen.

Wichtig: Für einige Clusterlösungen sind bestimmte Codeversionen oder koordinierte Code-Aktualisierungen erforderlich. Wenn die Komponente Teil einer Clusterlösung ist, stellen Sie sicher, dass die aktuelle Codeversion gemäß optimaler Vorgehensweise für Firmware und Treiber mit Clusterunterstützung unterstützt wird, bevor Sie den Code aktualisieren.

- Es ist sinnvoll, vor dem Installieren einer optionalen Komponente sicherzustellen, dass der Server ordnungsgemäß funktioniert.
- Halten Sie den Arbeitsbereich sauber und legen Sie ausgebaute Komponenten auf eine ebene, stabile und nicht kippende Oberfläche.
- Heben Sie keine Gegenstände an, die zu schwer sein könnten. Wenn Sie einen schweren Gegenstand anheben müssen, beachten Sie die folgenden Vorsichtsmaßnahmen:
	- Sorgen Sie für einen sicheren und stabilen Stand.
	- Vermeiden Sie eine einseitige körperliche Belastung.
	- Heben Sie den Gegenstand langsam hoch. Vermeiden Sie beim Anheben des Gegenstands ruckartige Bewegungen oder Drehbewegungen.
	- Heben Sie den Gegenstand, indem Sie sich mit den Beinmuskeln aufrichten bzw. nach oben drücken; dadurch verringert sich die Muskelspannung im Rücken.
- Erstellen Sie eine Sicherungskopie aller wichtigen Daten, bevor Sie Änderungen an den Plattenlaufwerken vornehmen.
- Halten Sie einen kleinen Schlitzschraubendreher, einen kleinen Kreuzschlitzschraubendreher und einen T8-Torx-Schraubendreher bereit.
- Damit die Fehleranzeigen auf der Systemplatine und auf den internen Komponenten angezeigt werden können, muss der Server eingeschaltet sein.
- Zum Installieren oder Entfernen von Hot-Swap-Netzteilen, Hot-Swap-Lüftern oder Hot-Plug-USB-Einheiten müssen Sie den Server nicht ausschalten. Sie müssen den Server jedoch ausschalten, bevor Sie

Adapterkabel entfernen oder installieren und Sie müssen den Server von der Stromquelle trennen, bevor Sie eine Adapterkarte, Hauptspeicher oder einen Prozessor entfernen oder installieren.

- Bei blauen Stellen an einer Komponente handelt es sich um Berührungspunkte, an denen Sie die Komponente greifen können, um sie aus dem Server zu entfernen oder im Server zu installieren, um eine Verriegelung zu öffnen oder zu schließen, usw.
- Eine orange gekennzeichnete Komponente oder ein orangefarbenes Etikett auf oder in der Nähe einer Komponente weisen darauf hin, dass die Komponente Hot-Swap-fähig ist. Dies bedeutet, dass Sie die Komponente entfernen bzw. installieren können, während der Server in Betrieb ist, sofern Server und Betriebssystem die Hot-Swap-Funktion unterstützen. (Orangefarbene Markierungen kennzeichnen zudem die Berührungspunkte auf Hot-Swap-fähigen Komponenten.) Lesen Sie die Anweisungen zum Entfernen und Installieren von Hot-Swap-Komponenten, um Informationen zu weiteren Maßnahmen zu erhalten, die Sie möglicherweise ergreifen müssen, bevor Sie die Komponente entfernen oder installieren können.
- Der rote Streifen auf den Laufwerken neben dem Entriegelungshebel bedeutet, dass das Laufwerk bei laufendem Betrieb (Hot-Swap) ausgetauscht werden kann, wenn der Server und das Betriebssystem die Hot-Swap-Funktion unterstützen. Das bedeutet, dass Sie das Laufwerk entfernen oder installieren können, während der Server in Betrieb ist.

Anmerkung: Lesen Sie die systemspezifischen Anweisungen zum Entfernen und Installieren eines Hot-Swap-Laufwerks durch, um Informationen zu weiteren Maßnahmen zu erhalten, die Sie möglicherweise ergreifen müssen, bevor Sie das Laufwerk entfernen oder installieren können.

• Stellen Sie sicher, dass nach Beendigung der Arbeiten am Server alle Sicherheitsabdeckungen und Verkleidungen installiert, die Erdungskabel angeschlossen und alle Warnhinweise und Schilder angebracht sind.

## Sicherheitsprüfungscheckliste

Verwenden Sie die Informationen in diesem Abschnitt, um mögliche Gefahrenquellen am Server zu identifizieren. Beim Design und der Herstellung jedes Computers wurden erforderliche Sicherheitselemente installiert, um Benutzer und Kundendiensttechniker vor Verletzungen zu schützen.

### Anmerkungen:

- Das Produkt ist gemäß Absatz 2 der Arbeitsstättenverordnung nicht für den Einsatz an Bildschirmarbeitsplätzen geeignet.
- Die Konfiguration des Servers erfolgt ausschließlich im Serverraum.

#### Vorsicht:

Dieses Gerät muss von qualifizierten Kundendiensttechnikern installiert und gewartet werden (gemäß NEC, IEC 62368-1 und IEC 60950-1, den Sicherheitsstandards für elektronische Ausrüstung im Bereich Audio-, Video-, Informations- und Kommunikationstechnologie). Lenovo setzt voraus, dass Sie für die Wartung der Hardware qualifiziert und im Umgang mit Produkten mit gefährlichen Stromstärken geschult sind. Der Zugriff auf das Gerät erfolgt mit einem Werkzeug, mit einer Sperre und einem Schlüssel oder mit anderen Sicherheitsmaßnahmen. Der Zugriff wird von der für den Standort verantwortlichen Stelle kontrolliert.

Wichtig: Die elektrische Erdung des Servers ist für die Sicherheit des Bedieners und die ordnungsgemäße Funktionalität erforderlich. Die ordnungsgemäße Erdung der Netzsteckdose kann von einem zertifizierten Elektriker überprüft werden.

Stellen Sie anhand der folgenden Prüfliste sicher, dass es keine möglichen Gefahrenquellen gibt:

- 1. Stellen Sie sicher, dass der Netzstrom ausgeschaltet und das Netzkabel abgezogen ist.
- 2. Prüfen Sie das Netzkabel.
- Stellen Sie sicher, dass der Erdungsanschluss in gutem Zustand ist. Messen Sie mit einem Messgerät, ob die Schutzleiterverbindung zwischen dem externen Schutzleiterkontakt und der Rahmenerdung 0,1 Ohm oder weniger beträgt.
- Stellen Sie sicher, dass Sie den richtigen Typ Netzkabel verwenden.

Um die für den Server verfügbaren Netzkabel anzuzeigen:

- a. Rufen Sie die folgende Website auf: <http://dcsc.lenovo.com/#/>
- b. Klicken Sie auf Preconfigured Model (Vorkonfiguriertes Modell) oder Configure to order (Für Bestellung konfigurieren).
- c. Geben Sie Maschinentyp und Modell Ihres Servers ein, damit die Konfigurationsseite angezeigt wird.
- d. Klicken Sie auf Power (Strom) → Power Cables (Netzkabel), um alle Netzkabel anzuzeigen.
- Stellen Sie sicher, dass die Isolierung nicht verschlissen oder abgenutzt ist.
- 3. Prüfen Sie das Produkt auf Änderungen hin, die nicht durch Lenovo vorgenommen wurden. Achten Sie bei Änderungen, die nicht von Lenovo vorgenommen wurden, besonders auf die Sicherheit.
- 4. Überprüfen Sie den Server auf Gefahrenquellen wie Metallspäne, Verunreinigungen, Wasser oder Feuchtigkeit, Brand- oder Rauchschäden, Metallteilchen, Staub etc.
- 5. Prüfen Sie, ob Kabel abgenutzt, durchgescheuert oder eingequetscht sind.
- 6. Prüfen Sie, ob die Abdeckungen des Netzteils (Schrauben oder Nieten) vorhanden und unbeschädigt sind.

## Richtlinien zur Systemzuverlässigkeit

Lesen Sie die Richtlinien zur Systemzuverlässigkeit, um eine ordnungsgemäße Systemkühlung und Zuverlässigkeit sicherzustellen.

Stellen Sie sicher, dass die folgenden Anforderungen erfüllt sind:

- Wenn der Server über eine redundante Stromversorgung verfügt, muss in jeder Netzteilposition ein Netzteil installiert sein.
- Um den Server herum muss genügend Platz frei bleiben, damit das Kühlungssystem des Servers ordnungsgemäß funktioniert. Lassen Sie ca. 50 mm (2,0 Zoll) Abstand an der Vorder- und Rückseite des Servers frei. Stellen Sie keine Gegenstände vor die Lüfter.
- Damit eine ordnungsgemäße Kühlung und Luftzirkulation sichergestellt sind, bringen Sie vor dem Einschalten des Servers die Abdeckung wieder an. Ist die Serverabdeckung länger als 30 Minuten entfernt, während der Server in Betrieb ist, können Komponenten des Servers beschädigt werden.
- Befolgen Sie die mit optionalen Komponenten bereitgestellten Anweisungen zur Verkabelung.
- Ein ausgefallener Lüfter muss innerhalb von 48 Stunden ausgetauscht werden.
- Ein entfernter Hot-Swap-Lüfter muss innerhalb von 30 Sekunden nach dessen Entfernen ersetzt werden.
- Ein entferntes Hot-Swap-Laufwerk muss innerhalb von zwei Minuten nach dessen Entfernen ersetzt werden.
- Ein entferntes Hot-Swap-Netzteil muss innerhalb von zwei Minuten nach dessen Entfernen ersetzt werden.
- Jede mit dem Server gelieferte Luftführung muss beim Start des Servers installiert sein (einige Server verfügen möglicherweise über mehr als eine Luftführung). Der Betrieb des Servers ohne Luftführung kann den Prozessor des Servers beschädigen.
- Jeder Prozessorsockel muss immer entweder eine Stecksockelabdeckung oder einen Prozessor mit Kühlkörper enthalten.

• Wenn mehrere Prozessoren installiert sind, müssen die Lüfterbelegungsvorgaben für jeden Server eingehalten werden.

## Bei eingeschalteter Stromversorgung im Server arbeiten

Beachten Sie die folgenden Richtlinien für Arbeiten innerhalb des Servers bei eingeschalteter Stromversorgung.

Achtung: Wenn interne Serverkomponenten einer statischen Aufladung ausgesetzt werden, kann es dazu kommen, dass der Server gestoppt wird oder dass ein Datenverlust auftritt. Verwenden Sie zur Vermeidung dieses Problems immer ein Antistatikarmband oder ein anderes Erdungssystem, wenn Sie bei eingeschaltetem Server im Inneren des Servers arbeiten.

- Vermeiden Sie das Tragen von weiten Kleidungsstücken (vor allem im Bereich der Unterarme). Krempeln Sie lange Ärmel vor der Arbeit am Inneren des Servers hoch.
- Vermeiden Sie, dass Ihre Krawatte, Ihr Schal, Ihr Firmenausweis oder Ihr Haar in den Server hängt.
- Entfernen Sie Schmuck, wie z. B. Armbänder, Halsketten, Ringe, Manschettenknöpfe und Armbanduhren.
- Nehmen Sie gegebenenfalls Gegenstände aus den Hemdtaschen, wie z. B. Stifte, die in den Server fallen könnten, während Sie sich über den Server beugen.
- Achten Sie darauf, dass keine Metallobjekte, wie z. B. Büroklammern, Haarklammern oder Schrauben, in den Server fallen.

## Umgang mit aufladungsempfindlichen Einheiten

Verwenden Sie diese Informationen für den Umgang mit elektrostatisch empfindlichen Bauteilen.

Achtung: Vermeiden Sie den Kontakt mit statischen Aufladungen. Diese können zu einem Systemstopp und Datenverlust führen. Belassen Sie elektrostatisch empfindliche Komponenten bis zur Installation in ihren antistatischen Schutzhüllen. Handhaben Sie diese Einheiten mit einem Antistatikarmband oder einem anderen Erdungssystem.

- Vermeiden Sie unnötige Bewegungen, um keine statische Aufladung um Sie herum aufzubauen.
- Seien Sie bei kaltem Wetter beim Umgang mit Einheiten besonders vorsichtig. Das Beheizen von Innenräumen senkt die Luftfeuchtigkeit und erhöht die statische Elektrizität.
- Nutzen Sie immer ein Antistatikarmband oder ein anderes Erdungssystem vor allem, wenn Sie am eingeschalteten Server arbeiten.
- Berühren Sie mindestens zwei Sekunden lang mit der in der antistatischen Schutzhülle enthaltenen Einheit eine nicht lackierte Metalloberfläche an der Außenseite des Servers. Dadurch wird statische Aufladung von der Schutzhülle und von Ihnen abgeleitet.
- Nehmen Sie die Einheit aus der Schutzhülle und installieren Sie sie direkt im Server, ohne sie vorher abzusetzen. Wenn Sie die Einheit ablegen müssen, legen Sie sie in die antistatische Schutzhülle zurück. Legen Sie die Einheit niemals auf die Serverabdeckung oder auf eine Metalloberfläche.
- Fassen Sie die Einheit vorsichtig an den Kanten oder am Rahmen an.
- Berühren Sie keine Lötverbindungen, Kontaktstifte oder offen liegende Schaltlogik.
- Halten Sie die Einheit von anderen Einheiten fern. So vermeiden Sie mögliche Beschädigungen.

## Installationsregeln und -reihenfolge für Speichermodule

Speichermodule müssen in einer bestimmten Reihenfolge installiert werden, die auf der in Ihrem Server implementierten Speicherkonfiguration basiert.

Der Server verfügt über 16 Kanäle, 32 Speichersteckplätze und unterstützt:

- Mindesthauptspeicher:
	- $-16$  GB
- Maximale Speicherkapazität:
	- Ohne PMEMs:
		- 2 TB bei Verwendung von 32 x RDIMMs mit 64 GB
		- 8 TB bei Verwendung von RDIMMs mit 32 x 256 GB
	- Mit PMEMs:
		- 10 TB: 16 x 128 GB 3DS RDIMMs + 16 x 512 GB PMEMs (Speichermodus)

Insgesamt 10 TB installierte Speicherkapazität, von denen 8 TB (PMEMs) als Systemspeicher und 2 TB (3DS RDIMMs) als Cache verwendet wird.

– 12 TB: 16 x 256 GB 3DS RDIMMs + 16 x 512 GB PMEMs (App Direct-Modus)

Insgesamt 12 TB installierte Speicherkapazität, von denen 4 TB (3DS RDIMMs) als Systemspeicher und 8 TB (PMEMs) als persistenter Speicher verwendet werden.

- Typ (je nach Modell):
	- TruDDR4 3200, zwei Speicherbänke, RDIMM mit 16 GB/32 GB/64 GB
	- TruDDR4 3200, mit vier Speicherbänken, 3DS RDIMM mit 128 GB
	- TruDDR4 2933, mit acht Speicherbänken, 3DS RDIMM mit 256 GB
	- TruDDR4 3200 PMEM mit 128 GB, 256 GB und 512 GB

Eine Liste der unterstützten Speicheroptionen finden Sie hier unter <https://serverproven.lenovo.com/>.

#### Anmerkungen:

- Betriebsgeschwindigkeit und Gesamtspeicherkapazität hängen vom Prozessormodell und den UEFI-Einstellungen ab.
- PMEM wird von allen Icelake Platinum- und Gold-CPUs unterstützt. Bei Icelake Silver-CPUs wird PMEM nur vom Prozessor 4314 unterstützt.
- Wenn ein 3DS RDIMM mit 256 GB/PMEM mit 512 GB installiert ist, muss die Umgebungstemperatur auf 30 °C oder niedriger begrenzt sein.
- Die Kombination von 3DS RDIMMs mit 128 GB und 256 GB wird nicht unterstützt.

Die folgende Abbildung zeigt die Positionen der Speichermodul-Steckplätze auf der Systemplatine.

Anmerkung: Es wird empfohlen, in jedem Kanal Speichermodule mit identischen Speicherbänken zu installieren.

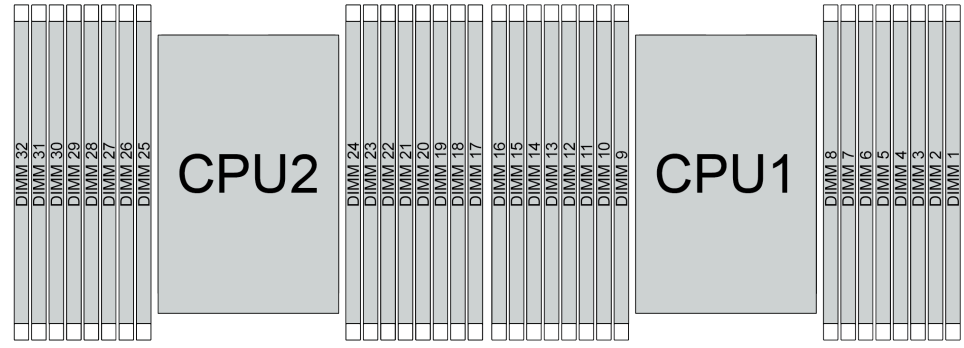

Abbildung 35. Speichermodul-Steckplätze auf der Systemplatine

Tabelle 34. Identifikation der Speichersteckplätze und Kanäle

| Kanal          | <b>CO</b> | E1 | E <sub>0</sub> | E <sub>1</sub> | H0              | ын               | G <sub>0</sub> | G <sub>1</sub> | $\sim$<br>ັ  | C0 | n.       | D0             | A1 | A <sub>0</sub> | <b>B1</b> | B <sub>0</sub> |
|----------------|-----------|----|----------------|----------------|-----------------|------------------|----------------|----------------|--------------|----|----------|----------------|----|----------------|-----------|----------------|
| Steckplatznum- | 16        | 15 | 14             | 13             | -10<br><u>_</u> |                  | 10             | o<br>÷         | <sup>o</sup> |    |          | ∽<br>ັ         |    | c<br>ت         | -         |                |
| mer            | 32        | 31 | 30             | 29             | 28              | 67<br>$\epsilon$ | 26             | 25             | 24           | 23 | nn<br>22 | 01<br><u>_</u> | 20 | 19             | 18        | $\rightarrow$  |

#### Installationsrichtlinien für das Speichermodul

- Zwei Konfigurationstypen werden unterstützt. Berücksichtigen Sie die Regeln und die entsprechende Bestückungsreihenfolge:
	- ["Installationsreihenfolge des DRAM-DIMM" auf Seite 91](#page-94-0) (RDIMMs oder 3DS RDIMMs)
	- ["Installationsreihenfolge für PMEM und DRAM-DIMM" auf Seite 96](#page-99-0)
- Ein Etikett auf jedem DIMM gibt den DIMM-Typ an. Diese Informationen sind im Format xxxxx nRxxx PC4-xxxxx-xx-xx-xxx dargestellt. N gibt an, ob das DIMM über eine Speicherbank (n=1) oder zwei Speicherbänke (n=2) verfügt.
- Pro Prozessor ist mindestens ein DIMM-Modul erforderlich. Installieren Sie mindestens acht DIMMs pro Prozessor, um eine gute Leistung zu erhalten.
- Wenn Sie ein DIMM austauschen, stellt der Server eine automatische DIMM-Aktivierungsfunktion bereit, sodass Sie das neue DIMM nicht manuell über das Setup Utility aktivieren müssen.

#### Achtung:

- Das Kombinieren von x4- und x8-DIMMs im selben Kanal ist erlaubt.
- Belegen Sie DIMMs immer mit der maximalen Anzahl an Speicherbänken im am weitesten entfernten DIMM-Steckplatz, gefolgt vom am nächsten liegenden DIMM-Steckplatz.
- Sie dürfen keine RDIMMs und 3DS RDIMMs im selben Server kombinieren.
- Die Kombination von 3DS RDIMMs mit 128 GB und 256 GB wird nicht unterstützt.

## <span id="page-94-0"></span>Installationsreihenfolge des DRAM-DIMM

Für RDIMMs oder 3DS RDIMMs stehen die folgenden Speichermodi zur Verfügung:

- ["Unabhängiger Modus" auf Seite 91](#page-94-1)
- ["Speicherspiegelungsmodus" auf Seite 95](#page-98-0)

## <span id="page-94-1"></span>Unabhängiger Modus

Im unabhängigen Speichermodus können Speicherkanäle in beliebiger Reihenfolge mit DIMMs belegt werden und Sie können alle Kanäle für jeden Prozessor in beliebiger Reihenfolge ohne bestimmte Voraussetzungen belegen. Der unabhängige Speichermodus bietet die höchste Speicherleistung, es gibt jedoch keinen Failover-Schutz. Die DIMM-Installationsreihenfolge für den unabhängigen Speichermodus variiert basierend auf der Anzahl an Prozessoren und Speichermodulen, die im Server installiert sind.

Beachten Sie die folgenden Regeln, wenn Sie Speichermodule im unabhängigen Modus installieren:

- Alle zu installierenden Speichermodule müssen vom selben Typ sein. Das Kombinieren von x4 und x8 DIMMs im selben Kanal ist erlaubt.
- Es werden Speichermodule von verschiedenen Herstellern unterstützt.
- Pro Stecksockel muss mindestens ein DDR4-DIMM installiert sein.
- Belegen Sie in jedem Speicherkanal Steckplatz 0 zuerst.
- Wenn ein Speicherkanal zwei DIMMs besitzt, bestücken Sie das DIMM mit einer höheren Anzahl an Bänken in Steckplatz 0. Falls beide DIMMs über die gleiche Anzahl Bänke verfügen, bestücken Sie ein DIMM mit einer höheren Kapazität in Steckplatz 0.
- Pro Kanal sind maximal 8 logische (vom Host gesehene) Bänke zulässig.
- Pro System werden höchstens zwei unterschiedliche DIMM-Kapazitäten unterstützt.
	- Für die Kanäle A, C, E und G müssen bestückte DIMMs dieselbe Gesamtkapazität für jeden Kanal aufweisen.
	- Für die Kanäle B, D, F und H müssen bestückte DIMMs für jeden Kanal dieselbe Gesamtkapazität aufweisen, die sich von der der anderen Gruppe (Kanäle A, C, E und G) unterscheiden kann.
- Wenn es mehr als zwei DIMMs gibt, bestücken Sie sie mit einer symmetrischen Belegung rechts und links über einen CPU-Stecksockel.

#### Mit einem Prozessor

In der folgenden Tabelle ist die Speichermodul-Bestückungsreihenfolge (Speichermodule mit identischer Kapazität) für den unabhängigen Modus dargestellt, wenn nur ein Prozessor installiert ist.

| <b>DIMMs</b>             |                |   |   |   |   |                |   | CPU <sub>1</sub> |                 |    |    |    |    |    |    |
|--------------------------|----------------|---|---|---|---|----------------|---|------------------|-----------------|----|----|----|----|----|----|
| gesamt                   | $\mathbf{2}$   | 3 | 4 | 5 | 6 |                | 8 | 9                | 10 <sup>1</sup> | 11 | 12 | 13 | 14 | 15 | 16 |
| 1 DIMM                   |                | 3 |   |   |   |                |   |                  |                 |    |    |    |    |    |    |
| 2 DIMMs                  |                | 3 |   |   |   | 7              |   |                  |                 |    |    |    |    |    |    |
| 4 DIMMs <sup>1</sup>     |                | 3 |   |   |   | $\overline{7}$ |   |                  | 10              |    |    |    | 14 |    |    |
| 6 DIMMs                  |                | 3 |   |   |   | 7              |   |                  | 10              |    |    |    | 14 |    | 16 |
| 8 DIMMs <sup>1, 2</sup>  |                | 3 |   | 5 |   | $\overline{7}$ |   |                  | 10              |    | 12 |    | 14 |    | 16 |
| 12 DIMMs                 | 2              | 3 | 4 |   |   | 7              | 8 | 9                | 10              |    |    | 13 | 14 | 15 | 16 |
| 16 DIMMs <sup>1, 2</sup> | $\overline{2}$ | 3 | 4 | 5 | 6 | 7              | 8 | 9                | 10              | 11 | 12 | 13 | 14 | 15 | 16 |

Tabelle 35. Unabhängiger Modus mit einem Prozessor (DIMMs mit identischer Kapazität)

#### Anmerkungen:

- 1. DIMM-Konfigurationen, die die Sub NUMA Clustering(SNC)-Funktion unterstützen, können mit UEFI aktiviert werden. SNC wird nicht unterstützt, wenn die DIMM-Bestückung nicht der Reihenfolge aus der oben gezeigten Tabelle entspricht.
- 2. DIMM-Konfigurationen, die Software Guard Extensions (SGX) unterstützen. Informationen zum Aktivieren dieser Funktion finden Sie unter ["Software Guard Extensions \(SGX\) aktivieren" auf Seite 174.](#page-177-0)

In der folgenden Tabelle ist die Speichermodul-Bestückungsreihenfolge (Speichermodule mit verschiedenen Kapazitäten) für den unabhängigen Modus dargestellt, wenn nur ein Prozessor installiert ist.

| <b>DIMMs</b>             |          |   |   |   |   |   |   | CPU <sub>1</sub> |    |    |    |    |    |    |    |
|--------------------------|----------|---|---|---|---|---|---|------------------|----|----|----|----|----|----|----|
| gesamt                   | Ω        | 3 | 4 | 5 | 6 |   | 8 | 9                | 10 | 11 | 12 | 13 | 14 | 15 | 16 |
| 2 DIMMs                  |          | 3 |   | 5 |   |   |   |                  |    |    |    |    |    |    |    |
| 4 DIMMs                  |          | 3 |   | 5 |   |   |   |                  |    |    | 12 |    | 14 |    |    |
| 8 DIMMs <sup>1, 2</sup>  |          | 3 |   | 5 |   | ⇁ |   |                  | 10 |    | 12 |    | 14 |    | 16 |
| 12 DIMMs <sup>1, 2</sup> |          | 3 | 4 | 5 |   |   | 8 | 9                | 10 |    | 12 | 13 | 14 |    | 16 |
| 16 DIMMs <sup>1, 2</sup> | $\Omega$ | 3 | 4 | 5 | 6 |   | 8 | 9                | 10 | 11 | 12 | 13 | 14 | 15 | 16 |

Tabelle 36. Unabhängiger Modus mit einem Prozessor (DIMMs mit verschiedenen Kapazitäten)

#### Anmerkungen:

- 1. DIMM-Konfigurationen, die die Sub NUMA Clustering(SNC)-Funktion unterstützen, können mit UEFI aktiviert werden. SNC wird nicht unterstützt, wenn die DIMM-Bestückung nicht der Reihenfolge aus der oben gezeigten Tabelle entspricht.
- 2. DIMM-Konfigurationen, die Software Guard Extensions (SGX) unterstützen. Informationen zum Aktivieren dieser Funktion finden Sie unter ["Software Guard Extensions \(SGX\) aktivieren" auf Seite 174.](#page-177-0)

#### Mit zwei Prozessoren

In der folgenden Tabelle ist die Speichermodul-Bestückungsreihenfolge (Speichermodule mit identischer Kapazität) für den unabhängigen Modus dargestellt, wenn zwei Prozessoren installiert sind.

| <b>DIMMs</b>             |                  |                |    |                |    |    |                |    | CPU <sub>1</sub> |    |    |    |    |    |    |    |
|--------------------------|------------------|----------------|----|----------------|----|----|----------------|----|------------------|----|----|----|----|----|----|----|
| gesamt                   | 1                | $\mathbf{2}$   | 3  | 4              | 5  | 6  | 7              | 8  | 9                | 10 | 11 | 12 | 13 | 14 | 15 | 16 |
| 2 DIMMs                  |                  |                | 3  |                |    |    |                |    |                  |    |    |    |    |    |    |    |
| 4 DIMMs                  |                  |                | 3  |                |    |    | 7              |    |                  |    |    |    |    |    |    |    |
| 8 DIMMs <sup>1</sup>     |                  |                | 3  |                |    |    | $\overline{7}$ |    |                  | 10 |    |    |    | 14 |    |    |
| 12 DIMMs                 | 1                |                | 3  |                |    |    | 7              |    |                  | 10 |    |    |    | 14 |    | 16 |
| 16 DIMMs <sup>1, 2</sup> | 1                |                | 3  |                | 5  |    | $\overline{7}$ |    |                  | 10 |    | 12 |    | 14 |    | 16 |
| 24 DIMMs                 | 1                | $\overline{2}$ | 3  | 4              |    |    | 7              | 8  | 9                | 10 |    |    | 13 | 14 | 15 | 16 |
| 32 DIMMs <sup>1, 2</sup> | $\mathbf{1}$     | $\overline{2}$ | 3  | $\overline{4}$ | 5  | 6  | $\overline{7}$ | 8  | 9                | 10 | 11 | 12 | 13 | 14 | 15 | 16 |
| <b>DIMMs</b>             | CPU <sub>2</sub> |                |    |                |    |    |                |    |                  |    |    |    |    |    |    |    |
| gesamt                   | 17               | 18             | 19 | 20             | 21 | 22 | 23             | 24 | 25               | 26 | 27 | 28 | 29 | 30 | 31 | 32 |
| 2 DIMMs                  |                  |                | 19 |                |    |    |                |    |                  |    |    |    |    |    |    |    |
| 4 DIMMs                  |                  |                | 19 |                |    |    | 23             |    |                  |    |    |    |    |    |    |    |
| 8 DIMMs <sup>1</sup>     |                  |                | 19 |                |    |    | 23             |    |                  | 26 |    |    |    | 30 |    |    |
| 12 DIMMs                 | 17               |                | 19 |                |    |    | 23             |    |                  | 26 |    |    |    | 30 |    | 32 |
| 16 DIMMs <sup>1, 2</sup> | 17               |                | 19 |                | 21 |    | 23             |    |                  | 26 |    | 28 |    | 30 |    | 32 |
| 24 DIMMs                 | 17               | 18             | 19 | 20             |    |    | 23             | 24 | 25               | 26 |    |    | 29 | 30 | 31 | 32 |
| 32 DIMMs <sup>1, 2</sup> | 17               | 18             | 19 | 20             | 21 | 22 | 23             | 24 | 25               | 26 | 27 | 28 | 29 | 30 | 31 | 32 |

Tabelle 37. Unabhängiger Modus mit zwei Prozessoren (DIMMs mit identischer Kapazität)

### Anmerkungen:

- 1. DIMM-Konfigurationen, die die Sub NUMA Clustering(SNC)-Funktion unterstützen, können mit UEFI aktiviert werden. SNC wird nicht unterstützt, wenn die DIMM-Bestückung nicht der Reihenfolge aus der oben gezeigten Tabelle entspricht.
- 2. DIMM-Konfigurationen, die Software Guard Extensions (SGX) unterstützen. Informationen zum Aktivieren dieser Funktion finden Sie unter ["Software Guard Extensions \(SGX\) aktivieren" auf Seite 174](#page-177-0).

In der folgenden Tabelle ist die Speichermodul-Bestückungsreihenfolge (Speichermodule mit verschiedenen Kapazitäten) für den unabhängigen Modus dargestellt, wenn zwei Prozessoren installiert sind.

| <b>DIMMs</b><br>gesamt   | CPU <sub>1</sub> |   |   |   |   |   |   |   |   |    |    |    |    |    |    |    |
|--------------------------|------------------|---|---|---|---|---|---|---|---|----|----|----|----|----|----|----|
|                          |                  | 2 | 3 | 4 | 5 | 6 |   | 8 | 9 | 10 | 11 | 12 | 13 | 14 | 15 | 16 |
| 4 DIMMs                  |                  |   | 3 |   | 5 |   |   |   |   |    |    |    |    |    |    |    |
| <b>8 DIMMS</b>           |                  |   | 3 |   | 5 |   |   |   |   |    |    | 12 |    | 14 |    |    |
| 16 DIMMs <sup>1, 2</sup> |                  |   | 3 |   | 5 |   | ⇁ |   |   | 10 |    | 12 |    | 14 |    | 16 |
| 24 DIMMs <sup>1, 2</sup> |                  |   | 3 | 4 | 5 |   | ⇁ | 8 | 9 | 10 |    | 12 | 13 | 14 |    | 16 |
| 32 DIMMs <sup>1, 2</sup> |                  | c | 3 | 4 | 5 | 6 | ⇁ | 8 | 9 | 10 | 11 | 12 | 13 | 14 | 15 | 16 |

Tabelle 38. Unabhängiger Modus mit zwei Prozessoren (DIMMs mit verschiedenen Kapazitäten)

| <b>DIMMs</b><br>gesamt   |    | CPU <sub>2</sub> |    |    |    |    |    |    |    |    |    |    |    |    |    |    |
|--------------------------|----|------------------|----|----|----|----|----|----|----|----|----|----|----|----|----|----|
|                          | 17 | 18               | 19 | 20 | 21 | 22 | 23 | 24 | 25 | 26 | 27 | 28 | 29 | 30 | 31 | 32 |
| 4 DIMMs                  |    |                  | 19 |    | 21 |    |    |    |    |    |    |    |    |    |    |    |
| 8 DIMMs                  |    |                  | 19 |    | 21 |    |    |    |    |    |    | 28 |    | 30 |    |    |
| 16 DIMMs <sup>1, 2</sup> | 17 |                  | 19 |    | 21 |    | 23 |    |    | 26 |    | 28 |    | 30 |    | 32 |
| 24 DIMMs <sup>1, 2</sup> | 17 |                  | 19 | 20 | 21 |    | 23 | 24 | 25 | 26 |    | 28 | 29 | 30 |    | 32 |
| 32 DIMMs <sup>1, 2</sup> | 17 | 18               | 19 | 20 | 21 | 22 | 23 | 24 | 25 | 26 | 27 | 28 | 29 | 30 | 31 | 32 |

Tabelle 38. Unabhängiger Modus mit zwei Prozessoren (DIMMs mit verschiedenen Kapazitäten) (Forts.)

#### Anmerkungen:

- 1. DIMM-Konfigurationen, die die Sub NUMA Clustering(SNC)-Funktion unterstützen, können mit UEFI aktiviert werden. SNC wird nicht unterstützt, wenn die DIMM-Bestückung nicht der Reihenfolge aus der oben gezeigten Tabelle entspricht.
- 2. DIMM-Konfigurationen, die Software Guard Extensions (SGX) unterstützen. Informationen zum Aktivieren dieser Funktion finden Sie unter ["Software Guard Extensions \(SGX\) aktivieren" auf Seite 174.](#page-177-0)

## <span id="page-98-0"></span>Speicherspiegelungsmodus

Der Speicherspiegelungsmodus bietet eine vollständige Speicherredundanz, während gleichzeitig die gesamte Systemspeicherkapazität um die Hälfte verringert wird. Speicherkanäle werden in Paaren gruppiert, wobei jeder Kanal dieselben Daten empfängt. Wenn ein Fehler auftritt, schaltet der Speichercontroller von den DIMMs auf dem primären Kanal auf die DIMMs auf dem Ausweichkanal. Die DIMM-Installationsreihenfolge für die Speicherspiegelung variiert basierend auf der Anzahl an Prozessoren und DIMMs, die im Server installiert sind.

Im Speicherspiegelungsmodus muss jedes Speichermodul eines Paares die identische Größe und Architektur besitzen. Die Kanäle werden in Paaren gruppiert, wobei jeder Kanal dieselben Daten empfängt. Ein Kanal wird als Sicherung des anderen Kanals verwendet, sodass eine Redundanz entsteht.

Beachten Sie die folgenden Regeln, wenn Sie Speichermodule im Speicherspiegelungsmodus installieren:

- Alle zu installierenden Speichermodule müssen vom selben Typ sein sowie dieselbe Kapazität, Frequenz, Spannung und Anzahl der Bänke aufweisen.
- Die Speicherspiegelung kann kanalübergreifend konfiguriert werden. Die DDR4-Speichergesamtkapazität der primären und sekundären Kanäle muss identisch sein.
- Die partielle Speicherspiegelung ist eine Unterfunktion der Speicherspiegelung. Hierfür muss die Speicherbestückung für die Speicherspiegelung befolgt werden.

In der folgenden Tabelle ist die Speichermodul-Bestückungsreihenfolge für den Spiegelungsmodus dargestellt, wenn nur ein Prozessor (CPU 1) installiert ist.

| Konfigura-<br>tion | <b>DIMM-Steckplätze</b> |        |  |   |   |  |   |   |    |     |    |    |    |    |    |
|--------------------|-------------------------|--------|--|---|---|--|---|---|----|-----|----|----|----|----|----|
|                    | -                       | ◠<br>u |  | 5 | c |  | Ω | 9 | 10 | - - | 12 | 13 | 14 | 15 | 16 |
| 8 DIMMs            |                         | O<br>د |  | 5 |   |  |   |   | 10 |     | 12 |    | 14 |    | 16 |
| 16 DIMMs           | റ                       | n<br>J |  | ∽ | 6 |  | 8 | 9 | 10 |     | 12 | 13 | 14 | 15 | 16 |

Tabelle 39. Spiegelungsmodus mit einem Prozessor (CPU 1)

Anmerkung: DIMM-Konfigurationen in der Tabelle unterstützen die Sub NUMA Clustering(SNC)-Funktion, die mit UEFI aktiviert werden kann. SNC wird nicht unterstützt, wenn die DIMM-Bestückung nicht der Reihenfolge aus der oben gezeigten Tabelle entspricht.

In der folgenden Tabelle ist die Speichermodul-Bestückungsreihenfolge für den Spiegelungsmodus dargestellt, wenn zwei Prozessoren (CPU 1 und CPU 2) installiert sind.

| Konfigura- |    | <b>DIMM-Steckplätze</b> |    |    |    |    |    |    |    |    |    |    |    |    |    |    |
|------------|----|-------------------------|----|----|----|----|----|----|----|----|----|----|----|----|----|----|
| tion       |    | $\mathbf{2}$            | 3  | 4  | 5  | 6  |    | 8  | 9  | 10 | 11 | 12 | 13 | 14 | 15 | 16 |
| 16 DIMMs   |    |                         | 3  |    | 5  |    |    |    |    | 10 |    | 12 |    | 14 |    | 16 |
| 32 DIMMs   |    | 2                       | 3  | 4  | 5  | 6  |    | 8  | 9  | 10 | 11 | 12 | 13 | 14 | 15 | 16 |
| Konfigura- |    | <b>DIMM-Steckplätze</b> |    |    |    |    |    |    |    |    |    |    |    |    |    |    |
| tion       | 17 | 18                      | 19 | 20 | 21 | 22 | 23 | 24 | 25 | 26 | 27 | 28 | 29 | 30 | 31 | 32 |
| 16 DIMMs   | 17 |                         | 19 |    | 21 |    | 23 |    |    | 26 |    | 28 |    | 30 |    | 32 |
| 32 DIMMs   | 17 | 18                      | 19 | 20 | 21 | 22 | 23 | 24 | 25 | 26 | 27 | 28 | 29 | 30 | 31 | 32 |

Tabelle 40. Spiegelungsmodus mit zwei Prozessoren (CPU 1 und CPU 2)

Anmerkung: DIMM-Konfigurationen in der Tabelle unterstützen die Sub NUMA Clustering(SNC)-Funktion, die mit UEFI aktiviert werden kann. SNC wird nicht unterstützt, wenn die DIMM-Bestückung nicht der Reihenfolge aus der oben gezeigten Tabelle entspricht.

## <span id="page-99-0"></span>Installationsreihenfolge für PMEM und DRAM-DIMM

Dieser Abschnitt enthält Informationen zur ordnungsgemäßen Installation von PMEMs und DRAM-DIMMs.

Wenn PMEMs und DRAM-DIMMs im System kombiniert sind, werden die folgenden Modi unterstützt:

- ["App Direct-Modus" auf Seite 102](#page-105-0)
- ["Speichermodus" auf Seite 104](#page-107-0)

Weitere Informationen zum Einrichten und Konfigurieren von PMEMs erhalten Sie in den folgenden Abschnitten.

- ["PMEM-Regeln" auf Seite 96](#page-99-1)
- ["System zum ersten Mal für PMEM einrichten" auf Seite 96](#page-99-2)
- ["PMEM-Verwaltungsoptionen" auf Seite 97](#page-100-0)
- ["PMEMs im App Direct-Modus hinzufügen oder austauschen" auf Seite 101](#page-104-0)

#### <span id="page-99-1"></span>PMEM-Regeln

Stellen Sie sicher, dass vor der Installation von PMEMs im System die folgenden Voraussetzungen erfüllt sind.

- Alle installierten PMEMs müssen dieselbe Teilenummer haben.
- Alle installierten DRAM-DIMMs müssen denselben Typ, dieselbe Speicherbank und Kapazität mit mindestens 16 GB an Kapazität aufweisen. Es wird empfohlen, Lenovo DRAM-DIMMs mit derselben Teilenummer zu verwenden.

#### <span id="page-99-2"></span>System zum ersten Mal für PMEM einrichten

Gehen Sie wie folgt vor, wenn Sie zum ersten Mal PMEMs im System installieren.

- 1. Bestimmen Sie den Modus und die Kombination (siehe ["App Direct-Modus" auf Seite 102](#page-105-0) oder ["Speichermodus" auf Seite 104](#page-107-0)).
- 2. Lesen Sie den Abschnitt ["PMEM-Regeln" auf Seite 96](#page-99-1) und erwerben Sie PMEMs und DRAM-DIMMs, die die Anforderungen erfüllen.
- 3. Entfernen Sie alle derzeit installierten Speichermodule (siehe "Speichermodul entfernen" im Wartungshandbuch).
- 4. Befolgen Sie bei der Installation aller PMEMs und DRAM-DIMMs die gewählte Kombination (siehe ["Speichermodul installieren" auf Seite 121\)](#page-124-0).
- 5. Deaktivieren Sie die Sicherheit bei allen installierten PMEMs (siehe ["PMEM-Verwaltungsoptionen" auf](#page-100-0) [Seite 97\)](#page-100-0).
- 6. Stellen Sie sicher, dass die PMEM-Firmware auf dem neuesten Stand ist. Wenn nicht, aktualisieren Sie sie auf die neueste Version (siehe [https://sysmgt.lenovofiles.com/help/topic/com.lenovo.lxca.doc/update\\_](https://sysmgt.lenovofiles.com/help/topic/com.lenovo.lxca.doc/update_fw.html)  [fw.html](https://sysmgt.lenovofiles.com/help/topic/com.lenovo.lxca.doc/update_fw.html)).
- 7. Konfigurieren Sie die PMEMs so, dass die Kapazität verwendet werden kann (siehe ["PMEM-](#page-100-0)[Verwaltungsoptionen" auf Seite 97\)](#page-100-0).

#### <span id="page-100-0"></span>PMEM-Verwaltungsoptionen

PMEMs können mit den folgenden Tools verwaltet werden:

• Lenovo XClarity Provisioning Manager (LXPM)

Um LXPM zu öffnen, schalten Sie das System ein und drücken Sie die in den Anweisungen auf dem Bildschirm angegebene Taste, sobald der Logo-Bildschirm angezeigt wird. Wenn ein Kennwort festgelegt wurde, geben Sie dieses zum Entsperren von LXPM ein.

Navigieren Sie zu UEFI-Konfiguration → Systemeinstellungen → Intel Optane PMEMs, um PMEMs zu konfigurieren und zu verwalten.

Weitere Details finden Sie im Abschnitt "UEFI-Konfiguration" in der LXPM-Dokumentation für Ihren Server unter <https://pubs.lenovo.com/lxpm-overview/>.

Anmerkung: Wenn die textbasierte Oberfläche des Setup Utility statt LXPM geöffnet wird, wechseln Sie zu Systemeinstellungen → <F1> Steuerung starten und wählen Sie Tool-Suite aus. Starten Sie dann das System neu. Sobald der Logo-Bildschirm angezeigt wird, drücken Sie die in den Anweisungen auf dem Bildschirm angegebene Taste, um LXPM zu öffnen. (Weitere Informationen finden Sie im Abschnitt "Start" in der LXPM-Dokumentation für Ihren Server unter <https://pubs.lenovo.com/lxpm-overview/>.)

### • Setup Utility

So öffnen Sie das Setup Utility:

1. Schalten das System ein und drücken Sie die in den Anweisungen auf dem Bildschirm angegebene Taste, um LXPM zu öffnen.

(Weitere Informationen finden Sie im Abschnitt "Start" in der LXPM-Dokumentation für Ihren Server unter <https://pubs.lenovo.com/lxpm-overview/>.)

- 2. Wechseln Sie zu UEFI-Einstellungen → Systemeinstellungen, klicken Sie rechts oben auf dem Bildschirm auf das Pulldown-Menü und wählen Sie Text-Setup aus.
- 3. Starten Sie das System neu. Sobald der Logo-Bildschirm angezeigt wird, drücken Sie die in den Anweisungen auf dem Bildschirm angegebene Taste.

Navigieren Sie zu Systemkonfiguration und Bootmanagement → Systemeinstellungen → Intel Optane PMEMs, um PMEMs zu konfigurieren und zu verwalten.

#### • Lenovo XClarity Essentials OneCLI

Einige Verwaltungsoptionen stehen in den Befehlen zur Verfügung, die im Pfad von Lenovo XClarity Essentials OneCLI im Betriebssystem ausgeführt werden. Weitere Informationen zum Herunterladen und Verwenden von Lenovo XClarity Essentials OneCLI erhalten Sie unter [https://pubs.lenovo.com/lxce-onecli/](https://pubs.lenovo.com/lxce-onecli/download_use_onecli) [download\\_use\\_onecli](https://pubs.lenovo.com/lxce-onecli/download_use_onecli).

Die folgenden Verwaltungsoptionen sind verfügbar:

### • Details zu Intel Optane PMEMs

Wählen Sie diese Option aus, um die folgenden Details zu den jeweiligen installierten PMEMs anzuzeigen:

- Anzahl der erkannten Intel Optane PMEMs
- Reine Gesamtkapazität
- Gesamtspeicherkapazität
- App Direct-Gesamtkapazität
- Nicht konfigurierte Gesamtkapazität
- Nicht zugängliche Gesamtkapazität
- Reservierte Gesamtkapazität

Sie können auch die PMEM-Details mit dem folgenden Befehl in OneCLI anzeigen:

OneCli.exe config show IntelOptanePMEM --bmc XCC\_Account:XCC\_Password@XCC\_IP

#### Anmerkungen:

- XCC\_Account steht für die XCC-Benutzer-ID.
- XCC\_Password steht für das XCC-Benutzerkennwort.
- XCC\_IP ist die XCC-IP-Adresse.

#### • Ziele

#### – Speichermodus [%]

Wählen Sie diese Option aus, um den Prozentsatz der PMEM-Kapazität zu definieren, die im Systemspeicher integriert ist, und somit den PMEM-Modus festzulegen:

- 0 %: App Direct-Modus
- 100 %: Speichermodus

Wechseln Sie zu Ziele → Speichermodus [%], geben Sie den Prozentsatz des Speichers ein und starten Sie das System neu.

#### Anmerkungen:

- Vor dem Wechsel in einen anderen Modus:
	- 1. Sichern Sie alle Daten und löschen Sie alle erstellten Namespaces. Wechseln Sie zu Namespaces → Namespaces anzeigen/ändern/löschen, um die erstellten Namespaces zu löschen.
	- 2. Führen Sie das sichere Löschen für alle installierten PMEMs aus. Wechseln Sie zum Durchführen des sicheren Löschens zu Sicherheit → Klicken für sicheres Löschen.
- Vergewissern Sie sich, dass die Kapazität der installierten PMEMs und DRAM-DIMMs die Systemanforderungen für den neuen Modus erfüllt (siehe ["PMEM-Regeln" auf Seite 96](#page-99-1)).
- Nachdem das System neu gestartet und der Zielwert für die Eingangsleistung angewendet wurde, wird der angezeigte Wert in Systemkonfiguration und Bootmanagement → Intel Optane PMEMs → Ziele auf die folgenden standardmäßig verfügbaren Optionen zurückgesetzt:
	- Bereich: [Plattform]
	- Speichermodus [%]: 0
	- Typ Persistenter Speicher: [App Direct]

Diese Werte können als Optionen in den PMEM-Einstellungen ausgewählt werden und stellen nicht den aktuellen PMEM-Status dar.

Darüber hinaus können Sie einen Speicherkonfigurator nutzen, der unter der folgenden Adresse verfügbar ist: [http://1config.lenovo.com/#/memory\\_configuration](http://1config.lenovo.com/#/memory_configuration)

Sie können die PMEM-Ziele auch mit den folgenden Befehlen in OneCLI festlegen:

- Für Speichermodus:
	- 1. Legen Sie den Status für "Ziel erstellen" fest. OneCli.exe config set IntelOptanePMEM.CreateGoal Yes --bmc XCC\_Account:XCC\_Password@XCC\_IP
	- 2. Definieren Sie die PMEM-Kapazität, die im flüchtigen Systemspeicher integriert ist. OneCli.exe config set IntelOptanePMEM.MemoryModePercentage 100 --bmc XCC\_Account:XCC\_Password@XCC\_ IP

Wobei 100 für den Prozentsatz der Kapazität steht, die im flüchtigen Systemspeicher integriert ist.

- Für App Direct-Modus
	- 1. Legen Sie den Status für "Ziel erstellen" fest. OneCli.exe config set IntelOptanePMEM.CreateGoal Yes --bmc XCC\_Account:XCC\_Password@XCC\_IP
	- 2. Definieren Sie die PMEM-Kapazität, die im flüchtigen Systemspeicher integriert ist. OneCli.exe config set IntelOptanePMEM.MemoryModePercentage 0 --bmc XCC\_Account:XCC\_Password@XCC\_IP

Wobei 0 für den Prozentsatz der Kapazität steht, die im flüchtigen Systemspeicher integriert ist.

3. Legen Sie den PMEM-Modus fest. OneCli.exe config set IntelOptanePMEM.PersistentMemoryType "App Direct" --bmc XCC\_Account:XCC\_ Password@XCC\_IP

Wobei App Direct für den PMEM-Modus steht. Sie können App Direct für App Direct (überlappt) oder App Direct, nicht überlappt für App Direct (nicht überlappt) eingeben.

#### – Typ Persistenter Speicher

Im App Direct-Modus sind die mit dem gleichen Prozessor verbundenen PMEMs standardmäßig überlappt (angezeigt als App Direct), während Speicherbänke nacheinander geschaltet werden. Wenn Sie diese im Setup Utility als nicht überlappt festlegen möchten, wechseln Sie zu Intel Optane PMEMs → Ziele → Typ Persistenter Speicher [(PMEM-Modus)], wählen Sie App Direct, nicht überlappt aus und starten Sie das System neu.

Anmerkung: Durch Festlegen der PMEM-Kapazität im App Direct-Modus auf "Nicht überlappt" wechseln die angezeigten App Direct-Bereiche von einem Bereich pro Prozessor zu einem Bereich pro PMEM.

#### • Bereiche

Wenn der Prozentsatz des Speichers festgelegt und das System neu gestartet wurde, werden die Bereiche für die App Direct-Kapazität automatisch generiert. Wählen Sie diese Option aus, um die App Direct-Bereiche nach Prozessor anzuzeigen.

#### • Namespaces

Für die App Direct-Kapazität von PMEMs müssen die folgenden Schritte ausgeführt werden, damit sie wirklich für Anwendungen verfügbar ist.

- 1. Namespaces müssen für die Zuweisung der Bereichskapazität erstellt werden.
- 2. Das Dateisystem muss für die Namespaces im Betriebssystem erstellt und formatiert werden.

Jeder App Direct-Bereich kann in einem Namespace zugewiesen werden. Erstellen Sie Namespaces in den folgenden Betriebssystemen:

- Windows: Verwenden Sie den powershell-Befehl. Verwenden Sie für die Erstellung eines Namespace Windows Server 2019 oder höhere Versionen.
- Linux: Verwenden Sie den Befehl ndctl.
- VMware: Starten Sie das System neu, VMware erstellt Namespaces automatisch.

Nach dem Erstellen von Namespaces für die Zuweisung der App Direct-Kapazität müssen Sie das Dateisystem im Betriebssystem erstellen und formatieren, damit die App Direct-Kapazität für Anwendungen zugänglich ist.

- Sicherheit
	- Sicherheit aktivieren

Achtung: PMEM-Sicherheit ist standardmäßig deaktiviert. Achten Sie vor der Aktivierung der Sicherheit darauf, dass alle nationalen oder lokalen gesetzlichen Vorschriften zu Datenverschlüsselung und Trade Compliance erfüllt sind. Nichteinhaltung kann rechtliche Probleme verursachen.

PMEMs können mit Passphrasen geschützt werden. Es sind zwei Typen von Bereichen des Passphraseschutzes für PMEM verfügbar:

– Plattform: Wählen Sie diese Option aus, um den Sicherheitsvorgang für alle installierten PMEM-Einheiten gleichzeitig auszuführen. Eine Plattform-Passphrase wird gespeichert und automatisch angewendet, um PMEMs zu entsperren, bevor das Betriebssystem gestartet wird. Die Passphrase muss jedoch für das sichere Löschen weiterhin manuell deaktiviert werden.

Sie können auch die Plattform-Sicherheitsstufe mit den folgenden Befehlen in OneCLI aktivieren/ deaktivieren:

- Sicherheit aktivieren:
	- 1. Aktivieren Sie die Sicherheit. onecli.exe config set IntelOptanePMEM.SecurityOperation "Enable Security" --imm USERID:PASSW0RD@10.104.195.86
	- 2. Legen Sie die Sicherheitspassphrase fest. onecli.exe config set IntelOptanePMEM.SecurityPassphrase "123456" --imm USERID:PASSW0RD@10.104.195.86 --imm USERID:PASSW0RD@10.104.195.86

Wobei 123456 für die Passphrase steht.

- 3. Führen Sie einen Warmstart für das System durch.
- Sicherheit deaktivieren:
	- 1. Deaktivieren Sie die Sicherheit. onecli.exe config set IntelOptanePMEM.SecurityOperation "Disable Security" --imm USERID:PASSW0RD@10.104.195.86
	- 2. Geben Sie die Passphrase ein. onecli.exe config set IntelOptanePMEM.SecurityPassphrase "123456" --imm USERID:PASSW0RD@10.104.195.86
	- 3. Führen Sie einen Warmstart für das System durch.
- Einzelne PMEM-Einheit: Wählen Sie diese Option aus, um den Sicherheitsvorgang für mindestens eine ausgewählte PMEM-Einheit auszuführen.

#### Anmerkungen:

- Passphrasen für einzelne PMEM-Einheiten werden nicht im System gespeichert und die Sicherheit der gesperrten Einheiten muss deaktiviert werden, damit auf die Einheiten zugegriffen oder für diese das sichere Löschen durchgeführt werden kann.
- Achten Sie stets darauf, dass Sie die Steckplatznummer von gesperrten PMEMs und die entsprechenden Passphrasen notiert haben. Falls Sie die Passphrasen verloren oder vergessen haben, können die gespeicherten Daten nicht gesichert oder wiederhergestellt werden, Sie können sich jedoch zwecks sicheres Löschen mit Administratorrechten an den Lenovo Service wenden.

• Nach drei fehlgeschlagenen Entsperrversuchen wechseln die entsprechenden PMEMs in den Status "Überschritten" und es wird eine Systemwarnung ausgegeben. Dann kann die PMEM-Einheit erst nach dem Neustart des Systems entsperrt werden.

Wechseln Sie zum Aktivieren der Passphrase zu Sicherheit → Klicken, um Sicherheit zu aktivieren.

– Sicheres Löschen

#### Anmerkungen:

- Zur Ausführung des sicheren Löschens bei aktivierter Sicherheitsfunktion ist ein Kennwort erforderlich.
- Stellen Sie vor dem Ausführen des sicheren Löschens sicher, dass die Adressbereichsbereinigung (Address Range Scrub, ARS) auf allen PMEMs oder auf den ausgewählten PMEMs ausgeführt wird. Andernfalls kann das sichere Löschen nicht auf allen PMEMs oder dem ausgewählten PMEM gestartet werden. In einem solchen Fall wird die folgende Nachricht angezeigt:

The passphrase is incorrect for single or multiple or all Intel Optane PMEMs selected, or maybe there is namespace on the selected PMEMs. Secure erase operation is not done on all Intel Optane PMEMs selected.

Beim sicheren Löschen werden alle Daten bereinigt, die in der PMEM-Einheit gespeichert sind, auch die verschlüsselten Daten. Diese Methode zum Löschen von Daten wird vor dem Einsenden oder Vernichten einer fehlerhaften Einheit oder vor dem Ändern des PMEM-Modus empfohlen. Zum Durchführen des sicheren Löschens wechseln Sie zu Sicherheit → Klicken für sicheres Löschen.

Sie können auch das sichere Löschen der Plattformebene mit dem folgenden Befehl in OneCLI ausführen:

OneCli.exe config set IntelOptanePMEM.SecurityOperation "Secure Erase Without Passphrase" --bmc USERID:PASSW0RD@10.104.195.86

#### • PMEM-Konfiguration

PMEM enthält nicht verwendete interne Zellen, die fehlerhafte Zellen ersetzen. Wenn die nicht verwendeten Zellen zu 0 % ausgeschöpft sind, wird eine Fehlermeldung angezeigt. Es wird empfohlen, Daten zu sichern, Serviceprotokolle zu erfassen und die Lenovo Support zu kontaktieren.

Es wird auch eine Warnmeldung angezeigt, wenn der Prozentsatz 1 % und einen auswählbaren Prozentsatz (standardmäßig 10 %) erreicht. Wenn diese Nachricht angezeigt wird, wird empfohlen, alle Daten zu sichern und eine PMEM-Diagnose auszuführen (siehe Abschnitt "Diagnose" in der LXPM-Dokumentation für Ihren Server unter <https://pubs.lenovo.com/lxpm-overview/>). Um den für die Warnmeldung erforderlichen auswählbaren Prozentsatz anzupassen, navigieren Sie zu Intel Optane PMEMs → PMEM-Konfiguration und geben Sie den Prozentsatz ein.

Sie können auch den auswählbaren Prozentsatz mit dem folgenden Befehl in OneCLI ändern:

onecli.exe config set IntelOptanePMEM.PercentageRemainingThresholds 20 --imm USERID:PASSW0RD@10.104.195.86

Wobei 20 der auswählbare Prozentsatz ist.

#### <span id="page-104-0"></span>PMEMs im App Direct-Modus hinzufügen oder austauschen

Schließen Sie die folgenden Schritte ab, bevor Sie PMEMs im App Direct-Modus hinzufügen oder austauschen.

- 1. Sichern Sie gespeicherte Daten in PMEM-Namespaces.
- 2. Deaktivieren Sie die PMEM-Sicherheit mit einer der folgenden Optionen:
	- LXPM

Navigieren Sie zu UEFI-Konfiguration → Systemeinstellungen → Intel Optane PMEMs → Sicherheit → Klicken, um Sicherheit zu deaktivieren und geben Sie die Passphrase ein, um die Sicherheit zu deaktivieren.

• Setup Utility

Navigieren Sie zu Systemkonfiguration und Bootmanagement → Systemeinstellungen → Intel Optane PMEMs ➙ Sicherheit ➙ Klicken, um Sicherheit zu deaktivieren und geben Sie die Passphrase ein, um die Sicherheit zu deaktivieren.

- 3. Löschen Sie Namespaces mit dem Befehl, der dem installierten Betriebssystem entspricht:
	- Linux Befehl: ndctl destroy-namespace all -f
	- Windows Powershell-Befehl Get-PmemDisk | Remove-PmemDisk
- 4. Löschen Sie die Plattformkonfigurationsdaten (PCD) und den Namespace-Etikettenspeicherbereich (LSA) mit dem folgenden ipmctl-Befehl (für Linux und Windows). ipmctl delete -pcd

Anmerkungen: Informationen zum Herunterladen und Verwenden von impctl in verschiedenen Betriebssystemen erhalten Sie über die folgenden Links:

- Windows:<https://datacentersupport.lenovo.com/us/en/videos/YTV101407>
- Linux:<https://datacentersupport.lenovo.com/us/en/solutions/HT508642>
- 5. Führen Sie einen Warmstart für das System durch.

## <span id="page-105-0"></span>App Direct-Modus

In diesem Modus dienen PMEMs als unabhängige und persistente Speicherressourcen, auf die durch bestimmte Anwendungen direkt zugegriffen werden kann. DRAM-DIMMs werden als Systemspeicher genutzt. Stellen Sie sicher, dass das Verhältnis der gesamten DRAM-DIMM-Kapazität zur gesamten PMEM-Kapazität innerhalb eines Prozessors zwischen 1:1 und 1:8 liegt.

#### Mit einem Prozessor

Tabelle 41. Speicherbestückung im App Direct-Modus mit einem Prozessor (CPU 1)

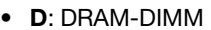

• P: Persistent Memory Module (PMEM)

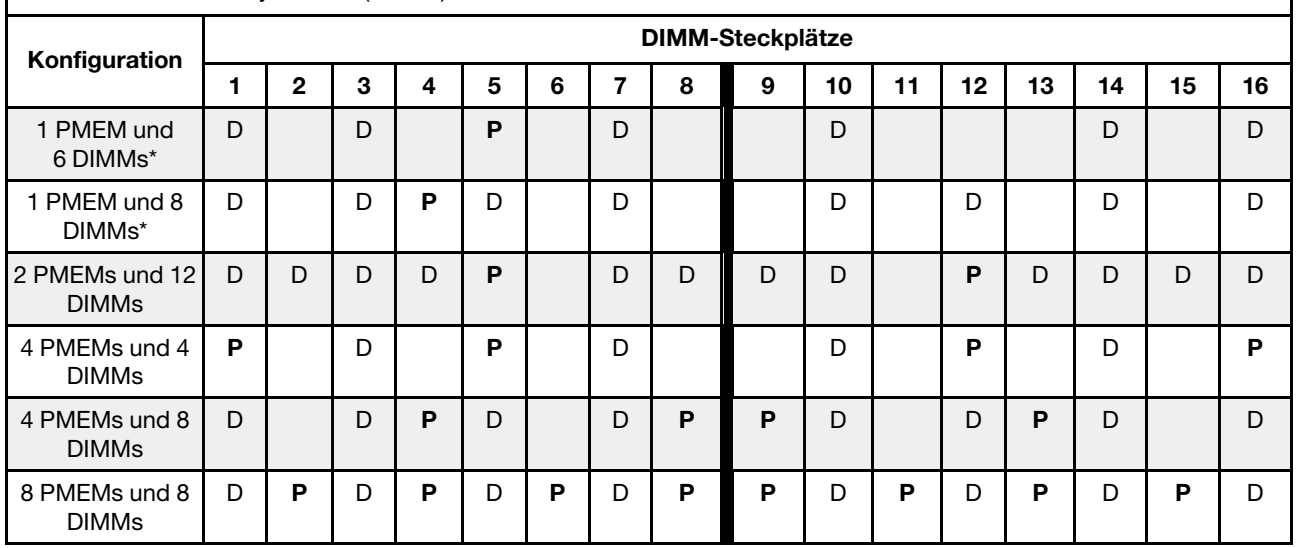

Anmerkung: Mit einem Sternchen (\*) markierte Konfigurationen unterstützen nur den Modus ohne Überlappung. Der Modus mit 100 % Überlappung wird nicht unterstützt.

#### Zwei Prozessoren

Tabelle 42. Speicherbestückung im App Direct-Modus mit zwei Prozessoren (CPU 1 und CPU 2)

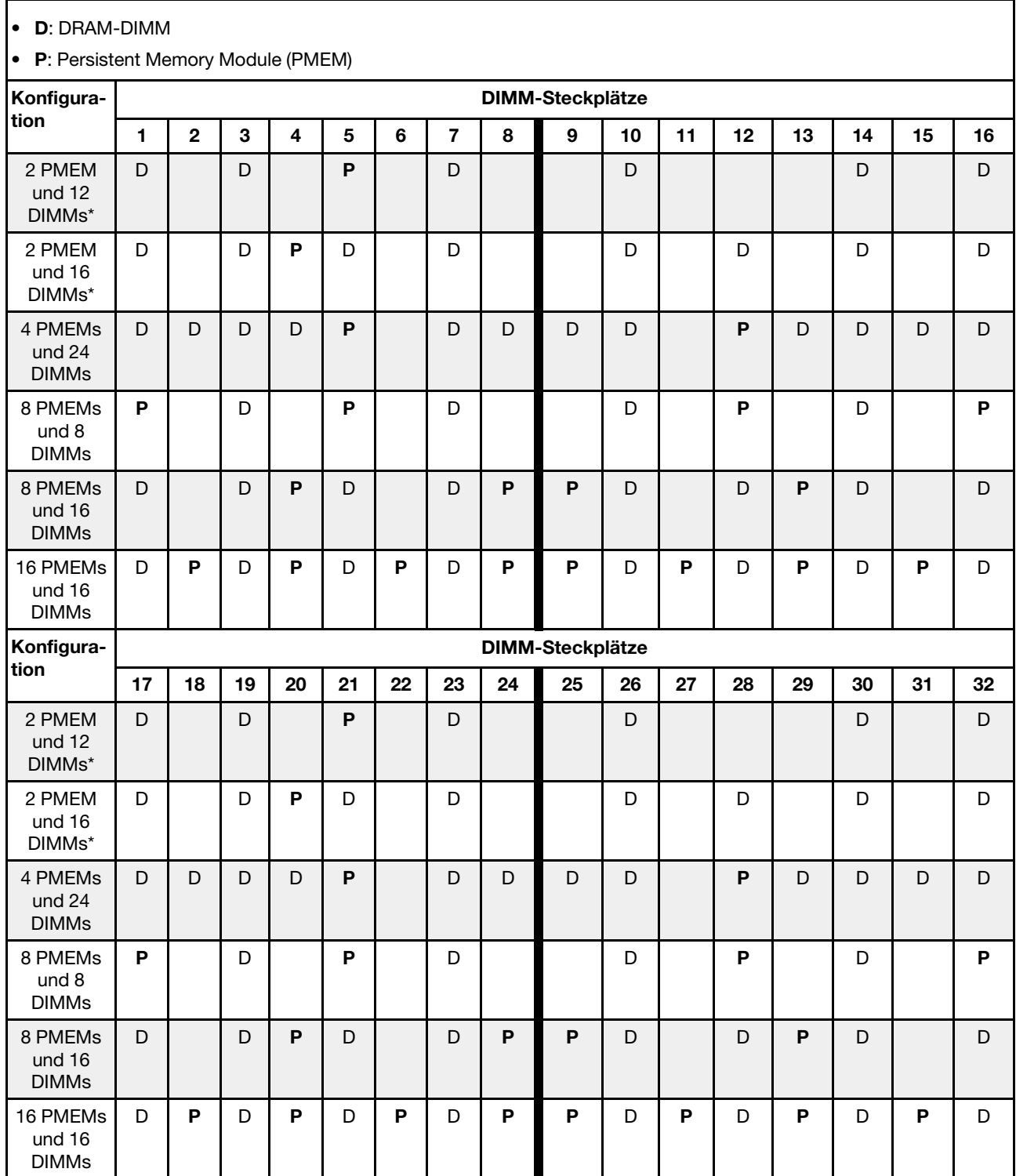

Anmerkung: Mit einem Sternchen (\*) markierte Konfigurationen unterstützen nur den Modus ohne Überlappung. Der Modus mit 100 % Überlappung wird nicht unterstützt.

## <span id="page-107-0"></span>Speichermodus

In diesem Modus werden PMEMs als flüchtiger Systemspeicher verwendet, während DRAM-DIMMs als Cache genutzt werden. Stellen Sie sicher, dass das Verhältnis der gesamten DRAM-DIMM-Kapazität zur gesamten PMEM-Kapazität innerhalb eines Prozessors zwischen 1:4 und 1:16 liegt.

#### Mit einem Prozessor

Tabelle 43. Speichermodus mit einem Prozessor (CPU 1)

- D: DRAM-DIMM
- P: Persistent Memory Module (PMEM)

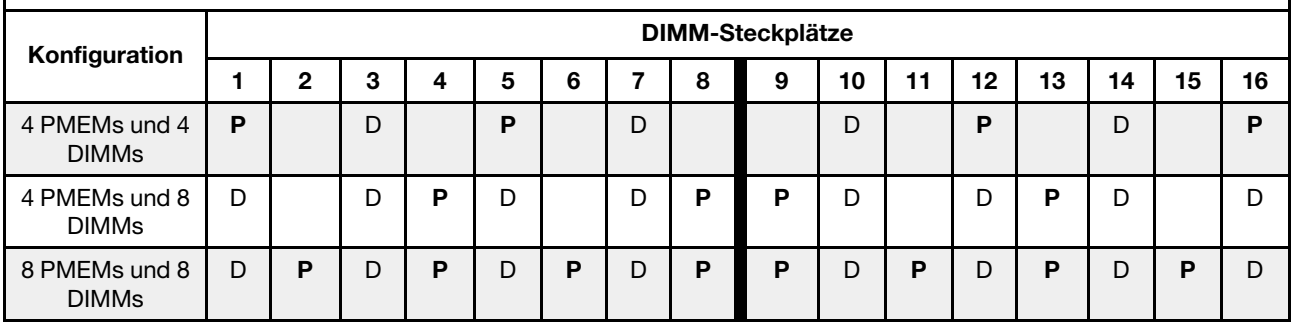

#### Mit zwei Prozessoren

Tabelle 44. Speichermodus mit zwei Prozessoren (CPU 1 und CPU 2)

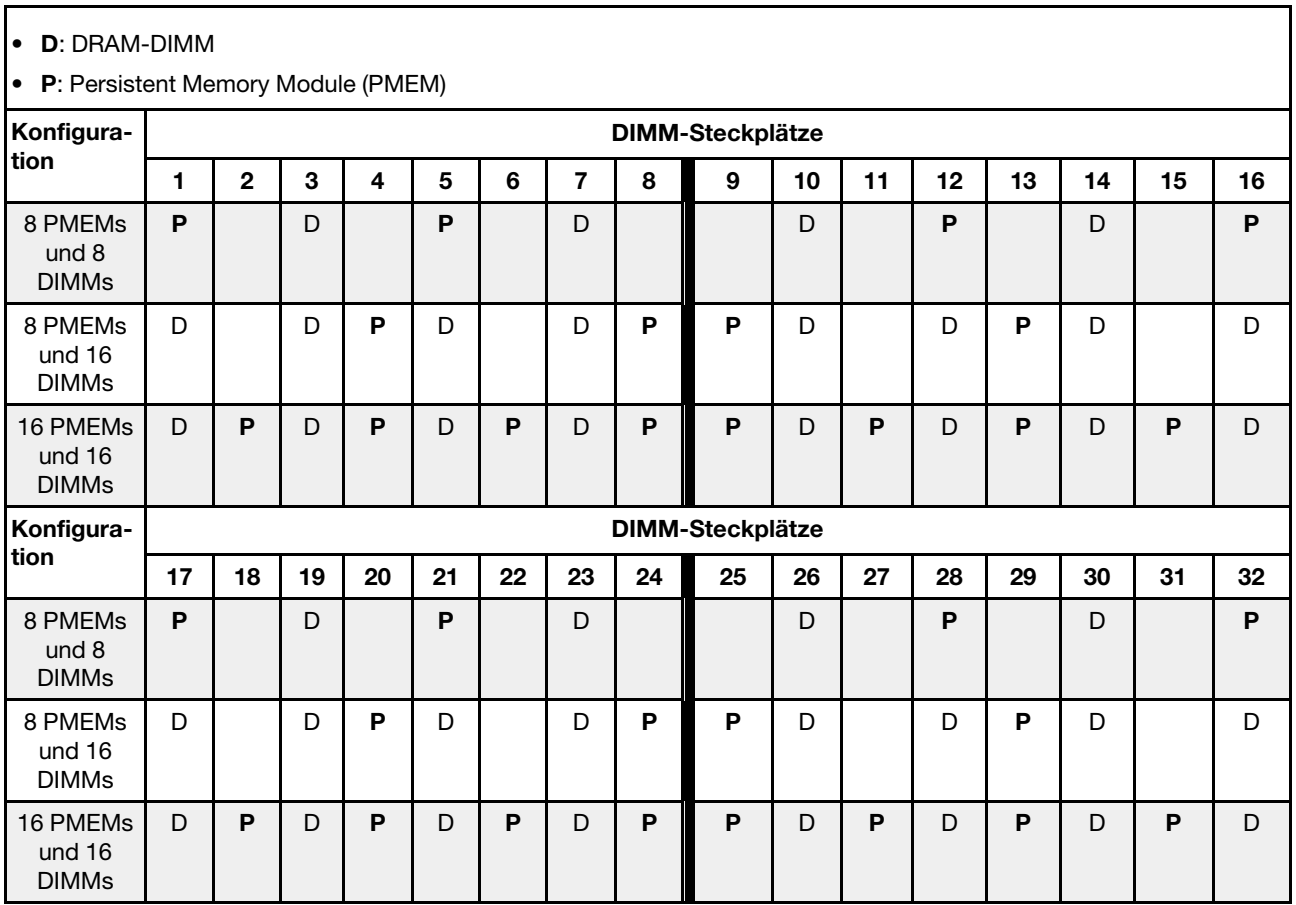
# Technische Regeln

Beachten Sie die folgenden technischen Regeln und Einschränkungen, wenn Sie die zugehörigen Serverkomponenten installieren.

# <span id="page-108-1"></span>Technische Regeln für Laufwerke

Mit den technischen Regeln für Laufwerke können Sie Laufwerke korrekt im System installieren und konfigurieren.

### Installationsregeln für Laufwerke

Die folgenden Anmerkungen enthalten Informationen, die Sie beim Installieren eines Laufwerks berücksichtigen müssen:

- Die Laufwerkpositionen sind nummeriert, um die Installationsreihenfolge anzugeben (beginnend bei "0"). Befolgen Sie die Installationsreihenfolge beim Installieren eines Laufwerks. Siehe ["Vorderansicht" auf](#page-22-0) [Seite 19](#page-22-0).
- Sie können Laufwerke unterschiedlicher Hersteller verwenden.
- Die Laufwerke in einem einzelnen RAID-Array müssen denselben Typ, dieselbe Größe und dieselbe Kapazität aufweisen.
- Sie können Laufwerke unterschiedlicher Typen und unterschiedlichen Kapazitäten in einem System kombinieren, jedoch nicht in einem RAID-Array. Sie können auch ein 2,5-Zoll-Laufwerk in einer 3,5-Zoll-Laufwerkposition installieren.

Technische Regeln für die RAID-Konfiguration finden Sie unter "Technische Regeln für RAID-Konfiguration" [auf Seite 105.](#page-108-0)

# <span id="page-108-0"></span>Technische Regeln für RAID-Konfiguration

Die folgenden Anmerkungen enthalten Informationen, die Sie berücksichtigen müssen, wenn Sie RAID konfigurieren.

- Für Software-RAID werden JBOD und RAID-Stufen 0, 1, 5 und 10 unterstützt.
- Die Onboard-NVMe-Konfiguration unterstützt JBOD und die RAID-Stufen 0, 1, 5 und 10, wenn Intel NVMe-SSDs verwendet werden.
- Sowohl VROC Intel-SSD-Only als auch VROC Premium unterstützen JBOD und die RAID-Stufen 0, 1, 5 und 10, wenn erstere Intel NVMe-Laufwerke verwenden und letztere NVMe-Laufwerke von einem anderen Anbieter (nicht Intel) verwenden.
	- Bootfähige Datenträger müssen sich in derselben VMD-Domäne (Volume Management Device) befinden.
	- Datenträger können über VMD-Domänen hinweg bereitgestellt werden.
	- CPU-übergreifende RAID-Datenträger werden nicht unterstützt.
	- VROC muss konfiguriert werden (siehe folgende VMD-Domänen-Matrix).

Tabelle 45. VMD-Domänen-Matrix

|                                                                 |                   | CPU <sub>0</sub> |                |    |                   |    |   |        | CPU <sub>1</sub>  |   |        |                   |        |                |                   |   |
|-----------------------------------------------------------------|-------------------|------------------|----------------|----|-------------------|----|---|--------|-------------------|---|--------|-------------------|--------|----------------|-------------------|---|
| Servermodell                                                    | <b>VMD-Domäne</b> |                  |                |    | <b>VMD-Domäne</b> |    |   |        | <b>VMD-Domäne</b> |   |        | <b>VMD-Domäne</b> |        |                |                   |   |
|                                                                 | PCIe 1            |                  | PCIe 2         |    | 1<br>A            | В  | C | 1<br>D | PCIe 3            |   | PCIe 4 |                   | PCIe 5 |                | PCIe <sub>6</sub> |   |
| $6$ SATA/SAS + 2<br>$\overline{\phantom{m}}$<br>AnyBay + 2 NVMe | 6                 | $\overline{7}$   | 8              | 9  |                   |    |   |        |                   |   |        |                   |        |                |                   |   |
| $6$ SATA/SAS + 4<br>$\overline{\phantom{a}}$<br><b>NVMe</b>     |                   |                  |                |    |                   |    |   |        |                   |   |        |                   |        |                |                   |   |
| $6$ SATA/SAS + 4<br>AnyBay                                      | 6                 | 7                | 8              | 9  |                   |    |   |        |                   |   |        |                   |        |                |                   |   |
| 10 AnyBay<br>-<br>10 NVMe<br>-                                  | $\Omega$          | 1                | $\overline{2}$ | 3  |                   |    |   |        | 4                 | 5 | 6      | 7                 | 8      | 9              |                   |   |
| 16 EDSFF                                                        | 15                | 14               | 13             | 12 | 11                | 10 | 9 | 8      | 7                 | 6 | 5      | 4                 | 3      | $\overline{2}$ |                   | 0 |

# Technische Regeln für PCIe-Adapter

Mit den technischen Regeln für PCIe-Adapter können Sie PCIe-Adapter korrekt im System installieren und konfigurieren.

### Unterstützte PCIe-Adapter für verschiedene Modelle

Tabelle 46. Unterstützte PCIe-Adapter und ihre Positionen

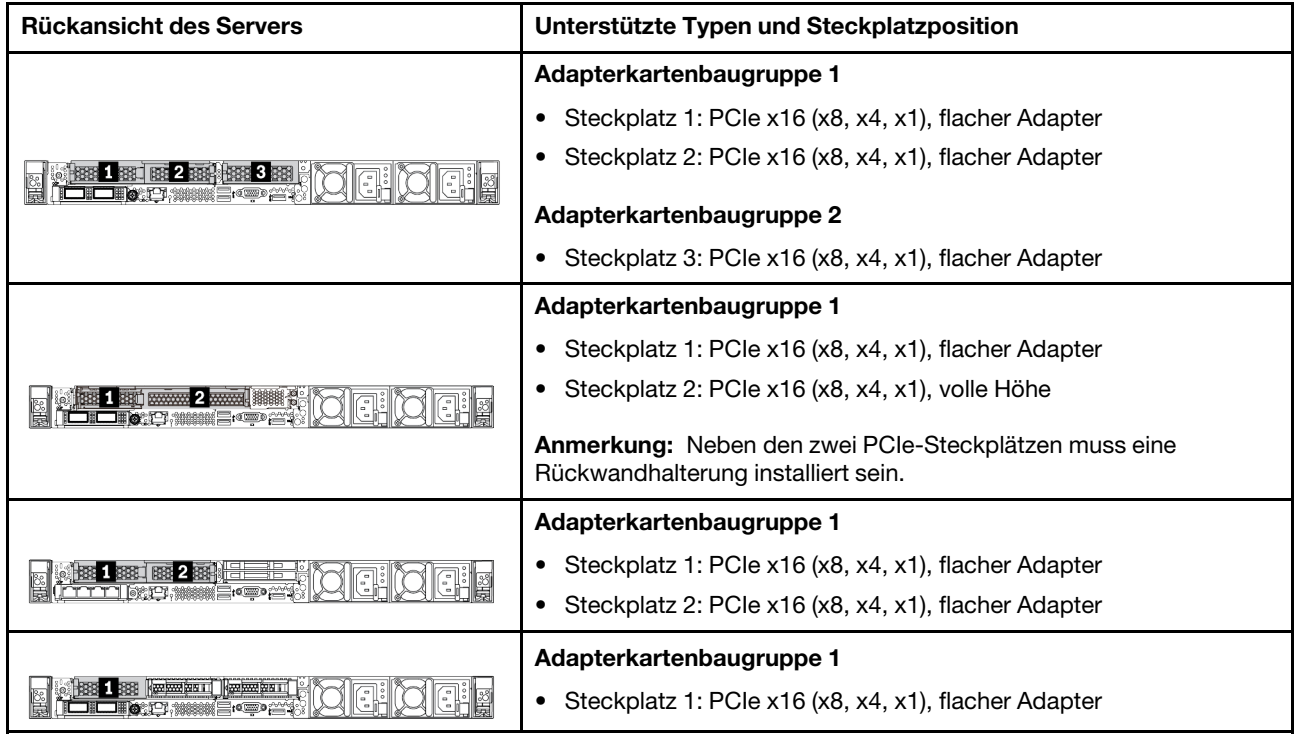

Informationen zum Finden der PCIe-Steckplätze finden Sie unter ["Rückansicht" auf Seite 39](#page-42-0).

### Installationsregeln und -reihenfolge für PCIe-Adapter

Beachten Sie bei der Installation unterschiedlicher PCIe-Adaptertypen die folgende vorgeschlagene Installationsreihenfolge:

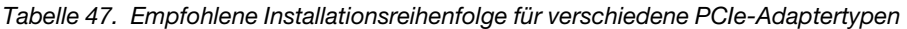

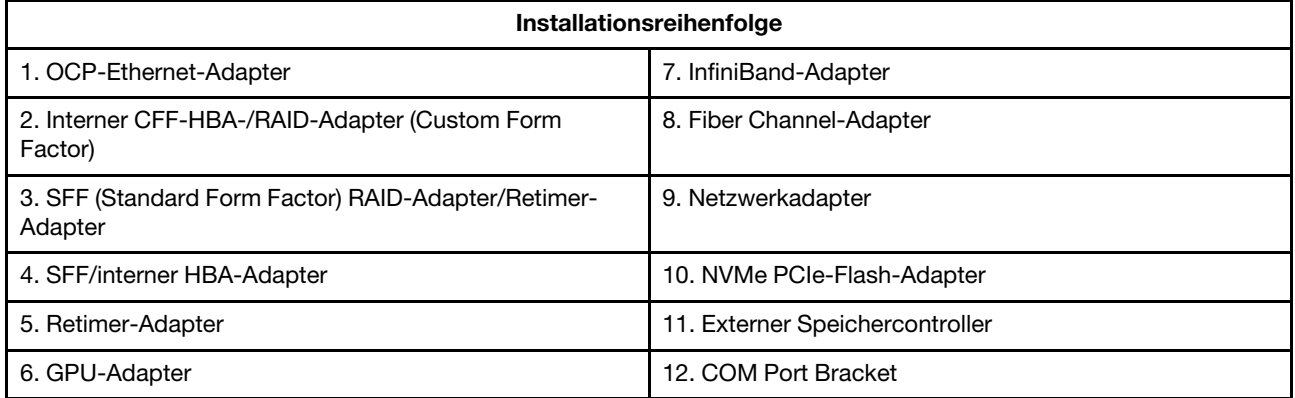

Beachten Sie bei der Installation eines spezifischen PCIe-Adapters die folgende vorgeschlagene Steckplatzinstallationsreihenfolge:

| <b>Empfohlene Reihenfolge</b><br>für Steckplatzinstallation                                           | <b>PCIe-Adapter</b>                                                                                                    |  |  |  |
|----------------------------------------------------------------------------------------------------|----------------------------------------------------------------------------------------------------|--|--|--|
| <b>Muss in Steckplatz 1</b><br>installiert werden                                                     | SFF HBA/RAID-Adapter<br>$\bullet$<br>ThinkSystem x16 Gen 4.0-Retimer-Adapter (für 4 x NVMe)<br>٠                                                                                                    |  |  |  |
| <b>Muss in Steckplatz 2</b><br>installiert werden (als<br>Steckplatz mit voller Höhe<br>konfiguriert) | ThinkSystem NVIDIA Quadro P2200 5 GB PCIe Active GPU<br>٠<br>ThinkSystem Broadcom 57454 10/25GbE SFP28 PCIe-Ethernet-Adapter mit vier<br>٠<br>Anschlüssen<br>ThinkSystem Intel E810-DA4 10/25GbE SFP28 PCIe-Ethernet-Adapter mit<br>4 Anschlüssen                                                                                                    |  |  |  |
| <b>Muss in Steckplatz 3</b><br>installiert werden                                                     | ThinkSystem Mellanox HDR/200GbE 2x PCle-aux-Kit<br>Anmerkung: Das ThinkSystem Mellanox HDR/200GbE 2x PCIe-Aux-Kit muss<br>zusammen mit dem Mellanox ConnectX-6 HDR IB/200GbE x16 PCIe Adapter mit<br>einem Port verwendet werden und dient als Zusatzadapter. Wenn beide Adapter<br>verwendet werden, sind zwei CPUs erforderlich. Der primäre Adapter wird dabei in<br>Steckplatz 1 oder 2 installiert, während der Zusatzadapter in Steckplatz 3 eingesetzt<br>wird.                                                                                                    |  |  |  |
| Steckplatz 1 > Steckplatz 3<br>> Steckplatz 2                                                         | ThinkSystem NVIDIA Tesla T4 16GB PCIe Passive GPU<br>٠<br>ThinkSystem NVIDIA A2 16GB PCIe Gen4 Passive GPU<br>ThinkSystem NVIDIA Tesla T4 16 GB Base-Karte (nur für China)<br>ThinkSystem NVIDIA Quadro P620 GPU<br>٠<br>Mellanox ConnectX-5 EDR IB/100 GbE VPI x16 PCIe 3.0 HCA mit 2 Ports<br>Mellanox ConnectX-6 HDR100 IB/100 GbE VPI x16 PCIe 3.0 HCA mit einem Port<br>Mellanox ConnectX-6 HDR100 IB/100 GbE VPI x16 PCIe 3.0 HCA mit 2 Ports<br>Mellanox ConnectX-6 Dx 10/25 GbE SFP28 PCIe-Ethernet-Adapter mit<br>2 Anschlüssen<br>Mellanox ConnectX-6 Dx 100 GbE QSFP56 PCIe Ethernet-Adapter mit 2 Ports |  |  |  |

Tabelle 48. Empfohlene Steckplatzinstallationsreihenfolge für verschiedene PCIe-Adapter

| <b>Empfohlene Reihenfolge</b><br>für Steckplatzinstallation | <b>PCIe-Adapter</b>                                                                                                    |  |  |  |
|-------------------------------------------------------------|----------------------------------------------------------------------------------------------------|--|--|--|
| Steckplatz 2 > Steckplatz 3                                 | Ein Upgrade-Kit für den COM-Anschluss muss in Steckplatz 2 oder 3 als normaler<br>PCIe-Adapter installiert werden. In diesem Fall sind eine Adapterkarte und eine<br>Halterung erforderlich.                                                                                                    |  |  |  |
| Steckplatz 1 > Steckplatz 2<br>> Steckplatz 3               | Andere, oben nicht genannte PCIe-Adapter.<br>Anmerkungen:                                                                                                    |  |  |  |
|                                                             | • Beachten Sie beim Mellanox ConnectX-6 HDR IB/200 GbE x16 PCIe Adapter mit<br>einem Port abhängig von der Anzahl der zu installierenden Adapter die folgende<br>Steckplatzpriorität:                                                                                                    |  |  |  |
|                                                             | - Zwei Adapter: Steckplatz 1, Steckplatz 3 oder Steckplatz 2, Steckplatz 3                                                                                                    |  |  |  |
|                                                             | - Drei Adapter: Steckplatz 1, Steckplatz 2, Steckplatz 3                                                                                                    |  |  |  |
|                                                             | • Beachten Sie beim Xilinx Alveo U50 100 GbE PCIe Gen4 Adapter mit 1 Port die<br>folgenden Regeln:                                                                                                    |  |  |  |
|                                                             | - Die Umgebungstemperatur darf 30 °C nicht überschreiten.                                                                                                    |  |  |  |
|                                                             | - Verwenden Sie Hochleistungslüfter und achten Sie darauf, dass kein Lüfter<br>ausfällt.                                                                                                    |  |  |  |
|                                                             | - Es wird nur ein Betriebssystem unterstützt: Red Hat Enterprise Linux.                                                                                                    |  |  |  |
|                                                             | - Vorinstallation von VMware und Windows wird nicht unterstützt.                                                                                                    |  |  |  |
|                                                             | • Der RAID 940-8i oder RAID 940-16i Adapter unterstützt den Tri-Modus. Wenn der<br>Tri-Modus aktiviert ist, unterstützt der Server SAS-, SATA- und U.3 NVMe-<br>Laufwerke gleichzeitig. NVMe-Laufwerke werden über eine PCIe x1-Verbindung mit<br>dem Controller verbunden.                                                                                                    |  |  |  |
|                                                             | Anmerkung: Zur Unterstützung des Tri-Modus mit U.3 NVMe-Laufwerken muss<br>der U.3 x1-Modus für die ausgewählten Laufwerksteckplätze auf der<br>Rückwandplatine über die XCC-Webschnittstelle aktiviert sein. Andernfalls können<br>die U.3 NVMe-Laufwerke nicht erkannt werden. Weitere Informationen finden Sie<br>unter "2,5-/3,5-Zoll-Hot-Swap-Laufwerk installieren" auf Seite 133. |  |  |  |
|                                                             | • Die RAID/HBA 4350/5350/9350-8i/16i-Adapter können nicht mit dem Intel E810-<br>DA2 OCP-Adapter oder dem Intel E810-DA2 PCIe-Adapter im selben System<br>installiert werden.                                                                                                    |  |  |  |
|                                                             | • Wenn die Systemplatine (Teilenummer SBB7A32058) installiert ist, werden die<br>folgenden Adapter von Ihrem Server nicht unterstützt:                                                                                                    |  |  |  |
|                                                             | - ThinkSystem Intel E810-DA2 10/25GbE SFP28 OCP-Ethernet-Adapter mit<br>2 Anschlüssen                                                                                                    |  |  |  |
|                                                             | - ThinkSystem Intel E810-DA4 10/25GbE SFP28 OCP-Ethernet-Adapter mit<br>4 Anschlüssen                                                                                                    |  |  |  |

Tabelle 48. Empfohlene Steckplatzinstallationsreihenfolge für verschiedene PCIe-Adapter (Forts.)

# Technische Regeln für thermische Einschränkungen

Dieser Abschnitt enthält Temperaturregeln für Prozessoren, Systemlüfter, Kühlkörper und andere Komponenten.

- ["Servermodelle mit nur Laufwerkpositionen an der Vorderseite" auf Seite 109](#page-112-0)
- ["Servermodelle mit Laufwerkpositionen an der Vorderseite und Rückseite" auf Seite 109](#page-112-1)
- ["Servermodelle mit GPUs" auf Seite 110](#page-113-0)

#### <span id="page-112-0"></span>Servermodelle mit nur Laufwerkpositionen an der Vorderseite

Dieser Abschnitt enthält Temperaturinformationen für Servermodelle mit nur Laufwerkpositionen an der Vorderseite.

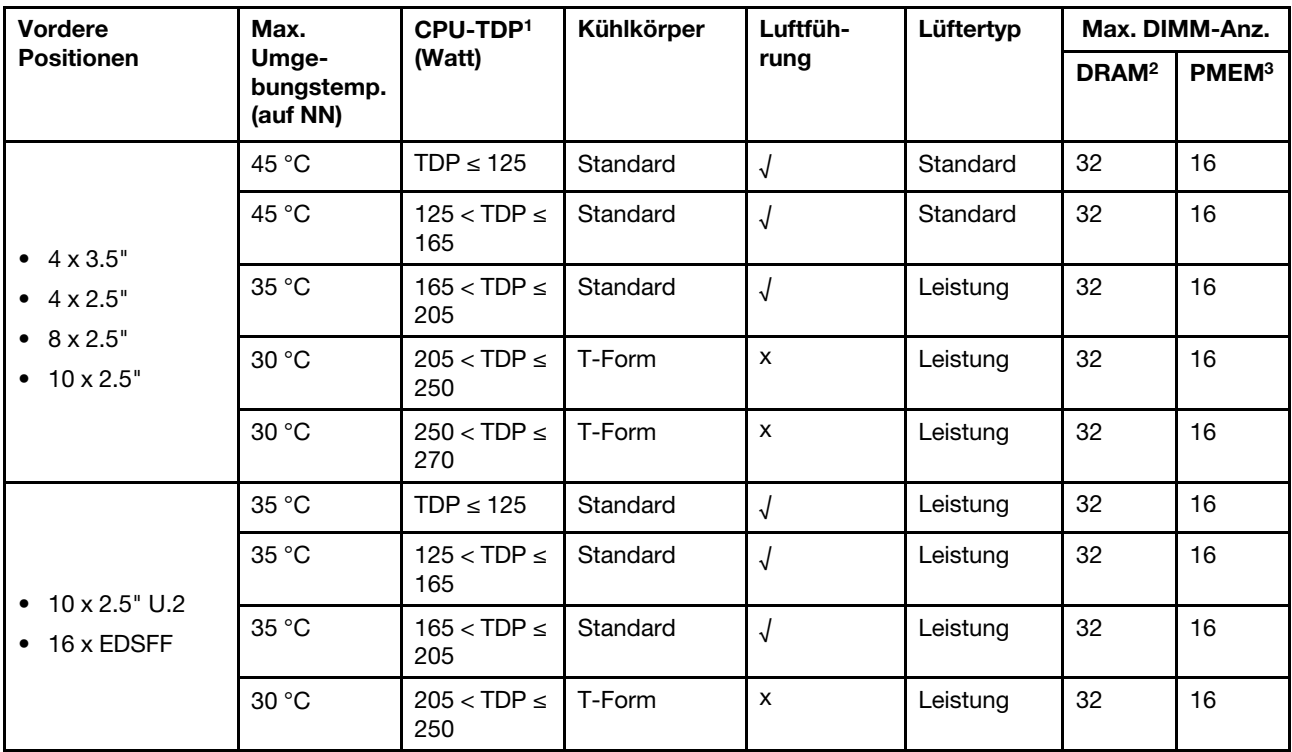

#### Anmerkungen:

- 1. Für die Prozessoren 6334 , 4310T , 6338T und 5320T müssen Leistungskühlkörper verwendet werden.
- 2. Wenn ein 3DS RDIMM mit 256 GB oder ein PMEM mit 256 GB installiert ist, darf die Umgebungstemperatur 30 °C nicht überschreiten.
- 3. Die Kapazität von unterstützten 3DS RDIMMs und PMEMs liegt bei max. 256 GB.

#### <span id="page-112-1"></span>Servermodelle mit Laufwerkpositionen an der Vorderseite und Rückseite

Dieser Abschnitt enthält Temperaturinformationen für Servermodelle mit Laufwerkpositionen in der Mitte oder an der Rückseite.

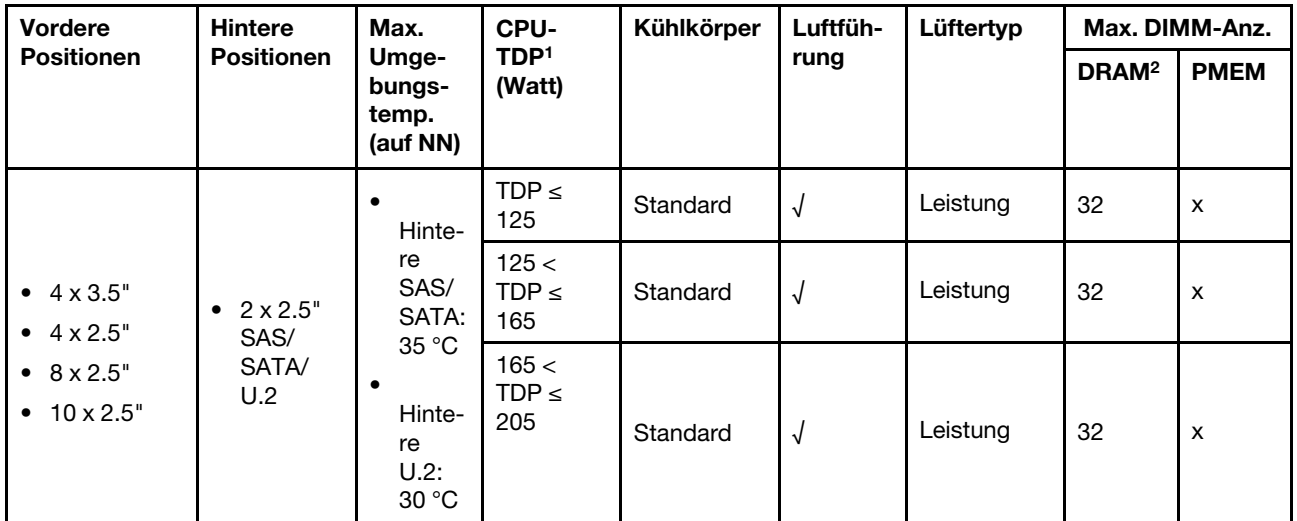

- 1. Für die Prozessoren 6334 , 4310T , 6338T und 5320T müssen Leistungskühlkörper verwendet werden.
- 2. Wenn ein 3DS RDIMM mit 256 GB installiert ist, darf die Umgebungstemperatur 30 °C nicht überschreiten und die Kapazität von unterstützten 3DS RDIMMs liegt bei max. 256 GB.

#### <span id="page-113-0"></span>Servermodelle mit GPUs

Dieser Abschnitt enthält Temperaturinformationen für Servermodelle mit GPUs.

- Aktive GPUs:
	- NVIDIA® Quadro® P620
	- NVIDIA® Quadro® P2200
- Passive GPUs:
	- NVIDIA® Tesla® T4
	- $-$  NVIDIA<sup>®</sup> A2
	- NVIDIA® L4

#### Anmerkungen:

- 1. Es wird max. ein P2200 GPU-Adapter unterstützt, während maximal drei T4, L4 P620 oder A2 GPU-Adapter unterstützt werden.
- 2. Alle installierten GPUs müssen identisch sein.

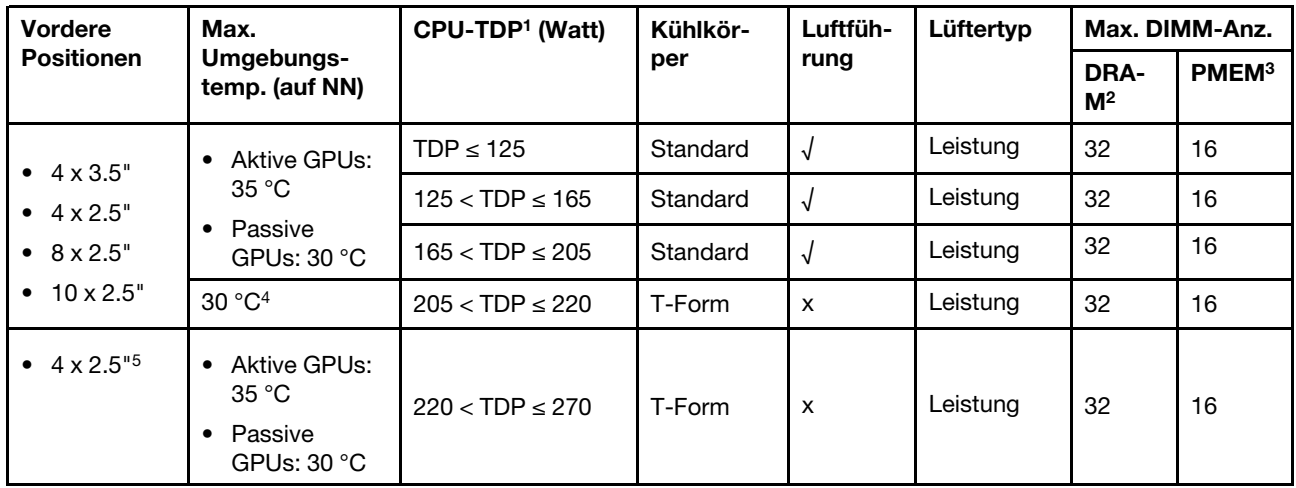

- 1. Für die Prozessoren 6334 , 4310T , 6338T und 5320T müssen Leistungskühlkörper verwendet werden.
- 2. Wenn ein 3DS RDIMM mit 256 GB oder ein PMEM mit 256 GB installiert ist, darf die Umgebungstemperatur 30 °C nicht überschreiten.
- 3. Die Kapazität von unterstützten 3DS RDIMMs und PMEMs liegt bei max. 256 GB.
- 4. Wenn die Prozessor-TDP über 205 W und unter 220 W liegt, darf die Umgebungstemperatur 30 °C unabhängig von der installierten GPU nicht überschreiten.
- 5. Wenn die Prozessor-TDP über 220 W und unter 270 W liegt, wird nur eine vordere 4 x 2,5-Zoll-SAS/ SATA-Rückwandplatine unterstützt.

In den folgenden Abschnitten erfahren Sie mehr über die technischen Regeln für Systemlüfter und GPUs:

## Technische Regeln für Systemlüfter

Mithilfe der technischen Regeln für Systemlüfter können Sie je nach Serverkonfiguration den richtigen Typ und die richtige Anzahl von Lüftern installieren.

#### Redundanzregeln für Lüfter

- Unterstützte Lüftertypen:
	- Standardlüfter 4056 (21.000 U/min)
	- Hochleistungslüfter 4056 (28.000 U/min)
- Lüfterredundanz: N+1-Redundanz, ein redundanter Lüfterrotor
	- Ein Prozessor: sechs Hot-Swap-Lüfter mit Doppelantrieb (ein redundanter Lüfterrotor)
	- Zwei Prozessoren: acht Hot-Swap-Lüfter mit Doppelantrieb (ein redundanter Lüfterrotor)

Anmerkung: Das redundante Kühlsystem im Server stellt den weiteren Betrieb sicher, falls der Antrieb eines Lüfters ausfällt.

#### Regeln der Lüfterauswahl

Im Folgenden werden die Regeln für die Auswahl von Standard- oder Hochleistungslüftern aufgeführt.

Tabelle 49. Lüfterauswahlregeln für verschiedene Bedingungen

| Verwenden Sie                         | Wenn Ihr Server eine der folgenden Bedingungen erfüllt:                                                                                                    |  |  |  |  |
|---------------------------------------|----------------------------------------------------------------------------------------------------|--|--|--|--|
| Standard- oder<br>Hochleistungslüfter | TDP $\leq$ 165 W                                                                                                    |  |  |  |  |
| Hochleistungslüfter                   | TDP > 165 W<br>$\bullet$<br>Installiert mit Rückwandplatine für 10 x 2,5-Zoll-AnyBay-Laufwerke an der<br>Vorderseite oder Rückwandplatine für 16 EDSFF-Laufwerke<br>Installiert mit hinterer 2 x 2,5-Zoll-Rückwandplatine<br>Installiert mit beliebiger passiver GPU<br>٠<br>Installiert mit einem der folgenden PCIe-Adapter:<br>ThinkSystem Broadcom 57454 10GBASE-T OCP Ethernet-Adapter mit vier<br>Anschlüssen<br>ThinkSystem Broadcom 57508 100 GbE QSFP56 PCIe 4 Ethernet-Adapter mit<br>2 Ports<br>Mellanox ConnectX-6 HDR100 IB/100 GbE VPI x16 PCIe 3.0 HCA mit einem Port<br>Mellanox ConnectX-6 HDR IB/200 GbE x16 PCIe-Adapter mit einem Port<br>Mellanox ConnectX-6 HDR100 IB/100 GbE VPI x16 PCIe 3.0 HCA mit 2 Ports<br>Mellanox ConnectX-6 Dx 100 GbE QSFP56 PCIe Ethernet-Adapter mit 2 Ports<br>ThinkSystem Xilinx Alveo U50 100 GbE PCIe Gen4 Adapter mit 1 Port |  |  |  |  |

- Standardlüfter reichen für Prozessoren mit niedriger Wattleistung aus. Für eine bessere Kühlung können Sie aber trotzdem Hochleistungslüfter verwenden.
- Wenn ein OCP 3.0-Ethernet-Adapter installiert und das System ausgeschaltet ist, aber dennoch an den Wechselstrom angeschlossen ist, drehen sich Lüfter 1 und Lüfter 2 mit einer viel niedrigeren Geschwindigkeit weiter. Dies entspricht dem Systemdesign, um eine ordnungsgemäße Kühlung für den OCP 3.0-Ethernet-Adapter sicherzustellen.

## Technische Regeln für GPU-Adapter

Mit den technischen Regeln können Sie je nach Serverkonfiguration die richtigen GPUs auswählen und an den unterstützten Steckplätzen installieren.

Für die Installation von GPUs für Ihren Server gelten die folgenden Regeln:

- Bei der GPU-Konfiguration darf die CPU-TDP nicht größer als 200 W sein. Bei Einsatz der Rückwandplatine für 4 x 2,5-Zoll-SAS/SATA-Laufwerke – oder wenn keine Rückwandplatine verwendet wird – unterstützt die CPU-TDP allerdings bis zu 270 W.
- Bei Einsatz eines passiven GPU-Adapters muss der Hochleistungslüfter verwendet werden.
- Beachten Sie die folgende Steckplatzpriorität bei der Installation eines GPU-Adapters:
	- T4, P620, A2, L4: Steckplatz 1, Steckplatz 3, Steckplatz 2
	- P2200: Steckplatz 2 (volle Bauhöhe)
- Wenn ein T4, L4 oder A2 installiert ist, darf die Umgebungstemperatur 30 °C nicht überschreiten.
- Es wird max. ein P2200 GPU-Adapter unterstützt, während maximal drei T4, L4 P620 oder A2 GPU-Adapter unterstützt werden.
- Alle installierten GPUs müssen identisch sein.

## Serverhardwarezusatzeinrichtungen installieren

Dieser Abschnitt enthält Anweisungen zum Durchführen der Erstinstallation von optionalen Hardwarekomponenten. Jedes Komponenteninstallationsverfahren deckt alle Aufgaben ab, die für den Zugriff auf die auszutauschende Komponente erforderlich sind.

Um den Arbeitsaufwand zu minimieren, werden die Installationsverfahren in der optimalen Reihenfolge beschrieben.

Achtung: Lesen Sie die folgenden Informationen zu Vorsichtsmaßnahmen sorgfältig, um die korrekte Funktion der zu installierenden Komponenten sicherzustellen.

- Immer laden Sie die aktuelle Firmware herunter und installieren Sie sie. Damit stellen Sie sicher, dass sämtliche bekannten Probleme behoben sind und das Leistungspotenzial Ihres Servers optimal ausgeschöpft werden kann. Auf der Website [ThinkSystem SR630 V2 Drivers and Software](https://datacentersupport.lenovo.com/products/servers/thinksystem/sr630v2/7z70/downloads/driver-list/) (Treiber und Software) können Sie Firmwareaktualisierungen für Ihren Server herunterladen.
- Es ist sinnvoll, vor dem Installieren einer optionalen Komponente sicherzustellen, dass der Server ordnungsgemäß funktioniert.
- Befolgen Sie die Installationsverfahren in diesem Kapitel und verwenden Sie die passenden Werkzeuge. Nicht ordnungsgemäß installierte Komponenten können durch beschädigte Stifte, beschädigte Anschlüsse, lose Kabel oder lose Komponenten einen Systemausfall verursachen.

# Sicherheitsfrontblende entfernen

Mithilfe der Informationen in diesem Abschnitt können Sie die Sicherheitsfrontblende entfernen.

## Zu dieser Aufgabe

Achtung: Lesen Sie die ["Installationsrichtlinien" auf Seite 86](#page-89-0), um sicher zu arbeiten.

## Vorgehensweise

Schritt 1. Verwenden Sie den Schlüssel, um die Sicherheitsfrontblende zu entriegeln.

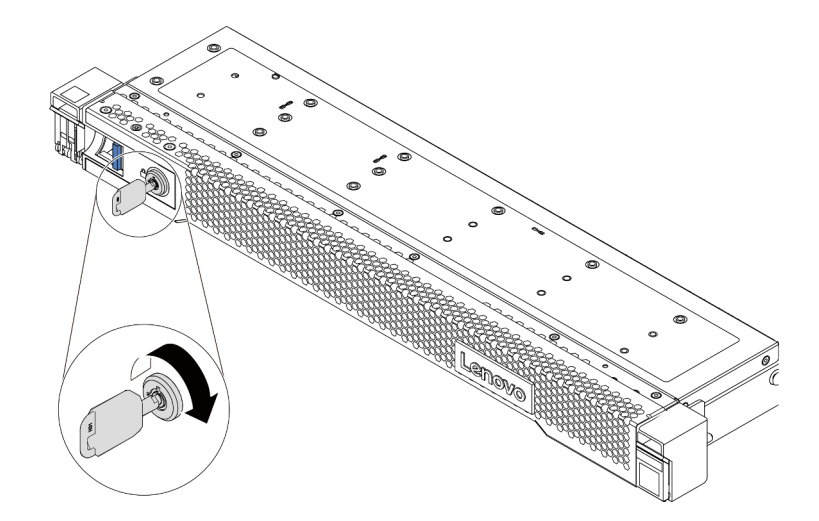

Abbildung 36. Sicherheitsfrontblende aufschließen

Schritt 2. Drücken Sie den Entriegelungshebel **1** und drehen Sie die Sicherheitsfrontblende nach außen, um sie aus dem Gehäuse zu entfernen.

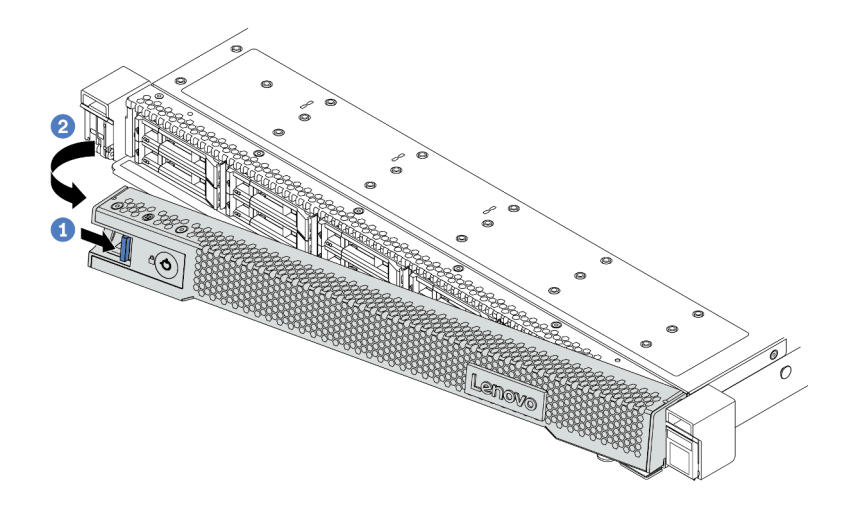

Abbildung 37. Entfernen der Sicherheitsfrontblende

Achtung: Bevor Sie das Rack mit installiertem Server versenden, bringen Sie die Sicherheitsfrontblende wieder an und lassen Sie sie einrasten.

# Obere Abdeckung entfernen

Verwenden Sie die folgenden Informationen, um die obere Abdeckung zu entfernen.

## Zu dieser Aufgabe

S033

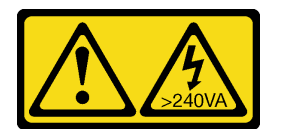

Vorsicht:

Gefährliche Energie. Spannungen mit gefährlicher Energie können bei einem Kurzschluss mit Metall dieses so erhitzen, dass es schmilzt und/oder spritzt und somit Verbrennungen und/oder einen Brand verursachen kann.

S014

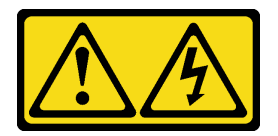

Vorsicht:

Gefährliche Spannungen und Energien. Die mit entsprechenden Etikett gekennzeichneten Abdeckungen dürfen nur von einem qualifizierten Kundendiensttechniker entfernt werden.

### Achtung:

• Lesen Sie die ["Installationsrichtlinien" auf Seite 86,](#page-89-0) um sicher zu arbeiten.

- Schalten Sie für diese Aufgabe den Server aus und ziehen Sie alle Netzkabel ab.
- Vermeiden Sie den Kontakt mit statischen Aufladungen. Diese können zu einem Systemstopp und Datenverlust führen. Belassen Sie elektrostatisch empfindliche Komponenten bis zur Installation in ihren antistatischen Schutzhüllen. Handhaben Sie diese Einheiten mit einem Antistatikarmband oder einem anderen Erdungssystem.

#### Vorgehensweise

- Schritt 1. Falls der Server in einem Rack installiert ist, entfernen Sie den Server aus dem Rack. Weitere Informationen finden Sie in der Rack-Installationsanleitung, die mit dem Schienensatz für Ihren Server geliefert wurde.
- Schritt 2. Entfernen Sie die obere Abdeckung.

Achtung: Gehen Sie behutsam mit der oberen Abdeckung um. Falls die obere Abdeckung mit geöffneter Abdeckungsverriegelung herunterfällt, könnte die Abdeckungsverriegelung beschädigt werden.

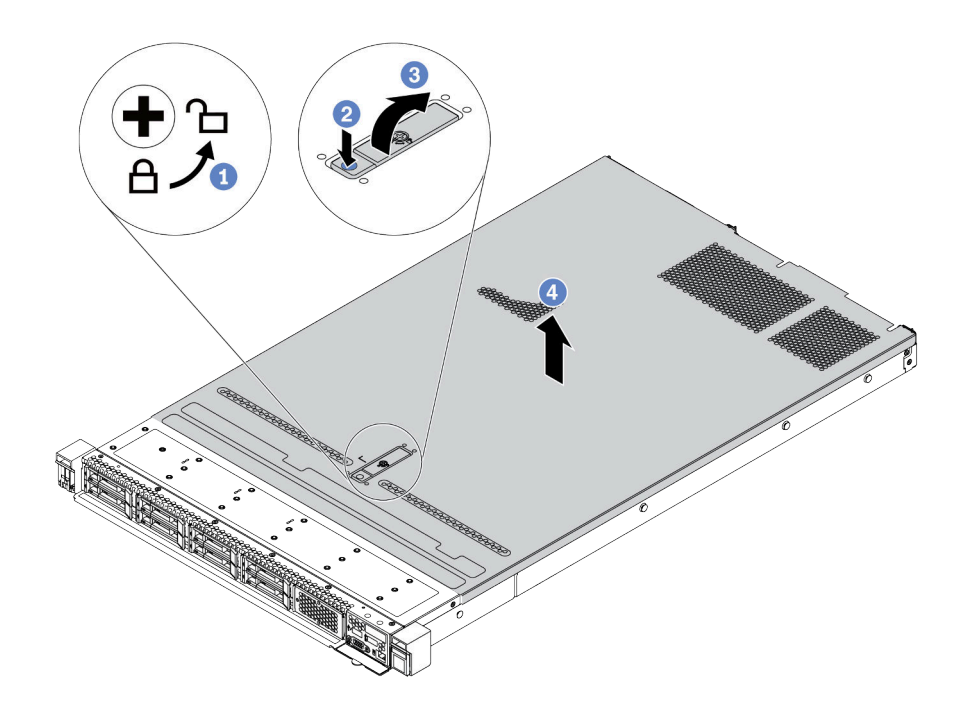

Abbildung 38. Entfernen der oberen Abdeckung

- a. Verwenden Sie einen Schraubendreher, um die Abdeckungsverriegelung wie gezeigt in die entriegelte Position zu drehen.
- b. <sup>2</sup> Drücken Sie auf die Entriegelungstaste an der Abdeckungsverriegelung. Die Abdeckungsverriegelung wird dann bis zu einem gewissen Grad gelöst.
- c. **3** Öffnen Sie die Abdeckungsverriegelung vollständig wie dargestellt.
- d. <sup>4</sup> Schieben Sie die obere Abdeckung zur Rückseite, bis sie vom Gehäuse gelöst ist. Heben Sie dann die obere Abdeckung vom Gehäuse ab und legen Sie diese auf einer ebenen und sauberen Oberfläche ab.

### Nach dieser Aufgabe

Installieren Sie alle gewünschten Zusatzeinrichtungen.

### Demo-Video

[Sehen Sie sich das Verfahren auf YouTube an.](https://www.youtube.com/watch?v=NnX3AGIFb3U)

## Luftführung entfernen

Verwenden Sie diese Informationen, um die Luftführung zu entfernen.

## Zu dieser Aufgabe

Je nach Modell ist bei Ihrem Server möglicherweise keine Luftführung installiert. Die Luftführung, die Sie entfernen möchten, unterscheidet sich möglicherweise von den folgenden Abbildungen, jedoch ist die Methode zum Entfernen dieselbe.

S033

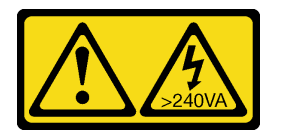

Vorsicht:

Gefährliche Energie. Spannungen mit gefährlicher Energie können bei einem Kurzschluss mit Metall dieses so erhitzen, dass es schmilzt und/oder spritzt und somit Verbrennungen und/oder einen Brand verursachen kann.

S017

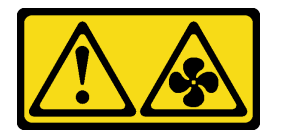

Vorsicht:

Gefährliche, sich bewegende Lüfterflügel in der Nähe. Nicht mit den Fingern oder mit anderen Körperteilen berühren.

#### Achtung:

- Lesen Sie die ["Installationsrichtlinien" auf Seite 86,](#page-89-0) um sicher zu arbeiten.
- Schalten Sie für diese Aufgabe den Server aus und ziehen Sie alle Netzkabel ab.

## Vorgehensweise

Schritt 1. Wenn an der Unterseite der Luftführung ein RAID-Flash-Stromversorgungsmodul installiert ist, ziehen Sie zunächst das Kabel des RAID-Flash-Stromversorgungsmoduls ab.

Schritt 2. Fassen Sie die Luftführung an und heben Sie sie vorsichtig aus dem Server.

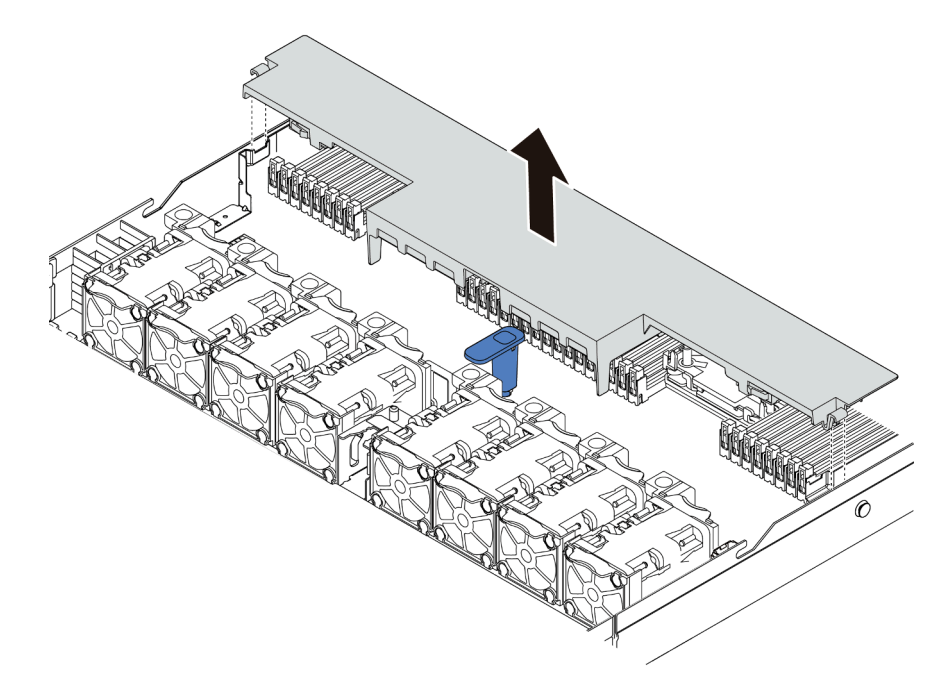

Abbildung 39. Entfernen der Luftführung

Achtung: Um eine ordnungsgemäße Kühlung und Luftzirkulation sicherzustellen, installieren Sie vor dem Einschalten des Servers die Luftführung. Wenn der Server ohne die Luftführung betrieben wird, können die Komponenten des Servers beschädigt werden.

## Nach dieser Aufgabe

Installieren Sie alle Zusatzeinrichtungen, die Sie erworben haben.

### Demo-Video

[Sehen Sie sich das Verfahren auf YouTube an.](https://www.youtube.com/watch?v=e8Cju_KRHO4)

## Prozessor-Kühlkörpermodul installieren

Der Prozessor und der Kühlkörper werden zusammen in Form eines Prozessor-Kühlkörpermoduls (PHM) entfernt. Die Installation eines PHM erfordert einen T30-Torx-Schraubendreher.

## Zu dieser Aufgabe

### Achtung:

- Lesen Sie die ["Installationsrichtlinien" auf Seite 86](#page-89-0), um sicher zu arbeiten.
- Schalten Sie für diese Aufgabe den Server aus und ziehen Sie alle Netzkabel ab.
- Vermeiden Sie den Kontakt mit statischen Aufladungen. Diese können zu einem Systemstopp und Datenverlust führen. Belassen Sie elektrostatisch empfindliche Komponenten bis zur Installation in ihren antistatischen Schutzhüllen. Handhaben Sie diese Einheiten mit einem Antistatikarmband oder einem anderen Erdungssystem.
- Jeder Prozessorsockel muss stets eine Abdeckung oder ein PHM enthalten. Schützen Sie leere Prozessorsockel mit einer Abdeckung, wenn Sie ein PHM entfernen oder installieren.
- Berühren Sie nicht den Prozessor oder die Prozessorkontakte. Die Kontakte am Prozessorsockel können leicht brechen und beschädigt werden. Verunreinigungen auf den Prozessorkontakten, wie z. B. Hautabsonderungen, können Verbindungsfehler verursachen.
- Achten Sie darauf, dass die Wärmeleitpaste auf dem Prozessor oder dem Kühlkörper nicht mit anderen Komponenten in Berührung kommt. Durch Berührung einer Oberfläche kann die Wärmeleitpaste beschädigt werden, sodass sie nicht mehr funktioniert. Die Wärmeleitpaste kann Komponenten beschädigen, beispielsweise die elektrischen Anschlüsse im Prozessorsockel.
- Entfernen und installieren Sie immer nur jeweils ein PHM. Wenn die Systemplatine mehrere Prozessoren unterstützt, beginnen Sie die Installation der PHMs mit dem ersten Prozessorsockel.
- Um eine optimale Leistung sicherzustellen, prüfen Sie, dass das Herstellungsdatum auf dem neuen Kühlkörper 2 Jahre nicht überschreitet. Entfernen Sie andernfalls die vorhandene Wärmeleitpaste und bringen Sie die neue Wärmeleitpaste auf, um eine optimale Temperaturleistung zu erzielen.

- Der Kühlkörper, der Prozessor und der Prozessorträger für Ihr System unterscheiden sich möglicherweise von den in den Abbildungen dargestellten Komponenten.
- Die PHMs sind mit einer Führung für den Sockel versehen, sodass sie nur in einer Richtung installiert werden können.
- Eine Liste der für Ihren Server unterstützten Prozessoren finden Sie unter <https://serverproven.lenovo.com/>. Alle Prozessoren auf der Systemplatine müssen dieselbe Geschwindigkeit, dieselbe Anzahl an Kernen und dieselbe Frequenz aufweisen.
- Vor der Installation eines neuen PHM oder Austauschprozessors müssen Sie Ihre Systemfirmware auf die neueste Version aktualisieren. Siehe ["Firmware aktualisieren" auf Seite 169](#page-172-0).
- Durch die Installation eines zusätzlichen PHM können sich die Speicheranforderungen für das System ändern. Eine Liste der Beziehungen zwischen Prozessor und Speicher finden Sie unter "Installationsregeln [und -reihenfolge für Speichermodule" auf Seite 89](#page-92-0).

In der folgenden Abbildung sind die Komponenten des PHMs dargestellt.

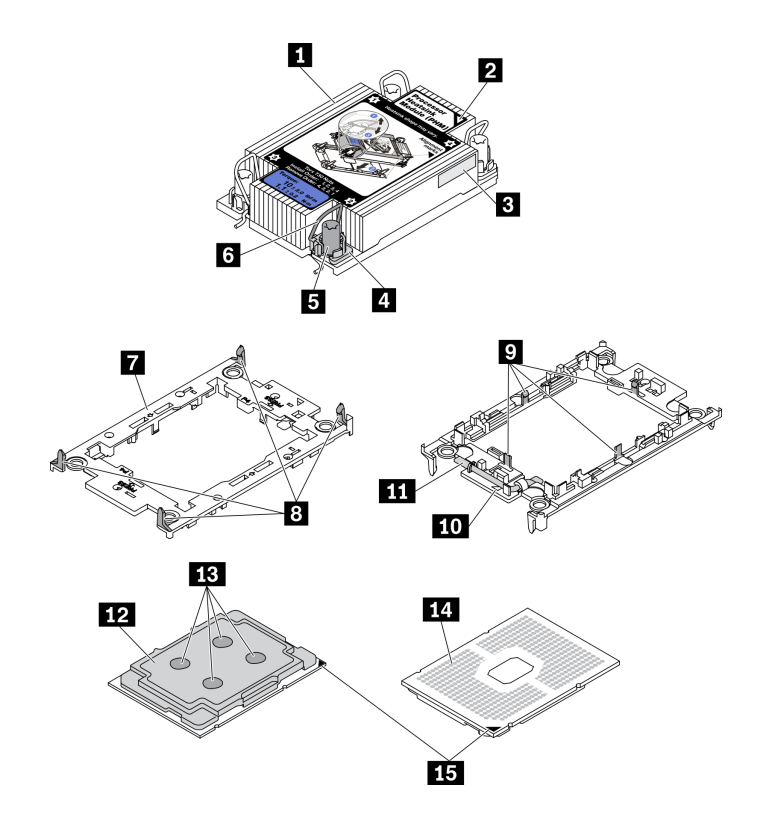

Abbildung 40. PHM-Komponenten

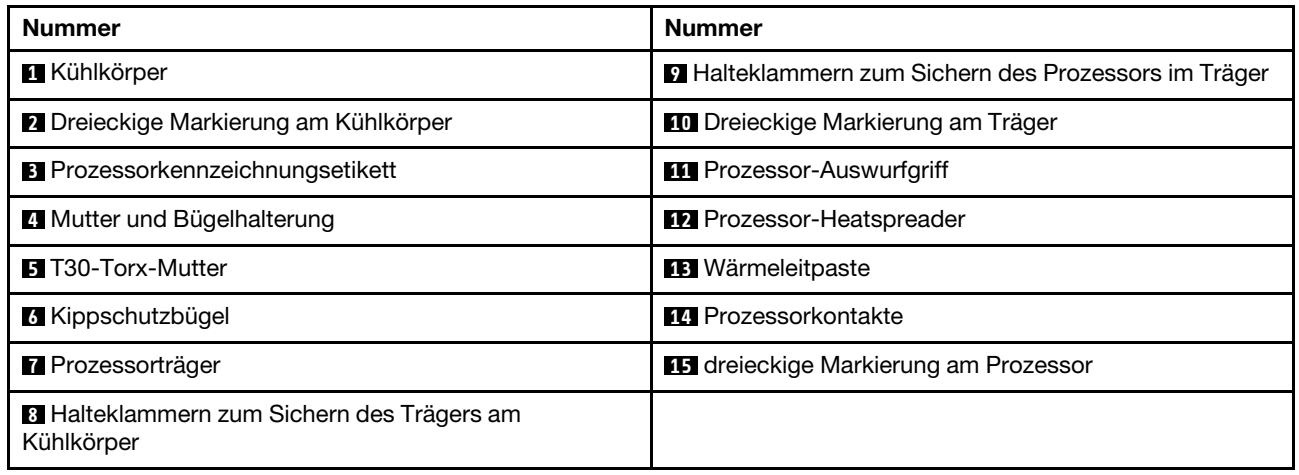

## Vorgehensweise

- Schritt 1. Entfernen Sie die Abdeckung des Prozessorsockels, sofern diese im Prozessorsockel angebracht ist. Setzen Sie dazu Ihre Finger in die Halbkreise am Ende der Abdeckung und heben Sie sie von der Systemplatine ab.
- Schritt 2. Installieren Sie das Prozessor-Kühlkörpermodul im Steckplatz auf der Systemplatine.

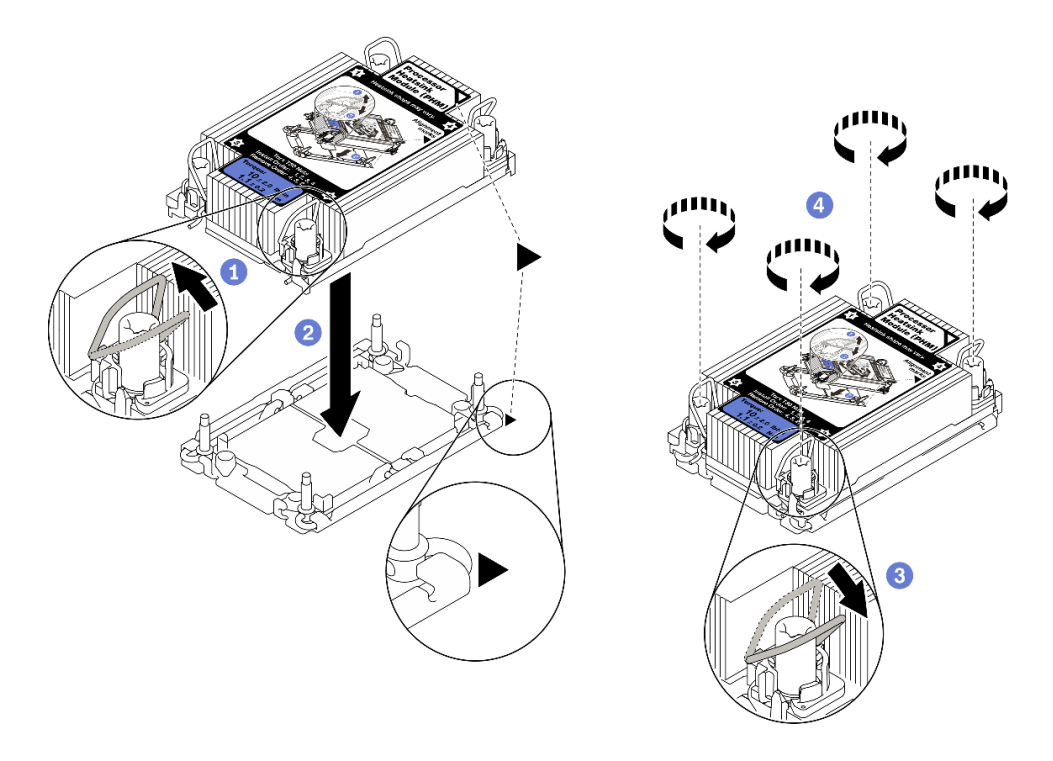

#### Abbildung 41. PHM installieren

- a. Drehen Sie die Kippschutzbügel nach innen.
- b. <sup>2</sup> Richten Sie die dreieckige Markierung und die vier T30-Torx-Muttern auf dem PHM an der dreieckigen Markierung und den Gewindestiften des Prozessorsockels aus. Setzen Sie dann das PHM in den Prozessorsockel ein.
- c. 3 Drehen Sie die Kippschutzbügel nach außen, bis sie in den Haken im Sockel einrasten.
- d. Ziehen Sie die T30-Torx-Muttern in der Reihenfolge zum Anbringen an, die auf dem Kühlkörperschild angegeben ist. Ziehen Sie die Schrauben fest, bis sie sich nicht mehr drehen lassen. Prüfen Sie dann, dass keine Lücke zwischen dem Schraubenansatz am Kühlkörper und dem Prozessorsockel vorhanden ist. (Das Drehmoment zum vollständigen Anziehen der Muttern beträgt 1,1 Newtonmeter bzw. 10 Poundforce Inch.)
- Schritt 3. Wenn der Prozessor über einen T-förmigen Kühlkörper verfügt, ziehen Sie die beiden Kühlkörperschrauben wie dargestellt vollständig an. (Das Drehmoment zum vollständigen Anziehen der Muttern beträgt 1,1 Newtonmeter bzw. 10 Poundforce Inch.)

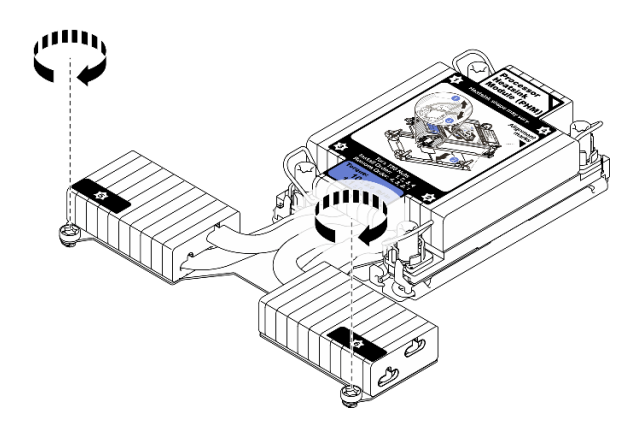

Abbildung 42. Anziehen der Schrauben bei T-förmigem Kühlkörper

## Nach dieser Aufgabe

Wenn Speichermodule installiert werden sollen, installieren Sie sie. Informationen dazu finden Sie im Abschnitt ["Speichermodul installieren" auf Seite 121.](#page-124-0)

#### Demo-Video

[Sehen Sie sich das Verfahren auf YouTube an.](https://www.youtube.com/watch?v=H3lIaRdv3Rk)

## <span id="page-124-0"></span>Speichermodul installieren

Verwenden Sie die folgenden Informationen, um ein Speichermodul zu installieren.

#### Achtung:

- Lesen Sie die ["Installationsrichtlinien" auf Seite 86](#page-89-0), um sicher zu arbeiten.
- Schalten Sie für diese Aufgabe den Server aus und ziehen Sie alle Netzkabel ab.
- Speichermodule sind empfindlich gegen statische Entladungen und erfordern eine spezielle Handhabung. Siehe Standardrichtlinien für ["Umgang mit aufladungsempfindlichen Einheiten" auf Seite 89](#page-92-1):
	- Tragen Sie immer ein Antistatikarmband, wenn Sie Speichermodule entfernen oder installieren. Antistatikhandschuhe können ebenfalls verwendet werden.
	- Halten Sie niemals zwei oder mehr Speichermodule zusammen in der Hand, denn diese sollten sich nicht berühren. Stapeln Sie Speichermodule während der Lagerung nicht übereinander.
	- Berühren Sie niemals die goldenen Speichermodul-Anschlusskontakte bzw. lassen Sie nicht zu, dass diese Kontakte die Außenseite des Speichermodul-Anschlussgehäuses berühren.
	- Gehen Sie vorsichtig mit Speichermodulen um: Sie dürfen ein Speichermodul niemals biegen, drehen oder fallen lassen.
	- Verwenden Sie keine Metallwerkzeuge (wie Schraubzwingen oder Klammern) für die Handhabung der Speichermodule, da das harte Metall die Speichermodule beschädigen kann.
	- Setzen Sie Speichermodule nicht ein, während Sie Schutzhüllen oder passive Komponenten halten, da es durch die hohe Steckkraft zu Rissen in Schutzhüllen oder zur Trennung von passiven Komponenten kommen kann.

### Vorgehensweise

Schritt 1. Berühren Sie mit der antistatischen Schutzhülle, in der sich das Speichermodul befindet, eine unlackierte Oberfläche an der Außenseite des Servers. Entnehmen Sie anschließend das Speichermodul aus der Schutzhülle und legen Sie es auf eine antistatische Oberfläche.

Schritt 2. Stellen Sie fest, wo sich der erforderliche Speichermodul-Steckplatz auf der Systemplatine befindet.

> Anmerkung: Stellen Sie sicher, dass Sie die Installationsregeln und die Installationsreihenfolge in ["Installationsregeln und -reihenfolge für Speichermodule" auf Seite 89](#page-92-0) einhalten.

Schritt 3. Setzen Sie das Speichermodul in den Steckplatz ein.

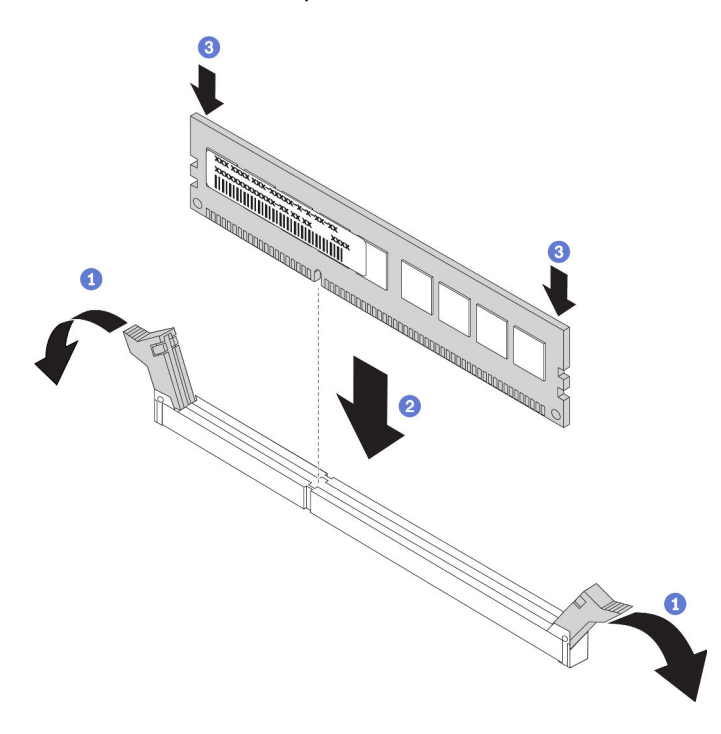

Abbildung 43. Speichermodul installieren

a. Öffnen Sie die Halteklammer an den Enden des Speichermodul-Steckplatzes.

Achtung: Öffnen und schließen Sie die Halteklammern vorsichtig, damit sie nicht brechen und die Speichermodul-Steckplätze nicht beschädigt werden.

- b. <sup>2</sup> Richten Sie das Speichermodul am Steckplatz aus und setzen Sie es vorsichtig mit beiden Händen auf den Steckplatz.
- c. **B** Drücken Sie beide Enden des Speichermoduls nach unten in den Steckplatz, bis die Halteklammern hörbar in die verriegelte Position einrasten.

Anmerkung: Wenn zwischen dem Speichermodul und den Halteklammern eine Lücke bleibt, wurde das Speichermodul nicht richtig eingesetzt. Öffnen Sie in diesem Fall die Halteklammern, nehmen Sie das Speichermodul heraus und setzen Sie es erneut ein.

#### Demo-Video

[Sehen Sie sich das Verfahren auf YouTube an.](https://www.youtube.com/watch?v=zlLKZ6nJ390)

## Vordere 2,5-Zoll-Rückwandplatine installieren

#### Zu dieser Aufgabe

Im Folgenden wird beschrieben, wie Sie eine Rückwandplatine für zehn 2,5-Zoll-Hot-Swap-Laufwerke installieren. Die Rückwandplatine für vier oder acht 2,5-Zoll-Hot-Swap-Laufwerke kann auf dieselbe Weise installiert werden.

#### Achtung:

- Lesen Sie die ["Installationsrichtlinien" auf Seite 86](#page-89-0), um sicher zu arbeiten.
- Schalten Sie für diese Aufgabe den Server aus und ziehen Sie alle Netzkabel ab.
- Vermeiden Sie den Kontakt mit statischen Aufladungen. Diese können zu einem Systemstopp und Datenverlust führen. Belassen Sie elektrostatisch empfindliche Komponenten bis zur Installation in ihren antistatischen Schutzhüllen. Handhaben Sie diese Einheiten mit einem Antistatikarmband oder einem anderen Erdungssystem.

### Vorgehensweise

- Schritt 1. Berühren Sie mit der antistatischen Schutzhülle, in der sich die Rückwandplatine befindet, eine unlackierte Oberfläche an der Außenseite des Servers. Nehmen Sie anschließend die Rückwandplatine aus der Schutzhülle und legen Sie sie auf eine antistatische Oberfläche.
- Schritt 2. Verbinden Sie die Kabel mit der Rückwandplatine. Informationen dazu finden Sie in den Abschnitten ["Rückwandplatine für 2,5-Zoll-/3,5-Zoll-Laufwerke \(Strom\)" auf Seite 64](#page-67-0) und ["Rückwandplatine für 2,5-Zoll-/3,5-Zoll-Laufwerke \(Signal\)" auf Seite 65.](#page-68-0)
- Schritt 3. Richten Sie die beiden Kontaktstifte an der Rückwandplatine an den zugehörigen Bohrungen im Gehäuse aus.

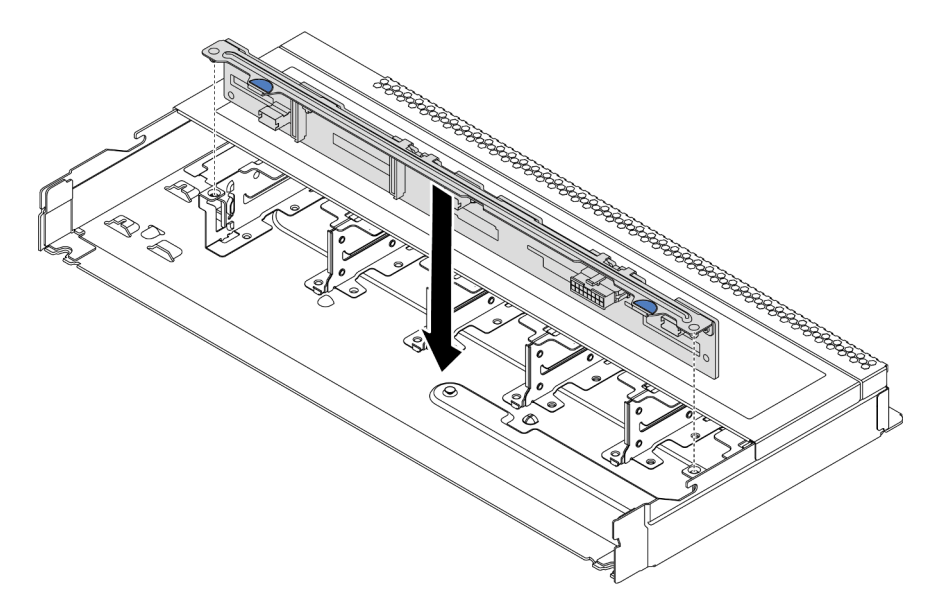

Abbildung 44. Installation einer Rückwandplatine für zehn 2,5-Zoll-Hot-Swap-Laufwerke

- Schritt 4. Setzen Sie die Rückwandplatine in das Gehäuse ein. Stellen Sie sicher, dass die Stifte durch die Bohrungen geführt werden und die Rückwandplatine richtig eingesetzt ist.
- Schritt 5. Schließen Sie die Kabel an der Systemplatine oder den Erweiterungssteckplätzen an. Informationen dazu finden Sie in den Abschnitten ["Rückwandplatine für 2,5-Zoll-/3,5-Zoll-](#page-67-0)[Laufwerke \(Strom\)" auf Seite 64](#page-67-0) und "Rückwandplatine für 2,5-Zoll-/3,5-Zoll-Laufwerke (Signal)" [auf Seite 65.](#page-68-0)

## Nach dieser Aufgabe

- 1. Verwenden Sie Lenovo XClarity Provisioning Manager für die RAID-Konfiguration, falls erforderlich. Weitere Informationen finden Sie unter: <https://pubs.lenovo.com/lxpm-overview/>
- 2. Wenn Sie eine AnyBay-Rückwandplatine mit U.3 NVMe-Laufwerken für den Tri-Modus installiert haben, aktivieren Sie über die XCC-Webschnittstelle den U.3 x1-Modus für die ausgewählten Laufwerksteckplätze auf der Rückwandplatine.
	- a. Melden Sie sich bei der XCC-Webschnittstelle an und wählen Sie im linken Navigationsbereich Speicher  $\rightarrow$  Detail aus.
	- b. Klicken Sie im angezeigten Fenster auf das Symbol neben Rückwandplatine.
	- c. Wählen Sie im angezeigten Dialogfeld die Ziellaufwerksteckplätze aus und klicken Sie auf Übernehmen.
	- d. Schalten Sie das System aus und wieder ein, damit die Einstellung wirksam wird.

## Vordere 3,5-Zoll-Rückwandplatine installieren

Mithilfe der Informationen in diesem Abschnitt können Sie die Rückwandplatine für vordere 3,5-Zoll-Laufwerke installieren.

## Zu dieser Aufgabe

#### Achtung:

- Lesen Sie die ["Installationsrichtlinien" auf Seite 86,](#page-89-0) um sicher zu arbeiten.
- Schalten Sie für diese Aufgabe den Server aus und ziehen Sie alle Netzkabel ab.
- Vermeiden Sie den Kontakt mit statischen Aufladungen. Diese können zu einem Systemstopp und Datenverlust führen. Belassen Sie elektrostatisch empfindliche Komponenten bis zur Installation in ihren antistatischen Schutzhüllen. Handhaben Sie diese Einheiten mit einem Antistatikarmband oder einem anderen Erdungssystem.

### Vorgehensweise

- Schritt 1. Berühren Sie mit der antistatischen Schutzhülle, in der sich die Rückwandplatine befindet, eine unlackierte Oberfläche an der Außenseite des Servers. Nehmen Sie anschließend die Rückwandplatine aus der Schutzhülle und legen Sie sie auf eine antistatische Oberfläche.
- Schritt 2. Verbinden Sie die Kabel mit der Rückwandplatine. Informationen dazu finden Sie in den Abschnitten ["Rückwandplatine für 2,5-Zoll-/3,5-Zoll-Laufwerke \(Strom\)" auf Seite 64](#page-67-0) und ["Rückwandplatine für 2,5-Zoll-/3,5-Zoll-Laufwerke \(Signal\)" auf Seite 65](#page-68-0).

Schritt 3. Setzen Sie die Rückwandplatine in die Position ein.

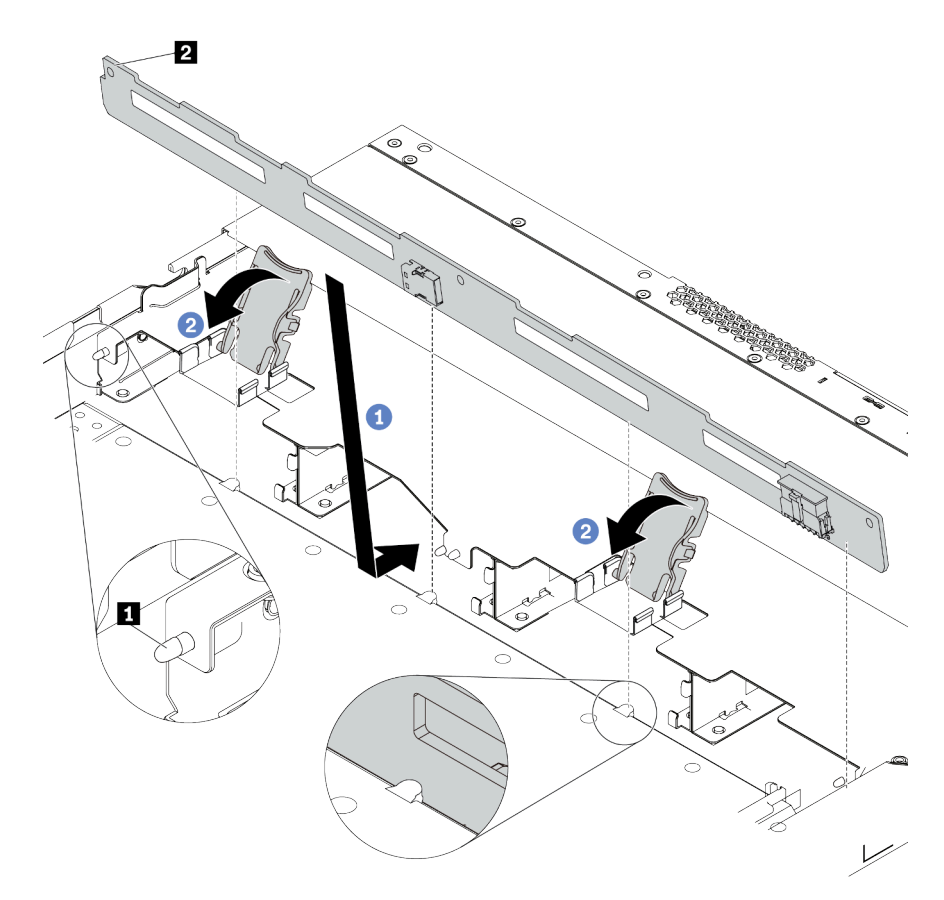

Abbildung 45. Installation einer Rückwandplatine für vier 3,5-Zoll-Hot-Swap-Laufwerke

- a. **C** Setzen Sie die Rückwandplatine unter die Kabel der E/A-Baugruppe an der Vorderseite, richten Sie sie am Gehäuse aus und senken Sie sie in das Gehäuse ab. Setzen Sie die Rückwandplatine so ein, dass sie leicht nach hinten geneigt ist, damit die drei Kontaktstifte **1**  am Gehäuse durch die drei Bohrungen **2** in der Rückwandplatine gehen.
- b. <sup>2</sup> Schließen Sie die Entriegelungshebel, damit die Rückwandplatine befestigt ist.
- Schritt 4. Schließen Sie die Kabel an der Systemplatine oder den Erweiterungssteckplätzen an. Informationen dazu finden Sie in den Abschnitten ["Rückwandplatine für 2,5-Zoll-/3,5-Zoll-](#page-67-0)[Laufwerke \(Strom\)" auf Seite 64](#page-67-0) und "Rückwandplatine für 2,5-Zoll-/3,5-Zoll-Laufwerke (Signal)" [auf Seite 65.](#page-68-0)

### Nach dieser Aufgabe

Installieren Sie alle Laufwerke und Abdeckblenden für Laufwerke wieder in den Laufwerkpositionen. Informationen dazu finden Sie im Abschnitt ["2,5-/3,5-Zoll-Hot-Swap-Laufwerk installieren" auf Seite 133.](#page-136-0)

#### Demo-Video

[Sehen Sie sich das Verfahren auf YouTube an.](https://www.youtube.com/watch?v=ZvupaNkVeQc)

# Vordere Rückwandplatine für 16-EDSFF-Laufwerke installieren

Mithilfe der Informationen in diesem Abschnitt können Sie die Rückwandplatine für 16 EDSFF-Laufwerke an der Vorderseite installieren.

## Zu dieser Aufgabe

#### Achtung:

- Lesen Sie die ["Installationsrichtlinien" auf Seite 86,](#page-89-0) um sicher zu arbeiten.
- Schalten Sie für diese Aufgabe den Server aus und ziehen Sie alle Netzkabel ab.
- Vermeiden Sie den Kontakt mit statischen Aufladungen. Diese können zu einem Systemstopp und Datenverlust führen. Belassen Sie elektrostatisch empfindliche Komponenten bis zur Installation in ihren antistatischen Schutzhüllen. Handhaben Sie diese Einheiten mit einem Antistatikarmband oder einem anderen Erdungssystem.

### Vorgehensweise

- Schritt 1. Berühren Sie mit der antistatischen Schutzhülle, in der sich die Rückwandplatine befindet, eine unlackierte Oberfläche an der Außenseite des Servers. Nehmen Sie anschließend die Rückwandplatine aus der Schutzhülle und legen Sie sie auf eine antistatische Oberfläche.
- Schritt 2. Verbinden Sie die Kabel mit der Rückwandplatine. Siehe ["Rückwandplatine für 16-EDSFF-](#page-65-0)[Laufwerke" auf Seite 62](#page-65-0).
- Schritt 3. Setzen Sie die Rückwandplatine in die Position ein.

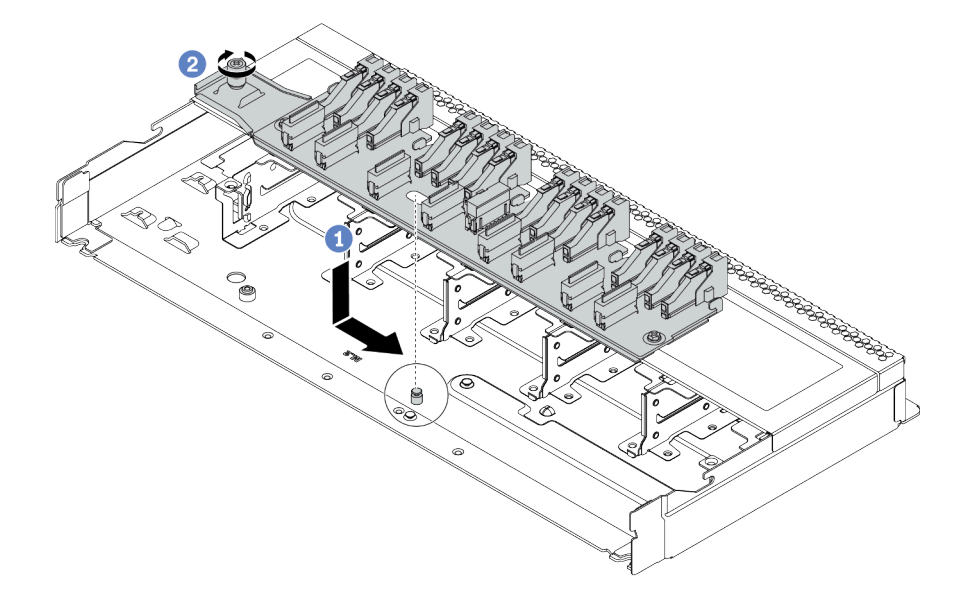

Abbildung 46. Installation einer Rückwandplatine für 16 EDSFF-Laufwerke

- a. **D** Richten Sie die Bohrung auf der Rückwandplatine am Stift im Gehäuse aus, drücken Sie sie nach unten und schieben Sie sie dann wie dargestellt leicht zur Seite.
- b. <sup>2</sup> Ziehen Sie die Schraube fest, um die Rückwandplatine zu befestigen.
- Schritt 4. Schließen Sie die Kabel an der Systemplatine oder den Erweiterungssteckplätzen an. Siehe ["Rückwandplatine für 16-EDSFF-Laufwerke" auf Seite 62.](#page-65-0)

# Rückwandplatinen für 7-mm-Laufwerke installieren

Mithilfe dieser Informationen können Sie die Rückwandplatinen für 7-mm-Laufwerke installieren.

## Zu dieser Aufgabe

### Achtung:

- Lesen Sie die ["Installationsrichtlinien" auf Seite 86](#page-89-0), um sicher zu arbeiten.
- Schalten Sie für diese Aufgabe den Server aus und ziehen Sie alle Netzkabel ab.
- Vermeiden Sie den Kontakt mit statischen Aufladungen. Diese können zu einem Systemstopp und Datenverlust führen. Belassen Sie elektrostatisch empfindliche Komponenten bis zur Installation in ihren antistatischen Schutzhüllen. Handhaben Sie diese Einheiten mit einem Antistatikarmband oder einem anderen Erdungssystem.

#### Sehen Sie sich das Verfahren an

Ein Video zu diesem Verfahren ist auf YouTube verfügbar: [https://www.youtube.com/playlist?list=](https://www.youtube.com/playlist?list=PLYV5R7hVcs-Cmxb8e4L4PvMQ7J5PxvuOK) [PLYV5R7hVcs-Cmxb8e4L4PvMQ7J5PxvuOK](https://www.youtube.com/playlist?list=PLYV5R7hVcs-Cmxb8e4L4PvMQ7J5PxvuOK).

## Vorgehensweise

- Schritt 1. Berühren Sie mit der antistatischen Schutzhülle, in der sich die neue Rückwandplatine befindet, eine unlackierte Oberfläche an der Außenseite des Servers. Nehmen Sie anschließend die neue Rückwandplatine aus der Schutzhülle und legen Sie sie auf eine antistatische Oberfläche.
- Schritt 2. Installieren Sie die Rückwandplatine für 7-mm-Laufwerke unten.

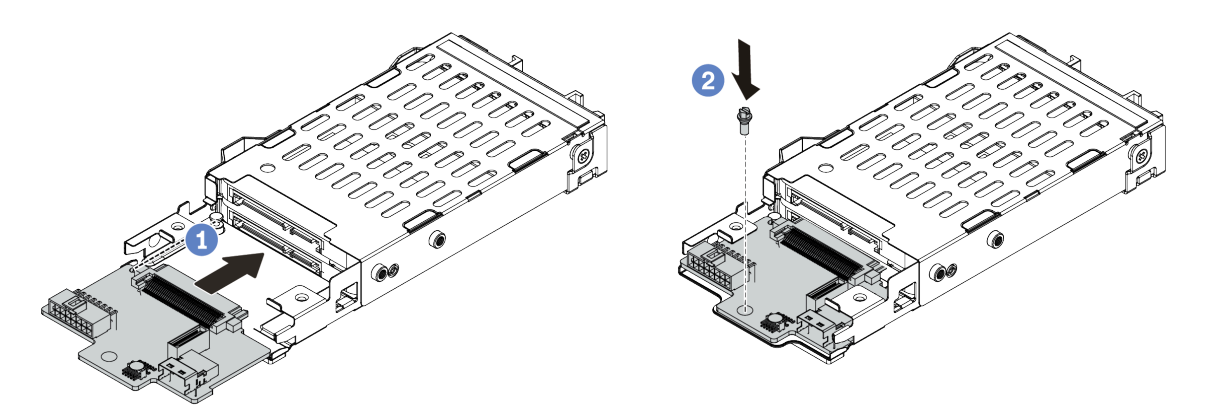

Abbildung 47. Installation einer Rückwandplatine für 7-mm-Laufwerke (unten)

- a. Richten Sie den Stift am Gehäuse aus und schieben Sie die Rückwandplatine vorsichtig ins Gehäuse, bis sie richtig eingesetzt ist.
- b. Setzen Sie die Schraube wie dargestellt ein.
- Schritt 3. Bringen Sie die Rückwandplatine für 7-mm-Laufwerke oben an.

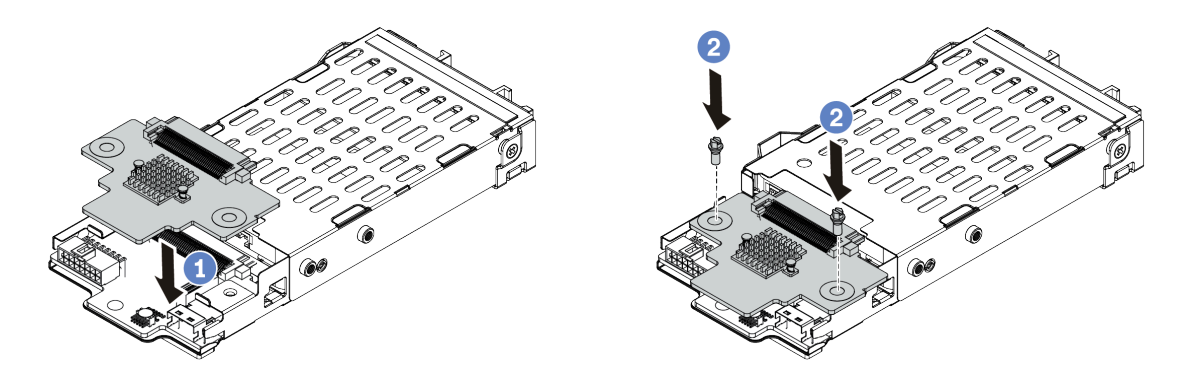

Abbildung 48. Installation der Rückwandplatine für 7-mm-Laufwerke (oben)

- a. Setzen Sie die Rückwandplatine wie dargestellt ins Gehäuse ein.
- b. Bringen Sie die zwei Schrauben an, um die Rückwandplatine zu befestigen.
- Schritt 4. Schließen Sie die Kabel von den Rückwandplatinen an die Systemplatine und den Adaptersteckplatz an. Siehe ["Rückwandplatine für 7-mm-Laufwerke" auf Seite 63](#page-66-0).

#### Nach dieser Aufgabe

- 1. Installieren Sie die 7-mm-Laufwerkhalterung am hinteren Gehäuse. Siehe "Hintere Laufwerkbaugruppe [installieren" auf Seite 138.](#page-141-0)
- 2. Setzen Sie alle Laufwerke und (gegebenenfalls) Abdeckblenden wieder in die Laufwerkpositionen ein.

## Hintere Rückwandplatine für 2,5-Zoll-Laufwerke installieren

Mithilfe dieser Informationen können Sie die hintere Rückwandplatine für ein 2,5-Zoll-Laufwerk installieren.

### Zu dieser Aufgabe

#### Achtung:

- Lesen Sie die ["Installationsrichtlinien" auf Seite 86,](#page-89-0) um sicher zu arbeiten.
- Schalten Sie für diese Aufgabe den Server aus und ziehen Sie alle Netzkabel ab.
- Vermeiden Sie den Kontakt mit statischen Aufladungen. Diese können zu einem Systemstopp und Datenverlust führen. Belassen Sie elektrostatisch empfindliche Komponenten bis zur Installation in ihren antistatischen Schutzhüllen. Handhaben Sie diese Einheiten mit einem Antistatikarmband oder einem anderen Erdungssystem.

#### Sehen Sie sich das Verfahren an

Ein Video zu diesem Verfahren ist auf YouTube verfügbar: [https://www.youtube.com/playlist?list=](https://www.youtube.com/playlist?list=PLYV5R7hVcs-Cmxb8e4L4PvMQ7J5PxvuOK)  [PLYV5R7hVcs-Cmxb8e4L4PvMQ7J5PxvuOK](https://www.youtube.com/playlist?list=PLYV5R7hVcs-Cmxb8e4L4PvMQ7J5PxvuOK).

### Vorgehensweise

Schritt 1. Berühren Sie mit der antistatischen Schutzhülle, in der sich die hintere Hot-Swap-Laufwerkhalterung befindet, eine unlackierte Oberfläche an der Außenseite des Servers. Nehmen Sie anschließend die hintere Hot-Swap-Laufwerkhalterung aus der Schutzhülle und legen Sie sie auf eine antistatische Oberfläche.

Schritt 2. Halten Sie die Lasche an der Halterung des hinteren Hot-Swap-Laufwerks wie dargestellt gedrückt und entfernen Sie die Luftführung aus der Halterung des hinteren Hot-Swap-Laufwerks.

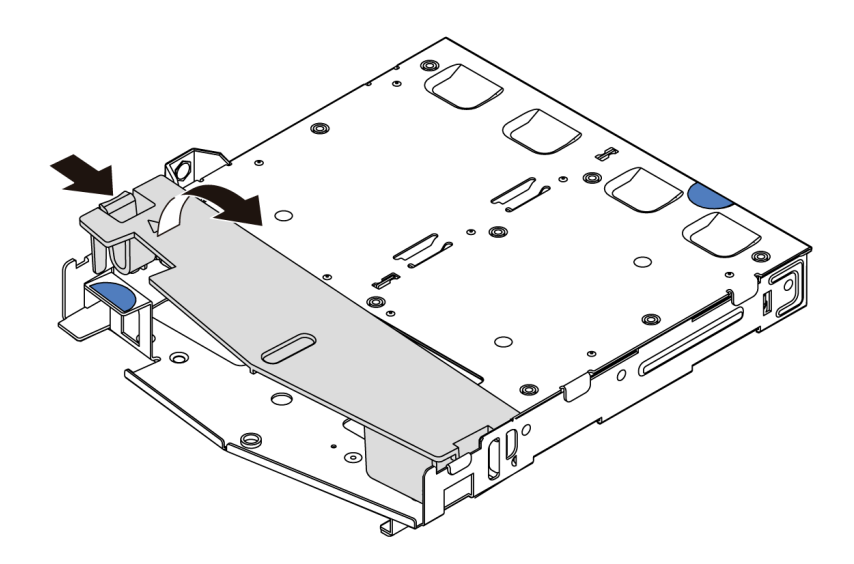

Abbildung 49. Entfernen der Luftführung

Schritt 3. Richten Sie die Rückwandplatine mit der Halterung des hinteren Hot-Swap-Laufwerks aus und senken Sie sie in der Halterung des hinteren Hot-Swap-Laufwerks ab.

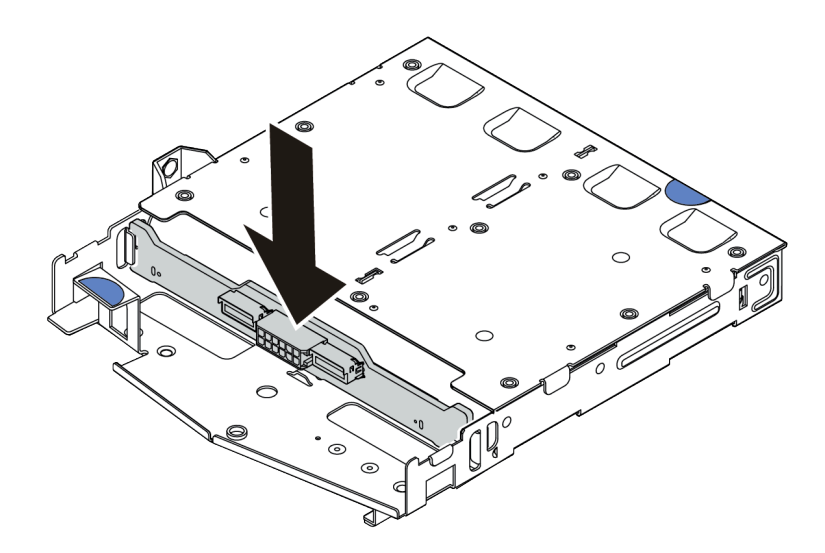

Abbildung 50. Installation der hinteren Rückwandplatine

Schritt 4. Verbinden Sie die Kabel mit der Rückwandplatine. Informationen dazu finden Sie in den Abschnitten ["Rückwandplatine für 2,5-Zoll-/3,5-Zoll-Laufwerke \(Strom\)" auf Seite 64](#page-67-0) und ["Rückwandplatine für 2,5-Zoll-/3,5-Zoll-Laufwerke \(Signal\)" auf Seite 65.](#page-68-0)

Schritt 5. Installieren Sie die Luftführung wie dargestellt in der Halterung des hinteren Hot-Swap-Laufwerks.

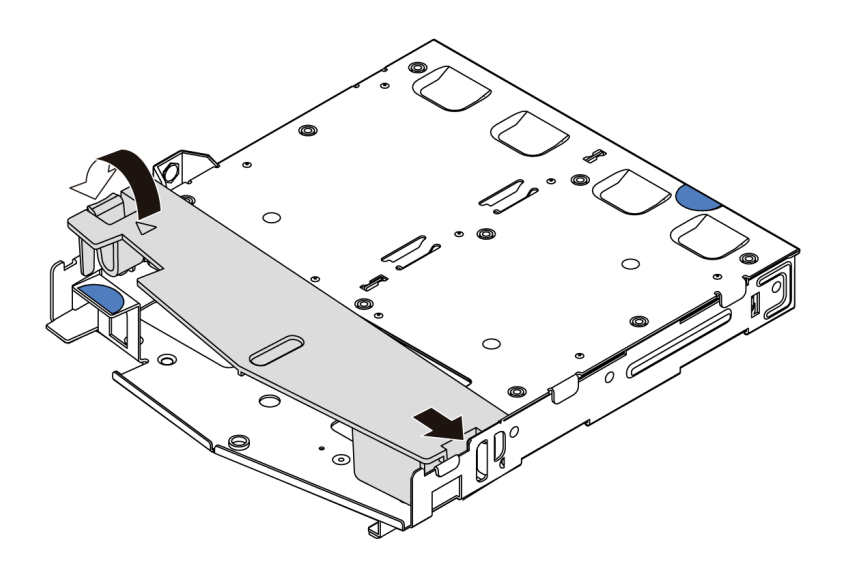

Abbildung 51. Installation der Luftführung

Schritt 6. Schließen Sie die Kabel an der Systemplatine oder den Erweiterungssteckplätzen an. Informationen dazu finden Sie in den Abschnitten ["Rückwandplatine für 2,5-Zoll-/3,5-Zoll-](#page-67-0)[Laufwerke \(Strom\)" auf Seite 64](#page-67-0) und ["Rückwandplatine für 2,5-Zoll-/3,5-Zoll-Laufwerke \(Signal\)"](#page-68-0) [auf Seite 65](#page-68-0).

### Nach dieser Aufgabe

- 1. Installieren Sie die 2,5-Zoll-Laufwerkbaugruppe an der Rückseite auf dem Gehäuse. Siehe "Hintere [Laufwerkbaugruppe installieren" auf Seite 138](#page-141-0).
- 2. Installieren Sie die Laufwerke oder die Abdeckblenden für Laufwerke in der Hot-Swap-Laufwerkbaugruppe an der Rückseite. Informationen dazu finden Sie im Abschnitt ["2,5-/3,5-Zoll-Hot-](#page-136-0)[Swap-Laufwerk installieren" auf Seite 133.](#page-136-0)

## M.2-Rückwandplatine und M.2-Laufwerk installieren

Mit diesen Informationen können Sie die M.2-Rückwandplatine und das M.2-Laufwerk installieren.

## Zu dieser Aufgabe

#### Achtung:

- Lesen Sie die ["Installationsrichtlinien" auf Seite 86,](#page-89-0) um sicher zu arbeiten.
- Schalten Sie für diese Aufgabe den Server aus und ziehen Sie alle Netzkabel ab.
- Vermeiden Sie den Kontakt mit statischen Aufladungen. Diese können zu einem Systemstopp und Datenverlust führen. Belassen Sie elektrostatisch empfindliche Komponenten bis zur Installation in ihren antistatischen Schutzhüllen. Handhaben Sie diese Einheiten mit einem Antistatikarmband oder einem anderen Erdungssystem.

### Vorgehensweise

Schritt 1. Berühren Sie mit der antistatischen Schutzhülle, in der sich die M.2-Rückwandplatine und das M.2-Laufwerk befinden, eine unlackierte Oberfläche an der Außenseite des Servers. Nehmen Sie anschließend die M.2-Rückwandplatine und das M.2-Laufwerk aus der Schutzhülle und legen Sie sie auf eine antistatische Oberfläche.

- Das M.2-Rückwandplatinenmodul wird mit einer gelösten Schraube geliefert, die aber nicht zwingend für die Installation verwendet wird.
- Die M.2-Rückwandplatine, die Sie installieren möchten, unterscheidet sich möglicherweise von den Abbildungen unten, die Installationsmethode ist jedoch dieselbe.
- Schritt 2. Stellen Sie die Halterung an der M.2-Rückwandplatine entsprechend der Größe des zu installierenden M.2-Laufwerks ein. Siehe ["Halterung auf der M.2-Rückwandplatine anpassen" auf](#page-135-0) [Seite 132.](#page-135-0)
- Schritt 3. Suchen Sie den M.2-Laufwerksteckplatz in der M.2-Rückwandplatine.

Anmerkung: Einige M.2-Rückwandplatinen unterstützen zwei identische M.2-Laufwerke. Installieren Sie bei diesen Adaptern zunächst das M.2-Laufwerk in Steckplatz 0.

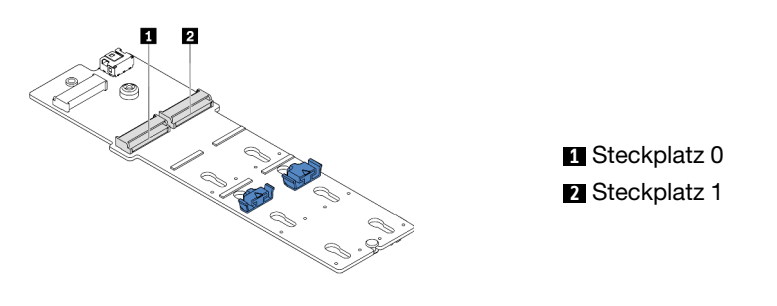

Abbildung 52. M.2-Laufwerksteckplatz

Schritt 4. Installieren Sie die M.2-Rückwandplatine im Gehäuse.

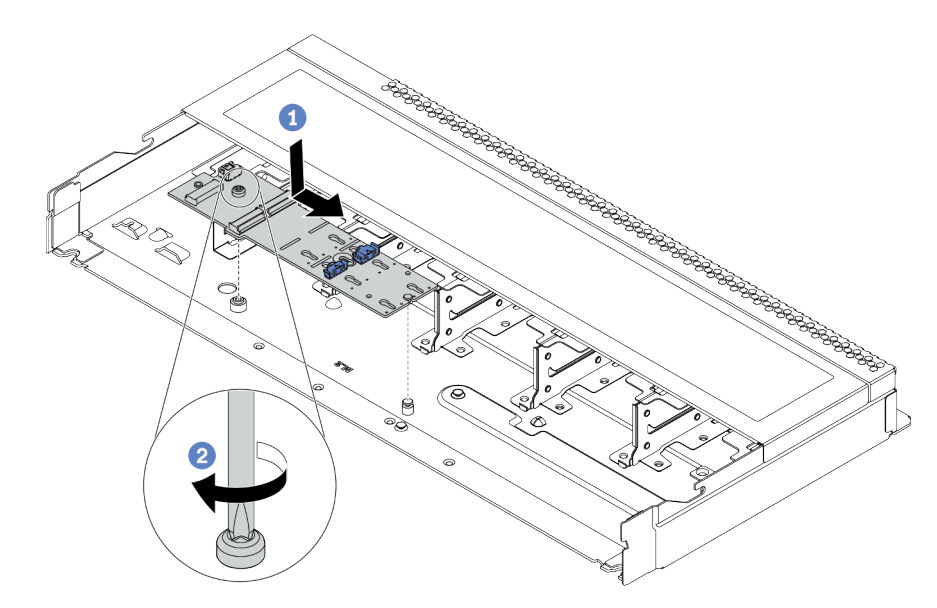

Abbildung 53. Installieren der M.2-Rückwandplatine

- a. **C** Richten Sie die Kerbe der M.2-Rückwandplatine mit dem Stift im Gehäuse aus und setzen Sie die M.2-Rückwandplatine dann ein.
- b. <sup>2</sup> Ziehen Sie die Schraube fest, um die M.2-Rückwandplatine zu befestigen.

Schritt 5. Installieren Sie das M.2-Laufwerk an der M.2-Rückwandplatine.

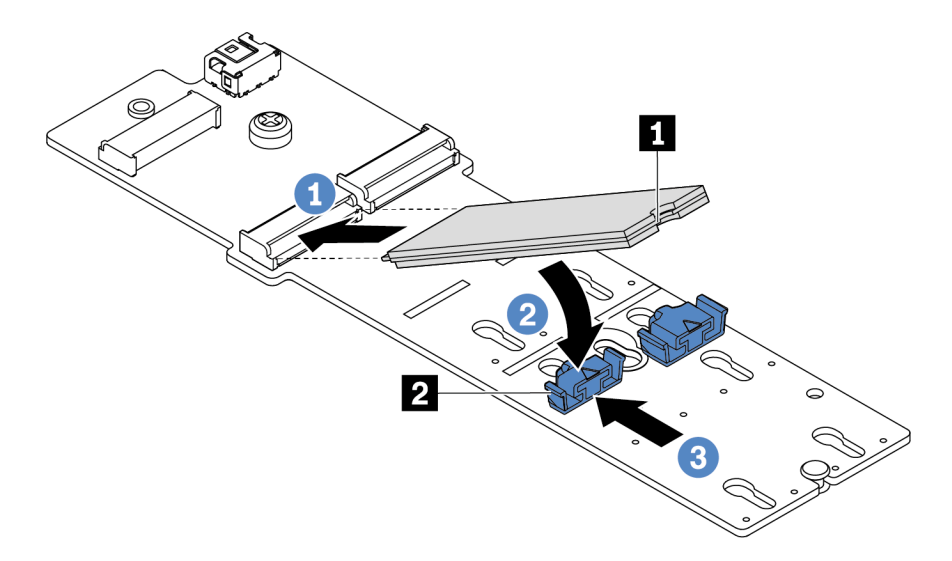

Abbildung 54. Installation des M.2-Laufwerks

- a. G Setzen Sie das M.2-Laufwerk in einem Winkel von ca. 30 Grad in den Anschluss ein.
- b. Drehen Sie das M.2-Laufwerk nach unten, bis die Kerbe **1** auf dem Rand der Halterung **2**  einrastet.
- c. **3** Schieben Sie die Halterung nach vorne (in Richtung des Anschlusses), um das M.2-Laufwerk zu fixieren.
- Schritt 6. Schließen Sie die Kabel an der M.2-Rückwandplatine und an der Systemplatine an. Siehe ["Rückwandplatine für M.2-Laufwerke" auf Seite 61.](#page-64-0)

### Nach dieser Aufgabe

Verwenden Sie den Lenovo XClarity Provisioning Manager für die RAID-Konfiguration. Weitere Informationen finden Sie unter: <https://pubs.lenovo.com/lxpm-overview/>

#### Demo-Video

[Sehen Sie sich das Verfahren auf YouTube an.](https://www.youtube.com/watch?v=772we7oZY6M)

#### <span id="page-135-0"></span>Halterung auf der M.2-Rückwandplatine anpassen

Verwenden Sie diese Informationen, um die Halterung am M.2-Adapter anzupassen.

#### Zu dieser Aufgabe

#### Achtung:

- Lesen Sie die ["Installationsrichtlinien" auf Seite 86,](#page-89-0) um sicher zu arbeiten.
- Schalten Sie für diese Aufgabe den Server aus und ziehen Sie alle Netzkabel ab.
- Vermeiden Sie den Kontakt mit statischen Aufladungen. Diese können zu einem Systemstopp und Datenverlust führen. Belassen Sie elektrostatisch empfindliche Komponenten bis zur Installation in ihren antistatischen Schutzhüllen. Handhaben Sie diese Einheiten mit einem Antistatikarmband oder einem anderen Erdungssystem.

#### Sehen Sie sich das Verfahren an

Ein Video zu diesem Verfahren ist auf YouTube verfügbar: [https://www.youtube.com/playlist?list=](https://www.youtube.com/playlist?list=PLYV5R7hVcs-Cmxb8e4L4PvMQ7J5PxvuOK) [PLYV5R7hVcs-Cmxb8e4L4PvMQ7J5PxvuOK](https://www.youtube.com/playlist?list=PLYV5R7hVcs-Cmxb8e4L4PvMQ7J5PxvuOK).

#### Vorgehensweise

Anmerkung: Der M.2-Rückwandplatine, den Sie anpassen möchten, unterscheidet sich möglicherweise von den folgenden Abbildungen. Die Anpassungsmethode ist jedoch dieselbe.

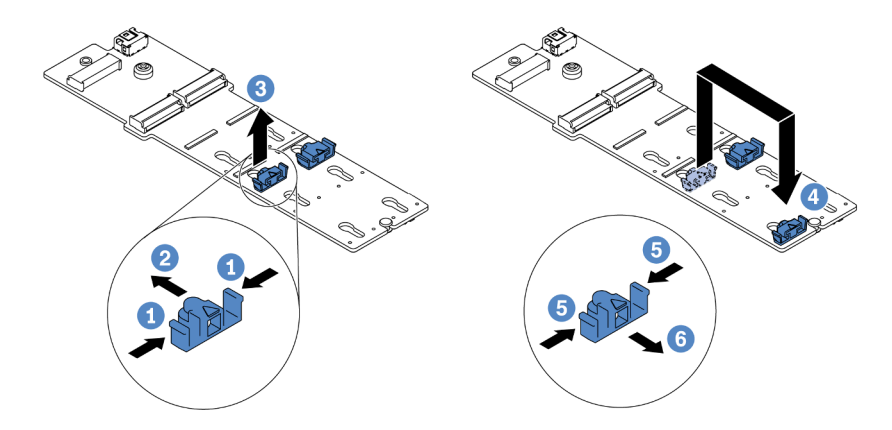

Abbildung 55. Positionsanpassung der M.2-Halterung

- Schritt 1. **D** Drücken Sie beide Seiten der Halterungen.
- Schritt 2. <sup>2</sup> Schieben Sie die Halterung nach vorne, bis sie in der großen schlüssellochförmigen Bohrung sitzt.
- Schritt 3. <sup>3</sup>Nehmen Sie die Halterung aus der schlüssellochförmigen Bohrung.
- Schritt 4. Setzen Sie die Halterung in die richtige schlüssellochförmige Bohrung ein (entsprechend der Größe des zu installierenden M.2-Laufwerks).
- Schritt 5. <sup>5</sup> Drücken Sie beide Seiten der Halterung.
- Schritt 6. 6 Schieben Sie die Halterung nach hinten, bis sie einrastet.

## <span id="page-136-0"></span>2,5-/3,5-Zoll-Hot-Swap-Laufwerk installieren

Mit diesen Informationen können Sie ein Hot-Swap-Laufwerk installieren.

## Zu dieser Aufgabe

#### Achtung:

- Lesen Sie die ["Installationsrichtlinien" auf Seite 86](#page-89-0), um sicher zu arbeiten.
- Vermeiden Sie den Kontakt mit statischen Aufladungen. Diese können zu einem Systemstopp und Datenverlust führen. Belassen Sie elektrostatisch empfindliche Komponenten bis zur Installation in ihren antistatischen Schutzhüllen. Handhaben Sie diese Einheiten mit einem Antistatikarmband oder einem anderen Erdungssystem.

#### **Vorgehensweise**

Schritt 1. Berühren Sie mit der antistatischen Schutzhülle, in der sich das Laufwerk befindet, eine unlackierte Oberfläche an der Außenseite des Servers. Nehmen Sie anschließend das Laufwerk aus der Schutzhülle und legen Sie es auf eine antistatische Oberfläche.

Anmerkung: Stellen Sie sicher, dass bei der Laufwerkinstallation ["Technische Regeln für](#page-108-1) [Laufwerke" auf Seite 105](#page-108-1) berücksichtigt wird.

Schritt 2. Entfernen Sie die Abdeckblende für das Laufwerk von der Laufwerkposition und bewahren Sie sie an einem sicheren Ort auf.

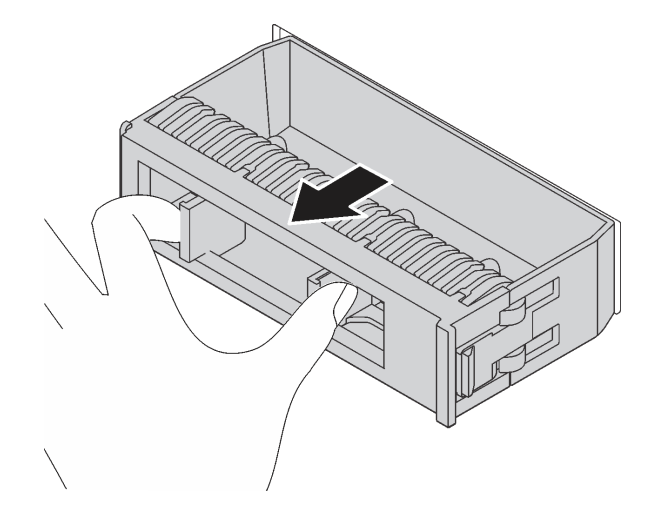

Abbildung 56. Entfernen der Abdeckblende

Schritt 3. Installieren Sie das Laufwerk in der Laufwerkposition.

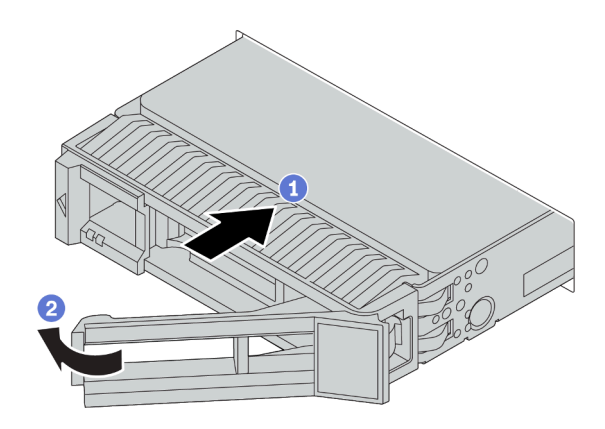

Abbildung 57. Installation eines Hot-Swap-Laufwerks

- a. **J.** Stellen Sie sicher, dass sich der Griff der Laufwerkhalterung in der geöffneten Position befindet. Schieben Sie das Laufwerk in die Laufwerkposition, bis es einrastet.
- b. <sup>2</sup> Schließen Sie den Griff der Laufwerkhalterung, um das Laufwerk zu fixieren.
- Schritt 4. Überprüfen Sie die Anzeigen des Laufwerks, um sicherzustellen, dass das Laufwerk ordnungsgemäß funktioniert. Ausführliche Informationen finden Sie unter "Laufwerkanzeigen" auf [Seite 25.](#page-28-0)

Schritt 5. Installieren Sie ggf. weitere Hot-Swap-Laufwerke.

## Nach dieser Aufgabe

- 1. Verwenden Sie Lenovo XClarity Provisioning Manager für die RAID-Konfiguration, falls erforderlich. Weitere Informationen finden Sie unter: <https://pubs.lenovo.com/lxpm-overview/>
- 2. Wenn Sie U.3 NVMe-Laufwerke auf einer 2,5-Zoll-AnyBay-Rückwandplatine mit 8 Positionen für den Tri-Modus installiert haben, aktivieren Sie über die XCC-Webschnittstelle den U.3 x1-Modus für die ausgewählten Laufwerksteckplätze auf der Rückwandplatine.
	- a. Melden Sie sich bei der XCC-Webschnittstelle an und wählen Sie im linken Navigationsbereich Speicher  $\rightarrow$  Detail aus.
	- b. Klicken Sie im angezeigten Fenster auf das Symbol neben Rückwandplatine.
	- c. Wählen Sie im angezeigten Dialogfeld die Ziellaufwerksteckplätze aus und klicken Sie auf Übernehmen.
	- d. Schalten Sie das System aus und wieder ein, damit die Einstellung wirksam wird.

#### Demo-Video

[Sehen Sie sich das Verfahren auf YouTube an.](https://www.youtube.com/watch?v=G_BbqKUv0lk)

# EDSFF-Laufwerk installieren

Mithilfe dieser Informationen können Sie ein EDSFF-Laufwerk installieren.

## Zu dieser Aufgabe

### Achtung:

- Lesen Sie die ["Installationsrichtlinien" auf Seite 86](#page-89-0), um sicher zu arbeiten.
- Vermeiden Sie den Kontakt mit statischen Aufladungen. Diese können zu einem Systemstopp und Datenverlust führen. Belassen Sie elektrostatisch empfindliche Komponenten bis zur Installation in ihren antistatischen Schutzhüllen. Handhaben Sie diese Einheiten mit einem Antistatikarmband oder einem anderen Erdungssystem.

## Vorgehensweise

- Schritt 1. Lesen Sie ["Technische Regeln für Laufwerke" auf Seite 105](#page-108-1), bevor Sie das Hot-Swap-Laufwerk installieren.
- Schritt 2. Berühren Sie mit der antistatischen Schutzhülle, in der sich das Laufwerk befindet, eine unlackierte Oberfläche an der Außenseite des Servers. Nehmen Sie anschließend das neue Laufwerk aus der Schutzhülle und legen Sie es auf eine antistatische Oberfläche.

Schritt 3. Entfernen Sie die Abdeckung der EDSFF-Laufwerkhalterung.

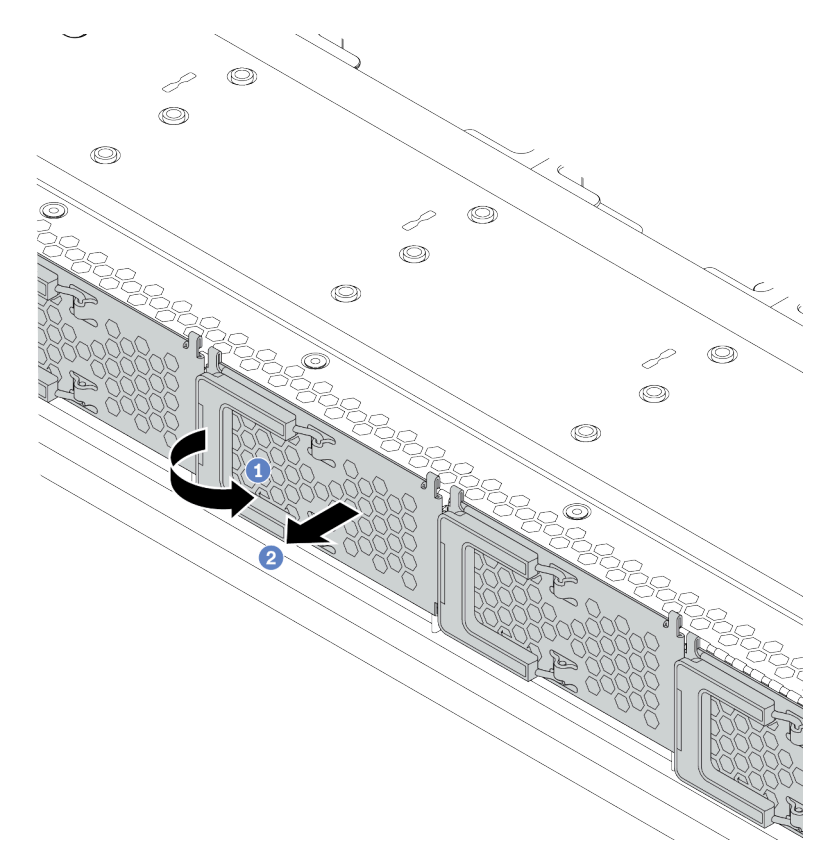

Abbildung 58. Entfernen der Abdeckung der EDSFF-Laufwerkhalterung

- a. Öffnen Sie den Hebelgriff wie dargestellt.
- b. Greifen Sie den Hebel und entfernen Sie die Abdeckung der Laufwerkhalterung.

Schritt 4. Installieren Sie das EDSFF-Laufwerk.

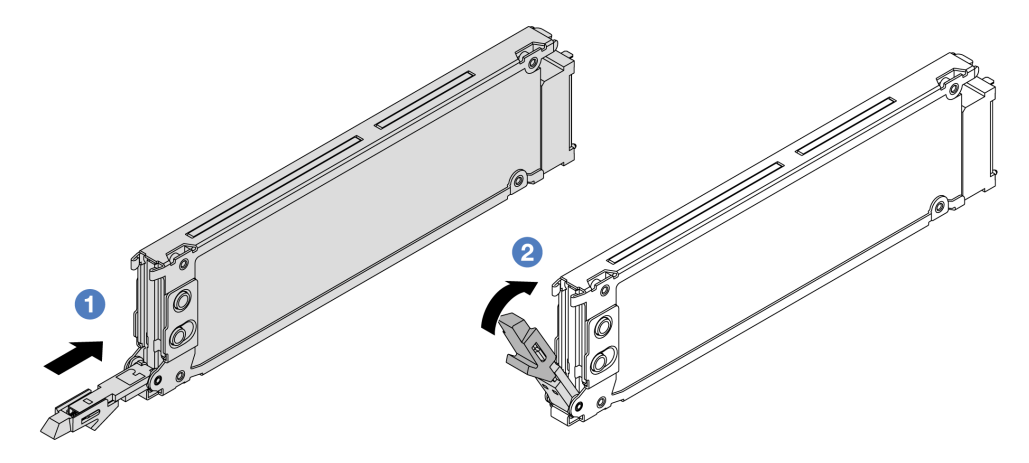

Abbildung 59. Installation des EDSFF-Laufwerks

- a. **Stellen Sie sicher, dass sich der Griff der Laufwerkhalterung in der geöffneten Position** befindet. Schieben Sie das Laufwerk in die Laufwerkposition, bis es einrastet.
- b. <sup>2</sup> Schließen Sie den Griff der Laufwerkhalterung, um das Laufwerk zu fixieren.
- Schritt 5. Installieren Sie ggf. weitere Hot-Swap-Laufwerke.

Schritt 6. Installieren Sie die Abdeckung der EDSFF-Laufwerkhalterung.

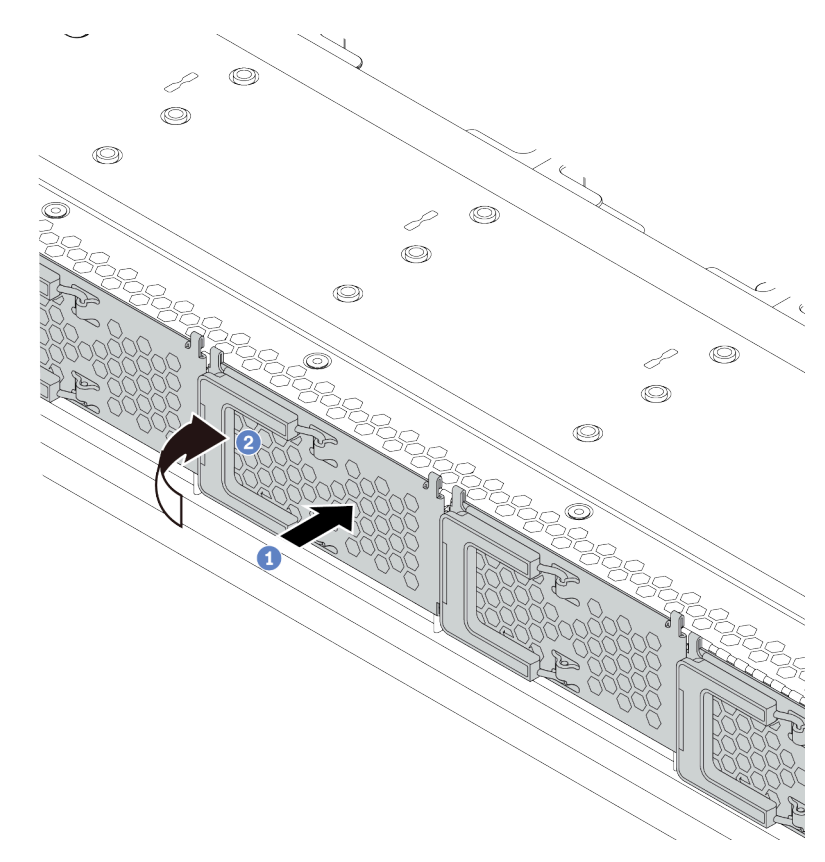

Abbildung 60. Installieren der Abdeckung der EDSFF-Laufwerkhalterung

- a. Lassen Sie die Abdeckung der Laufwerkhalterung einrasten.
- b. <sup>2</sup> Schließen Sie den Griff der Laufwerkhalterung.

## <span id="page-141-0"></span>Hintere Laufwerkbaugruppe installieren

Mithilfe der Informationen in diesem Abschnitt können Sie die Laufwerkbaugruppe an der Rückseite installieren.

## Zu dieser Aufgabe

#### Achtung:

- Lesen Sie die ["Installationsrichtlinien" auf Seite 86,](#page-89-0) um sicher zu arbeiten.
- Schalten Sie für diese Aufgabe den Server aus und ziehen Sie alle Netzkabel ab.
- Vermeiden Sie den Kontakt mit statischen Aufladungen. Diese können zu einem Systemstopp und Datenverlust führen. Belassen Sie elektrostatisch empfindliche Komponenten bis zur Installation in ihren antistatischen Schutzhüllen. Handhaben Sie diese Einheiten mit einem Antistatikarmband oder einem anderen Erdungssystem.

### Vorgehensweise

Schritt 1. Berühren Sie mit der antistatischen Schutzhülle, in der sich die hintere Hot-Swap-Laufwerkhalterung befindet, eine unlackierte Oberfläche an der Außenseite des Servers. Nehmen Sie anschließend die hintere Hot-Swap-Laufwerkhalterung aus der Schutzhülle und legen Sie sie auf eine antistatische Oberfläche.

Schritt 2. Halten Sie die Lasche an der Halterung des hinteren Hot-Swap-Laufwerks wie dargestellt gedrückt und entfernen Sie die Luftführung aus der Halterung des hinteren Hot-Swap-Laufwerks.

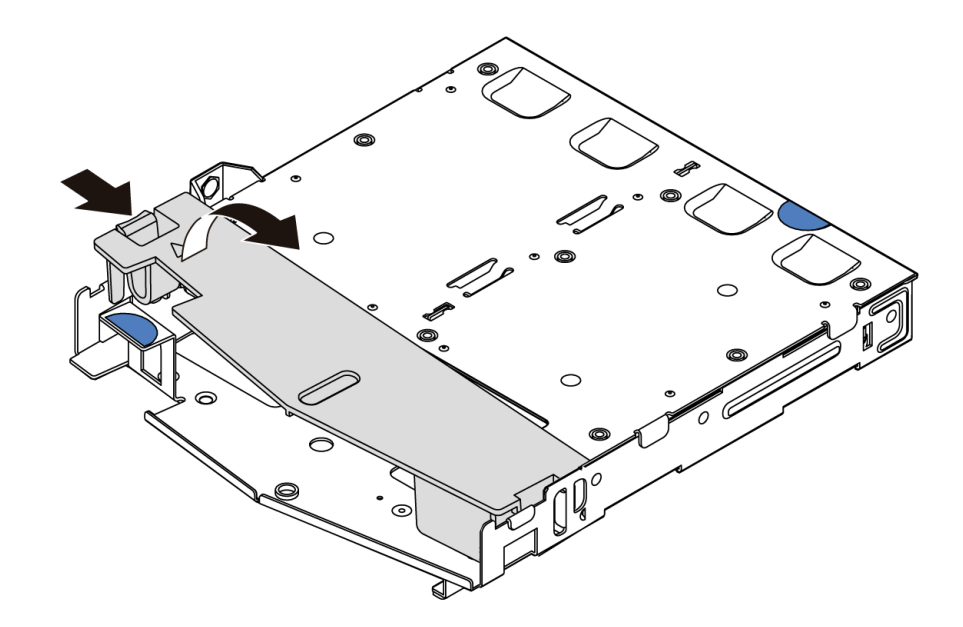

Abbildung 61. Entfernen der Luftführung

Schritt 3. Richten Sie die Rückwandplatine mit der Halterung des hinteren Hot-Swap-Laufwerks aus und senken Sie sie in der Halterung des hinteren Hot-Swap-Laufwerks ab.

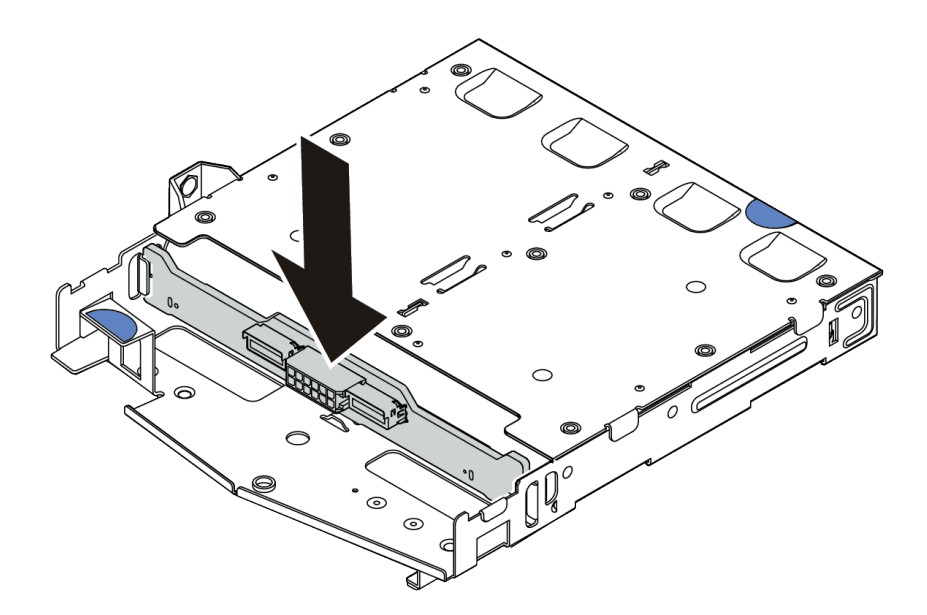

Abbildung 62. Installation der hinteren Rückwandplatine

Schritt 4. Verbinden Sie die Kabel mit der Rückwandplatine. Informationen dazu finden Sie in den Abschnitten ["Rückwandplatine für 2,5-Zoll-/3,5-Zoll-Laufwerke \(Strom\)" auf Seite 64](#page-67-0) und ["Rückwandplatine für 2,5-Zoll-/3,5-Zoll-Laufwerke \(Signal\)" auf Seite 65.](#page-68-0)

Schritt 5. Installieren Sie die Luftführung wie dargestellt in der Halterung des hinteren Hot-Swap-Laufwerks.

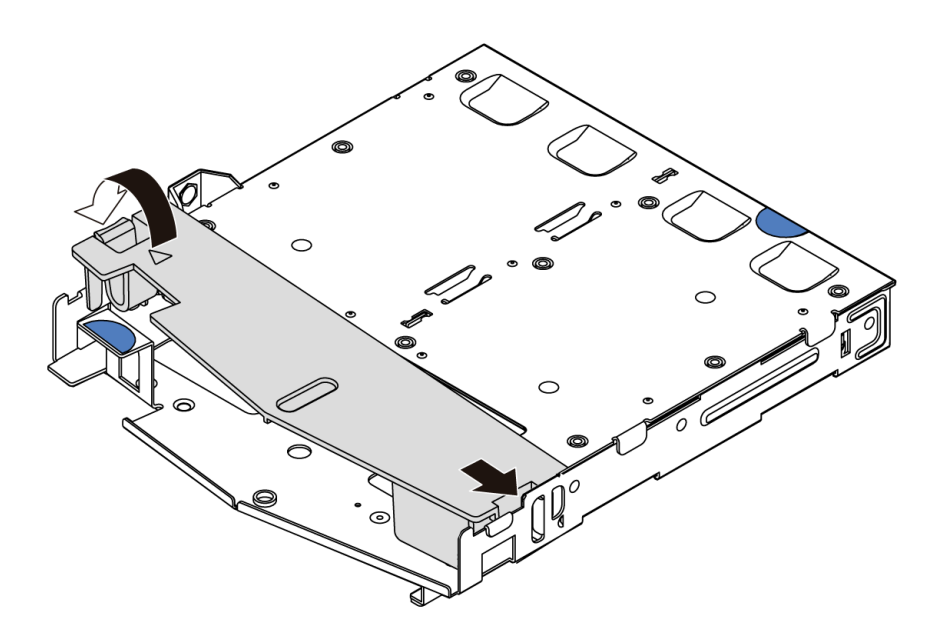

Abbildung 63. Installation der Luftführung

Schritt 6. Richten Sie die Stifte an der hinteren Hot-Swap-Laufwerkhalterung an der entsprechenden Öffnung und am Schlitz im Gehäuse aus. Senken Sie die Halterung des hinteren Hot-Swap-Laufwerks anschließend vorsichtig in das Gehäuse ab, bis sie richtig eingesetzt ist.

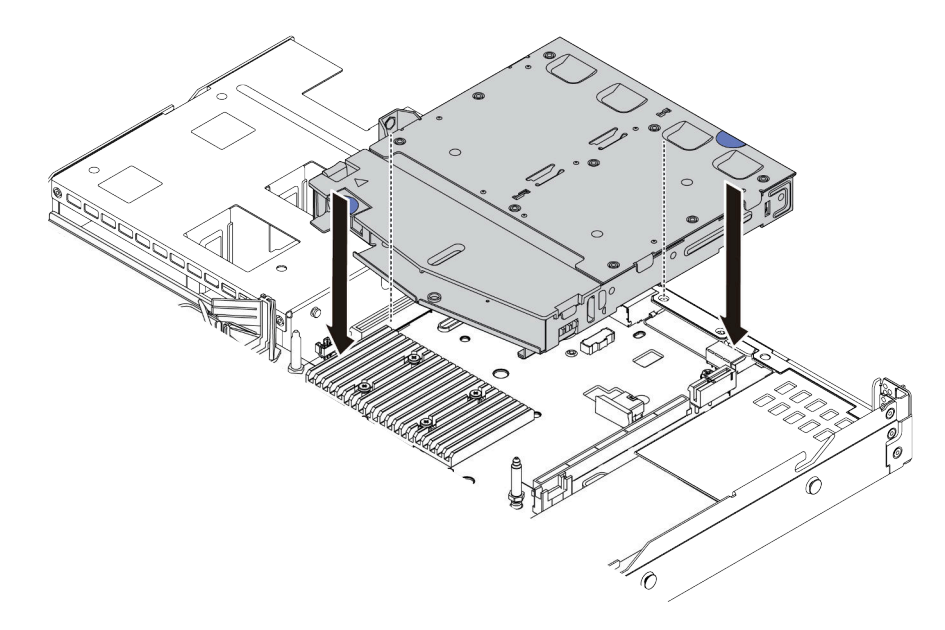

Abbildung 64. Installation der Halterung des hinteren Hot-Swap-Laufwerks

Schritt 7. Schließen Sie die Kabel an der Systemplatine oder den Erweiterungssteckplätzen an. Informationen dazu finden Sie in den Abschnitten ["Rückwandplatine für 2,5-Zoll-/3,5-Zoll-](#page-67-0)[Laufwerke \(Strom\)" auf Seite 64](#page-67-0) und ["Rückwandplatine für 2,5-Zoll-/3,5-Zoll-Laufwerke \(Signal\)"](#page-68-0) [auf Seite 65](#page-68-0).

## Nach dieser Aufgabe
Installieren Sie die Laufwerke oder Abdeckblenden in der hinteren Laufwerkbaugruppe. Siehe ["2,5-/3,5-Zoll-](#page-136-0)[Hot-Swap-Laufwerk installieren" auf Seite 133](#page-136-0).

### Demo-Video

[Sehen Sie sich das Verfahren auf YouTube an.](https://www.youtube.com/watch?v=eTIG1y2artw)

# <span id="page-144-0"></span>PCIe-Adapter und eine Adapterkartenbaugruppe installieren

Verwenden Sie diese Informationen, um einen PCIe-Adapter und eine Adapterkartenbaugruppe zu installieren.

## Zu dieser Aufgabe

Es gibt verschiedene Konfigurationstypen von Adapterkartenbaugruppen. Das Verfahren zum Installieren von Adapterkarte und PCIe-Adapter ist bei allen Arten von Adapterkartenbaugruppen ähnlich. Das folgende Beispiel zeigt die LP+FH-Adapterkartenbaugruppe.

### Achtung:

- Lesen Sie die ["Installationsrichtlinien" auf Seite 86](#page-89-0), um sicher zu arbeiten.
- Schalten Sie für diese Aufgabe den Server aus und ziehen Sie alle Netzkabel ab.
- Vermeiden Sie den Kontakt mit statischen Aufladungen. Diese können zu einem Systemstopp und Datenverlust führen. Belassen Sie elektrostatisch empfindliche Komponenten bis zur Installation in ihren antistatischen Schutzhüllen. Handhaben Sie diese Einheiten mit einem Antistatikarmband oder einem anderen Erdungssystem.

### Vorgehensweise

- Schritt 1. Berühren Sie mit der antistatischen Schutzhülle, in der sich der PCIe-Adapter befindet, eine unlackierte Oberfläche an der Außenseite des Servers. Entnehmen Sie anschließend den PCIe-Adapter aus der Schutzhülle und legen Sie ihn auf eine antistatische Oberfläche.
- Schritt 2. Suchen Sie den richtigen PCIe-Steckplatz für den PCIe-Adapter. Weitere Informationen zu den PCIe-Steckplätzen und unterstützten PCIe-Adaptern finden Sie unter ["Rückansicht" auf Seite 39.](#page-42-0)
- Schritt 3. Entfernen Sie die Abdeckblende für den PCIe-Steckplatz, falls installiert.

Schritt 4. Installieren und befestigen Sie den PCIe-Adapter an der Adapterkartenbaugruppe.

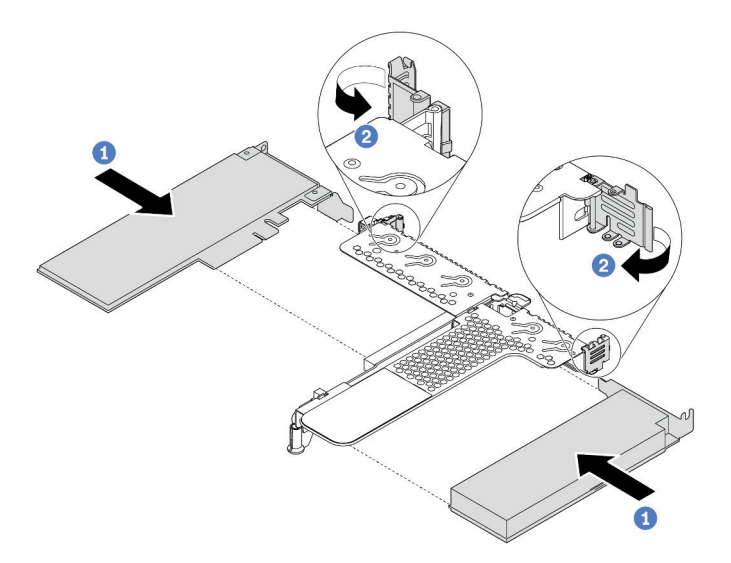

Abbildung 65. Installieren des PCIe-Adapters in der LP+FH-Adapterkartenbaugruppe

- a. Richten Sie den PCIe-Adapter am PCIe-Steckplatz auf der Adapterkarte aus. Schieben Sie dann den PCIe-Adapter vorsichtig gerade in den Steckplatz, bis er fest sitzt und seine Halterung fixiert ist.
- b. Drehen Sie die Verriegelung an der Adapterhalterung in die geschlossene Position.
- Schritt 5. Schließen Sie die Kabel an den PCIe-Adapter auf der Adapterkartenbaugruppe an. Siehe [Kapitel 3](#page-56-0)  ["Interne Kabelführung" auf Seite 53](#page-56-0).
- Schritt 6. Positionieren Sie die Adapterkartenbaugruppe auf dem Gehäuse. Richten Sie die Kunststoffklammer und die beiden Stifte an der Halterung mit dem Führungsstift und den zwei Bohrungen am Gehäuse aus und richten Sie die Adapterkarte an den Adaptersteckplatz auf der Systemplatine aus. Drücken Sie dann vorsichtig die Adapterkartenbaugruppe senkrecht nach unten in den Steckplatz, bis sie richtig eingesetzt ist.

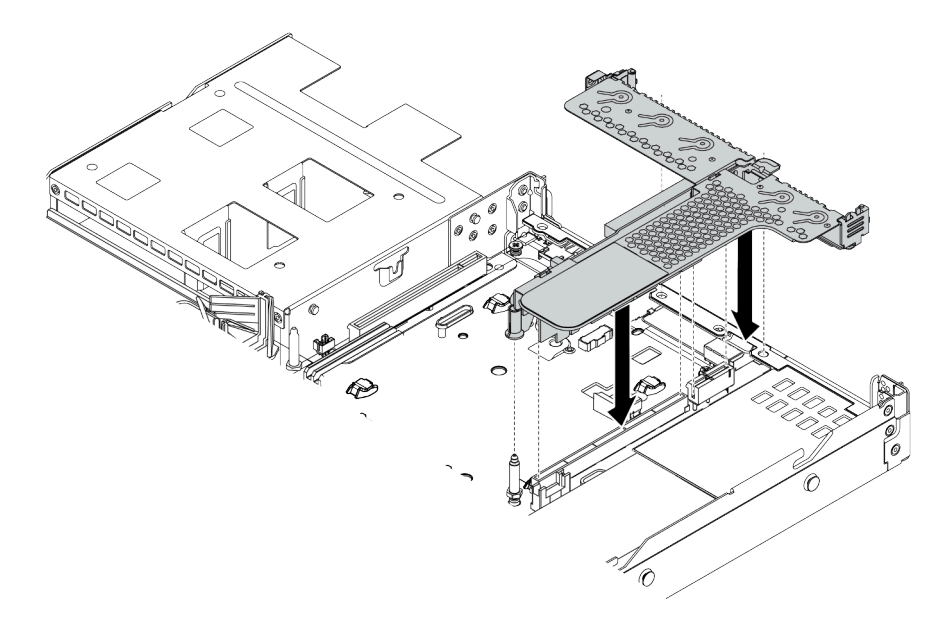

Abbildung 66. Installation der Adapterkartenbaugruppe

Schritt 7. Für die LP+FH-Adapterkartenbaugruppe müssen Sie die hintere Wandhalterung installieren.

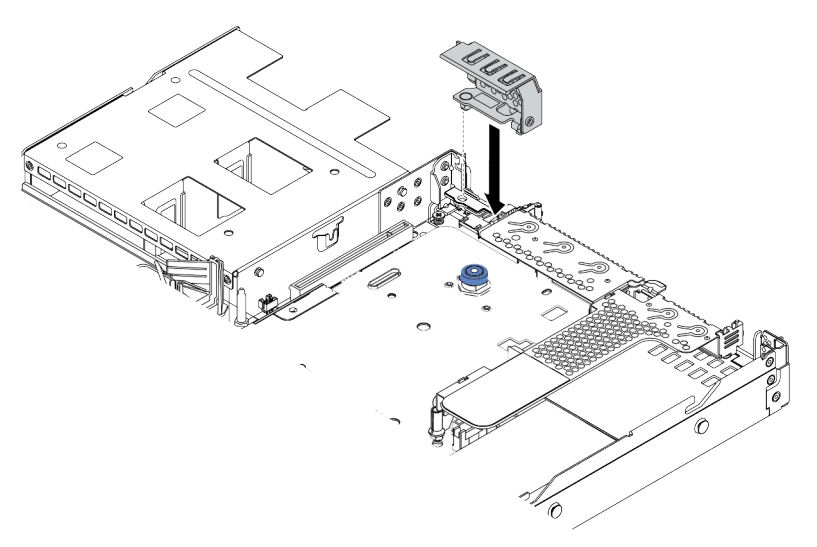

Abbildung 67. Installation der hinteren Wandhalterung

### Demo-Video

[Sehen Sie sich das Verfahren auf YouTube an.](https://www.youtube.com/watch?v=FygCVrN7aY0)

# Internen RAID-Adapter installieren

Dieser Abschnitt enthält Informationen zum Installieren des internen RAID-Adapters.

### Zu dieser Aufgabe

### Achtung:

- Lesen Sie die ["Installationsrichtlinien" auf Seite 86](#page-89-0), um sicher zu arbeiten.
- Schalten Sie für diese Aufgabe den Server aus und ziehen Sie alle Netzkabel ab.
- Vermeiden Sie den Kontakt mit statischen Aufladungen. Diese können zu einem Systemstopp und Datenverlust führen. Belassen Sie elektrostatisch empfindliche Komponenten bis zur Installation in ihren antistatischen Schutzhüllen. Handhaben Sie diese Einheiten mit einem Antistatikarmband oder einem anderen Erdungssystem.

### Sehen Sie sich das Verfahren an

Ein Video zu diesem Verfahren ist auf YouTube verfügbar: [https://www.youtube.com/playlist?list=](https://www.youtube.com/playlist?list=PLYV5R7hVcs-Cmxb8e4L4PvMQ7J5PxvuOK) [PLYV5R7hVcs-Cmxb8e4L4PvMQ7J5PxvuOK](https://www.youtube.com/playlist?list=PLYV5R7hVcs-Cmxb8e4L4PvMQ7J5PxvuOK).

### Vorgehensweise

- Schritt 1. Berühren Sie mit der antistatischen Schutzhülle, in der sich der interne RAID-Adapter befindet, eine unlackierte Oberfläche an der Außenseite des Servers. Nehmen Sie anschließend den internen RAID-Adapter aus der Schutzhülle und legen Sie ihn auf eine antistatische Oberfläche.
- Schritt 2. Entfernen Sie alle Komponenten, die möglicherweise die Installation des internen RAID-Adapters behindern.

Schritt 3. Richten Sie die Kerben am Einbaurahmen an den Stiften des Gehäuses aus, setzen Sie den internen RAID-Adapter ab und schieben Sie ihn dann wie dargestellt leicht zur Seite, um ihn am Gehäuse zu befestigen.

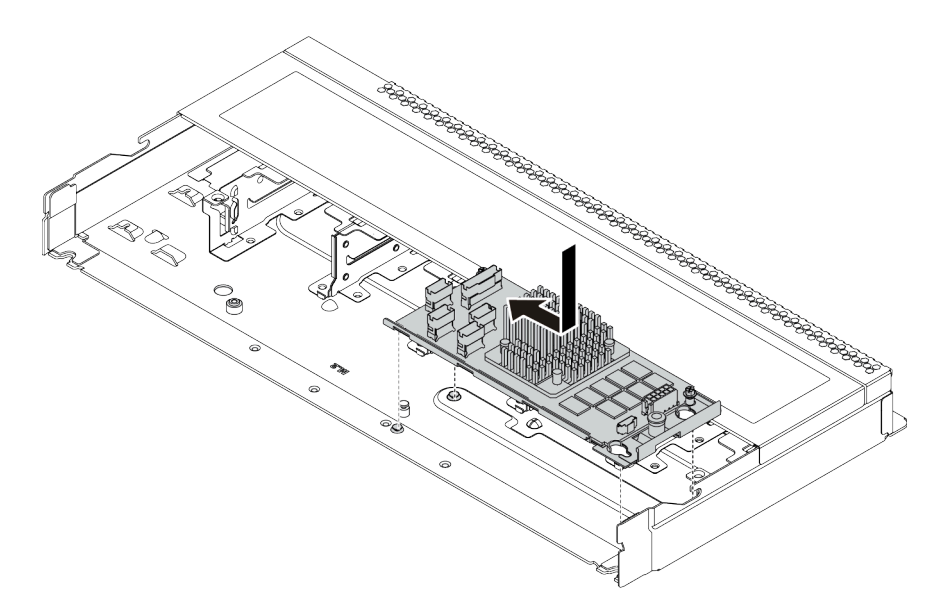

Abbildung 68. Installieren des internen RAID-Adapters

Schritt 4. Schließen Sie die Kabel am internen RAID-Adapter an. Siehe ["CFF HBA/RAID-Adapter" auf Seite](#page-57-0) [54.](#page-57-0)

## Nach dieser Aufgabe

Installieren Sie die Komponenten wieder, die Sie zum Installieren des internen RAID-Adapters entfernt haben.

# RAID-Flash-Stromversorgungsmodul installieren

Verwenden Sie diese Informationen, um das RAID-Flash-Stromversorgungsmodul zu installieren.

### Zu dieser Aufgabe

### Achtung:

- Lesen Sie die ["Installationsrichtlinien" auf Seite 86,](#page-89-0) um sicher zu arbeiten.
- Schalten Sie für diese Aufgabe den Server aus und ziehen Sie alle Netzkabel ab.
- Vermeiden Sie den Kontakt mit statischen Aufladungen. Diese können zu einem Systemstopp und Datenverlust führen. Belassen Sie elektrostatisch empfindliche Komponenten bis zur Installation in ihren antistatischen Schutzhüllen. Handhaben Sie diese Einheiten mit einem Antistatikarmband oder einem anderen Erdungssystem.

Anmerkung: Im Folgenden sind die Positionen für die Superkondensatormodule abgebildet.

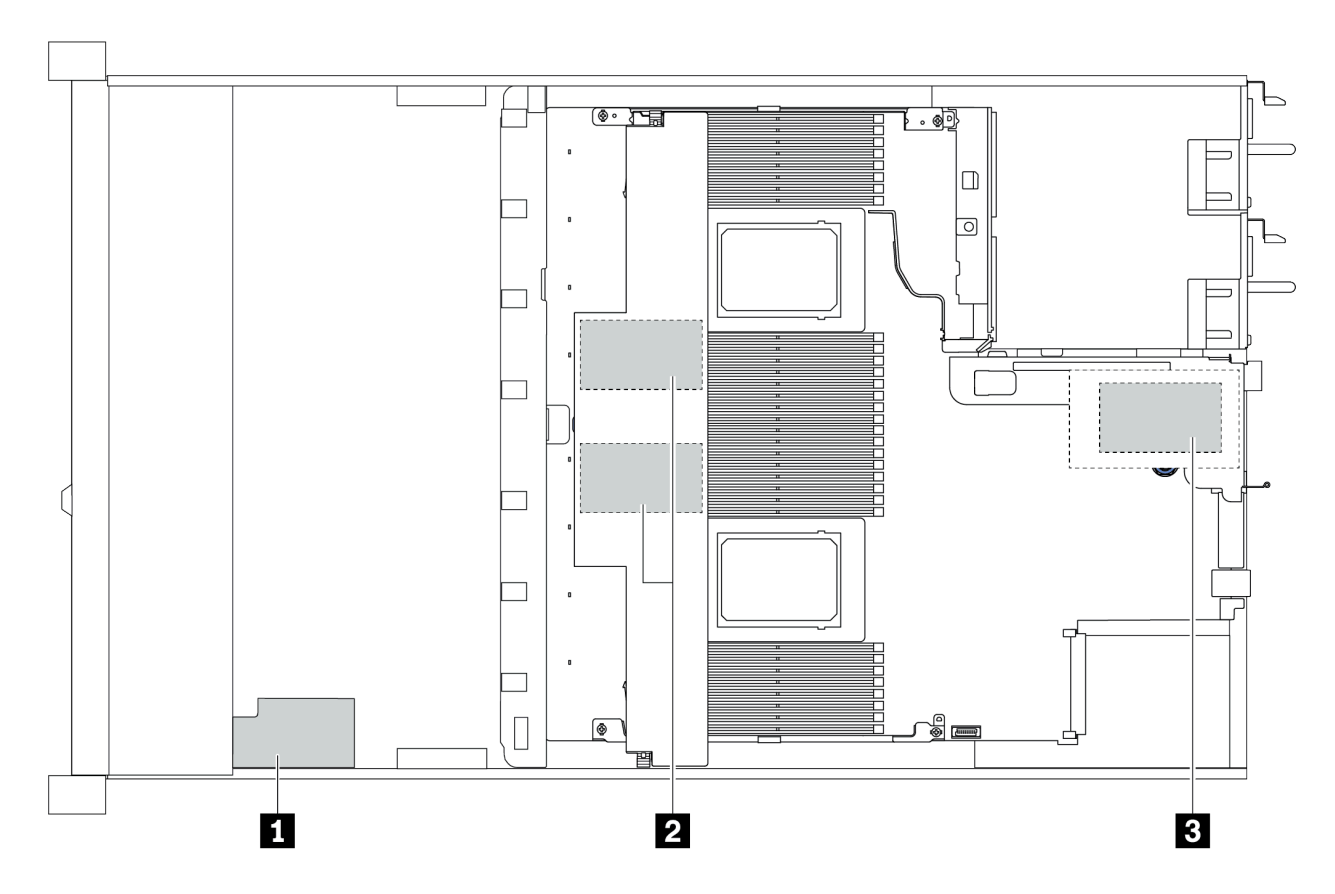

Abbildung 69. Position des RAID-Flash-Stromversorgungsmoduls

## RAID-Flash-Stromversorgungsmodul auf der Adapterkarte installieren

Mithilfe der Informationen in diesem Abschnitt können Sie das RAID-Superkondensatormodul auf der Adapterkarte installieren.

## Zu dieser Aufgabe

### Achtung:

- Lesen Sie die ["Installationsrichtlinien" auf Seite 86](#page-89-0), um sicher zu arbeiten.
- Schalten Sie für diese Aufgabe den Server aus und ziehen Sie alle Netzkabel ab.
- Vermeiden Sie den Kontakt mit statischen Aufladungen. Diese können zu einem Systemstopp und Datenverlust führen. Belassen Sie elektrostatisch empfindliche Komponenten bis zur Installation in ihren antistatischen Schutzhüllen. Handhaben Sie diese Einheiten mit einem Antistatikarmband oder einem anderen Erdungssystem.

### Vorgehensweise

Schritt 1. Berühren Sie mit der antistatischen Schutzhülle, in der sich das RAID-Superkondensatormodul befindet, eine unlackierte Oberfläche an der Außenseite des Servers. Entnehmen Sie anschließend das RAID-Flash-Stromversorgungsmodul aus der Schutzhülle und legen Sie es auf eine antistatische Oberfläche.

Schritt 2. Installieren Sie das RAID-Superkondensatormodul auf der Adapterkarte.

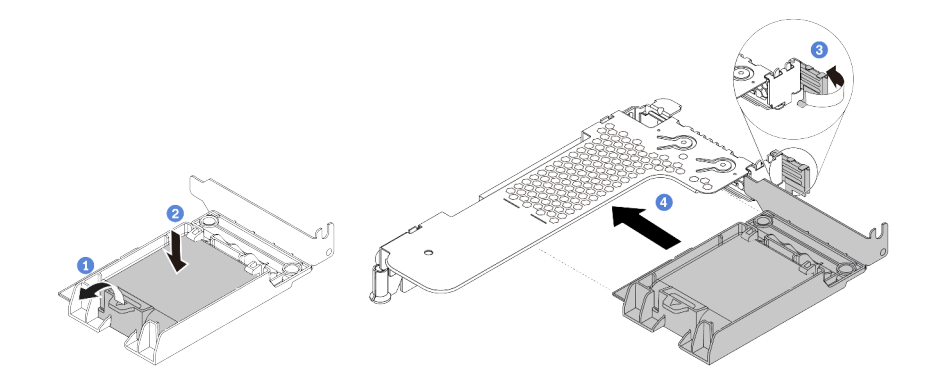

Abbildung 70. Installation des RAID-Flash-Stromversorgungsmoduls auf der Adapterkarte

- a. Öffnen Sie die Halteklammer an der Halterung.
- b. Setzen Sie das RAID-Flash-Stromversorgungsmodul in die Halterung ein und drücken Sie es herunter, um es in der Halterung zu fixieren.
- c. Drehen Sie die Verriegelung an der Adapterhalterung in die offene Position.
- d. Richten Sie die RAID-Superkondensatorbaugruppe am Steckplatz auf der Adapterkarte aus. Schieben Sie dann die RAID-Superkondensatorbaugruppe vorsichtig gerade in den Steckplatz, bis sie fest sitzt und ihre Halterung fixiert ist.

### Nach dieser Aufgabe

- 1. Installieren Sie die Adapterkartenbaugruppe im Gehäuse. Siehe "PCIe-Adapter und eine [Adapterkartenbaugruppe installieren" auf Seite 141.](#page-144-0)
- 2. Verbinden Sie das Superkondensatormodul mit dem Verlängerungskabel, das zum Lieferumfang des Superkondensatormoduls gehört, mit einem Adapter. Siehe "RAID-Flash-Stromversorgungsmodule" auf [Seite 59.](#page-62-0)

### <span id="page-149-0"></span>RAID-Flash-Stromversorgungsmodul an der Luftführung installieren

Mithilfe der Informationen in diesem Abschnitt können Sie das RAID-Superkondensatormodul an der Luftführung installieren.

## Zu dieser Aufgabe

### Achtung:

- Lesen Sie die ["Installationsrichtlinien" auf Seite 86,](#page-89-0) um sicher zu arbeiten.
- Schalten Sie für diese Aufgabe den Server aus und ziehen Sie alle Netzkabel ab.
- Vermeiden Sie den Kontakt mit statischen Aufladungen. Diese können zu einem Systemstopp und Datenverlust führen. Belassen Sie elektrostatisch empfindliche Komponenten bis zur Installation in ihren antistatischen Schutzhüllen. Handhaben Sie diese Einheiten mit einem Antistatikarmband oder einem anderen Erdungssystem.

### Vorgehensweise

Schritt 1. Berühren Sie mit der antistatischen Schutzhülle, in der sich das RAID-Superkondensatormodul befindet, eine unlackierte Oberfläche an der Außenseite des Servers. Entnehmen Sie anschließend das RAID-Flash-Stromversorgungsmodul aus der Schutzhülle und legen Sie es auf eine antistatische Oberfläche.

Schritt 2. Installieren Sie das RAID-Superkondensatormodul an der Luftführung.

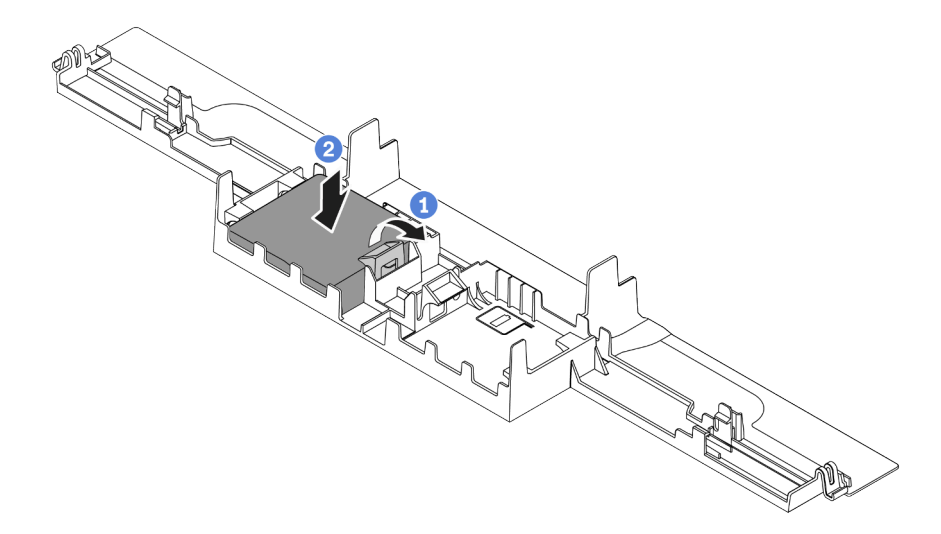

Abbildung 71. Installation des RAID-Flash-Stromversorgungsmoduls an der Luftführung

- a. Öffnen Sie die Halteklammer an der Halterung.
- b. Setzen Sie das RAID-Flash-Stromversorgungsmodul in die Luftführung ein und drücken Sie es herunter, um es in der Luftführung zu fixieren.

### Nach dieser Aufgabe

- 1. Installieren Sie die Luftführung am Gehäuse. Siehe ["Luftführung installieren" auf Seite 155](#page-158-0).
- 2. Verbinden Sie das Superkondensatormodul mit dem Verlängerungskabel, das zum Lieferumfang des Superkondensatormoduls gehört, mit einem Adapter. Siehe ["RAID-Flash-Stromversorgungsmodule" auf](#page-62-0) [Seite 59.](#page-62-0)

### Demo-Video

[Sehen Sie sich das Verfahren auf YouTube an.](https://www.youtube.com/watch?v=83asegr14A4)

### RAID-Flash-Stromversorgungsmodul im Gehäuse installieren

Mithilfe dieser Informationen können Sie das RAID-Flash-Stromversorgungsmodul im Gehäuse installieren.

## Zu dieser Aufgabe

### Achtung:

- Lesen Sie die ["Installationsrichtlinien" auf Seite 86](#page-89-0), um sicher zu arbeiten.
- Schalten Sie für diese Aufgabe den Server aus und ziehen Sie alle Netzkabel ab.
- Vermeiden Sie den Kontakt mit statischen Aufladungen. Diese können zu einem Systemstopp und Datenverlust führen. Belassen Sie elektrostatisch empfindliche Komponenten bis zur Installation in ihren antistatischen Schutzhüllen. Handhaben Sie diese Einheiten mit einem Antistatikarmband oder einem anderen Erdungssystem.

### Sehen Sie sich das Verfahren an

Ein Video zu diesem Verfahren ist auf YouTube verfügbar: [https://www.youtube.com/playlist?list=](https://www.youtube.com/playlist?list=PLYV5R7hVcs-Cmxb8e4L4PvMQ7J5PxvuOK)  [PLYV5R7hVcs-Cmxb8e4L4PvMQ7J5PxvuOK](https://www.youtube.com/playlist?list=PLYV5R7hVcs-Cmxb8e4L4PvMQ7J5PxvuOK).

### Vorgehensweise

- Schritt 1. Berühren Sie mit der antistatischen Schutzhülle, in der sich das RAID-Flash-Stromversorgungsmodul befindet, eine unlackierte Oberfläche an der Außenseite des Servers. Entnehmen Sie anschließend das RAID-Flash-Stromversorgungsmodul aus der Schutzhülle und legen Sie es auf eine antistatische Oberfläche.
- Schritt 2. Falls der Server mit einem Einbaurahmen geliefert wird, der die Position des RAID-Flash-Stromversorgungsmoduls im Gehäuse abdeckt, entfernen Sie diesen zuerst.

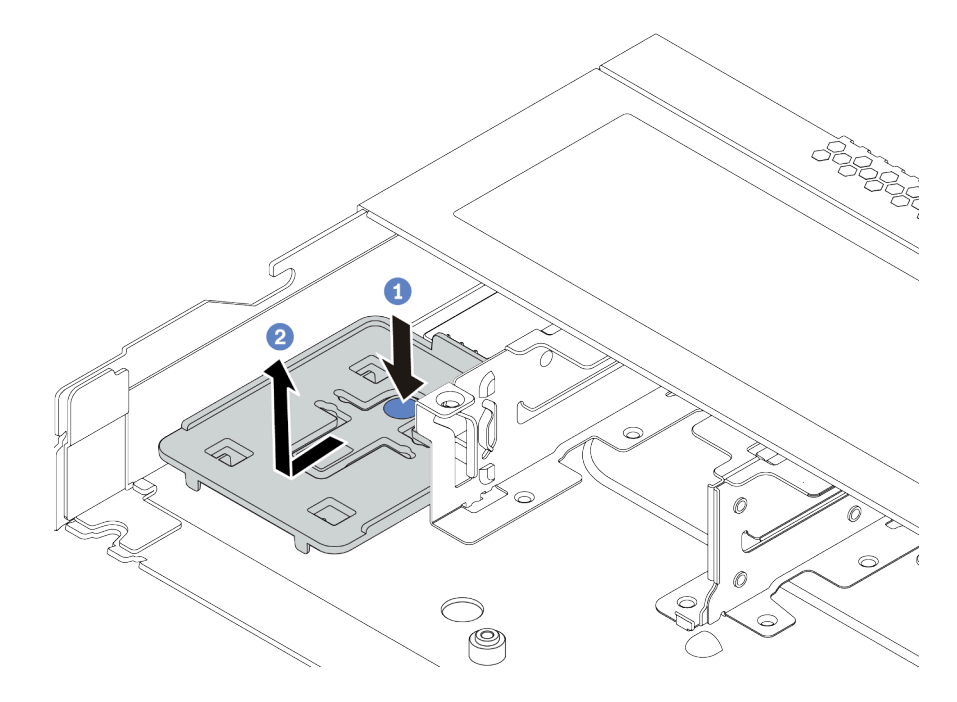

Abbildung 72. Einbaurahmen entfernen

Schritt 3. Falls der Server nicht über eine Halterung für das RAID-Flash-Stromversorgungsmodul am Gehäuse verfügt, müssen Sie zunächst eine solche installieren.

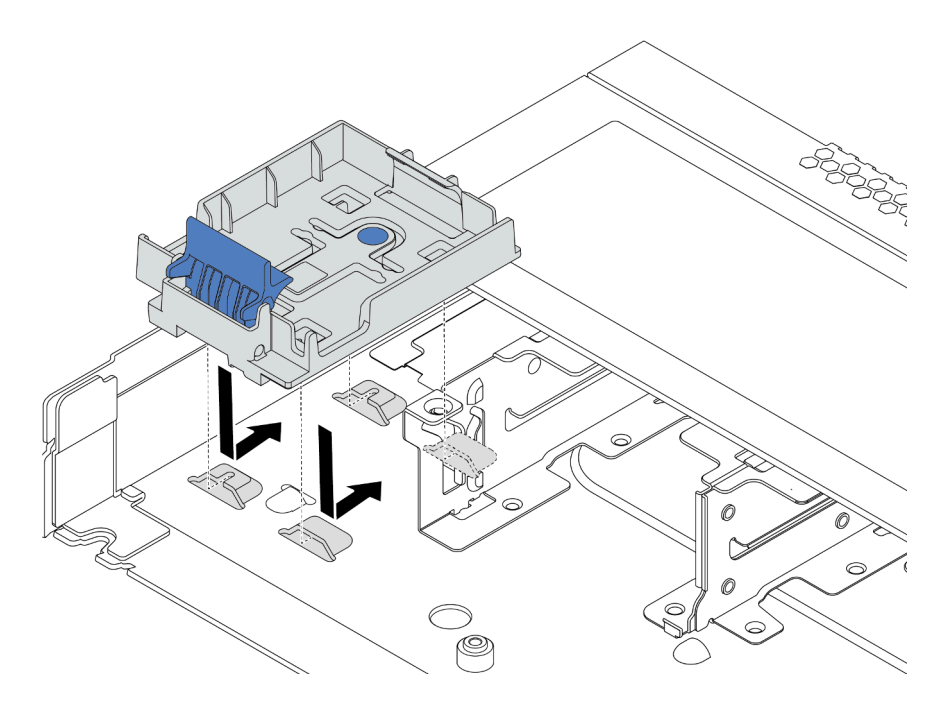

Abbildung 73. Halterung für RAID-Flash-Stromversorgungsmodul installieren

Schritt 4. Installieren Sie das RAID-Flash-Stromversorgungsmodul im Gehäuse.

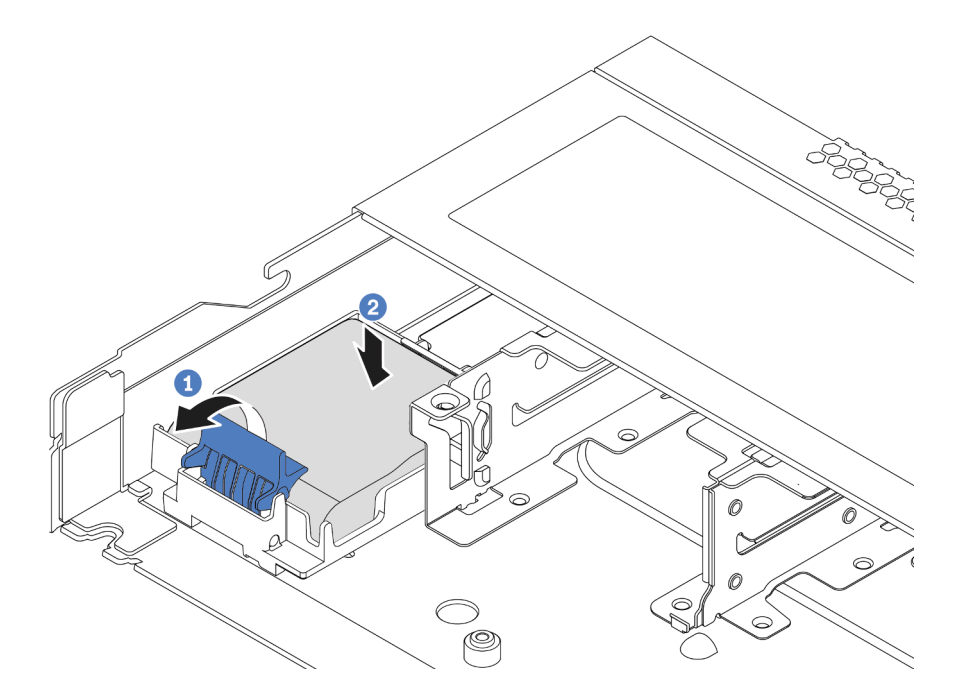

Abbildung 74. Installation des RAID-Flash-Stromversorgungsmoduls im Gehäuse

- a. Öffnen Sie die Halteklammer an der Halterung.
- b. Setzen Sie das RAID-Flash-Stromversorgungsmodul in die Halterung ein und drücken Sie es herunter, um es in der Halterung zu fixieren.

## Nach dieser Aufgabe

Schließen Sie das Flash-Stromversorgungsmodul mit dem Verlängerungskabel, das mit dem Superkondensatormodul geliefert wird, an einen Adapter an. Siehe ["RAID-Flash-Stromversorgungsmodule"](#page-62-0) [auf Seite 59.](#page-62-0)

# OCP 3.0-Ethernet-Adapter installieren

Dieser Abschnitt enthält Informationen zum Installieren des OCP 3.0-Ethernet-Adapters.

# Zu dieser Aufgabe

### Achtung:

- Lesen Sie die ["Installationsrichtlinien" auf Seite 86,](#page-89-0) um sicher zu arbeiten.
- Schalten Sie für diese Aufgabe den Server aus und ziehen Sie alle Netzkabel ab.
- Vermeiden Sie den Kontakt mit statischen Aufladungen. Diese können zu einem Systemstopp und Datenverlust führen. Belassen Sie elektrostatisch empfindliche Komponenten bis zur Installation in ihren antistatischen Schutzhüllen. Handhaben Sie diese Einheiten mit einem Antistatikarmband oder einem anderen Erdungssystem.

### Vorgehensweise

- Schritt 1. Berühren Sie mit der antistatischen Schutzhülle, in der sich der OCP 3.0-Ethernet-Adapter befindet, eine unlackierte Oberfläche an der Außenseite des Servers. Nehmen Sie anschließend den OCP 3.0-Ethernet-Adapter aus der Schutzhülle und legen Sie ihn auf eine antistatische Oberfläche.
- Schritt 2. Wenn eine Abdeckblende in der OCP-Position installiert ist, entfernen Sie sie.
- Schritt 3. Bringen Sie das Etikett für den OCP 3.0-Ethernet-Adapter, das mit dieser Zusatzeinrichtung geliefert wird, an der Serverrückseite an.

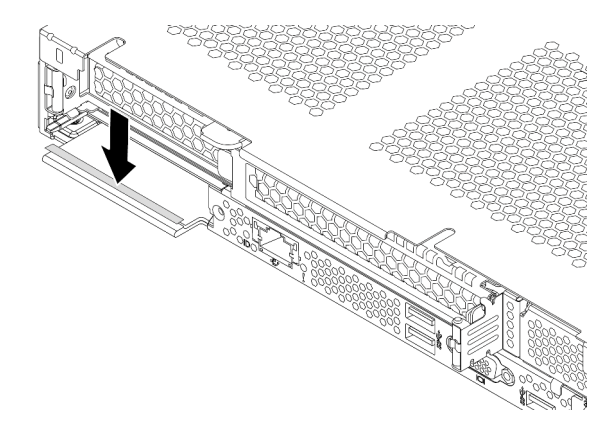

Abbildung 75. Anbringen des Etiketts für den OCP 3.0-Ethernet-Adapter

### Schritt 4. Installieren Sie den OCP 3.0-Ethernet-Adapter.

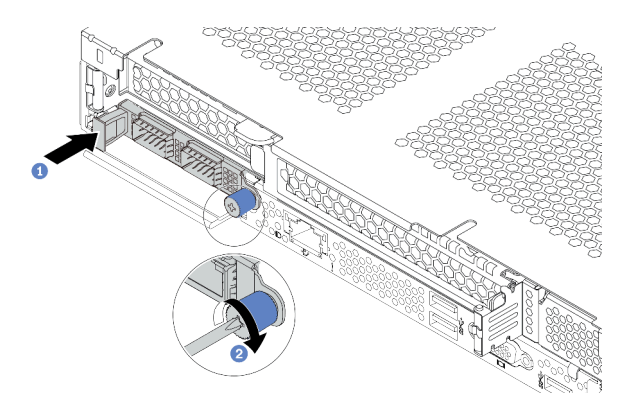

Abbildung 76. Installation des OCP 3.0-Ethernet-Adapters

- a. Schieben Sie den OCP 3.0-Ethernet-Adapter so wie dargestellt und setzen Sie ihn in den Anschluss auf der Systemplatine ein.
- b. Ziehen Sie die Rändelschraube fest, um den Adapter zu befestigen.

#### Anmerkungen:

- Stellen Sie sicher, dass die Rändelschraube fest angezogen ist. Andernfalls wird der OCP 3.0-Ethernet-Adapter nicht vollständig angeschlossen und funktioniert möglicherweise nicht.
- Wenn ein OCP 3.0-Ethernet-Adapter installiert ist und das System ausgeschaltet, aber dennoch an den Netzstrom angeschlossen ist, drehen sich die Systemlüfter mit einer viel niedrigeren Geschwindigkeit weiter. Dies entspricht dem Systemdesign, um eine ordnungsgemäße Kühlung für den OCP 3.0-Ethernet-Adapter sicherzustellen.

### Demo-Video

[Sehen Sie sich das Verfahren auf YouTube an.](https://www.youtube.com/watch?v=i5EXr9jtn08)

# Serielles Anschlussmodul installieren

Mithilfe der Informationen in diesem Abschnitt können Sie ein serielles Anschlussmodul installieren. Stellen Sie vor der Installation des seriellen Anschlussmoduls sicher, dass eine Adapterkarte und eine Adapterhalterung verfügbar sind.

### Zu dieser Aufgabe

### Achtung:

- Lesen Sie die ["Installationsrichtlinien" auf Seite 86](#page-89-0), um sicher zu arbeiten.
- Schalten Sie für diese Aufgabe den Server aus und ziehen Sie alle Netzkabel ab.
- Vermeiden Sie den Kontakt mit statischen Aufladungen. Diese können zu einem Systemstopp und Datenverlust führen. Belassen Sie elektrostatisch empfindliche Komponenten bis zur Installation in ihren antistatischen Schutzhüllen. Handhaben Sie diese Einheiten mit einem Antistatikarmband oder einem anderen Erdungssystem.
- Lesen Sie ["Technische Regeln für PCIe-Adapter" auf Seite 106](#page-109-0), um sicherzustellen, dass Sie das serielle Anschlussmodul in einem passenden PCIe-Steckplatz installieren.

### Vorgehensweise

- Schritt 1. Berühren Sie mit der antistatischen Schutzhülle, in der sich die Komponente befindet, eine unlackierte Oberfläche an der Außenseite des Servers. Nehmen Sie anschließend die Komponente aus der Schutzhülle und legen Sie sie auf eine antistatische Oberfläche.
- Schritt 2. Bringen Sie das serielle Anschlusskabel mithilfe eines 5-mm-Schraubenschlüssels in der Halterung an.
	- a. **S**etzen Sie den Anschluss in die Halterung ein.
	- b. **D** Ziehen Sie zwei Schrauben an, damit der Anschluss fest in der Halterung installiert ist.

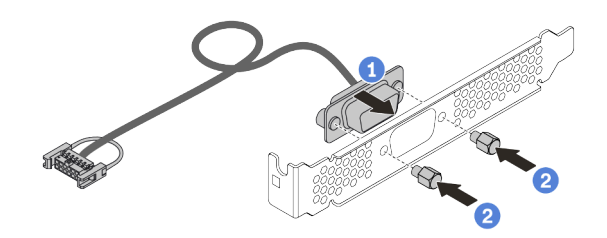

Abbildung 77. Montieren des seriellen Anschlussmoduls

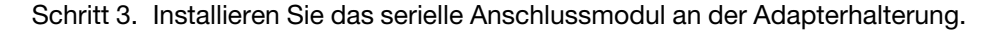

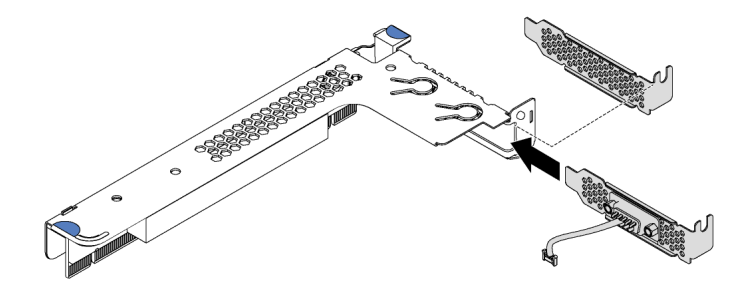

Abbildung 78. Serielles Anschlussmodul installieren

Schritt 4. Installieren Sie die Adapterkartenbaugruppe im Server.

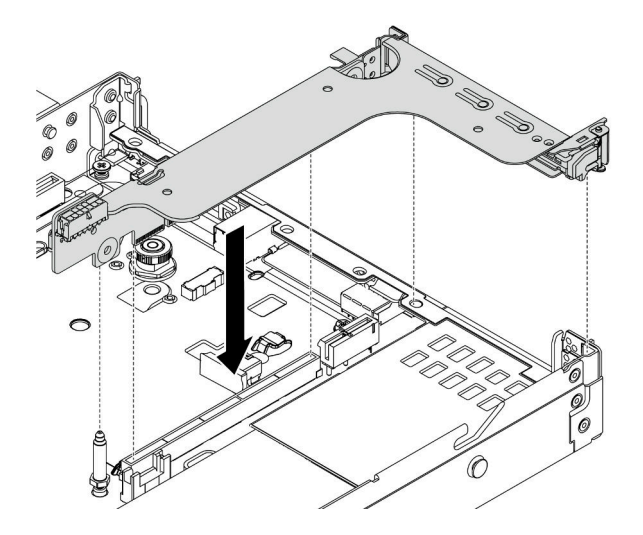

Abbildung 79. Installieren der Adapterkartenbaugruppe

Schritt 5. Verbinden Sie das Kabel des seriellen Anschlussmoduls mit dem Anschluss für das serielle Anschlussmodul auf der Systemplatine. Informationen zur Position des Anschlusses für das serielle Anschlussmodul finden Sie unter ["Komponenten der Systemplatine" auf Seite 45](#page-48-0).

## Nach dieser Aufgabe

Um das serielle Anschlussmodul zu aktivieren, führen Sie je nach installiertem Betriebssystem folgende Schritte durch:

• Linux-Betriebssystem:

Öffnen Sie ipmitool und geben Sie den folgenden Befehl ein, um die Serial over LAN-Funktion (SOL) zu deaktivieren:

- -I lanplus -H IP -U USERID -P PASSW0RD sol deactivate
- Microsoft Windows-Betriebssystem:
	- 1. Öffnen Sie ipmitool und geben Sie den folgenden Befehl ein, um die SOL-Funktion zu deaktivieren:
		- -I lanplus -H IP -U USERID -P PASSW0RD sol deactivate
	- 2. Öffnen Sie Windows PowerShell und geben Sie den folgenden Befehl ein, um die Emergency Management Services-Funktion (EMS) zu deaktivieren:

Bcdedit /ems no

3. Starten Sie den Server neu, damit die neue EMS-Einstellung wirksam wird.

# Systemlüfter installieren

Mit diesen Informationen können Sie einen Systemlüfter installieren. Ein Hot-Swap-Lüfter kann ohne Ausschalten des Servers installiert werden. Signifikante Unterbrechungen des Systembetriebs werden dadurch vermieden.

### Zu dieser Aufgabe

S033

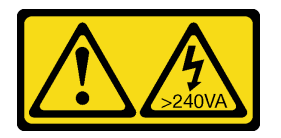

Vorsicht:

Gefährliche Energie. Spannungen mit gefährlicher Energie können bei einem Kurzschluss mit Metall dieses so erhitzen, dass es schmilzt und/oder spritzt und somit Verbrennungen und/oder einen Brand verursachen kann.

S017

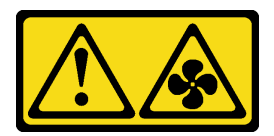

Vorsicht:

Gefährliche, sich bewegende Lüfterflügel in der Nähe. Nicht mit den Fingern oder mit anderen Körperteilen berühren.

Achtung:

- Lesen Sie die ["Installationsrichtlinien" auf Seite 86,](#page-89-0) um sicher zu arbeiten.
- Vermeiden Sie den Kontakt mit statischen Aufladungen. Diese können zu einem Systemstopp und Datenverlust führen. Belassen Sie elektrostatisch empfindliche Komponenten bis zur Installation in ihren antistatischen Schutzhüllen. Handhaben Sie diese Einheiten mit einem Antistatikarmband oder einem anderen Erdungssystem.

### Vorgehensweise

Schritt 1. Wenn eine Abdeckblende für den Lüfter installiert ist, entfernen Sie diese.

Schritt 2. Berühren Sie mit der antistatischen Schutzhülle, in der sich der Systemlüfter befindet, eine unlackierte Oberfläche an der Außenseite des Servers. Entnehmen Sie anschließend den Systemlüfter aus der Schutzhülle und legen Sie ihn auf eine antistatische Oberfläche.

> Anmerkung: Stellen Sie sicher, dass bei der Lüfterinstallation der Abschnitt "Technische Regeln [für Systemlüfter" auf Seite 111](#page-114-0) berücksichtigt wird.

Schritt 3. Setzen Sie den Systemlüfter in den Steckplatz ein und drücken Sie dann den Punkt an der Kante, um ihn zu sichern. Vergewissern Sie sich, dass der Lüfteranschluss ordnungsgemäß mit dem Anschluss auf der Systemplatine verbunden ist.

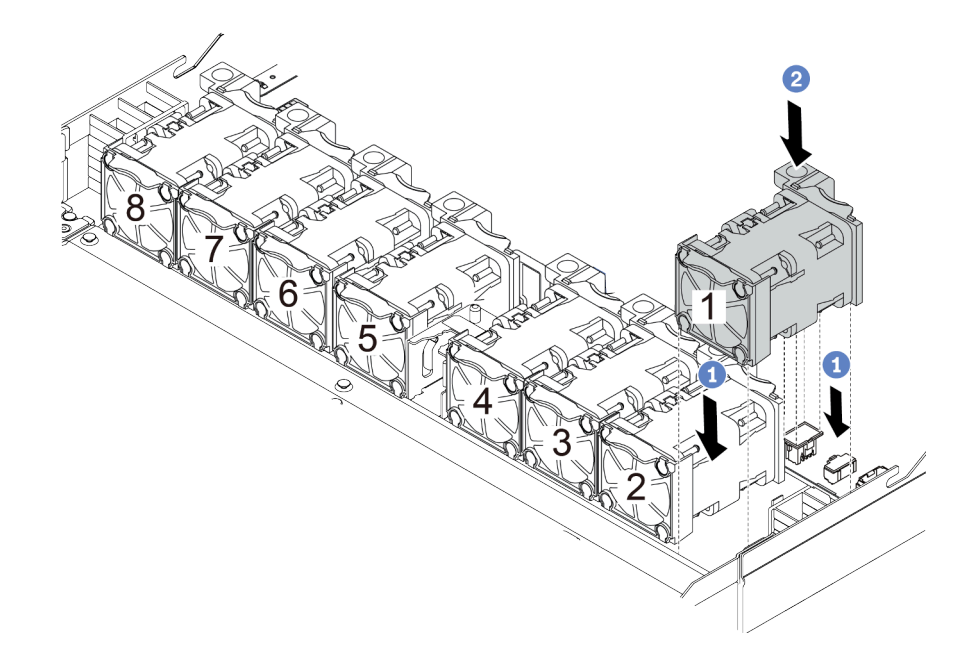

Abbildung 80. Installation des Systemlüfters

### Demo-Video

[Sehen Sie sich das Verfahren auf YouTube an.](https://www.youtube.com/watch?v=edWRQbtNx0s)

# Schalter gegen unbefugten Zugriff installieren

Mithilfe der Informationen in diesem Abschnitt können Sie einen Schalter gegen unbefugten Zugriff installieren.

### Zu dieser Aufgabe

### Achtung:

• Lesen Sie die ["Installationsrichtlinien" auf Seite 86,](#page-89-0) um sicher zu arbeiten.

- Schalten Sie für diese Aufgabe den Server aus und ziehen Sie alle Netzkabel ab.
- Vermeiden Sie den Kontakt mit statischen Aufladungen. Diese können zu einem Systemstopp und Datenverlust führen. Belassen Sie elektrostatisch empfindliche Komponenten bis zur Installation in ihren antistatischen Schutzhüllen. Handhaben Sie diese Einheiten mit einem Antistatikarmband oder einem anderen Erdungssystem.

### Vorgehensweise

- Schritt 1. Berühren Sie mit der antistatischen Schutzhülle, in der sich der Schalter gegen unbefugten Zugriff befindet, eine unlackierte Oberfläche an der Außenseite des Servers. Entnehmen Sie anschließend den Schalter gegen unbefugten Zugriff aus der Schutzhülle und legen Sie ihn auf eine antistatische Oberfläche.
- Schritt 2. Setzen Sie den Schalter gegen unbefugten Zugriff ein und drücken Sie ihn in die dargestellte Richtung, bis er fest sitzt.

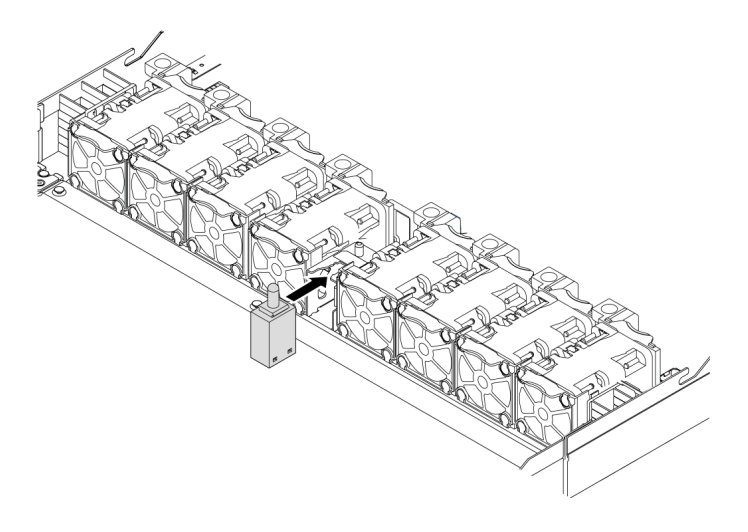

Abbildung 81. Installation des Schalters gegen unbefugten Zugriff

Schritt 3. Schließen Sie das Kabel des Schalters gegen unbefugten Zugriff an den Anschluss für den Schalter gegen unbefugten Zugriff auf der Systemplatine an. Siehe "Schalter gegen unbefugten [Zugriff" auf Seite 58](#page-61-0).

# <span id="page-158-0"></span>Luftführung installieren

Verwenden Sie diese Informationen, um die Luftführung zu installieren.

### Zu dieser Aufgabe

Je nach Modell ist bei Ihrem Server möglicherweise keine Luftführung installiert. Die Luftführung, die Sie installieren möchten, unterscheidet sich möglicherweise von den Abbildungen unten, jedoch ist die Methode zum Entfernen dieselbe.

S033

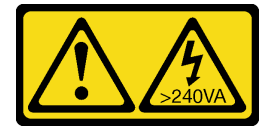

Vorsicht:

Gefährliche Energie. Spannungen mit gefährlicher Energie können bei einem Kurzschluss mit Metall dieses so erhitzen, dass es schmilzt und/oder spritzt und somit Verbrennungen und/oder einen Brand verursachen kann.

S017

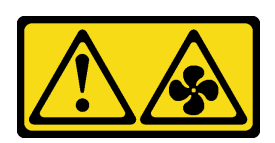

Vorsicht:

Gefährliche, sich bewegende Lüfterflügel in der Nähe. Nicht mit den Fingern oder mit anderen Körperteilen berühren.

### Achtung:

- Lesen Sie die ["Installationsrichtlinien" auf Seite 86,](#page-89-0) um sicher zu arbeiten.
- Schalten Sie für diese Aufgabe den Server aus und ziehen Sie alle Netzkabel ab.

### Vorgehensweise

- Schritt 1. Wenn Sie ein RAID-Flash-Stromversorgungsmodul an der Unterseite der Luftführung installieren müssen, installieren Sie dieses zuerst. Siehe "RAID-Flash-Stromversorgungsmodul an der [Luftführung installieren" auf Seite 146.](#page-149-0)
- Schritt 2. Richten Sie die Luftführung gemäß den Angaben auf der Luftführung aus.

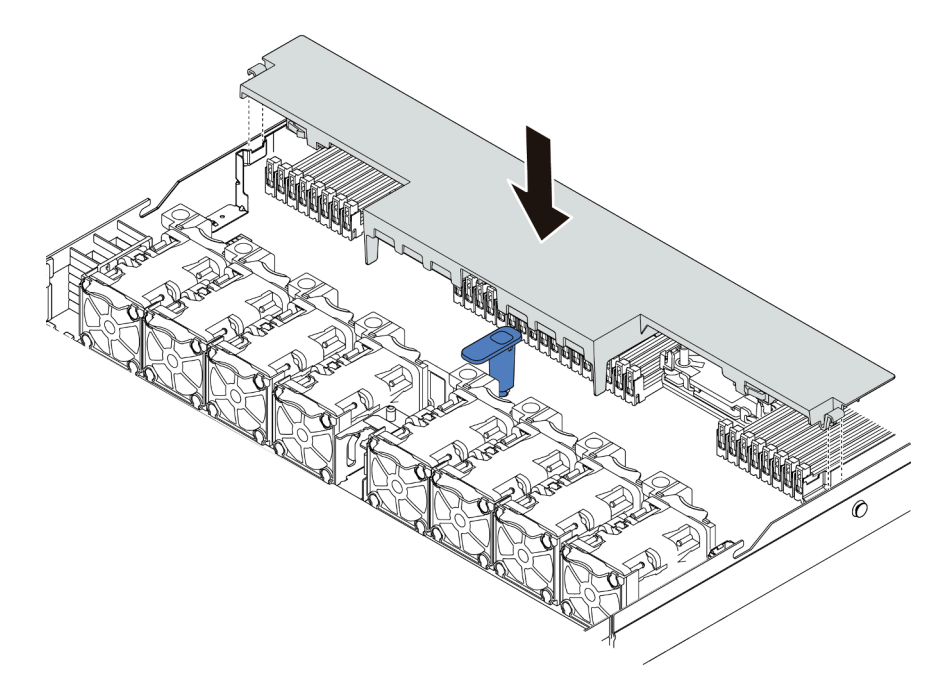

Abbildung 82. Installation der Luftführung

Schritt 3. Setzen Sie die Luftführung in das Gehäuse ein und schieben Sie die Luftführung nach unten, bis sie ordnungsgemäß eingesetzt ist.

### Nach dieser Aufgabe

Falls an der Unterseite der Luftführung ein RAID-Flash-Stromversorgungsmodul installiert ist, verbinden Sie dieses mithilfe des Verlängerungskabels, das mit dem RAID-Flash-Stromversorgungsmodul geliefert wurde, mit dem RAID-Adapter.

### Demo-Video

[Sehen Sie sich das Verfahren auf YouTube an.](https://www.youtube.com/watch?v=gOsqhoKwJzA)

# Obere Abdeckung installieren

Hier erfahren Sie, wie Sie die obere Abdeckung installieren.

S033

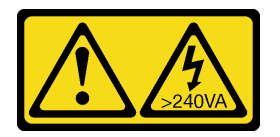

### Vorsicht:

Gefährliche Energie. Spannungen mit gefährlicher Energie können bei einem Kurzschluss mit Metall dieses so erhitzen, dass es schmilzt und/oder spritzt und somit Verbrennungen und/oder einen Brand verursachen kann.

S014

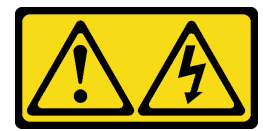

### Vorsicht:

Gefährliche Spannungen und Energien. Die mit entsprechenden Etikett gekennzeichneten Abdeckungen dürfen nur von einem qualifizierten Kundendiensttechniker entfernt werden.

### Achtung:

- Lesen Sie die ["Installationsrichtlinien" auf Seite 86](#page-89-0), um sicher zu arbeiten.
- Schalten Sie für diese Aufgabe den Server aus und ziehen Sie alle Netzkabel ab.
- Vermeiden Sie den Kontakt mit statischen Aufladungen. Diese können zu einem Systemstopp und Datenverlust führen. Belassen Sie elektrostatisch empfindliche Komponenten bis zur Installation in ihren antistatischen Schutzhüllen. Handhaben Sie diese Einheiten mit einem Antistatikarmband oder einem anderen Erdungssystem.

Wenn der Server ohne die obere Abdeckung betrieben wird, können die Serverkomponenten beschädigt werden. Damit eine ordnungsgemäße Kühlung und Luftzirkulation sichergestellt sind, bringen Sie die obere Abdeckung vor dem Einschalten des Servers an.

### Vorgehensweise

Schritt 1. Überprüfen Sie den Server und stellen Sie sicher, dass:

- Alle Kabel, Adapter und anderen Komponenten ordnungsgemäß und fest installiert sind und dass sich keine Werkzeuge oder losen Teile mehr im Server befinden.
- Alle internen Kabel ordnungsgemäß angeschlossen und verlegt sind. Informationen dazu finden Sie im Abschnitt [Kapitel 3 "Interne Kabelführung" auf Seite 53.](#page-56-0)

Schritt 2. Installieren Sie die obere Abdeckung am Server.

Achtung: Gehen Sie behutsam mit der oberen Abdeckung um. Falls die obere Abdeckung mit geöffneter Abdeckungsverriegelung herunterfällt, könnte die Abdeckungsverriegelung beschädigt werden.

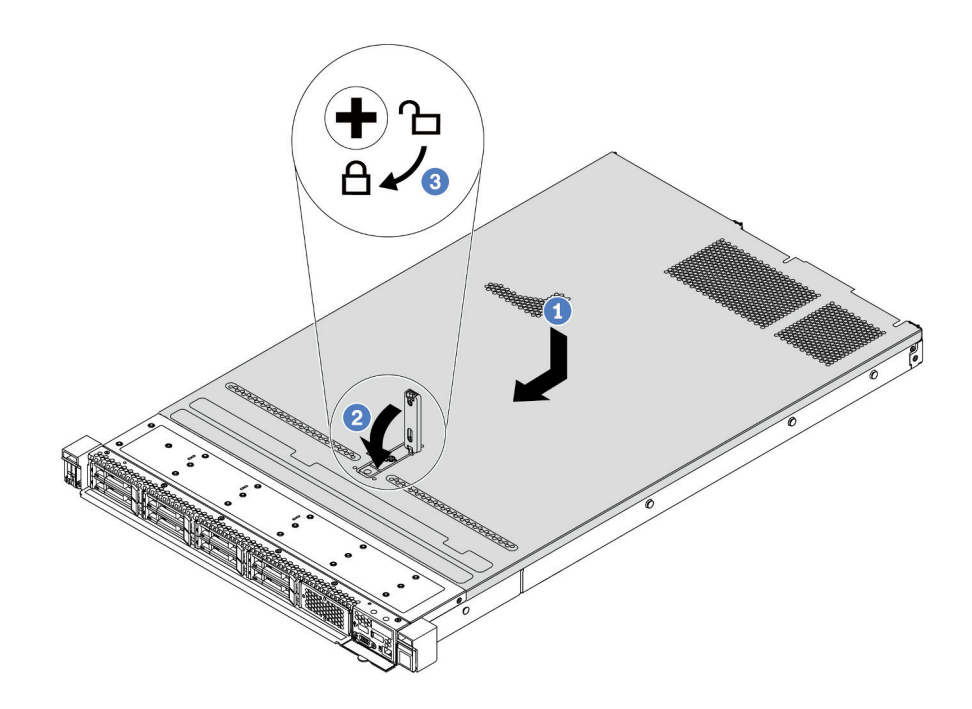

Abbildung 83. Installation der oberen Abdeckung

a. Vergewissern Sie sich, dass sich die Abdeckungsverriegelung in der geöffneten Position befindet. Setzen Sie die obere Abdeckung in das Gehäuse ein, bis beide Seiten der oberen Abdeckung die Führungen an beiden Seiten des Gehäuses umschließen. Schieben Sie anschließend die obere Abdeckung zur Vorderseite des Gehäuses.

Anmerkung: Bevor Sie die obere Abdeckung nach vorne schieben, stellen Sie sicher, dass alle Laschen auf der oberen Abdeckung ordnungsgemäß im Gehäuse greifen.

- b. <sup>2</sup> Drücken Sie die Abdeckungsverriegelung nach unten und stellen Sie sicher, dass sie vollständig geschlossen ist.
- c. <sup>3</sup> Verwenden Sie einen Schraubendreher, um die Abdeckungsverriegelung in die verriegelte Position zu drehen.

### Demo-Video

[Sehen Sie sich das Verfahren auf YouTube an.](https://www.youtube.com/watch?v=gYH5B1DxkWY)

## Hot-Swap-Netzteil installieren

Mithilfe der Informationen in diesem Abschnitt können Sie ein Hot-Swap-Netzteil installieren.

### Zu dieser Aufgabe

Im Folgenden finden Sie Informationen, die Sie bei der Installation eines Netzteils beachten müssen:

- Der Server wird standardmäßig mit nur einem Netzteil geliefert. In diesem Fall handelt es sich nicht um ein Hot-Swap-Netzteil und Sie müssen den Server zuerst ausschalten, bevor Sie das Netzteil entfernen können. Für die Unterstützung des Redundanzmodus oder der Hot-Swap-Funktionalität müssen Sie ein zusätzliches Hot-Swap-Netzteil installieren.
- Wenn Sie das vorhandene Netzteil mit einem neuen Netzteil ersetzen:
	- Verwenden Sie Lenovo Capacity Planner, um die erforderliche Leistungskapazität für Ihre Serverkonfiguration zu berechnen. Weitere Informationen zu Lenovo Capacity Planner sind hier verfügbar:

<https://datacentersupport.lenovo.com/solutions/lnvo-lcp>

- Vergewissern Sie sich, dass die zu installierenden Einheiten unterstützt werden. Eine Liste der unterstützten Zusatzeinrichtungen für den Server finden Sie unter folgender Adresse: <https://serverproven.lenovo.com/>
- Bringen Sie das mit dieser Zusatzeinrichtung gelieferte Hinweisetikett zu den Stromversorgungsdaten auf dem vorhandenen Etikett in der Nähe des Netzteils an.

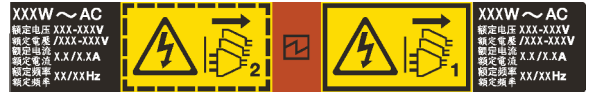

Abbildung 84. Beispiel für ein Netzteiletikett auf der oberen Abdeckung

### Sicherheitsinformationen für Wechselstromnetzteile

S035

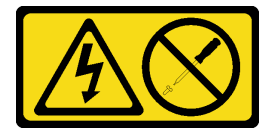

Vorsicht:

Die Abdeckung des Netzteils oder einer Komponente, die mit diesem Etikett versehen ist, darf niemals entfernt werden. In Komponenten, die dieses Etikett aufweisen, treten gefährliche Spannungen und Energien auf. Diese Komponenten enthalten keine Teile, die gewartet werden müssen. Besteht der Verdacht eines Fehlers an einem dieser Teile, ist ein Kundendiensttechniker zu verständigen.

S002

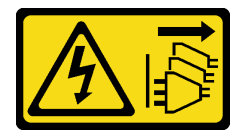

Vorsicht:

Mit dem Netzschalter an der Einheit und am Netzteil wird die Stromversorgung für die Einheit nicht unterbrochen. Die Einheit kann auch mit mehreren Netzkabeln ausgestattet sein. Um die Stromversorgung für die Einheit vollständig zu unterbrechen, müssen alle zum Gerät führenden Netzkabel vom Netz getrennt werden.

S001

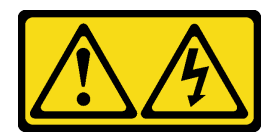

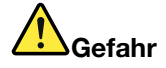

An Netz-, Telefon- oder Datenleitungen können gefährliche Spannungen anliegen. Um einen Stromschlag zu vermeiden:

- Alle Netzkabel an eine vorschriftsmäßig angeschlossene Netzsteckdose/Stromquelle mit ordnungsgemäß geerdetem Schutzkontakt anschließen.
- Alle angeschlossenen Geräte ebenfalls an Stromquellen mit ordnungsgemäß geerdetem Schutzkontakt anschließen.
- Die Signalkabel nach Möglichkeit nur mit einer Hand anschließen oder lösen.
- Geräte niemals einschalten, wenn Hinweise auf Feuer, Wasser oder Gebäudeschäden vorliegen.
- Möglicherweise verfügt die Einheit über mehr als ein Netzkabel. Um die Stromversorgung für die Einheit vollständig zu unterbrechen, müssen alle zum Gerät führenden Netzkabel vom Netz getrennt werden.

### Sicherheitsinformationen für Gleichstromnetzteile

#### Vorsicht:

240-V-Gleichstromeingang (Eingangsbereich: 180 – 300 V Gleichstrom) wird NUR auf dem chinesischen Kontinent unterstützt. Netzteile mit 240-V-Gleichstromeingang unterstützen keine Hot-Plug-Netzkabelfunktionen. Bevor Sie das Netzteil mit Gleichstromeingang entfernen, schalten Sie den Server aus oder trennen Sie die Verbindung mit den Gleichstromquellen am Unterbrechungsschalter oder durch Ausschalten der Stromquelle. Trennen Sie anschließend das Netzkabel.

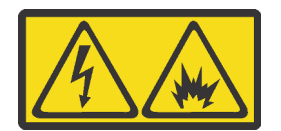

在直流输入状态下,若电源供应器插座不支持热插拔功能,请务必不要对设备电源线进行热插拔,此操作可能 导致设备损坏及数据丢失。因错误执行热插拔导致的设备故障或损坏,不属于保修范围。

NEVER CONNECT AND DISCONNECT THE POWER SUPPLY CABLE AND EQUIPMENT WHILE YOUR EQUIPMENT IS POWERED ON WITH DC SUPPLY (hot-plugging). Otherwise you may damage the equipment and result in data loss, the damages and losses result from incorrect operation of the equipment will not be covered by the manufacturers' warranty.

S035

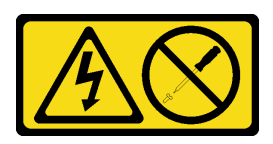

#### Vorsicht:

Die Abdeckung des Netzteils oder einer Komponente, die mit diesem Etikett versehen ist, darf niemals entfernt werden. In Komponenten, die dieses Etikett aufweisen, treten gefährliche Spannungen und Energien auf. Diese Komponenten enthalten keine Teile, die gewartet werden müssen. Besteht der Verdacht eines Fehlers an einem dieser Teile, ist ein Kundendiensttechniker zu verständigen.

S019

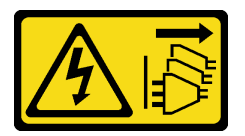

#### Vorsicht:

Mit dem Netzschalter an der Einheit wird die Stromversorgung für die Einheit nicht unterbrochen. Die Einheit kann auch mit mehreren Gleichstromanschlüssen ausgestattet sein. Um die Stromversorgung für die Einheit vollständig zu unterbrechen, müssen alle Gleichstromanschlüsse von den Gleichstromeingängen getrennt werden.

#### S029

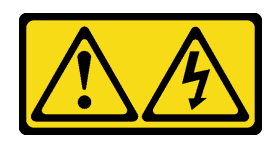

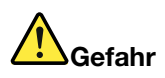

Bei -48-V-Gleichstromnetzteilen können gefährliche Spannungen anliegen. Um einen Stromschlag zu vermeiden:

• Anschließen/Trennen von -48-V-Gleichstromkabeln, wenn Sie Einheiten mit redundanten Netzteilen entfernen/installieren müssen

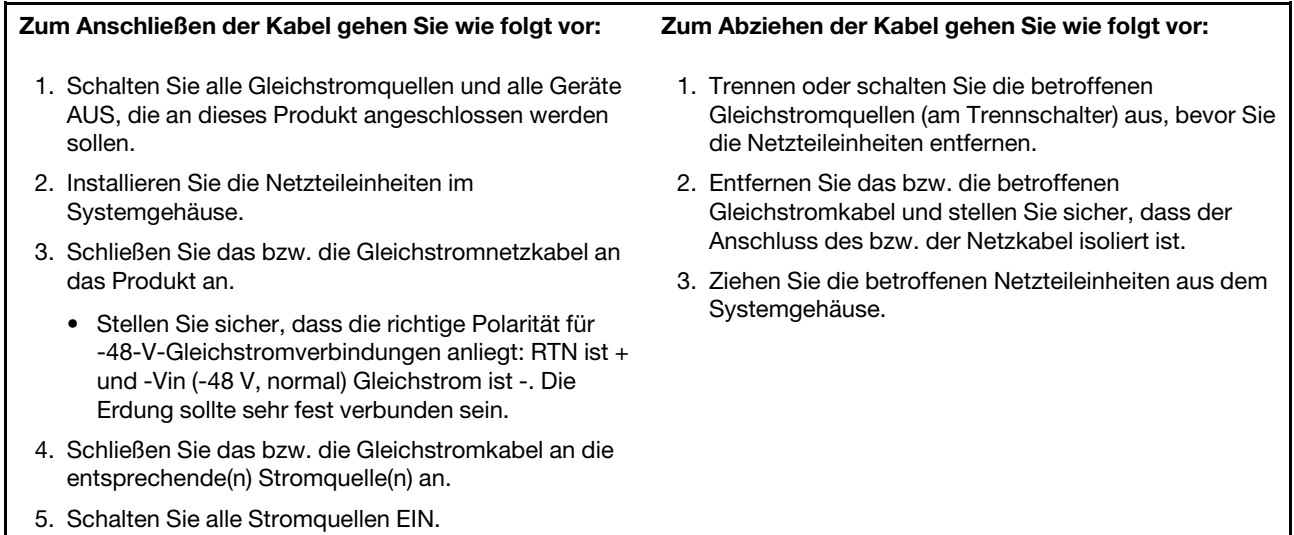

### Achtung:

- Lesen Sie die ["Installationsrichtlinien" auf Seite 86,](#page-89-0) um sicher zu arbeiten.
- Vermeiden Sie den Kontakt mit statischen Aufladungen. Diese können zu einem Systemstopp und Datenverlust führen. Belassen Sie elektrostatisch empfindliche Komponenten bis zur Installation in ihren antistatischen Schutzhüllen. Handhaben Sie diese Einheiten mit einem Antistatikarmband oder einem anderen Erdungssystem.

### Vorgehensweise

- Schritt 1. Berühren Sie mit der antistatischen Schutzhülle, in der sich das Hot-Swap-Netzteil befindet, eine unlackierte Oberfläche an der Außenseite des Servers. Entnehmen Sie anschließend das Hot-Swap-Netzteil aus der Schutzhülle und legen Sie es auf eine antistatische Oberfläche.
- Schritt 2. Wenn eine Abdeckblende für das Netzteil installiert ist, entfernen Sie diese.

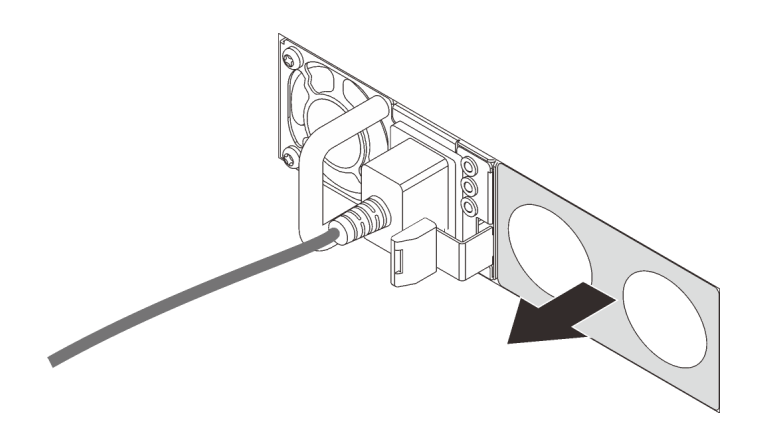

Abbildung 85. Entfernen der Abdeckblende für Hot-Swap-Netzteil

Schritt 3. Schieben Sie das neue Hot-Swap-Netzteil in die Position, bis es einrastet.

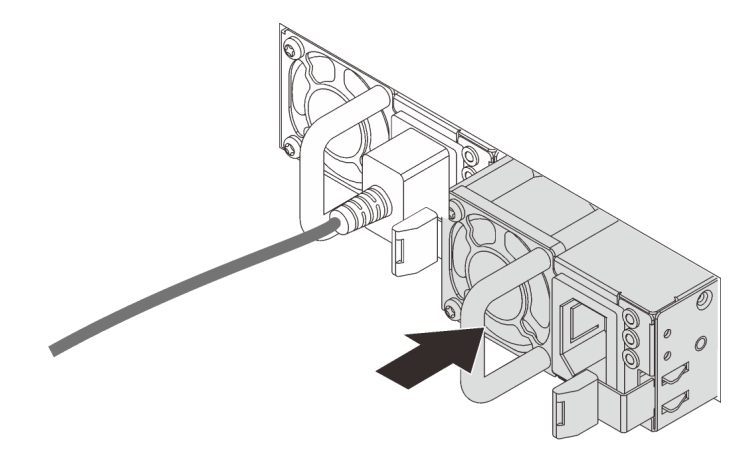

Abbildung 86. Installation des Hot-Swap-Netzteils

- Schritt 4. Schließen Sie die Netzteileinheit an eine ordnungsgemäß geerdete Netzsteckdose an.
	- Bei 240-VDC-Netzteileinheiten:
		- 1. Schalten Sie den Server aus.
		- 2. Schließen Sie ein Ende des Netzkabels an den Netzteilanschluss an der Netzteileinheit an.
		- 3. Schließen Sie das andere Ende des Netzkabels an eine ordnungsgemäß geerdete Schutzkontaktsteckdose an.
	- Bei AC-Netzteileinheiten:
		- 1. Schließen Sie ein Ende des Netzkabels an den Netzteilanschluss an der Netzteileinheit an.
		- 2. Schließen Sie das andere Ende des Netzkabels an eine ordnungsgemäß geerdete Schutzkontaktsteckdose an.
	- Bei -48-VDC-Netzteileinheiten:
		- 1. Verwenden Sie einen Schlitzschraubendreher, um die drei unverlierbaren Schrauben am Netzteilanschlussblock zu lösen.
		- 2. Überprüfen Sie das Typenetikett an der Netzteileinheit und an jedem Netzkabel.

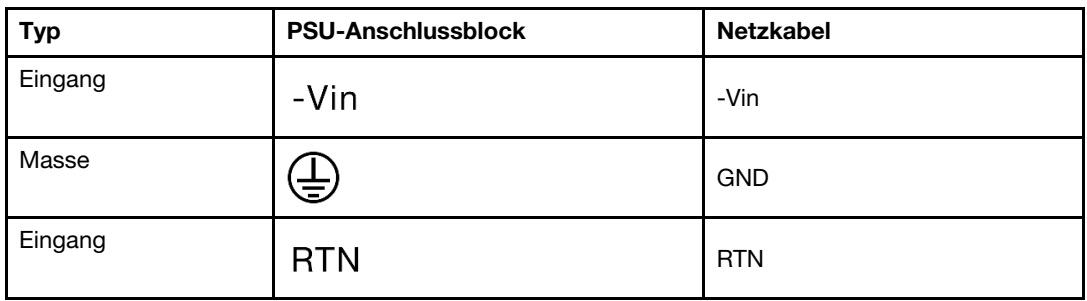

- 3. Richten Sie die Seite mit der Rille an jedem Netzkabelstift nach oben aus und stecken Sie die Stifte in die entsprechenden Öffnungen am Netzteil. Stellen Sie anhand der oben gezeigten Tabelle sicher, dass die Stifte in die richtigen Öffnungen gesteckt werden.
- 4. Ziehen Sie die unverlierbaren Schrauben am Netzteil an. Stellen Sie sicher, dass die Schrauben angezogen sind und die Stifte des Netzkabels fest sitzen und kein blankes Metall sichtbar ist.
- 5. Schließen Sie das andere Ende der Kabel an eine ordnungsgemäß geerdete Schutzkontaktsteckdose an. Stellen Sie sicher, dass das Kabel mit der korrekten Steckdose verbunden ist.

### Demo-Video

[Sehen Sie sich das Verfahren auf YouTube an.](https://www.youtube.com/watch?v=-7k22pxXmok)

# Server im Rack installieren

Befolgen Sie zum Einsetzen des Servers in einem Rack die Anweisungen im Schieneninstallationssatz für die Schienen, auf denen der Server installiert wird.

### Server verkabeln

Schließen Sie alle externen Kabel an den Server an. In der Regel müssen Sie den Server mit einer Stromquelle, einem Datennetzwerk und Speichereinheiten verbinden. Außerdem müssen Sie den Server mit dem Verwaltungsnetzwerk verbinden.

Verbinden Sie den Server mit der Stromversorgung.

Verbinden Sie den Server mit dem Netzwerk.

<span id="page-167-0"></span>Verbinden Sie den Server mit allen Speichereinheiten.

## Server einschalten

Nach einem kurzen Selbsttest (Betriebsstatusanzeige blinkt schnell) bei der Verbindung mit einer Stromquelle geht der Server in den Standby-Modus (Betriebsstatusanzeige blinkt einmal pro Sekunde).

Der Server kann auch auf eine der folgenden Arten eingeschaltet werden (Betriebsanzeige ein):

- Sie können den Netzschalter drücken.
- Der Server kann auf Fernanforderungen zum Einschalten reagieren, die über die Lenovo XClarity Essentials OneCLI, das IPMItool oder die SSH-CLI an den Lenovo XClarity Controller gesendet werden.

Führen Sie beispielsweise den folgenden Befehl auf der Lenovo XClarity Essentials OneCLI aus, um den Server einzuschalten:

OneCli.exe ospower turnon --bmc USERID:PASSW0RD@host

Weitere Informationen zur Ausführung des Befehls **ospower** finden Sie unter [https://](https://sysmgt.lenovofiles.com/help/topic/toolsctr_cli_lenovo/onecli_r_ospower_command.html) [sysmgt.lenovofiles.com/help/topic/toolsctr\\_cli\\_lenovo/onecli\\_r\\_ospower\\_command.html](https://sysmgt.lenovofiles.com/help/topic/toolsctr_cli_lenovo/onecli_r_ospower_command.html).

Wenn die UEFI-Stromversorgungsrichtlinie des Systems auf "Immer an" eingestellt ist, wird das System automatisch eingeschaltet, wenn eine Wechselstromquelle angeschlossen wird.

Informationen zum Ausschalten des Servers finden Sie unter ["Server ausschalten" auf Seite 165](#page-168-0).

#### **Systemstartzeit**

Die Systemstartzeit variiert je nach Hardwarekonfiguration und kann sich abhängig von der Serverkonfiguration und weiteren Bedingungen ändern.

• Bei typischen Konfigurationen ohne PMEM-Speichermodule dauert der Systemstart ca. 3 Minuten.

Konfigurationsbeispiel: 2 Prozessoren, 16 RDIMMs, 1 RAID-Adapter, 1 NIC-Adapter

• Bei Konfigurationen mit installierten PMEM-Speichermodulen dauert der Systemstart bis zu 15 Minuten.

Konfigurationsbeispiel: 2 Prozessoren, 16 RDIMMs, 16 PMEMs, 1 RAID-Adapter, 1 NIC-Adapter

• Bei Konfigurationen mit installierten PMEM-Speichermodulen und aktiviertem Intel Volume Management Device (VMD) kann der Systemstart 20 Minuten oder länger dauern.

Konfigurationsbeispiel: 2 Prozessoren, 16 RDIMMs, 16 PMEMs, 1 RAID-Adapter, 1 NIC-Adapter

# Serverkonfiguration überprüfen

<span id="page-168-0"></span>Nachdem Sie den Server eingeschaltet haben, stellen Sie sicher, dass die Anzeigen grün leuchten.

## Server ausschalten

Wenn er mit einer Stromquelle verbunden ist, verbleibt der Server in einem Standbystatus. So kann der BMC auf Fernanforderungen zum Einschalten reagieren. Um den Server vollständig von der Stromversorgung zu trennen (Anzeige für den Stromversorgungsstatus aus), müssen Sie alle Netzkabel abziehen.

Um den Server in den Standby-Modus zu versetzen (Anzeige für den Stromversorgungsstatus blinkt einmal pro Sekunde):

Anmerkung: Lenovo XClarity Controller kann den Server als automatische Reaktion auf einen kritischen Systemausfall in den Standby-Modus versetzen.

- Starten Sie das ordnungsgemäße Herunterfahren des Betriebssystems (wenn dies vom Betriebssystem unterstützt wird).
- Drücken Sie die Netztaste, um einen ordnungsgemäßen Herunterfahrvorgang zu starten (sofern dieser vom Betriebssystem unterstützt wird).
- Drücken und halten Sie den Netzschalter für mehr als 4 Sekunden, um das Herunterfahren zu erzwingen.
- Senden Sie Remote-Befehle zum Ausschalten über Lenovo XClarity Essentials OneCLI an Lenovo XClarity Controller, IPMItool oder SSH-CLI.

Im Standby-Modus kann der Server über Lenovo XClarity Controller auf Fernanforderungen zum Einschalten reagieren. Informationen zum Einschalten des Servers finden Sie unter ["Server einschalten" auf Seite 164](#page-167-0).

# <span id="page-170-0"></span>Kapitel 5. Systemkonfiguration

Führen Sie diese Verfahren durch, um Ihr System zu konfigurieren.

# Netzwerkverbindung für den Lenovo XClarity Controller festlegen

Damit Sie in Ihrem Netzwerk auf Lenovo XClarity Controller zugreifen können, müssen Sie angeben, wie Lenovo XClarity Controller die Verbindung mit dem Netzwerk herstellen soll. Je nachdem, wie die Netzverbindung implementiert wird, müssen Sie möglicherweise auch eine statische IP-Adresse angeben.

Für die Festlegung der Netzwerkverbindung für Lenovo XClarity Controller sind die folgenden Methoden verfügbar, wenn DHCP nicht verwendet wird:

• Wenn ein Bildschirm an den Server angeschlossen ist, können Sie Lenovo XClarity Provisioning Manager verwenden, um die Netzwerkverbindung festzulegen.

Gehen Sie wie folgt vor, um Lenovo XClarity Controller mithilfe von Lenovo XClarity Provisioning Manager mit dem Netzwerk zu verbinden.

- 1. Starten Sie den Server.
- 2. Starten Sie den Server und drücken Sie die in den Bildschirmanweisungen angegebene Taste, um die Schnittstelle Lenovo XClarity Provisioning Manager anzuzeigen. (Weitere Informationen finden Sie im Abschnitt "Start" in der LXPM-Dokumentation für Ihren Server unter [https://pubs.lenovo.com/lxpm](https://pubs.lenovo.com/lxpm-overview/)[overview/](https://pubs.lenovo.com/lxpm-overview/).)
- 3. Gehen Sie zur LXPM  $\rightarrow$  UEFI-Konfiguration  $\rightarrow$  BMC-Einstellungen, um anzugeben, wieLenovo XClarity Controller eine Verbindung mit dem Netzwerk herstellt.
	- Wenn Sie eine statische IP-Verbindung auswählen, müssen Sie sicherstellen, dass Sie eine IPv4 oder IPv6-Adresse angeben, die im Netzwerk verfügbar ist.
	- Wenn Sie eine DHCP-Verbindung auswählen, müssen Sie sicherstellen, dass die MAC-Adresse für den Server im DHCP-Server konfiguriert wurde.
- 4. Klicken Sie auf OK, um die Einstellung zu übernehmen, und warten Sie zwei bis drei Minuten.
- 5. Verwenden Sie eine IPv4- oder IPv6-Adresse, um eine Verbindung mit Lenovo XClarity Controller herzustellen.

Wichtig: Für das Lenovo XClarity Controller ist als erster Benutzername USERID und als erstes Kennwort PASSW0RD (mit einer Null anstelle des Buchstabens O) voreingestellt. Bei dieser Standard-Benutzereinstellung haben nur Administratoren Zugriff. Für größere Sicherheit müssen Sie diesen Benutzernamen und das zugehörige Kennwort bei der Erstkonfiguration ändern.

• Wenn kein Bildschirm an den Server angeschlossen ist, können Sie die Netzwerkverbindung über die Lenovo XClarity Controller-Webschnittstelle festlegen. Schließen Sie ein Ethernet-Kabel von Ihrem Laptop an den Lenovo XClarity Controller-Anschluss auf der Serverrückseite an. Informationen zur Position des Lenovo XClarity Controller-Anschlusses finden Sie unter ["Rückansicht" auf Seite 39.](#page-42-0)

Anmerkung: Stellen Sie sicher, dass Sie die IP-Einstellungen auf dem Laptop so ändern, dass er sich im selben Netzwerk befindet, wie durch die Serverstandardeinstellungen vorgeben.

Die Standard-IPv4-Adresse und die lokale IPv6-Verbindungsadresse (LLA) befinden sich auf dem Lenovo XClarity Controller-Netzwerkzugriffsetikett, das an der herausziehbaren Informationskarte angebracht ist.

• Bei Verwendung der mobilen Lenovo XClarity Administrator App auf einem Mobilgerät können Sie die Verbindung mit Lenovo XClarity Controller über den Lenovo XClarity Controller-USB-Anschluss auf der Servervorderseite herstellen. Die Position des Lenovo XClarity Controller USB-Anschlusses finden Sie in ["Vorderansicht" auf Seite 19.](#page-22-0)

Anmerkung: Der Lenovo XClarity Controller-USB-Anschlussmodus muss eingestellt sein, um das Lenovo XClarity Controller verwalten zu können (anstelle des normalen USB-Modus). Um vom normalen Modus in den Lenovo XClarity Controller-Verwaltungsmodus zu wechseln, halten Sie die blaue ID-Taste auf dem Bedienfeld für mindestens 3 Sekunden gedrückt, bis die Anzeige langsam (im Abstand von einigen Sekunden) blinkt.

Zum Verbinden mithilfe der mobilen Lenovo XClarity Administrator-App:

- 1. Schließen Sie das USB-Kabel Ihres Mobilgeräts an den Lenovo XClarity Administrator-USB-Anschluss am Bedienfeld an.
- 2. Aktivieren Sie auf Ihrem mobilen Gerät das USB-Tethering.
- 3. Starten Sie auf dem mobilen Gerät die mobile Lenovo XClarity Administrator-App.
- 4. Wenn die automatische Ermittlung aktiviert ist, klicken Sie auf Ermittlung auf der Seite für die USB-Ermittlung, um die Verbindung zum Lenovo XClarity Controller herzustellen.

Weitere Informationen zu Verwendung der mobilen Lenovo XClarity Administrator-App finden Sie unter:

[http://sysmgt.lenovofiles.com/help/topic/com.lenovo.lxca.doc/lxca\\_usemobileapp.html](http://sysmgt.lenovofiles.com/help/topic/com.lenovo.lxca.doc/lxca_usemobileapp.html)

# Vorderen USB-Anschluss für die Lenovo XClarity Controller-Verbindung festlegen

Bevor Sie über den vorderen USB-Anschluss auf den Lenovo XClarity Controller zugreifen können, müssen Sie diesen USB-Anschluss für die Lenovo XClarity Controller-Verbindung konfigurieren.

#### Serverunterstützung

Überprüfen Sie Folgendes, um sicherzustellen, dass Ihr Server den Zugriff auf Lenovo XClarity Controller über den USB-Anschluss an der Vorderseite unterstützt:

• Lesen Sie [Kapitel 2 "Serverkomponenten" auf Seite 19.](#page-22-1)

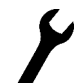

• Wenn sich ein Schraubenschlüsselsymbol am USB-Anschluss Ihres Servers befindet, können Sie den USB-Anschluss für die Verbindung mit Lenovo XClarity Controller festlegen.

#### USB-Anschluss für Verbindung mit Lenovo XClarity Controller festlegen

Sie können beim USB-Anschluss zwischen normalem und Lenovo XClarity Controller-Verwaltungsbetrieb wechseln, indem Sie einen der folgenden Schritte ausführen.

- Halten Sie die ID-Taste für mindestens 3 Sekunden gedrückt, bis die Anzeige langsam (im Abstand von einigen Sekunden) blinkt. Informationen zur Position der ID-Taste finden Sie unter [Kapitel 2](#page-22-1)  ["Serverkomponenten" auf Seite 19.](#page-22-1)
- Führen Sie über die Lenovo XClarity Controller Management-Controller-Befehlszeilenschnittstelle (CLI) den Befehl usbfp aus. Informationen zur Verwendung der Lenovo XClarity Controller-Befehlszeilenschnittstelle finden Sie im Abschnitt "Befehlszeilenschnittstelle" in der XCC-Dokumentation für Ihren Server unter <https://pubs.lenovo.com/lxcc-overview/>.
- Klicken Sie in der Lenovo XClarity Controller Management-Controller-Webschnittstelle auf BMC-Konfiguration ➙ Netzwerk ➙ Manager für Bedienfeld-USB-Anschluss. Informationen zu den Funktionen der Lenovo XClarity Controller-Webschnittstelle finden Sie im Abschnitt "Beschreibung der XClarity Controller-Merkmale auf der Webschnittstelle" in der XCC-Dokumentationsversion für Ihren Server unter <https://pubs.lenovo.com/lxcc-overview/>.

### Aktuelle Einstellung des USB-Anschlusses überprüfen

Sie können auch die aktuelle Einstellung des USB-Anschlusses mit der Lenovo XClarity Controller Management-Controller-Befehlszeilenschnittstelle (Befehl usbfp) oder über die Lenovo XClarity Controller Management-Controller-Webschnittstelle (BMC-Konfiguration → Netzwerk → Manager für Bedienfeld-USB-Anschluss) prüfen. Siehe Abschnitte "Befehlszeilenschnittstelle" und "Beschreibung der XClarity Controller-Merkmale auf der Webschnittstelle" in der XCC-Dokumentationsversion für Ihren Server unter <https://pubs.lenovo.com/lxcc-overview/>.

# Firmware aktualisieren

Es gibt mehrere Möglichkeiten zur Aktualisierung der Firmware des Servers.

Sie können die hier angegebenen Tools verwenden, um die neueste Firmware für Ihren Server und die Einheiten zu aktualisieren, die im Server installiert sind.

- Bewährte Verfahren bei der Firmwareaktualisierung sind unter folgender Adresse verfügbar:
	- <http://lenovopress.com/LP0656>
- Die aktuelle Firmware ist auf der folgenden Website verfügbar:
	- <https://datacentersupport.lenovo.com/products/servers/thinksystem/sr630v2/7z70/downloads/driver-list/>
- Sie können Produktbenachrichtigungen abonnieren, um zeitnah über Firmwareaktualisierungen informiert zu werden:
	- <https://datacentersupport.lenovo.com/tw/en/solutions/ht509500>

### UpdateXpress System Packs (UXSPs)

Lenovo veröffentlicht Firmware in der Regel in Form von Bündeln, die als UpdateXpress System Packs (UXSPs) bezeichnet werden. Um sicherzustellen, dass alle Firmwareaktualisierungen kompatibel sind, müssen Sie die gesamte Firmware gleichzeitig aktualisieren. Wenn Sie die Firmware für Lenovo XClarity Controller und UEFI aktualisieren, aktualisieren Sie zunächst die Firmware für Lenovo XClarity Controller.

### Wichtige Terminologie

- Inband-Aktualisierung. Die Installation oder Aktualisierung wird mithilfe eines Tools oder einer Anwendung auf einem Betriebssystem ausgeführt, das auf der Haupt-CPU des Servers ausgeführt wird.
- Außerband-Aktualisierung. Die Installation oder Aktualisierung wird vom Lenovo XClarity Controller ausgeführt, der die Aktualisierung erfasst und anschließend zu Zielsubsystem oder -einheit weiterleitet. Außerband-Aktualisierungen sind nicht von einem Betriebssystem abhängig, das auf der Haupt-CPU ausführt wird. Die meisten Außerband-Operationen erfordern jedoch, dass der Server im S0- Stromversorgungsstatus (arbeitet) ist.
- On-Target-Aktualisierung. Die Installation oder Aktualisierung wird von einem installierten Betriebssystem eingeleitet, das auf dem Zielserver ausgeführt wird.
- Off-Target-Aktualisierung. Die Installation oder Aktualisierung wird von einem Computer eingeleitet, der direkt mit dem Lenovo XClarity Controller des Servers interagiert.
- UpdateXpress System Packs (UXSPs). UXSPs sind gebündelte Aktualisierungen, die entwickelt und getestet wurden, um Funktionalität, Leistung und Kompatibilität bereitzustellen, die voneinander abhängig sind. UXSPs sind maschinentypspezifisch und werden (mit Firmware- und Einheitentreiberaktualisierungen) erstellt, um bestimmte Windows Server, Red Hat Enterprise Linux (RHEL) und SUSE Linux Enterprise Server (SLES) Betriebssystemverteilungen zu unterstützen. Es sind auch maschinentypspezifische UXSPs verfügbar, die nur Firmware enthalten.

### Firmwareaktualisierungstools

Lesen Sie die folgende Tabelle, um das Lenovo Tool zu ermitteln, das sich am besten zum Installieren und Einrichten der Firmware eignet:

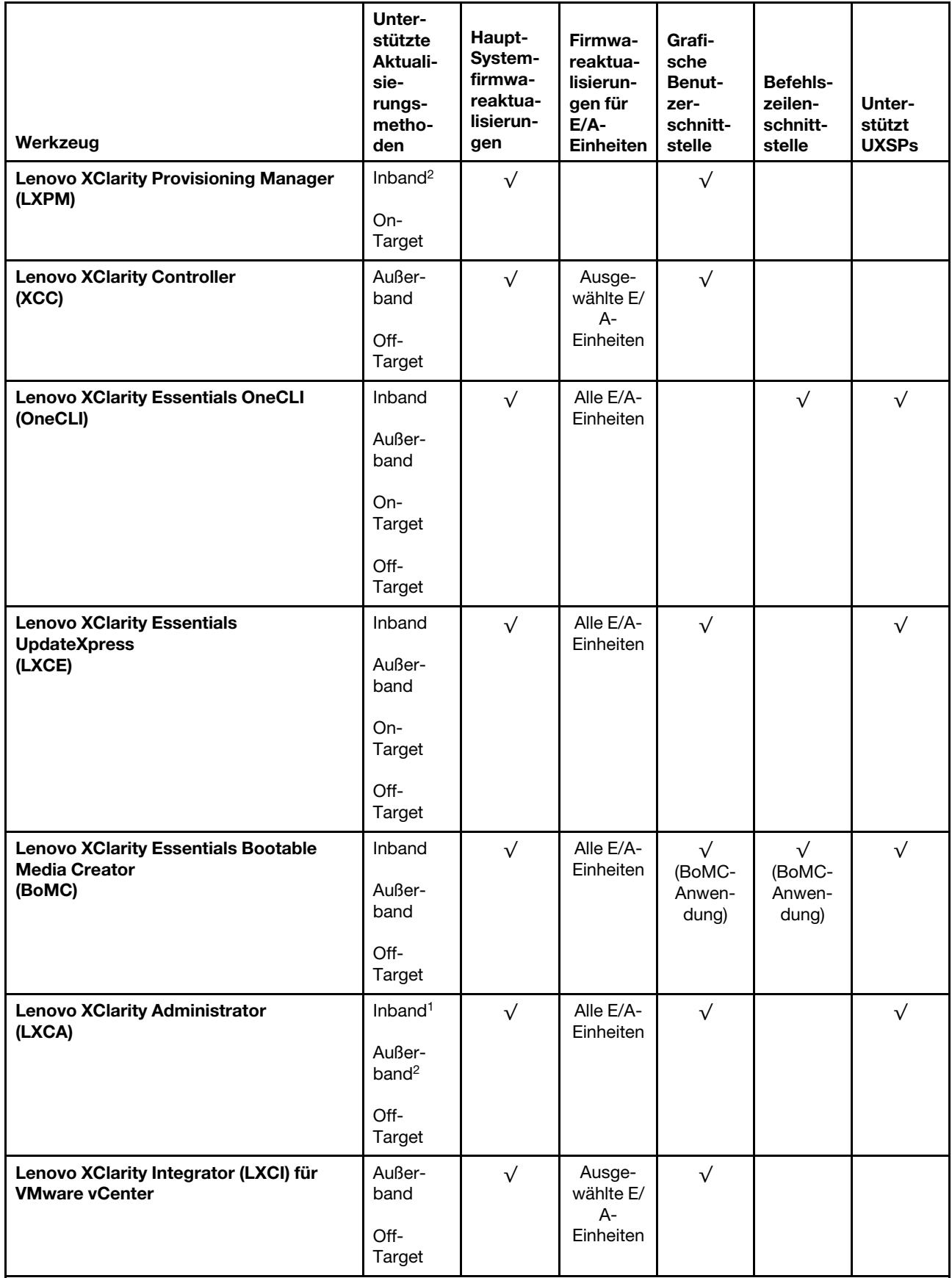

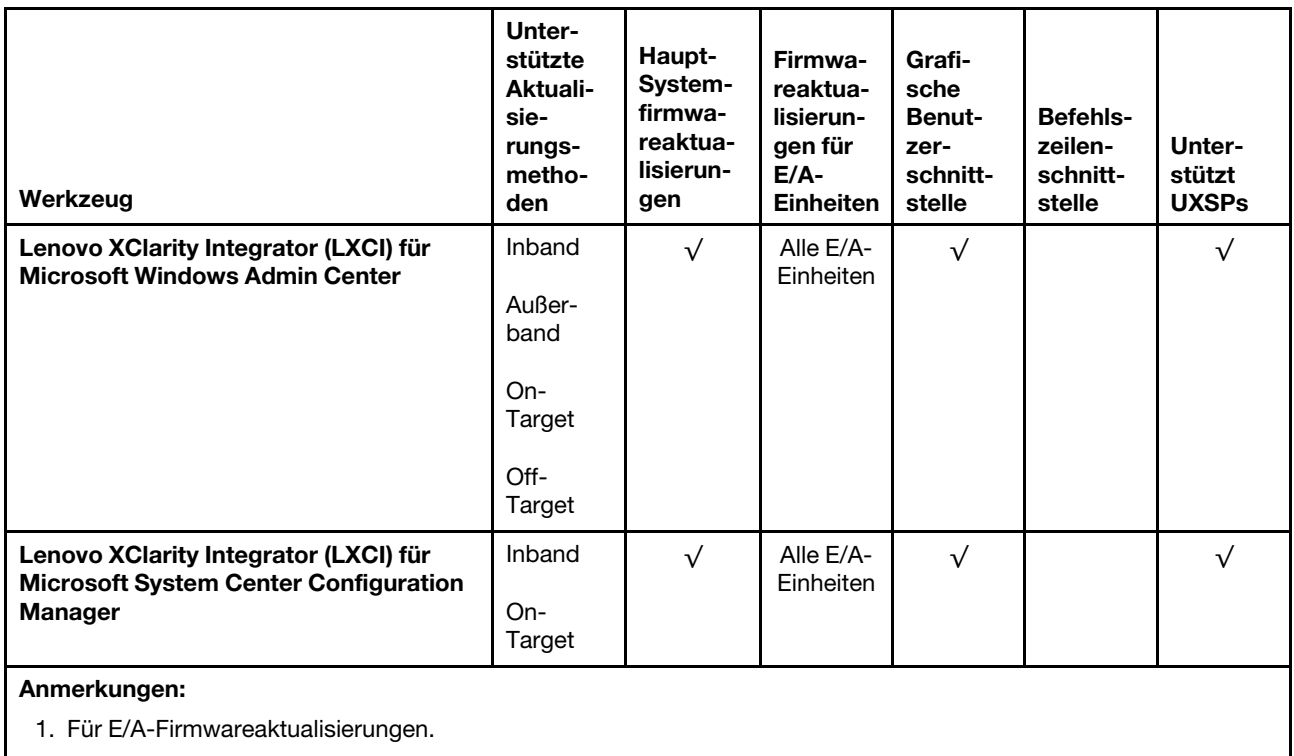

2. Für BMC- und UEFI-Firmwareaktualisierungen.

### • Lenovo XClarity Provisioning Manager

Über Lenovo XClarity Provisioning Manager können Sie die Lenovo XClarity Controller-Firmware, die UEFI-Firmware und die Lenovo XClarity Provisioning Manager-Software aktualisieren.

Anmerkung: Wenn Sie den Server starten und die in den Anweisungen auf dem Bildschirm angegebene Taste drücken, wird standardmäßig die grafische Benutzeroberfläche Lenovo XClarity Provisioning Manager angezeigt. Wenn Sie die Standardeinstellung in die textbasierte Systemkonfiguration geändert haben, können Sie die grafische Benutzerschnittstelle über die textbasierte Schnittstelle für die Systemkonfiguration aufrufen.

Weitere Informationen zur Verwendung von Lenovo XClarity Provisioning Manager zur Firmwareaktualisierung finden Sie unter:

Abschnitt "Firmwareaktualisierung" in der LXPM-Dokumentation für Ihren Server unter https:// [pubs.lenovo.com/lxpm-overview/](https://pubs.lenovo.com/lxpm-overview/)

### • Lenovo XClarity Controller

Wenn Sie ein bestimmtes Update installieren müssen, können Sie für einen bestimmten Server die Lenovo XClarity Controller-Schnittstelle verwenden.

### Anmerkungen:

– Um eine Inband-Aktualisierung über Windows oder Linux durchzuführen, muss der Betriebssystem-Treiber installiert und die Ethernet-over-USB-Schnittstelle (gelegentlich als LAN-over-USB bezeichnet) aktiviert werden.

Weitere Informationen zum Konfigurieren von Ethernet-over-USB sind verfügbar unter:

Abschnitt "Ethernet-over-USB konfigurieren" in der XCC-Dokumentation für Ihren Server unter [https://](https://pubs.lenovo.com/lxcc-overview/) [pubs.lenovo.com/lxcc-overview/](https://pubs.lenovo.com/lxcc-overview/)

– Wenn Sie Firmware über den Lenovo XClarity Controller aktualisieren, stellen Sie sicher, dass Sie die neuesten Einheitentreiber für das auf dem Server ausgeführte Betriebssystem heruntergeladen und installiert haben.

Details zum Aktualisieren von Firmware mit Lenovo XClarity Controller sind verfügbar unter:

Abschnitt "Server-Firmware aktualisieren" in der XCC-Dokumentation für Ihren Server unter [https://](https://pubs.lenovo.com/lxcc-overview/) [pubs.lenovo.com/lxcc-overview/](https://pubs.lenovo.com/lxcc-overview/)

### • Lenovo XClarity Essentials OneCLI

Lenovo XClarity Essentials OneCLI ist eine Zusammenstellung von Befehlszeilenanwendungen, die für die Verwaltung von Lenovo Servern verwendet werden können. Die Aktualisierungsanwendung kann zum Aktualisieren von Firmware und Einheitentreibern für Ihre Server verwendet werden. Die Aktualisierung kann innerhalb des Hostbetriebssystems des Servers (Inband) oder per Fernzugriff über das BMC des Servers (Außerband) ausgeführt werden.

Bestimmte Details zum Aktualisieren von Firmware mit Lenovo XClarity Essentials OneCLI sind verfügbar unter:

[https://pubs.lenovo.com/lxce-onecli/onecli\\_c\\_update](https://pubs.lenovo.com/lxce-onecli/onecli_c_update)

#### • Lenovo XClarity Essentials UpdateXpress

Lenovo XClarity Essentials UpdateXpress stellt die meisten OneCLI-Aktualisierungsfunktionen über eine grafische Benutzeroberfläche (GUI) zur Verfügung. Damit können die UpdateXpress System Pack (UXSP)- Aktualisierungspakete und einzelne Aktualisierungen abgerufen und bereitgestellt werden. UpdateXpress System Packs enthalten Firmware- und Einheitentreiberaktualisierungen für Microsoft Windows und Linux.

Sie können Lenovo XClarity Essentials UpdateXpress auf der folgenden Website herunterladen:

<https://datacentersupport.lenovo.com/solutions/lnvo-xpress>

#### • Lenovo XClarity Essentials Bootable Media Creator

Sie können Lenovo XClarity Essentials Bootable Media Creator verwenden, um bootfähige Datenträger für die folgenden Aufgaben zu erstellen: Firmwareaktualisierungen, VPD-Aktualisierungen, Bestandserfassung und FFDC-Sammlung, erweiterte Systemkonfiguration, Verwaltung von FOD-Schlüsseln, sicheres Löschen, RAID-Konfiguration und Diagnose von unterstützten Servern.

Sie können Lenovo XClarity Essentials BoMC unter folgender Adresse herunterladen:

<https://datacentersupport.lenovo.com/solutions/lnvo-bomc>

#### • Lenovo XClarity Administrator

Wenn Sie mehrere Server mithilfe von Lenovo XClarity Administrator verwalten, können Sie die Firmware für alle verwalteten Server über diese Schnittstelle aktualisieren. Die Firmwareverwaltung wird vereinfacht, indem verwalteten Endpunkten Firmwarekonformitätsrichtlinien zugeordnet werden. Wenn Sie eine Konformitätsrichtlinie erstellen und verwalteten Endpunkten zuordnen, überwacht Lenovo XClarity Administrator Änderungen im Bestand für diese Endpunkte und markiert alle Endpunkte, die nicht konform sind.

Weitere Informationen zur Verwendung von Lenovo XClarity Administrator zur Firmwareaktualisierung finden Sie unter:

[http://sysmgt.lenovofiles.com/help/topic/com.lenovo.lxca.doc/update\\_fw.html](http://sysmgt.lenovofiles.com/help/topic/com.lenovo.lxca.doc/update_fw.html)

### • Lenovo XClarity Integrator Angebote

Lenovo XClarity Integrator Angebote können die Verwaltungsfunktionen von Lenovo XClarity Administrator und Ihrem Server mit der Software in einer bestimmten Implementierungsinfrastruktur integrieren, z. B. VMware vCenter, Microsoft Admin Center oder Microsoft System Center.

Weitere Informationen zur Verwendung von Lenovo XClarity Integrator zur Firmwareaktualisierung finden Sie unter:

<https://pubs.lenovo.com/lxci-overview/>

# Firmware konfigurieren

Es gibt mehrere Optionen zum Installieren und Einrichten der Firmware für den Server.

Wichtig: Konfigurieren Sie ROMs für Zusatzeinrichtungen nicht auf Legacy, wenn Sie dazu nicht von der Lenovo Support angewiesen wurden. Diese Einstellung verhindert, dass UEFI-Treiber für die Steckplatzeinheiten geladen werden, was negative Nebeneffekte bei Lenovo Software verursachen kann, z. B. bei Lenovo XClarity Administrator, Lenovo XClarity Essentials OneCLI und Lenovo XClarity Controller. Nebeneffekte sind beispielsweise die Unfähigkeit zum Bestimmen von Adapterkartendetails, z. B. Modellname und Firmwareversionen. Wenn Adapterkarteninformationen nicht verfügbar sind, werden anstelle des tatsächlichen Modellnamens (beispielsweise "ThinkSystem RAID 930-16i 4GB Flash") allgemeine Informationen für den Modellnamen angezeigt, z. B. "Adapter 06:00:00". In manchen Fällen ist auch der UEFI-Bootprozess blockiert.

### • Lenovo XClarity Provisioning Manager

Über Lenovo XClarity Provisioning Manager können Sie die UEFI-Einstellungen für den Server konfigurieren.

Anmerkungen: Lenovo XClarity Provisioning Manager bietet eine grafische Benutzeroberfläche zum Konfigurieren eines Servers. Außerdem steht die textbasierte Schnittstelle zur Systemkonfiguration (das Setup Utility) zur Verfügung. Über Lenovo XClarity Provisioning Manager können Sie den Server neu starten und auf die textbasierte Schnittstelle zugreifen. Außerdem können Sie die textbasierte Schnittstelle als angezeigte Standardschnittstelle festlegen, wenn Sie LXPM starten. Gehen Sie dazu zu Lenovo XClarity Provisioning Manager ➙ UEFI-Konfiguration ➙ Systemeinstellungen ➙ <F1> Steuerung starten → Text-Setup. Um den Server mit der grafischen Benutzeroberfläche zu starten, wählen Sie Automatisch oder Tool-Suite aus.

Weitere Informationen hierzu finden Sie in den folgenden Dokumentationen:

- Lenovo XClarity Provisioning Manager Benutzerhandbuch
	- Suchen Sie nach der LXPM-Dokumentationsversion für Ihren Server unter [https://pubs.lenovo.com/](https://pubs.lenovo.com/lxpm-overview/)  [lxpm-overview/](https://pubs.lenovo.com/lxpm-overview/)
- UEFI-Benutzerhandbuch
	- <https://pubs.lenovo.com/uefi-overview/>

### • Lenovo XClarity Controller

Sie können den Verwaltungsprozessor für den Server über die Lenovo XClarity Controller-Webschnittstelle oder über die Befehlszeilenschnittstelle konfigurieren.

Informationen zum Konfigurieren des Servers über Lenovo XClarity Controllerfinden Sie unter:

Abschnitt "Server konfigurieren" in der XCC-Dokumentation für Ihren Server unter https:// [pubs.lenovo.com/lxcc-overview/](https://pubs.lenovo.com/lxcc-overview/)

### • Lenovo XClarity Essentials OneCLI

Sie können die Konfigurationsanwendung und -Befehle verwenden, um die aktuellen Einstellungen der Systemkonfiguration anzuzeigen und Änderungen an Lenovo XClarity Controller und UEFI vorzunehmen. Die gespeicherten Konfigurationsdaten können zur Replikation auf andere Systeme oder zur Wiederherstellung anderer Systeme verwendet werden.

Informationen zum Konfigurieren des Servers über Lenovo XClarity Essentials OneCLI finden Sie unter:

[https://pubs.lenovo.com/lxce-onecli/onecli\\_c\\_settings\\_info\\_commands](https://pubs.lenovo.com/lxce-onecli/onecli_c_settings_info_commands)

#### • Lenovo XClarity Administrator

Mithilfe einer konsistenten Konfiguration können Sie alle Server bereitstellen und vorab bereitstellen. Konfigurationseinstellungen (wie lokaler Speicher, E/A-Adapter, Booteinstellungen, Firmware, Ports und Lenovo XClarity Controller sowie die UEFI-Einstellungen) werden als Servermuster gespeichert, das auf einen oder mehrere verwaltete Server angewendet werden kann. Wenn die Servermuster aktualisiert werden, werden die entsprechenden Änderungen automatisch auf den entsprechenden Servern implementiert.

Bestimmte Details zum Aktualisieren von Firmware mit Lenovo XClarity Administrator sind verfügbar unter:

[http://sysmgt.lenovofiles.com/help/topic/com.lenovo.lxca.doc/server\\_configuring.html](http://sysmgt.lenovofiles.com/help/topic/com.lenovo.lxca.doc/server_configuring.html)

# Hauptspeicher konfigurieren

Die Speicherleistung hängt von einigen Variablen ab, z. B. Speichermodus, Speichergeschwindigkeit, Speicherränge, Speicherbelegung und Prozessor.

Weitere Informationen zur Optimierung der Speicherleistung und Speicherkonfiguration finden Sie auf der Lenovo Press-Website:

#### <https://lenovopress.com/servers/options/memory>

Darüber hinaus können Sie einen Speicherkonfigurator nutzen, der unter der folgenden Adresse verfügbar ist:

#### [http://1config.lenovo.com/#/memory\\_configuration](http://1config.lenovo.com/#/memory_configuration)

Ausführliche Informationen zur erforderlichen Installationsreihenfolge von Speichermodulen in Ihrem Server abhängig von Systemkonfiguration und Speichermodus, den Sie implementieren, finden Sie unter ["Installationsregeln und -reihenfolge für Speichermodule" auf Seite 89.](#page-92-0)

# Software Guard Extensions (SGX) aktivieren

Intel® Software Guard Extensions (Intel® SGX) wird unter der Annahme betrieben, dass der Sicherheitsperimeter nur die internen Bereiche des CPU-Pakets umfasst und die DRAM als nicht vertrauenswürdig gilt.

Gehen Sie zum Aktivieren von SGX wie folgt vor:

- Schritt 1. Stellen Sie sicher, dass Sie die in ["Unabhängiger Modus" auf Seite 91](#page-94-0) angegebene Speichermodul-Bestückungsreihenfolge für SGX-Konfigurationen befolgen. (Die DIMM-Konfiguration muss mindestens 8 DIMMs pro Sockel umfassen, um SGX zu unterstützen.)
- Schritt 2. Starten Sie das System neu. Drücken Sie vor dem Starten des Betriebssystems die Taste, die in den Anweisungen auf dem Bildschirm angegeben ist, um das Setup Utility zu öffnen. (Weitere Informationen finden Sie im Abschnitt "Start" in der LXPM-Dokumentation für Ihren Server unter <https://pubs.lenovo.com/lxpm-overview/>.)
- Schritt 3. Wechseln Sie zu Systemeinstellungen → Prozessoren → UMA-basiertes Clustering und deaktivieren Sie die Option.
- Schritt 4. Wechseln Sie zu Systemeinstellungen → Prozessoren → Gesamtspeicherverschlüsselung (TME) und aktivieren Sie die Option.

Schritt 5. Speichern Sie die Änderungen. Anschließend wechseln Sie zu Systemeinstellungen → Prozessoren → SW Guard Extension (SGX) und aktivieren die Option.

Anmerkung: Weitere Informationen finden Sie unter <https://lenovopress.lenovo.com/lp1471.pdf>.

# RAID-Arrays konfigurieren

Ein RAID (Redundant Array of Independent Disks) ist eines der am häufigsten genutzten und kosteneffizientesten Verfahren zur Steigerung der Speicherleistung, -verfügbarkeit und -kapazität des Servers.

Ein RAID steigert die Leistung, indem gleichzeitig mehrere Laufwerke E/A-Anforderungen verarbeiten können. Ein RAID kann außerdem einen Datenverlust bei einem Laufwerksfehler verhindern, indem die fehlenden Daten auf dem fehlerhaften Laufwerk mithilfe der Daten der anderen Laufwerke rekonstruiert (oder wiederhergestellt) werden.

Ein RAID-Array (auch als RAID-Laufwerksgruppe bezeichnet) ist eine Gruppe aus mehreren physischen Laufwerken, die eine gängige Methode verwendet, um Daten auf den Laufwerken zu verteilen. Ein virtuelles Laufwerk (auch als virtuelle Platte oder logisches Laufwerk bezeichnet) ist eine Partition der Laufwerksgruppe, die zusammenhängende Datensegmente auf den Laufwerken enthält. Ein virtuelles Laufwerk wird dem Hostbetriebssystem als physische Platte angezeigt und kann zur Erstellung von logischen Laufwerken oder Volumen für das Betriebssystem partitioniert werden.

Eine Einführung zum Thema RAID finden Sie auf der folgenden Lenovo Press-Website:

#### <https://lenovopress.com/lp0578-lenovo-raid-introduction>

Ausführliche Informationen zu RAID-Verwaltungstools und -Ressourcen finden Sie auf der folgenden Lenovo Press-Website:

#### <https://lenovopress.com/lp0579-lenovo-raid-management-tools-and-resources>

### Anmerkungen:

- Führen Sie vor dem Einrichten von RAID für NVMe-Laufwerke die folgenden Schritte aus, um VROC zu aktivieren:
	- 1. Starten Sie das System neu. Bevor das Betriebssystem gestartet wird, drücken Sie F1, um das Setup Utility zu öffnen.
	- 2. Wechseln Sie zu Systemeinstellungen → Einheiten und E/A-Anschlüsse → Gesamtspeicherverschlüsselung (VMD) und aktivieren Sie die Option.
	- 3. Speichern Sie die Änderungen und führen Sie einen Warmstart des Systems durch.
- Intel-SSD-Only unterstützt die RAID-Stufen 0, 1, 5 und 10 mit Intel NVMe-Laufwerken.
- VROC Premium erfordert einen Aktivierungsschlüssel und unterstützt die RAID-Stufen 0, 1, 5 und 10 mit NVMe-Laufwerken von einem anderen Hersteller (nicht Intel). Weitere Informationen zum Erwerben und Installieren des Aktivierungsschlüssels finden Sie unter <https://fod.lenovo.com/lkms>.

## Betriebssystem installieren

Es gibt mehrere Möglichkeiten zum Installieren eines Betriebssystems auf dem Server.

### Verfügbare Betriebssysteme

Im Folgenden werden die für den Server verfügbaren Betriebssysteme aufgelistet.

Unterstützte und zertifizierte Betriebssysteme:

- Microsoft Windows Server
- VMware ESXi
- Red Hat Enterprise Linux
- SUSE Linux Enterprise Server
- Canonical Ubuntu

### Toolbasierte Implementierung

• Mehrere Server

Verfügbare Tools:

– Lenovo XClarity Administrator

[http://sysmgt.lenovofiles.com/help/topic/com.lenovo.lxca.doc/compute\\_node\\_image\\_deployment.html](http://sysmgt.lenovofiles.com/help/topic/com.lenovo.lxca.doc/compute_node_image_deployment.html)

– Lenovo XClarity Essentials OneCLI

[https://pubs.lenovo.com/lxce-onecli/onecli\\_r\\_uxspi\\_proxy\\_tool](https://pubs.lenovo.com/lxce-onecli/onecli_r_uxspi_proxy_tool)

• Ein Server

Verfügbare Tools:

– Lenovo XClarity Provisioning Manager

Abschnitt "Betriebssysteminstallation" in der LXPM-Dokumentation für Ihren Server unter [https://](https://pubs.lenovo.com/lxpm-overview/) [pubs.lenovo.com/lxpm-overview/](https://pubs.lenovo.com/lxpm-overview/)

– Lenovo XClarity Essentials OneCLI

[https://pubs.lenovo.com/lxce-onecli/onecli\\_r\\_uxspi\\_proxy\\_tool](https://pubs.lenovo.com/lxce-onecli/onecli_r_uxspi_proxy_tool)

### Manuelle Implementierung

Wenn Sie nicht auf die oben genannten Tools zugreifen können, befolgen Sie die Anweisungen unten, laden Sie die entsprechende BS-Installationsanleitung herunter und implementieren Sie das Betriebssystem mithilfe der Anleitung manuell.

- 1. Rufen Sie <https://datacentersupport.lenovo.com/solutions/server-os> auf.
- 2. Wählen Sie im Navigationsfenster ein Betriebssystem aus und klicken Sie auf Resources (Ressourcen).
- 3. Suchen Sie den Bereich "OS Install Guides" (BS-Installationsanleitungen) und klicken Sie auf die Installationsanweisungen. Befolgen Sie anschließend die Anweisungen, um die Implementierung des Betriebssystems auszuführen.

# Serverkonfiguration sichern

Nachdem Sie den Server eingerichtet oder die Konfiguration geändert haben, ist es sinnvoll, eine vollständige Sicherung der Serverkonfiguration zu erstellen.

Stellen Sie sicher, Sicherungen für die folgenden Serverkomponenten zu erstellen:

• Verwaltungsprozessor

Sie können die Verwaltungsprozessorkonfiguration über die Lenovo XClarity Controller-Benutzerschnittstelle sichern. Weitere Informationen zur Sicherung der Verwaltungsprozessorkonfiguration finden Sie unter:

Abschnitt "BMC-Konfiguration sichern" in der XCC-Dokumentation für Ihren Server unter https:// [pubs.lenovo.com/lxcc-overview/](https://pubs.lenovo.com/lxcc-overview/).
Alternativ können Sie den Befehl save von Lenovo XClarity Essentials OneCLI verwenden, um eine Sicherung aller Konfigurationseinstellungen zu erstellen. Weitere Informationen zum Befehl save finden Sie unter:

[https://pubs.lenovo.com/lxce-onecli/onecli\\_r\\_save\\_command](https://pubs.lenovo.com/lxce-onecli/onecli_r_save_command)

• Betriebssystem

Verwenden Sie zur Durchführung von Sicherungen für die Betriebssystem- und Benutzerdaten für den Server Ihre eigenen Backupverfahren.

#### VPD (Elementare Produktdaten) aktualisieren

Nach der Erstkonfiguration des Systems können Sie einige elementare Produktdaten (VPD) aktualisieren, wie z. B. Systemkennnummer und Universal Unique Identifier (UUID).

### <span id="page-180-1"></span>Universal Unique Identifier (UUID) aktualisieren

<span id="page-180-0"></span>Optional können Sie die Universal Unique Identifier (UUID) aktualisieren.

Es gibt zwei Möglichkeiten zur Aktualisierung der UUID:

• Über Lenovo XClarity Provisioning Manager

So aktualisieren Sie die UUID mit Lenovo XClarity Provisioning Manager:

- 1. Starten Sie den Server und drücken Sie die in den Anweisungen auf dem Bildschirm angegebene Taste. (Weitere Informationen finden Sie im Abschnitt "Start" in der LXPM-Dokumentation für Ihren Server unter <https://pubs.lenovo.com/lxpm-overview/>.) Die Lenovo XClarity Provisioning Manager-Schnittstelle wird standardmäßig angezeigt.
- 2. Wenn das Administratorkennwort erforderlich ist, geben Sie das Kennwort ein.
- 3. Klicken Sie auf der Seite mit der Systemzusammenfassung auf VPD-Update.
- 4. Aktualisieren Sie die UUID.
- Über Lenovo XClarity Essentials OneCLI

Lenovo XClarity Essentials OneCLI legt die UUID in Lenovo XClarity Controller fest. Wählen Sie eines der folgenden Verfahren aus, um auf Lenovo XClarity Controller zuzugreifen und die UUID festzulegen:

- Betrieb vom Zielsystem, wie z. B. dem Zugriff per LAN oder KCS (Keyboard Console Style)
- Fernzugriff auf das Zielsystem (TCP/IP-basiert)

So aktualisieren Sie die UUID mit Lenovo XClarity Essentials OneCLI:

1. Laden Sie herunter und installieren Sie Lenovo XClarity Essentials OneCLI.

Rufen Sie die folgende Website auf, um Lenovo XClarity Essentials OneCLI herunterzuladen:

<https://datacentersupport.lenovo.com/solutions/HT116433>

- 2. Kopieren und entpacken Sie das OneCLI-Paket, das zusätzlich weitere erforderliche Dateien enthält, auf dem Server. Vergewissern Sie sich, dass Sie das Programm OneCLI und die erforderlichen Dateien in demselben Verzeichnis entpacken.
- 3. Nachdem Ihnen Lenovo XClarity Essentials OneCLI zur Verfügung steht, geben Sie den folgenden Befehl ein, um die UUID festzulegen: onecli config createuuid SYSTEM\_PROD\_DATA.SysInfoUUID [access\_method]

Dabei gilt Folgendes:

#### [access\_method]

Die Zugriffsmethode, die Sie aus der folgenden Reihe von Methoden auswählen können:

– Online authentifizierter LAN-Zugriff; geben Sie folgenden Befehl ein: [--bmc-username <xcc\_user\_id> --bmc-password <xcc\_password>]

Dabei gilt Folgendes:

xcc\_user\_id

Der BMC/IMM/XCC-Accountname (1 von 12 Accounts). Der Standardwert lautet USERID.

xcc\_password Das BMC/IMM/XCC-Accountkennwort (1 von 12 Accounts).

Dies ist ein Beispielbefehl:

onecli config createuuid SYSTEM\_PROD\_DATA.SysInfoUUID --bmc-username <xcc\_user\_id> --bmcpassword <xcc\_password>

– Online-Zugriff per KCS (nicht authentifiziert und auf den Benutzer beschränkt):

Sie müssen keinen Wert für access\_method eingeben, wenn Sie diese Zugriffsmethode verwenden.

Dies ist ein Beispielbefehl: onecli config createuuid SYSTEM\_PROD\_DATA.SysInfoUUID

Anmerkung: Die Zugriffsmethode KCS verwendet die PMI/KCS-Schnittstelle, für die es erforderlich ist, dass der IPMI-Treiber installiert ist.

– Zugriff über fernes LAN; geben Sie folgenden Befehl ein: [−−bmc <xcc\_user\_id>:<xcc\_password>@<xcc\_external\_ip>]

Dabei gilt Folgendes:

xcc\_external\_ip

Dies ist die externe BMC/IMM/XCC-IP-Adresse. Hierfür gibt es keinen Standardwert. Dieser Parameter ist erforderlich.

xcc\_user\_id

Der BMC/IMM/XCC-Accountname (1 von 12 Accounts). Der Standardwert lautet USERID.

xcc\_password

Das BMC/IMM/XCC-Accountkennwort (1 von 12 Accounts).

Anmerkung: Externe IP-Adresse für BMC, IMM oder XCC, Accountname und Kennwort sind für diesen Befehl gültig.

Dies ist ein Beispielbefehl: onecli config createuuid SYSTEM\_PROD\_DATA.SysInfoUUID −−bmc <xcc\_user\_id>:<xcc\_password>@<xcc\_ external\_ip>

- 4. Starten Sie den Lenovo XClarity Controller neu.
- 5. Starten Sie den Server erneut.

#### Systemkennnummer aktualisieren

<span id="page-181-0"></span>Optional können Sie die Systemkennnummer aktualisieren.

Es gibt zwei Möglichkeiten zur Aktualisierung der Systemkennnummer:

• Über Lenovo XClarity Provisioning Manager

So aktualisieren Sie die Systemkennnummer mit Lenovo XClarity Provisioning Manager:

1. Starten Sie den Server und drücken Sie die in den Bildschirmanweisungen angegebene Taste, um die Schnittstelle Lenovo XClarity Provisioning Manager anzuzeigen.

- 2. Wenn das Administratorkennwort erforderlich ist, geben Sie das Kennwort ein.
- 3. Klicken Sie auf der Seite mit der Systemzusammenfassung auf VPD-Update.
- 4. Aktualisieren Sie die Informationen der Systemkennnummer.
- Über Lenovo XClarity Essentials OneCLI

Lenovo XClarity Essentials OneCLI legt die Systemkennnummer in Lenovo XClarity Controller fest. Wählen Sie eines der folgenden Verfahren aus, um auf Lenovo XClarity Controller zuzugreifen und die Systemkennnummer festzulegen:

- Betrieb vom Zielsystem, wie z. B. dem Zugriff per LAN oder KCS (Keyboard Console Style)
- Fernzugriff auf das Zielsystem (TCP/IP-basiert)

So aktualisieren Sie die Systemkennnummer mit Lenovo XClarity Essentials OneCLI:

1. Laden Sie herunter und installieren Sie Lenovo XClarity Essentials OneCLI.

Rufen Sie die folgende Website auf, um Lenovo XClarity Essentials OneCLI herunterzuladen:

<https://datacentersupport.lenovo.com/solutions/HT116433>

- 2. Kopieren und entpacken Sie das OneCLI-Paket, das zusätzlich weitere erforderliche Dateien enthält, auf dem Server. Vergewissern Sie sich, dass Sie das Programm OneCLI und die erforderlichen Dateien in demselben Verzeichnis entpacken.
- 3. Nachdem Ihnen Lenovo XClarity Essentials OneCLI zur Verfügung steht, geben Sie den folgenden Befehl ein, um die DMI festzulegen: onecli config set SYSTEM\_PROD\_DATA.SysEncloseAssetTag <asset\_tag> [access\_method]

Dabei gilt Folgendes:

<asset\_tag>

Die Systemkennnummer des Servers. Geben Sie aaaaaaaaaaaaaaaaaaaaaaaaaaaaaaaaa ein, wobei aaaaaaaaaaaaaaaaaaaaaaaaaaaaaaaaa die Systemkennnummer ist.

#### [access\_method]

Die Zugriffsmethode, die Sie aus der folgenden Reihe von Methoden auswählen können:

– Online authentifizierter LAN-Zugriff; geben Sie folgenden Befehl ein: [--bmc-username <xcc\_user\_id> --bmc-password <xcc\_password>]

Dabei gilt Folgendes:

xcc\_user\_id

Der BMC/IMM/XCC-Accountname (1 von 12 Accounts). Der Standardwert lautet USERID.

xcc\_password

Das BMC/IMM/XCC-Accountkennwort (1 von 12 Accounts).

#### Dies ist ein Beispielbefehl:

onecli config set SYSTEM\_PROD\_DATA.SysEncloseAssetTag <asset\_tag> --bmc-username <xcc\_user\_id> --bmc-password <xcc\_password>

– Online-Zugriff per KCS (nicht authentifiziert und auf den Benutzer beschränkt):

Sie müssen keinen Wert für access\_method eingeben, wenn Sie diese Zugriffsmethode verwenden.

Dies ist ein Beispielbefehl:

onecli config set SYSTEM\_PROD\_DATA.SysEncloseAssetTag <asset\_tag>

Anmerkung: Die Zugriffsmethode KCS verwendet die PMI/KCS-Schnittstelle, für die es erforderlich ist, dass der IPMI-Treiber installiert ist.

– Zugriff über fernes LAN; geben Sie folgenden Befehl ein: [−−bmc <xcc\_user\_id>:<xcc\_password>@<xcc\_external\_ip>]

Dabei gilt Folgendes:

xcc\_external\_ip

Die BMC/IMM/XCC-IP-Adresse. Hierfür gibt es keinen Standardwert. Dieser Parameter ist erforderlich.

xcc\_user\_id

Das BMC/IMM/XCC-Account (1 von 12 Accounts). Der Standardwert lautet USERID.

xcc\_password

Das BMC/IMM/XCC-Accountkennwort (1 von 12 Accounts).

Anmerkung: Interne BMC-, IMM- oder XCC-LAN/USB-IP-Adresse, Accountname und Kennwort sind für diesen Befehl gültig.

Dies ist ein Beispielbefehl:

onecli config set SYSTEM\_PROD\_DATA.SysEncloseAssetTag <asset\_tag> --bmc <xcc\_user\_id>:<xcc password>@<xcc\_external\_ip>

4. Setzen Sie das Lenovo XClarity Controller auf die werkseitige Voreinstellung zurück. Siehe Abschnitt "BMC auf werkseitige Voreinstellungen zurücksetzen" in der XCC-Dokumentation für Ihren Server unter <https://pubs.lenovo.com/lxcc-overview/>.

# <span id="page-184-2"></span>Kapitel 6. Installationsprobleme beheben

Verwenden Sie diese Informationen, um Probleme zu beheben, die möglicherweise beim Einrichten des Systems auftreten.

<span id="page-184-3"></span>Verwenden Sie die Informationen in diesem Abschnitt, um Probleme zu diagnostizieren und zu beheben, die möglicherweise bei der Erstinstallation und Konfiguration Ihres Servers auftreten.

- ["Server kann nicht eingeschaltet werden \(keine Anzeichen, dass eine Eingangsversorgung mit dem](#page-184-0)  [Server verbunden ist\)" auf Seite 181](#page-184-0)
- ["Der Server zeigt nach dem Einschalten sofort die POST-Ereignisanzeige an." auf Seite 181](#page-184-1)
- ["Integrierter Hypervisor befindet sich nicht in der Bootliste" auf Seite 182](#page-185-0)
- ["Server kann ein Festplattenlaufwerk nicht erkennen" auf Seite 182](#page-185-1)
- ["Angezeigter Systemspeicher liegt unterhalb des installierten physischen Speichers" auf Seite 183](#page-186-0)
- ["Eine soeben installierte Lenovo Zusatzeinrichtung funktioniert nicht" auf Seite 185](#page-188-0)
- ["Spannung \(Platinenfehler\) wird im Ereignisprotokoll angezeigt." auf Seite 185](#page-188-1)

#### <span id="page-184-0"></span>Server kann nicht eingeschaltet werden (keine Anzeichen, dass eine Eingangsversorgung mit dem Server verbunden ist)

Führen Sie die folgenden Schritte aus, bis das Problem behoben ist:

- 1. Prüfen Sie das Ereignisprotokoll auf alle Ereignisse, die damit zusammenhängen, dass der Server sich nicht einschalten lässt.
- 2. Prüfen Sie, ob Anzeigen bernsteinfarben blinken.
- 3. Überprüfen Sie die Betriebsanzeige auf der vorderen Bedienerkonsole.
- 4. Überprüfen Sie, ob die vordere Bedienerkonsole und die LCD-Anzeige Anzeichen für Fehler zeigen.
- 5. Überprüfen Sie die Netzteilanzeigen und stellen Sie sicher, dass die Netzteile funktionieren:
	- a. Stellen Sie sicher, dass die beiden Netzteile, die im Server installiert wurden, denselben Typ aufweisen. Das Kombinieren unterschiedlicher Netzteile im Server verursacht einen Systemfehler.
	- b. Stellen Sie sicher, dass die Netzkabel ordnungsgemäß an eine funktionierende Netzsteckdose angeschlossen wurden. Die Stromquelle liefert die erforderliche Eingangsleistung für die installierten Netzteile (siehe die Netzteiletiketten).
	- c. Trennen Sie die Eingangsnetzkabel und schließen Sie sie wieder an.
	- d. Überprüfen Sie, ob die Netzteile richtig eingesetzt sind.
	- e. Tauschen Sie die Netzteile nacheinander aus und überprüfen Sie danach jeweils die Netzschalterfunktion.
- 6. Wenn das Problem dadurch nicht behoben werden kann, erfassen Sie die Fehlerinformationen in den Systemprotokollen und leiten Sie diese an den Lenovo Support weiter.

#### <span id="page-184-1"></span>Der Server zeigt nach dem Einschalten sofort die POST-Ereignisanzeige an.

Führen Sie die folgenden Schritte aus, bis das Problem behoben ist.

- 1. Beheben Sie alle Fehler, die durch die Anzeigen im Diagnosefeld "Lightpath Diagnostics" angegeben werden.
- 2. Vergewissern Sie sich, dass der Server alle Prozessoren unterstützt und die Geschwindigkeit und Cachegröße der Prozessoren übereinstimmen.

Sie können Prozessordetails über die Systemeinrichtung anzeigen.

Informationen dazu, ob der Prozessor für den Server unterstützt wird, erhalten Sie auf der Website <https://serverproven.lenovo.com/>.

- 3. (Nur für qualifizierte Kundendiensttechniker) Stellen Sie sicher, dass Prozessor 1 richtig eingesetzt ist.
- 4. (Nur für qualifizierte Kundendiensttechniker) Entfernen Sie Prozessor 2 und starten Sie den Server neu.
- 5. Ersetzen Sie die folgenden Komponenten eine nach der anderen in der angegebenen Reihenfolge. Starten Sie den Server jedes Mal erneut.
	- a. (Nur für qualifizierte Kundendiensttechniker) Prozessor
	- b. (Nur für qualifizierte Kundendiensttechniker) Systemplatine

#### <span id="page-185-0"></span>Integrierter Hypervisor befindet sich nicht in der Bootliste

Führen Sie die folgenden Schritte aus, bis das Problem behoben ist.

- 1. Wenn der Server kürzlich installiert, versetzt oder gewartet wurde oder wenn der integrierte Hypervisor zum ersten Mal verwendet wird, stellen Sie sicher, dass die Einheit ordnungsgemäß verbunden ist und dass die Anschlüsse keine physischen Beschädigungen aufweisen.
- 2. Lesen Sie die mit der optionalen integrierten Hypervisor-Flash-Einheit gelieferte Dokumentation, um Informationen zum Einrichten und zur Konfiguration zu erhalten.
- 3. Prüfen Sie auf der Website <https://serverproven.lenovo.com/>, ob die integrierte Hypervisor-Einheit für den Server unterstützt wird.
- 4. Überprüfen Sie, ob die integrierte Hypervisor-Einheit in der Liste der verfügbaren Boot-Optionen aufgeführt ist. Klicken Sie über die Management-Controller-Benutzerschnittstelle auf Serverkonfiguration → Bootoptionen.

Informationen zum Zugriff auf die Management-Controller-Benutzerschnittstelle finden Sie im Abschnitt "XClarity Controller-Webschnittstelle öffnen und verwenden" in der XCC-Dokumentation für Ihren Server unter:

#### <https://pubs.lenovo.com/lxcc-overview/>

- 5. Tech-Tipps (Service-Bulletins) für den integrierten Hypervisor und den Server finden Sie auf der Website <http://datacentersupport.lenovo.com>.
- 6. Vergewissern Sie sich, dass auf dem Server andere Software funktioniert, um sicherzustellen, dass der Server ordnungsgemäß funktioniert.

#### <span id="page-185-1"></span>Server kann ein Festplattenlaufwerk nicht erkennen

Führen Sie die folgenden Schritte aus, bis das Problem behoben ist.

- 1. Beobachten Sie die zugeordnete gelbe Statusanzeige des Festplattenlaufwerks. Ein Aufleuchten dieser Anzeige bedeutet, dass ein Laufwerkfehler vorliegt.
- 2. Wenn die Statusanzeige leuchtet, entfernen Sie das Laufwerk aus der Laufwerkposition, warten Sie 45 Sekunden und setzen Sie das Laufwerk wieder ein. Achten Sie dabei darauf, dass das Laufwerk mit der Rückwandplatine für Festplattenlaufwerke verbunden ist.
- 3. Beobachten Sie die zugeordnete grüne Betriebsanzeige des Festplattenlaufwerks und die gelbe Statusanzeige und führen Sie die entsprechenden Vorgänge in verschiedenen Situationen durch:
	- Wenn die grüne Betriebsanzeige blinkt und die gelbe Statusanzeige nicht leuchtet, wird das Laufwerk vom Controller erkannt und funktioniert ordnungsgemäß. Führen Sie die Diagnosetests für die Festplattenlaufwerke aus. Wenn Sie einen Server starten und die gemäß den Anweisungen die Taste auf dem Bildschirm drücken, wird standardmäßig die LXPM-Schnittstelle angezeigt. (Weitere Informationen finden Sie im Abschnitt "Start" in der LXPM-Dokumentation für Ihren Server unter <https://pubs.lenovo.com/lxpm-overview/>.) Sie können die Festplattenlaufwerkdiagnose über diese Schnittstelle ausführen. Klicken Sie auf der Diagnoseseite auf Diagnose ausführen → HDD test/ Plattenlaufwerktest.\*
- Wenn die grüne Betriebsanzeige blinkt und die gelbe Statusanzeige langsam blinkt, wird das Laufwerk vom Controller erkannt und gerade wiederhergestellt.
- Wenn keine der beiden Anzeigen leuchtet oder blinkt, überprüfen Sie, ob die Rückwandplatine für Festplattenlaufwerke richtig eingesetzt ist. Weitere Informationen finden Sie unter Schritt 4.
- Wenn die grüne Betriebsanzeige blinkt und die gelbe Statusanzeige leuchtet, tauschen Sie das Laufwerk aus. Wenn sich der Status der Anzeigen nicht ändert, fahren Sie mit dem Schritt "Fehler am Festplattenlaufwerk" fort. Wenn sich der Status der Anzeigen ändert, wiederholen Sie Schritt 1.
- 4. Stellen Sie sicher, dass die Rückwandplatine für Festplattenlaufwerke ordnungsgemäß eingesetzt ist. Wenn sie ordnungsgemäß eingesetzt ist, sind die Laufwerkbaugruppen richtig an der Rückwandplatine angeschlossen, ohne verbogen zu sein oder Bewegungen der Rückwandplatine zu verursachen.
- 5. Überprüfen Sie, ob das Netzkabel der Rückwandplatine richtig eingesetzt ist, und wiederholen Sie die Schritte 1 bis 3.
- 6. Überprüfen Sie, ob das Signalkabel der Rückwandplatine richtig eingesetzt ist, und wiederholen Sie die Schritte 1 bis 3.
- 7. Suchen Sie den Fehler beim Signalkabel der Rückwandplatine oder bei der Rückwandplatine:
	- Tauschen Sie das betroffene Signalkabel der Rückwandplatine aus.
	- Ersetzen Sie die betroffene Rückwandplatine.
- 8. Führen Sie die Diagnosetests für die Festplattenlaufwerke aus. Wenn Sie einen Server starten und die gemäß den Anweisungen die Taste auf dem Bildschirm drücken, wird standardmäßig die LXPM-Schnittstelle angezeigt. (Weitere Informationen finden Sie im Abschnitt "Start" in der LXPM-Dokumentation für Ihren Server unter <https://pubs.lenovo.com/lxpm-overview/>.) Sie können die Festplattenlaufwerkdiagnose über diese Schnittstelle ausführen. Klicken Sie auf der Diagnoseseite auf Diagnose ausführen → HDD test/Plattenlaufwerktest.\*

Basierend auf diesen Tests:

- Wenn die Rückwandplatine den Test besteht, aber die Laufwerke nicht erkannt werden, tauschen Sie das Signalkabel der Rückwandplatine aus und führen Sie den Test erneut aus.
- Tauschen Sie die Rückwandplatine aus.
- Wenn der Adapter den Test nicht besteht, trennen Sie das Signalkabel der Rückwandplatine vom Adapter und führen Sie den Test erneut aus.
- Wenn der Adapter den Test nicht besteht, tauschen Sie den Adapter aus.

#### <span id="page-186-0"></span>Angezeigter Systemspeicher liegt unterhalb des installierten physischen Speichers

Gehen Sie wie folgt vor, um das Problem zu beheben.

Anmerkung: Bei jedem Installieren oder Entfernen eines Speichermoduls müssen Sie die Stromversorgung des Servers unterbrechen. Warten Sie dann 10 Sekunden, bevor Sie den Server erneut starten.

- 1. Stellen Sie Folgendes sicher:
	- Auf der Bedienerinformationsanzeige leuchten keine Fehleranzeigen.
	- Auf der Systemplatine leuchten keine Fehleranzeigen für Speichermodule.
	- Die Abweichung wird nicht durch Speicherkanalspiegelung verursacht.
	- Die Speichermodule sind ordnungsgemäß eingesetzt.
	- Es wurde der richtige Speichermodultyp installiert (Anforderungen siehe ["PMEM-Regeln" auf Seite](#page-99-0) [96](#page-99-0)).
	- Nach Änderung oder Austausch eines Speichermoduls wird die Speicherkonfiguration im Setup Utility entsprechend aktualisiert.
- Alle Speichergruppen sind aktiviert. Möglicherweise wurde eine Speichergruppe vom Server beim Auftreten eines Fehlers automatisch deaktiviert, oder eine Speichergruppe wurde manuell deaktiviert.
- Es gibt keine Speicherabweichung, wenn für den Server die minimale Speicherkonfiguration verwendet wird.
- Wenn PMEMs installiert sind:
	- a. Lesen Sie den Abschnitt ["PMEM-Regeln" auf Seite 96](#page-99-0) und überprüfen Sie, ob der angezeigte Speicher der Beschreibung des Modus entspricht.
	- b. Wenn der Hauptspeicher auf den App Direct-Modus festgelegt wurde, sind alle gespeicherten Daten gesichert worden, und erstellte Namespaces wurden gelöscht, bevor ein PMEM ersetzt oder hinzugefügt wird.
	- c. Wenn vor Kurzem PMEMs im Speichermodus festgelegt wurden, wechseln Sie zurück in den App Direct-Modus und überprüfen Sie, ob ein Namespace vorhanden ist, der nicht gelöscht wurde.
	- d. Wechseln Sie zum Setup Utility, wählen Sie Systemkonfiguration und Bootmanagement → Intel Optane PMEMs ➙ Sicherheit aus und stellen Sie sicher, dass die Sicherheit aller PMEM-Einheiten deaktiviert ist.
- 2. Überprüfen Sie, ob die Speichermodule richtig eingesetzt sind, und starten Sie den Server dann erneut.
- 3. Überprüfen Sie das POST-Fehlerprotokoll auf folgende Punkte hin:
	- Wenn ein Speichermodul durch ein SMI (System Management Interrupt) deaktiviert wurde, ersetzen Sie das Speichermodul.
	- Wenn ein Speichermodul von einem Benutzer oder beim POST inaktiviert wurde, überprüfen Sie, ob das Speichermodul richtig eingesetzt ist. Führen Sie anschließend das Konfigurationsdienstprogramm aus, und aktivieren Sie das Speichermodul.
- 4. Führen Sie die Speicherdiagnoseprogramme aus. Wenn Sie eine Lösung starten und die Taste F1 drücken, wird standardmäßig die LXPM-Schnittstelle angezeigt. (Weitere Informationen finden Sie im Abschnitt "Start" in der LXPM-Dokumentation für Ihren Server unter [https://pubs.lenovo.com/lxpm](https://pubs.lenovo.com/lxpm-overview/)[overview/](https://pubs.lenovo.com/lxpm-overview/).) Sie können die Speicherdiagnoseprogramme über diese Schnittstelle ausführen. Wechseln Sie von der Diagnoseseite zu Diagnose ausführen → Speichertest oder PMEM-Test.

Anmerkungen: Wenn PMEMs installiert sind, führen Sie die Diagnose basierend auf dem Modus aus, der derzeit konfiguriert ist:

- App Direct-Modus:
	- Führen Sie den Speichertest für DRAM-Speichermodule aus.
	- Führen Sie den PMEM-Test für PMEMs aus.
- Speichermodus:

Führen Sie sowohl den Speichertest als auch den PMEM-Test für PMEMs aus.

5. Vertauschen Sie die Module zwischen den Kanälen (desselben Prozessors), und starten Sie dann den Server erneut. Wenn der Fehler in Beziehung zu einem Speichermodul steht, ersetzen Sie das fehlerhafte Speichermodul.

Anmerkung: Wenn PMEMs installiert sind, übernehmen Sie diese Methode nur im Speichermodus.

- 6. Aktivieren Sie alle Speichermodule wieder mit dem Setup Utility und starten Sie dann den Server neu.
- 7. (Nur für qualifizierte Kundendiensttechniker) Installieren Sie das fehlerhafte Speichermodul in einem Speichermodul-Anschluss für Prozessor 2 (falls installiert), um sicherzustellen, dass weder der Prozessor noch der Speichermodul-Anschluss die Fehlerursache sind.
- 8. Nur qualifizierte Kundendiensttechniker: Ersetzen Sie die Systemplatine.

#### <span id="page-188-0"></span>Eine soeben installierte Lenovo Zusatzeinrichtung funktioniert nicht

- 1. Prüfen Sie das XCC-Ereignisprotokoll auf mit der Einheit verknüpfte Ereignisse.
- 2. Stellen Sie Folgendes sicher:
	- Die Einheit wird für den Server unterstützt (siehe <https://serverproven.lenovo.com/>).
	- Sie haben die im Lieferumfang der Einheit enthaltenen Installationsanweisungen befolgt und die Einheit ist ordnungsgemäß installiert.
	- Andere installierte Einrichtungen oder Kabel sind ordnungsgemäß angeschlossen.
	- Die Konfigurationsdaten wurden in der Systemeinrichtung aktualisiert. Starten Sie den Server und drücken Sie die in den Anweisungen auf dem Bildschirm angegebene Taste. (Weitere Informationen finden Sie im Abschnitt "Start" in der LXPM-Dokumentation für Ihren Server unter https:// [pubs.lenovo.com/lxpm-overview/](https://pubs.lenovo.com/lxpm-overview/).)
- 3. Überprüfen Sie, ob das Kabel richtig angeschlossen ist und stellen Sie sicher, dass keine physische Beschädigung vorliegt.
- 4. Überprüfen Sie, ob die gerade installierte Einheit richtig eingesetzt ist.
- 5. Ersetzen Sie die gerade installierte Einheit.

#### <span id="page-188-1"></span>Spannung (Platinenfehler) wird im Ereignisprotokoll angezeigt.

Führen Sie die folgenden Schritte aus, bis das Problem behoben ist.

- 1. Setzen Sie das System auf die Mindestkonfiguration zurück. Informationen zur erforderlichen Mindestanzahl an Prozessoren und DIMMs finden Sie unter ["Technische Daten" auf Seite 5.](#page-8-0)
- 2. Starten Sie das System neu.
	- Wenn das System neu startet, installieren Sie jede vorher entfernte Komponente nacheinander und starten Sie das System nach jedem Installationsvorgang neu, bis der Fehler auftritt. Ersetzen Sie die Komponente, für die der Fehler auftritt.
	- Wenn das System nicht neu startet, liegt der Fehler vermutlich bei der Systemplatine.

# <span id="page-190-0"></span>Anhang A. Hilfe und technische Unterstützung anfordern

Wenn Sie Hilfe, Serviceleistungen oder technische Unterstützung benötigen oder einfach nur weitere Informationen zu Lenovo Produkten erhalten möchten, finden Sie bei Lenovo eine Vielzahl von hilfreichen Quellen.

<span id="page-190-1"></span>Aktuelle Informationen zu Lenovo Systemen, Zusatzeinrichtungen, Services und Unterstützung erhalten Sie im World Wide Web unter:

#### <http://datacentersupport.lenovo.com>

Anmerkung: Dieser Abschnitt enthält Referenzen zu IBM Websites und Informationen zur Inanspruchnahme von Service. IBM ist der bevorzugte Service-Provider von Lenovo für ThinkSystem.

#### Bevor Sie sich an den Kundendienst wenden

Bevor Sie Hilfe und technische Unterstützung anfordern, können Sie die folgenden Schritte durchführen und versuchen, den Fehler selbst zu beheben. Wenn Sie sich dazu entschließen, Unterstützung anzufordern, stellen Sie alle Informationen zusammen, mit deren Hilfe der Kundendiensttechniker Ihr Problem schneller beheben kann.

#### <span id="page-190-2"></span>Problem selbst beheben

Viele Probleme können Sie ohne Hilfe von außen lösen, wenn Sie die Schritte zur Fehlerbehebung durchführen, die Lenovo in der Onlinehilfefunktion oder der Lenovo Produktdokumentation bereitstellt. Die Lenovo Produktdokumentation enthält auch Beschreibungen der Diagnosetests, die Sie ausführen können. Die Dokumentation für die meisten Systeme, Betriebssysteme und Programme enthält Fehlerbehebungsprozeduren sowie Erklärungen zu Fehlernachrichten und Fehlercodes. Wenn Sie einen Softwarefehler vermuten, können Sie die Dokumentation zum Betriebssystem oder zum Programm zu Rate ziehen.

Die Produktdokumentation für Ihre ThinkSystem Produkte finden Sie unter <https://pubs.lenovo.com/>.

Sie können die folgenden Schritte durchführen und versuchen, den Fehler selbst zu beheben:

- Überprüfen Sie alle Kabel und stellen Sie sicher, dass sie angeschlossen sind.
- Überprüfen Sie die Netzschalter, um sich zu vergewissern, dass das System und alle optionalen Einheiten eingeschaltet sind.
- Überprüfen Sie, ob aktualisierte Software, Firmware und Betriebssystem-Einheitentreiber für Ihr Lenovo Produkt vorhanden sind. Laut den Bedingungen des Lenovo Herstellerservice sind Sie als Eigentümer des Lenovo Produkts für die Wartung und Aktualisierung der gesamten Software und Firmware für das Produkt verantwortlich (sofern für das Produkt kein zusätzlicher Wartungsvertrag abgeschlossen wurde). Der Kundendiensttechniker wird Sie dazu auffordern, ein Upgrade der Software und Firmware durchzuführen, wenn für das Problem eine dokumentierte Lösung in einem Software-Upgrade vorhanden ist.
- Wenn Sie neue Hardware oder Software in Ihrer Umgebung installiert haben, überprüfen Sie unter https:// [serverproven.lenovo.com/](https://serverproven.lenovo.com/), ob die Hardware und Software von Ihrem Produkt unterstützt werden.
- Überprüfen Sie <http://datacentersupport.lenovo.com> auf Informationen, die zur Lösung des Problems beitragen könnten.
	- Besuchen Sie die Lenovo Foren unter [https://forums.lenovo.com/t5/Datacenter-Systems/ct-p/sv\\_eg](https://forums.lenovo.com/t5/Datacenter-Systems/ct-p/sv_eg), um herauszufinden, ob jemand anders ein ähnliches Problem hat.

#### Für den Kundendiensttechniker wichtige Informationen sammeln

Falls Sie den Herstellerservice für Ihr Lenovo Produkt in Anspruch nehmen möchten, können Ihnen die Kundendiensttechniker effizienter helfen, wenn Sie die entsprechenden Informationen vorbereiten, bevor Sie sich an den Kundendienst wenden. Unter <http://datacentersupport.lenovo.com/warrantylookup> finden Sie weitere Informationen zur Produktgarantie.

Stellen Sie die folgenden Informationen für den Kundendiensttechniker zusammen. Mithilfe dieser Daten findet der Kundendiensttechniker schnell eine Lösung für das Problem und kann sicherstellen, dass Sie genau die Servicestufe erhalten, die Sie vertraglich vereinbart haben.

- Nummern von Hardware- und Softwarewartungsverträgen, falls zutreffend
- Maschinentypennummer (vierstellige Lenovo Maschinen-ID)
- Modellnummer
- Seriennummer
- Aktuelle UEFI- und Firmwareversionen des Systems
- Weitere relevante Informationen wie Fehlernachrichten und Protokolle

Alternativ zum Anruf bei der Lenovo Support können Sie auch unter <https://support.lenovo.com/servicerequest> eine elektronische Serviceanforderung senden. Durch Senden einer ESR beginnt der Lösungsfindungsprozess für Ihr Problem, da den Kundendiensttechnikern die relevanten Informationen zur Verfügung gestellt werden. Die Lenovo Kundendiensttechniker können mit der Arbeit an einer Lösung für Ihr Problem beginnen, sobald Sie die ESR (Electronic Service Request) ausgefüllt und gesendet haben.

#### Servicedaten erfassen

Um die Ursache eines Serverproblems eindeutig zu bestimmen oder auf Anfrage der Lenovo Support müssen Sie möglicherweise Servicedaten sammeln, die für eine weitere Analyse verwendet werden können. Servicedaten enthalten Informationen wie Ereignisprotokolle und Hardwarebestand.

<span id="page-191-0"></span>Servicedaten können über die folgenden Tools erfasst werden:

#### • Lenovo XClarity Provisioning Manager

Verwenden Sie die Funktion zum Erfassen von Servicedaten von Lenovo XClarity Provisioning Manager, um Servicedaten des Systems zu erfassen. Sie können vorhandene Systemprotokolldaten sammeln oder eine neue Diagnose ausführen, um neue Daten zu sammeln.

#### • Lenovo XClarity Controller

Sie können die Lenovo XClarity Controller Webschnittstelle oder die CLI verwenden, um Servicedaten für den Server zu sammeln. Die Datei kann gespeichert und an die Lenovo Support gesendet werden.

- Weitere Informationen über die Verwendung der Webschnittstelle zum Erfassen von Servicedaten finden Sie im Abschnitt "Servicedaten herunterladen" in der XCC-Dokumentation für Ihren Server unter <https://pubs.lenovo.com/lxcc-overview/>.
- Weitere Informationen über die Verwendung der CLI zum Erfassen von Servicedaten finden Sie im Abschnitt "Befehl "ffdc"" in der XCC-Dokumentation für Ihren Server unter [https://pubs.lenovo.com/](https://pubs.lenovo.com/lxcc-overview/) [lxcc-overview/](https://pubs.lenovo.com/lxcc-overview/).

#### • Lenovo XClarity Administrator

Lenovo XClarity Administrator kann so eingerichtet werden, dass Diagnosedateien automatisch gesammelt und an die Lenovo Support gesendet werden, wenn bestimmte wartungsfähige Ereignisse in Lenovo XClarity Administrator und den verwalteten Endpunkten auftreten. Sie können auswählen, ob die Diagnosedateien an die Lenovo Support über die Call HomeFunktion oder mit SFTP an einen anderen

Service Provider gesendet werden. Sie können Diagnosedateien auch manuell sammeln, einen Problemdatensatz öffnen und Diagnosedateien an das Lenovo Supportscenter senden.

Weitere Informationen zum Einrichten der automatischen Problembenachrichtigung finden Sie in Lenovo XClarity Administrator unter [http://sysmgt.lenovofiles.com/help/topic/com.lenovo.lxca.doc/admin\\_](http://sysmgt.lenovofiles.com/help/topic/com.lenovo.lxca.doc/admin_setupcallhome.html)  [setupcallhome.html](http://sysmgt.lenovofiles.com/help/topic/com.lenovo.lxca.doc/admin_setupcallhome.html).

#### • Lenovo XClarity Essentials OneCLI

Lenovo XClarity Essentials OneCLI verfügt über eine Bestands-Anwendung, um Servicedaten zu sammeln. Es kann sowohl intern als auch extern ausgeführt werden. Bei interner Ausführung auf dem Hostbetriebssystem auf dem Server kann OneCLI zusätzlich zu den Hardwareservicedaten Informationen zum Betriebssystem, wie das Ereignisprotokoll des Betriebssystems, sammeln.

Um Servicedaten abzurufen, können Sie den Befehl getinfor ausführen. Weitere Informationen zum Ausführen von getinfor finden Sie unter [https://pubs.lenovo.com/lxce-onecli/onecli\\_r\\_getinfor\\_command](https://pubs.lenovo.com/lxce-onecli/onecli_r_getinfor_command).

#### Support kontaktieren

<span id="page-192-0"></span>Sie können sich an den Support wenden, um Hilfe für Ihre Probleme zu erhalten.

Sie können Hardwareservice über einen autorisierten Lenovo Service Provider erhalten. Um nach einem Service Provider zu suchen, der von Lenovo zur Erbringung von Garantieleistungen autorisiert wurde, rufen Sie die Adresse <https://datacentersupport.lenovo.com/serviceprovider> auf und suchen Sie mithilfe des Filters nach dem gewünschten Land. Informationen zu den Telefonnummern für den Lenovo Support in Ihrer Region finden Sie unter <https://datacentersupport.lenovo.com/supportphonelist>.

# <span id="page-194-0"></span>Anhang B. Hinweise

Möglicherweise bietet Lenovo die in dieser Dokumentation beschriebenen Produkte, Services oder Funktionen in anderen Ländern nicht an. Informationen über die gegenwärtig im jeweiligen Land verfügbaren Produkte und Services sind beim Lenovo Ansprechpartner erhältlich.

<span id="page-194-1"></span>Hinweise auf Lenovo Lizenzprogramme oder andere Lenovo Produkte bedeuten nicht, dass nur Programme, Produkte oder Services von Lenovo verwendet werden können. Anstelle der Lenovo Produkte, Programme oder Services können auch andere, ihnen äquivalente Produkte, Programme oder Services verwendet werden, solange diese keine gewerblichen oder anderen Schutzrechte von Lenovo verletzen. Die Verantwortung für den Betrieb von Fremdprodukten, Fremdprogrammen und Fremdservices liegt beim Kunden.

Für in diesem Handbuch beschriebene Erzeugnisse und Verfahren kann es Lenovo Patente oder Patentanmeldungen geben. Mit der Auslieferung dieses Dokuments sind kein Angebot und keine Lizenz unter Patenten oder Patentanmeldungen verbunden. Anfragen sind schriftlich an die nachstehende Adresse zu richten:

Lenovo (United States), Inc. 8001 Development Drive Morrisville, NC 27560 U.S.A. Attention: Lenovo Director of Licensing

LENOVO STELLT DIESE VERÖFFENTLICHUNG IN DER VORLIEGENDEN FORM (AUF "AS-IS"-BASIS) ZUR VERFÜGUNG UND ÜBERNIMMT KEINE GARANTIE FÜR DIE HANDELSÜBLICHKEIT, DIE VERWENDUNGSFÄHIGKEIT FÜR EINEN BESTIMMTEN ZWECK UND DIE FREIHEIT DER RECHTE DRITTER. Einige Rechtsordnungen erlauben keine Garantieausschlüsse bei bestimmten Transaktionen, sodass dieser Hinweis möglicherweise nicht zutreffend ist.

Trotz sorgfältiger Bearbeitung können technische Ungenauigkeiten oder Druckfehler in dieser Veröffentlichung nicht ausgeschlossen werden. Die Angaben in diesem Handbuch werden in regelmäßigen Zeitabständen aktualisiert. Lenovo kann jederzeit Verbesserungen und/oder Änderungen an den in dieser Veröffentlichung beschriebenen Produkten und/oder Programmen vornehmen.

Die in diesem Dokument beschriebenen Produkte sind nicht zur Verwendung bei Implantationen oder anderen lebenserhaltenden Anwendungen, bei denen ein Nichtfunktionieren zu Verletzungen oder zum Tode führen könnte, vorgesehen. Die Informationen in diesem Dokument beeinflussen oder ändern nicht die Lenovo Produktspezifikationen oder Garantien. Keine Passagen in dieser Dokumentation stellen eine ausdrückliche oder stillschweigende Lizenz oder Anspruchsgrundlage bezüglich der gewerblichen Schutzrechte von Lenovo oder von anderen Firmen dar. Alle Informationen in dieser Dokumentation beziehen sich auf eine bestimmte Betriebsumgebung und dienen zur Veranschaulichung. In anderen Betriebsumgebungen werden möglicherweise andere Ergebnisse erzielt.

Werden an Lenovo Informationen eingesandt, können diese beliebig verwendet werden, ohne dass eine Verpflichtung gegenüber dem Einsender entsteht.

Verweise in diesen Informationen auf Websites anderer Anbieter dienen lediglich als Benutzerinformationen und stellen keinerlei Billigung des Inhalts dieser Websites dar. Das über diese Websites verfügbare Material ist nicht Bestandteil des Materials für dieses Lenovo Produkt. Die Verwendung dieser Websites geschieht auf eigene Verantwortung.

Alle in diesem Dokument enthaltenen Leistungsdaten stammen aus einer kontrollierten Umgebung. Die Ergebnisse, die in anderen Betriebsumgebungen erzielt werden, können daher erheblich von den hier erzielten Ergebnissen abweichen. Einige Daten stammen möglicherweise von Systemen, deren Entwicklung noch nicht abgeschlossen ist. Eine Gewährleistung, dass diese Daten auch in allgemein verfügbaren Systemen erzielt werden, kann nicht gegeben werden. Darüber hinaus wurden einige Daten unter Umständen durch Extrapolation berechnet. Die tatsächlichen Ergebnisse können davon abweichen. Benutzer dieses Dokuments sollten überprüfen, welche Daten für ihre jeweilige Umgebung maßgeblich sind.

### Marken

<span id="page-195-1"></span>LENOVO, THINKSYSTEM, und XCLARITY sind Marken von Lenovo.

Intel, Optane und Xeon sind Marken der Intel Corporation in den USA und/oder anderen Ländern. NVIDIA ist eine Marke und/oder eingetragene Marke der NVIDIA Corporation in den USA und/oder anderen Ländern. Microsoft und Windows sind Marken der Microsoft-Unternehmensgruppe. Linux ist eine eingetragene Marke von Linus Torvalds. Alle anderen Marken sind Eigentum der jeweiligen Inhaber. © 2023 Lenovo.

### Wichtige Anmerkungen

Die Prozessorgeschwindigkeit bezieht sich auf die interne Taktgeschwindigkeit des Mikroprozessors. Das Leistungsverhalten der Anwendung ist außerdem von anderen Faktoren abhängig.

<span id="page-195-0"></span>Die Geschwindigkeit von CD- oder DVD-Laufwerken wird als die variable Lesegeschwindigkeit angegeben. Die tatsächlichen Geschwindigkeiten können davon abweichen und liegen oft unter diesem Höchstwert.

Bei Angaben in Bezug auf Hauptspeicher, realen/virtuellen Speicher oder Kanalvolumen steht die Abkürzung KB für 1.024 Bytes, MB für 1.048.576 Bytes und GB für 1.073.741.824 Bytes.

Bei Angaben zur Kapazität von Festplattenlaufwerken oder zu Übertragungsgeschwindigkeiten steht MB für 1.000.000 Bytes und GB für 1.000.000.000 Bytes. Die gesamte für den Benutzer verfügbare Speicherkapazität kann je nach Betriebsumgebung variieren.

Bei der Angabe zur maximalen Kapazität von internen Festplattenlaufwerken wird vom Austausch aller Standardfestplattenlaufwerke und der Belegung aller Festplattenlaufwerkpositionen mit den größten derzeit unterstützten Laufwerken, die Lenovo anbietet, ausgegangen.

Zum Erreichen der maximalen Speicherkapazität muss der Standardspeicher möglicherweise durch ein optionales Speichermodul ersetzt werden.

Jede Solid-State-Speicherzelle verfügt über eine interne, endliche Zahl an Schreibzyklen, die bei der Zelle anfallen können. Daher verfügt eine Solid-State-Einheit über eine maximale Anzahl an Schreibzyklen, die auf dieser Einheit ausgeführt werden kann. Dies wird als total bytes written (TBW) angegeben. Eine Einheit, die dieses Limit überschreitet, kann möglicherweise nicht auf vom System generierte Befehle antworten oder es ist kein Schreiben auf diese Einheit möglich. Lenovo ist für den Austausch einer Einheit, die diese garantierte maximale Anzahl an Programm-/Löschzyklen (wie in den offiziell veröffentlichten Spezifikationen angegeben) überschritten hat, nicht verantwortlich.

Lenovo übernimmt keine Verantwortung oder Gewährleistungen bezüglich der Produkte anderer Hersteller. Eine eventuelle Unterstützung für Produkte anderer Hersteller erfolgt durch Drittanbieter, nicht durch Lenovo.

Manche Software kann sich von der im Einzelhandel erhältlichen Version (falls verfügbar) unterscheiden und enthält möglicherweise keine Benutzerhandbücher bzw. nicht alle Programmfunktionen.

### Hinweis zu Bestimmungen zur Telekommunikation

<span id="page-196-1"></span>Möglicherweise ist dieses Produkt in Ihrem Land nicht für den Anschluss an Schnittstellen von öffentlichen Telekommunikationsnetzen zertifiziert. Vor der Herstellung einer solchen Verbindung ist eine entsprechende Zertifizierung ggf. gesetzlich vorgeschrieben. Wenden Sie sich an einen Lenovo Ansprechpartner oder Reseller, wenn Sie Fragen haben.

### Hinweise zur elektromagnetischen Verträglichkeit

Beim Anschließen eines Bildschirms an das Gerät müssen Sie das hierfür vorgesehene Bildschirmkabel und alle mit dem Bildschirm gelieferten Störschutzeinheiten verwenden.

Weitere Hinweise zur elektromagnetischen Verträglichkeit finden Sie hier:

[https://pubs.lenovo.com/important\\_notices/](https://pubs.lenovo.com/important_notices/)

<span id="page-196-0"></span>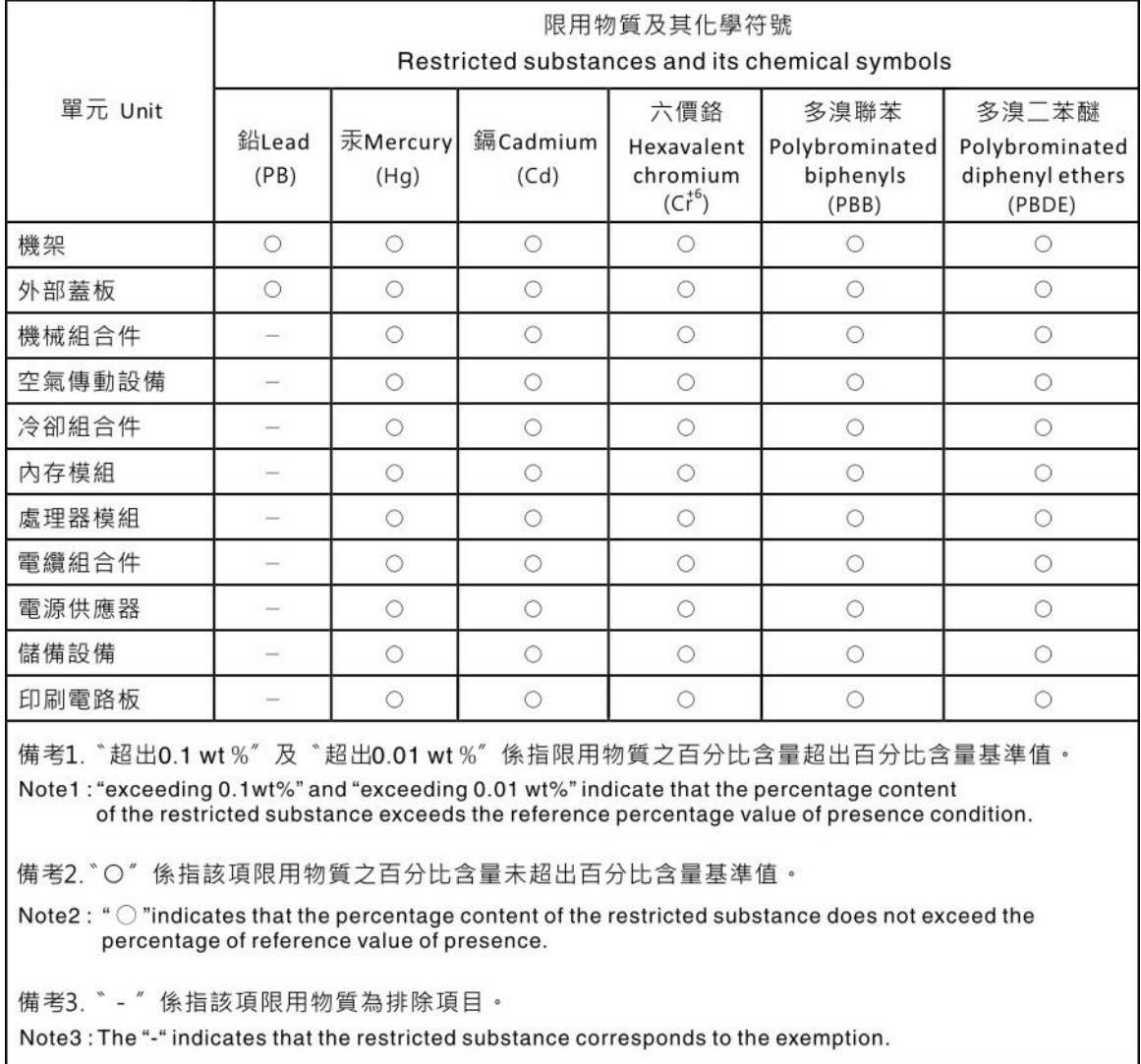

## BSMI RoHS-Erklärung für Region Taiwan

# Kontaktinformationen für Import und Export in Region Taiwan

Es sind Kontaktinformationen für Import und Export in der Region Taiwan verfügbar.

<span id="page-197-0"></span>委製商/進口商名稱: 台灣聯想環球科技股份有限公司<br>進口商地址: 台北市南港區三重路 66 號 8 樓 進口商電話: 0800-000-702

## Index

2,5-Zoll-/3,5-Zoll-Laufwerke Netzkabelführung [64](#page-67-0)

## A

Abdeckung Entfernen [114](#page-117-0) Installieren [157](#page-160-0) Aktualisieren Systemkennnummer [178](#page-181-0) Universal Unique Identifier (UUID) [177](#page-180-0) VPD (Elementare Produktdaten) aktualisieren [177](#page-180-1) Allgemeine Installationsprobleme [181](#page-184-3) Angepasste Support-Webseite [187](#page-190-1) Anmerkungen, wichtige [192](#page-195-0) App Direct-Modus [102](#page-105-0) Arbeiten am Server durchführen Betrieb [89](#page-92-0) Aufladungsempfindliche Einheiten Umgang [89](#page-92-1)

## B

Bauteile, elektrostatisch empfindliche Umgang [89](#page-92-1) Betriebssystem installieren [175](#page-178-0) BSMI RoHS-Erklärung für Region Taiwan [193](#page-196-0)

## C

CFF HBA/RAID-Adapter Netzkabelführung [54](#page-57-0) CPU Zusatzeinrichtung installieren [117](#page-120-0)

# D

Diagnoseanzeige LCD [28](#page-31-0), [33](#page-36-0) DIMM Installieren [121](#page-124-0) DIMM-Installationsreihenfolge [96](#page-99-1) Dynamischer Arbeitsspeicher (DRAM) [91](#page-94-0)

## E

EDSFF-Laufwerk Installieren [135](#page-138-0) Einen Schalter gegen unbefugten Zugriff Installieren [154](#page-157-0) Einsetzen Serielles Anschlussmodul [151](#page-154-0) Entfernen Luftführung [116](#page-119-0) Obere Abdeckung [114](#page-117-0) Sicherheitsfrontblende [113](#page-116-0) Extern LCD-Diagnosegerät [28](#page-31-0), [33](#page-36-0)

### F

Festplattenlaufwerk Installieren [133](#page-136-0) Firmware aktualisieren [169](#page-172-0) Firmware konfigurieren [173](#page-176-0) Frontblende Entfernen [113](#page-116-0)

## G

Gase, Verunreinigung [14](#page-17-0) GPU [112](#page-115-0)

#### H

Halterung auf der M.2-Rückwandplatine Anpassen [132](#page-135-0) Hardwarezusatzeinrichtungen Installieren [113](#page-116-1) Hilfe [187](#page-190-1) Hilfe anfordern [187](#page-190-1) Hintere Laufwerkbaugruppe Installieren [138](#page-141-0) Hintere Rückwandplatine für 2,5-Zoll-Laufwerke Installieren [128](#page-131-0) Hinweis zu Bestimmungen zur Telekommunikation [193](#page-196-1) Hinweise [191](#page-194-1) Hot-Swap-Laufwerk Installieren [133](#page-136-0) Hot-Swap-Netzteil Installieren [158](#page-161-0)

## I

Installation Richtlinien [86](#page-89-0) Installationsregeln für Speichermodule [89](#page-92-2) Installationsreihenfolge für Speichermodule [96](#page-99-1), [102,](#page-105-0) [104](#page-107-0) Installationsrichtlinien [86](#page-89-0) **Installieren** DIMM [121](#page-124-0) EDSFF-Laufwerk [135](#page-138-0) Einen Schalter gegen unbefugten Zugriff [154](#page-157-0) Festplattenlaufwerk [133](#page-136-0) Hintere Laufwerkbaugruppe [138](#page-141-0) Hintere Rückwandplatine für 2,5-Zoll-Laufwerke [128](#page-131-0) Hot-Swap-Laufwerk [133](#page-136-0) Hot-Swap-Netzteil [158](#page-161-0) Interner RAID-Adapter [143](#page-146-0) Luftführung [155](#page-158-0) Obere Abdeckung [157](#page-160-0) OCP 3.0-Ethernet-Adapter [150](#page-153-0) PCIe-Adapter und Adapterkartenbaugruppe [141](#page-144-0) RAID-Flash-Stromversorgungsmodul [144](#page-147-0) RAID-Flashstromversorgungsmodul im Gehäuse [147](#page-150-0) RAID-Superkondensatormodul an der Luftführung [146](#page-149-0) RAID-Superkondensatormodul auf der Adapterkarte [145](#page-148-0) Rückwandplatine [124,](#page-127-0) [127](#page-130-0) Rückwandplatine für 2,5-Zoll-Hot-Swap-Laufwerke [122](#page-125-0) Systemlüfter [153](#page-156-0) Vordere Rückwandplatine für 16 EDSFF-Laufwerke [126](#page-129-0) Interne Kabelführung [53](#page-56-0) Interner RAID-Adapter Installieren [143](#page-146-0)

### K

Kabelführung FIO-Karte [57](#page-60-0) RAID-Superkondensator [59](#page-62-0) Rückwandplatine [57,](#page-60-0) [65,](#page-68-0) [69,](#page-72-0) [72](#page-75-0), [78](#page-81-0) Schalter gegen unbefugten Zugriff [58](#page-61-0) Superkondensator [59](#page-62-0) Kabelführung für 7-mm-Laufwerke [63](#page-66-0) Kabelführung für die M.2-Laufwerke [61](#page-64-0) Kabelführung für EDSFF-Laufwerke [62](#page-65-0) Komponenten der Systemplatine [45](#page-48-0) Konfiguration – ThinkSystem SR630 V2 [167](#page-170-1) Kontaktinformationen für Import und Export in Region Taiwan [194](#page-197-0)

### L

**LCD** Diagnoseanzeige [28](#page-31-0), [33](#page-36-0) LCD-Diagnosegerät Extern [28](#page-31-0), [33](#page-36-0) Lenovo Capacity Planner [15](#page-18-0) Lenovo XClarity Essentials [15](#page-18-0) Lenovo XClarity Provisioning Manager [15](#page-18-0) Lüfter Installieren [153](#page-156-0) Luftführung Entfernen [116](#page-119-0) Installieren [155](#page-158-0)

### M

M.2-Rückwandplatine und M.2-Laufwerk Installieren [130](#page-133-0) Marken [192](#page-195-1) Mikroprozessor Zusatzeinrichtung installieren [117](#page-120-0)

## N

Netzkabel [51](#page-54-0) Netzkabelführung CFF HBA/RAID-Adapter [54](#page-57-0) Rückwandplatinen für 2,5-Zoll-/3,5-Zoll-Laufwerke [64](#page-67-0)

## O

Obere Abdeckung Entfernen [114](#page-117-0) Installieren [157](#page-160-0)

### P

PCIe-Adapter und Adapterkartenbaugruppe Installieren [141](#page-144-0) Personalisierte Support-Webseite erstellen [187](#page-190-1) PHM Zusatzeinrichtung installieren [117](#page-120-0) PMEM [96](#page-99-1), [102,](#page-105-0) [104](#page-107-0) Produktmerkmale [3](#page-6-0) Prozessor Zusatzeinrichtung installieren [117](#page-120-0) Prozessor-Kühlkörpermodul Zusatzeinrichtung installieren [117](#page-120-0) Prüfliste für die Serverkonfiguration [85](#page-88-0)

## R

RAID-Flash-Stromversorgungsmodul Installieren [144](#page-147-0) RAID-Flashstromversorgungsmodul im Gehäuse Installieren [147](#page-150-0) RAID-Superkondensatormodul an der Luftführung Installieren [146](#page-149-0) RAID-Superkondensatormodul auf der Adapterkarte Installieren [145](#page-148-0) Richtlinien Installation von Zusatzeinrichtungen [86](#page-89-0) Systemzuverlässigkeit [88](#page-91-0) Richtlinien zur Systemzuverlässigkeit [88](#page-91-0) Rückansicht [39](#page-42-0) Rückwandplatine Installieren [124,](#page-127-0) [127](#page-130-0) Rückwandplatine für 2,5-Zoll-Hot-Swap-Laufwerke Installieren [122](#page-125-0) Rückwandplatine für 7-mm-Laufwerke Installieren [127](#page-130-0)

## S

Serielles Anschlussmodul Einsetzen [151](#page-154-0) Server ausschalten [165](#page-168-0) Server einschalten [164](#page-167-0) Server im Rack installieren [164](#page-167-1) Server verkabeln [164](#page-167-2) Serverkonfiguration [85](#page-88-1) Serverkonfiguration sichern [176](#page-179-0) Serverkonfiguration überprüfen [165](#page-168-1) Service und Support Bevor Sie sich an den Kundendienst wenden [187](#page-190-2) Hardware [189](#page-192-0) Software [189](#page-192-0) Servicedaten [188](#page-191-0) Servicedaten erfassen [188](#page-191-0) Sicherheitsfrontblende Entfernen [113](#page-116-0) Sicherheitsprüfungscheckliste [87](#page-90-0) Signalkabelführung Rückwandplatinen für 2,5-Zoll-/3,5-Zoll-Laufwerke [65](#page-68-1) Software [19](#page-22-0) Speicherkonfiguration [174–](#page-177-0)[175](#page-178-1) Speichermodus [104](#page-107-0) Speicherspiegelungsmodus [95](#page-98-0) Staubpartikel, Verunreinigung [14](#page-17-0) Support-Webseite, angepasste [187](#page-190-1) Systemkonfiguration – ThinkSystem SR630 V2 [167](#page-170-1) **Systemlüfter** Installieren [153](#page-156-0)

## T

Technische Regeln [112](#page-115-0) Technische Regeln für PCIe-Adapter [106](#page-109-0) Technische Regeln für RAID-Konfiguration [105](#page-108-0) Technische Regeln für Systemlüfter [111](#page-114-0) Teileliste [47](#page-50-0) Telefonnummern [189](#page-192-0) Telefonnummern, Hardware-Service und -Unterstützung [189](#page-192-0) Telefonnummern, Software-Service und -Unterstützung [189](#page-192-0)

## U

Umgang mit aufladungsempfindlichen Einheiten [89](#page-92-1) Unabhängiger Modus [92](#page-95-0) Unterstützte Kombinationen von Laufwerkpositionen: [105](#page-108-1)

## V

Verunreinigung, Staubpartikel und Gase [14](#page-17-0) Verwaltungsoptionen [15](#page-18-0) Vordere Rückwandplatine für 16 EDSFF-Laufwerke Installieren [126](#page-129-0) Vordere Rückwandplatine für 3,5-Zoll-Laufwerke Installieren [124](#page-127-0)

### W

Wichtige Anmerkungen [192](#page-195-0)

## Z

Zusatzeinrichtung installieren CPU [117](#page-120-0) Mikroprozessor [117](#page-120-0) **PHM** [117](#page-120-0) Prozessor [117](#page-120-0) Prozessor-Kühlkörpermodul [117](#page-120-0)

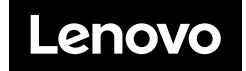